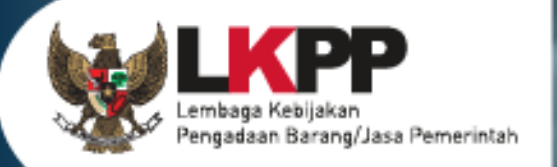

# USER GUIDE Sistem Pengadaan Secara Elektronik SPSE v4.5

PELAKU USAHA

 $\sigma$ 

**NON TENDER** 

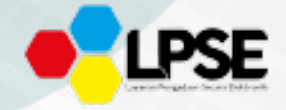

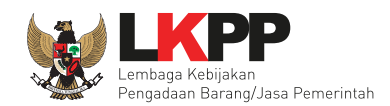

# **DAFTAR ISI**

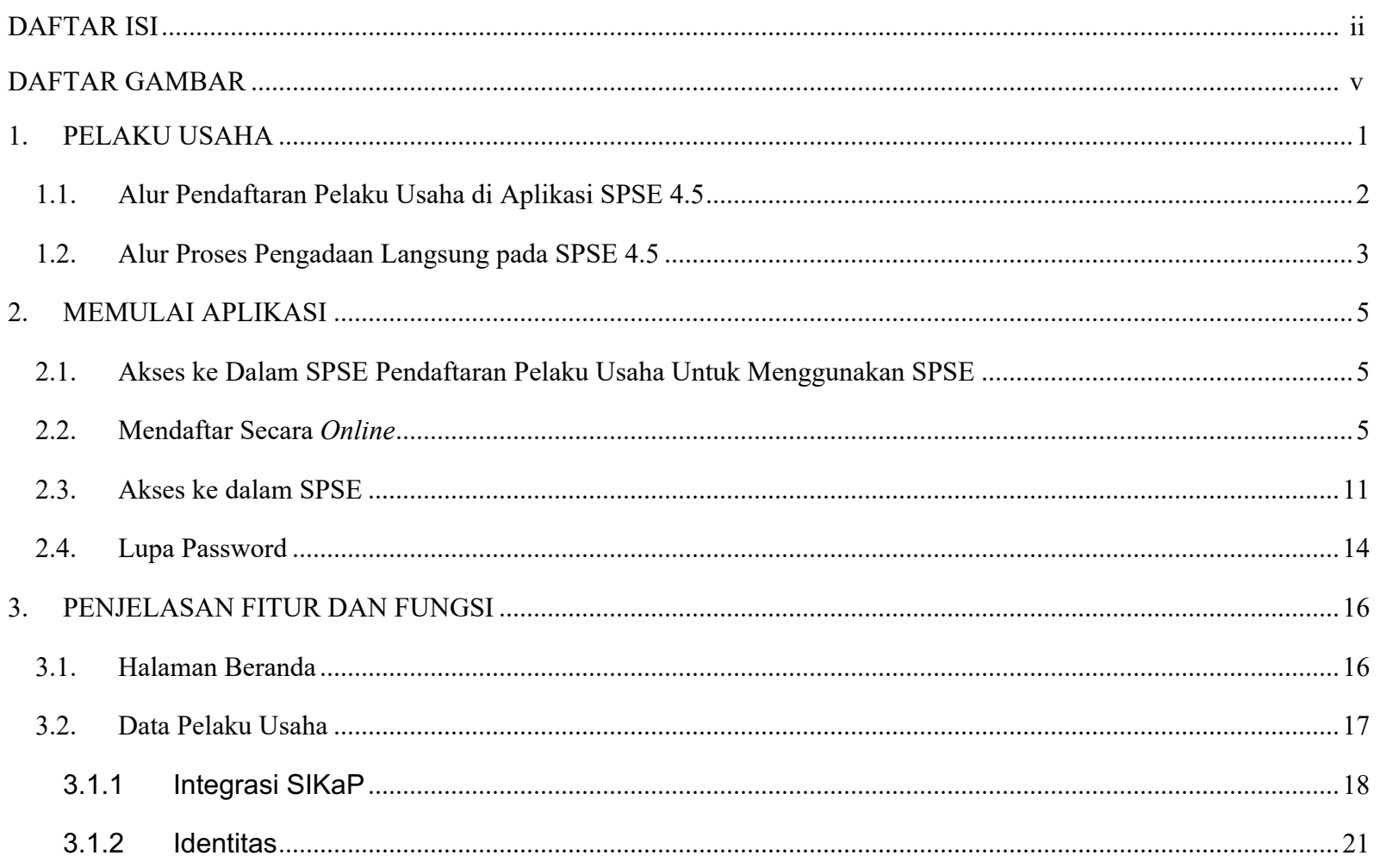

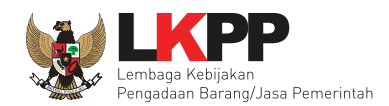

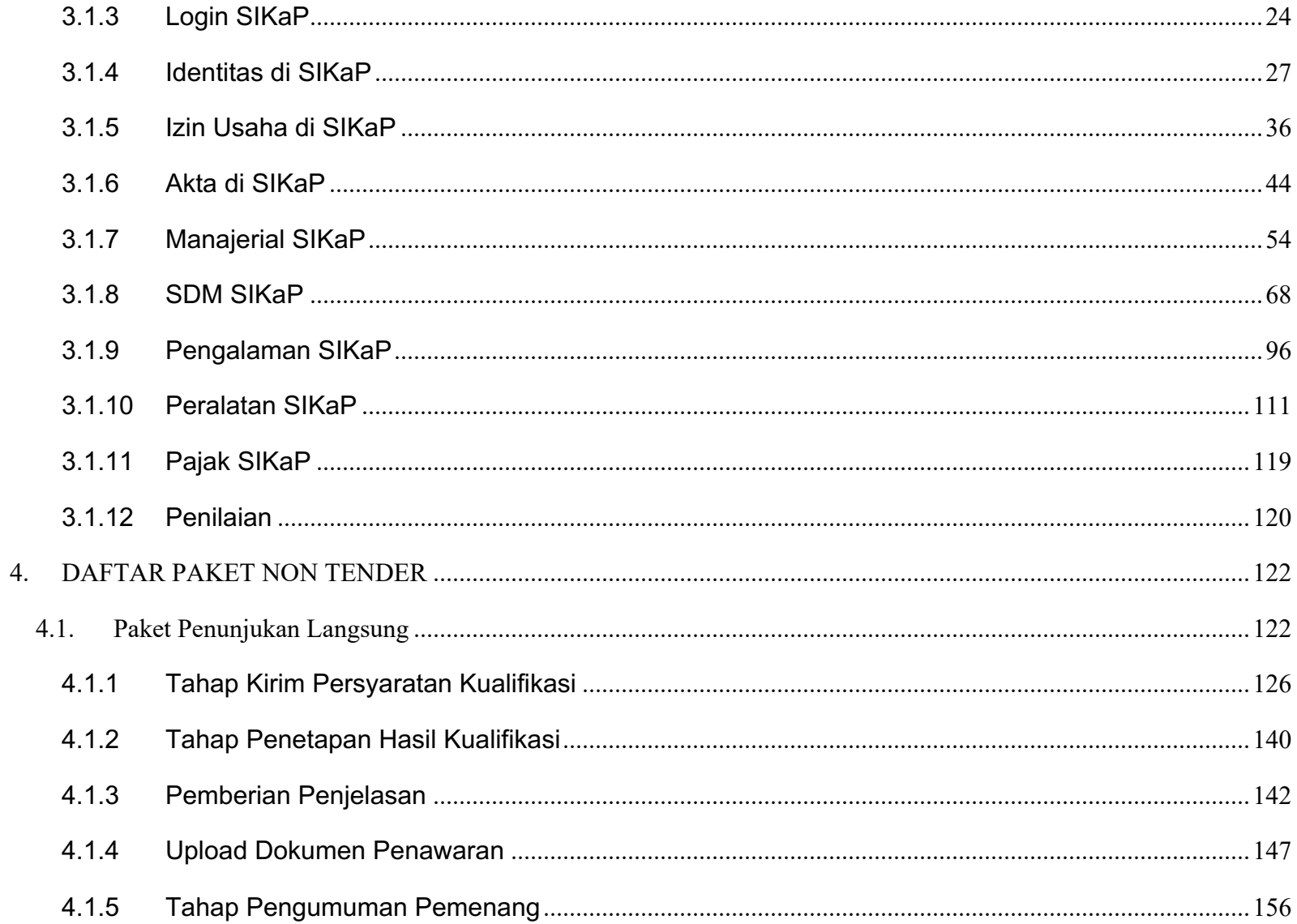

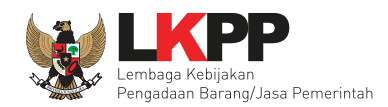

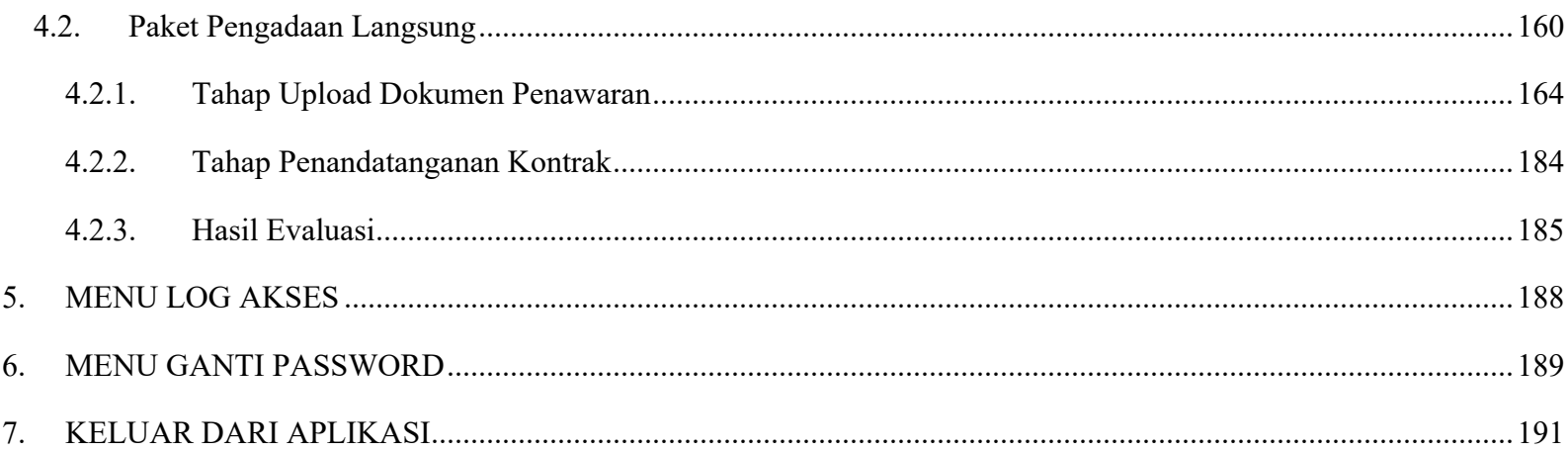

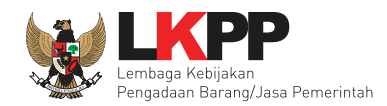

## **DAFTAR GAMBAR**

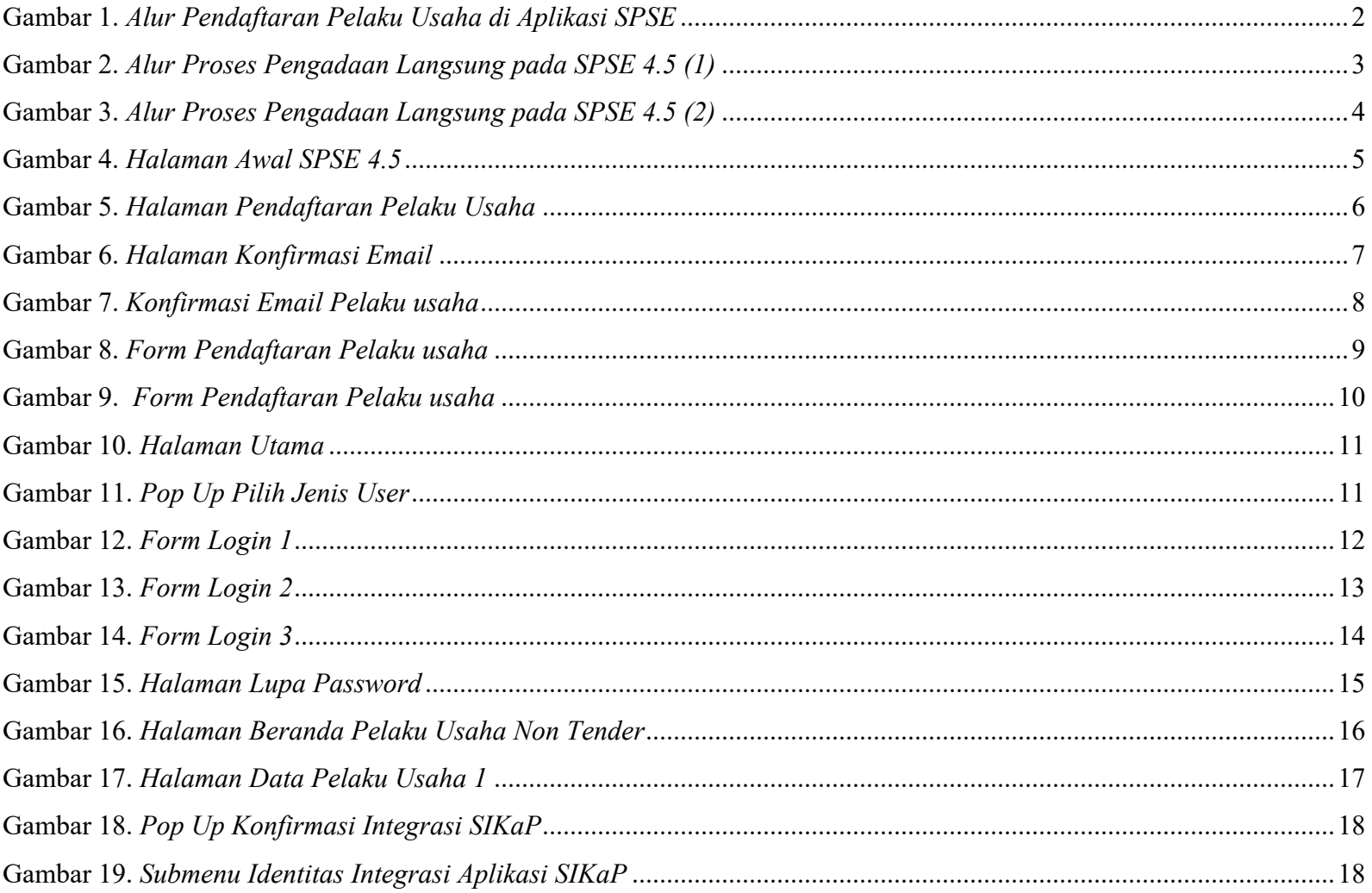

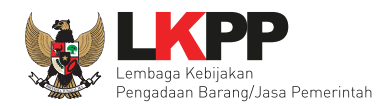

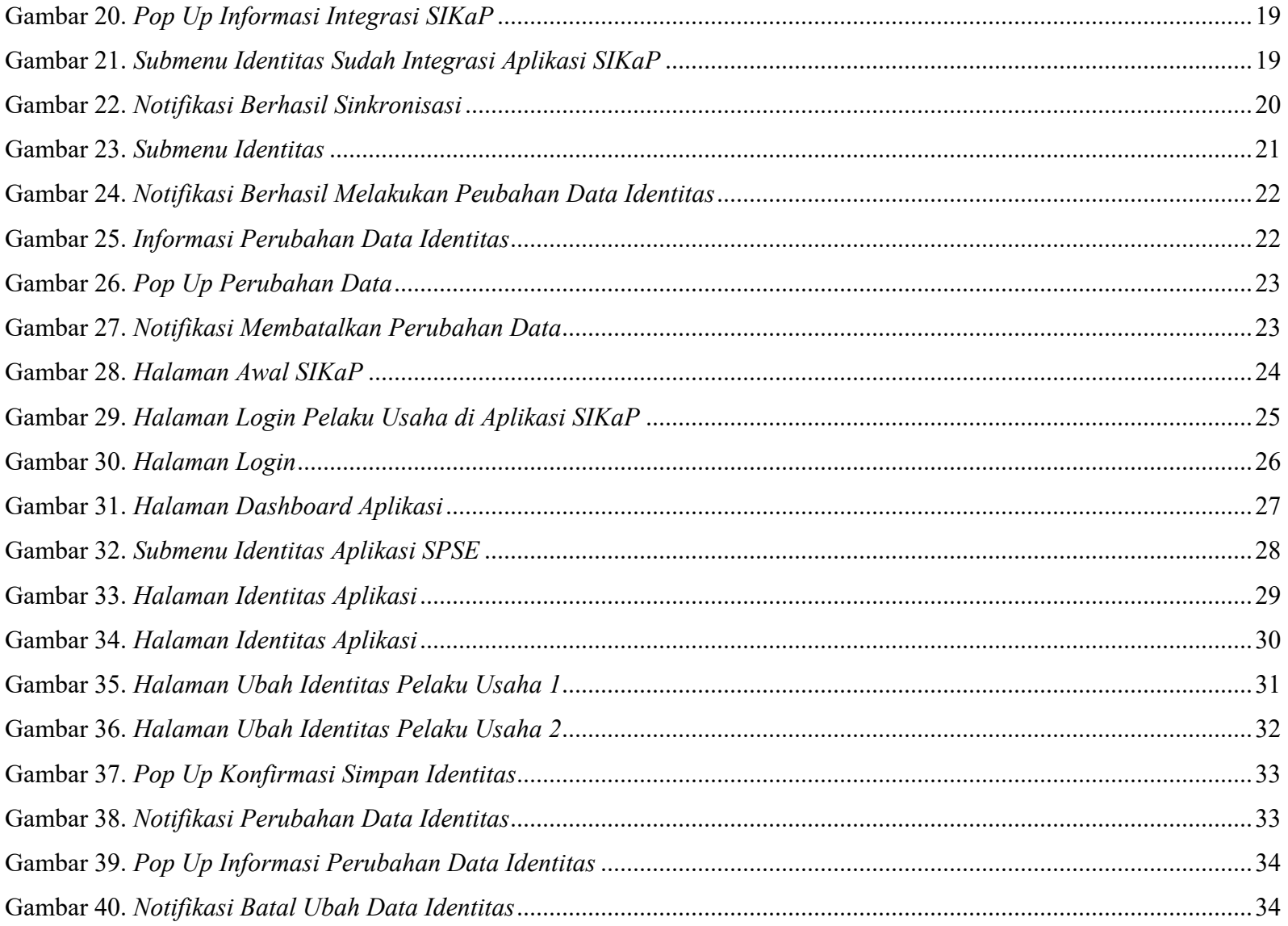

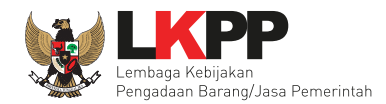

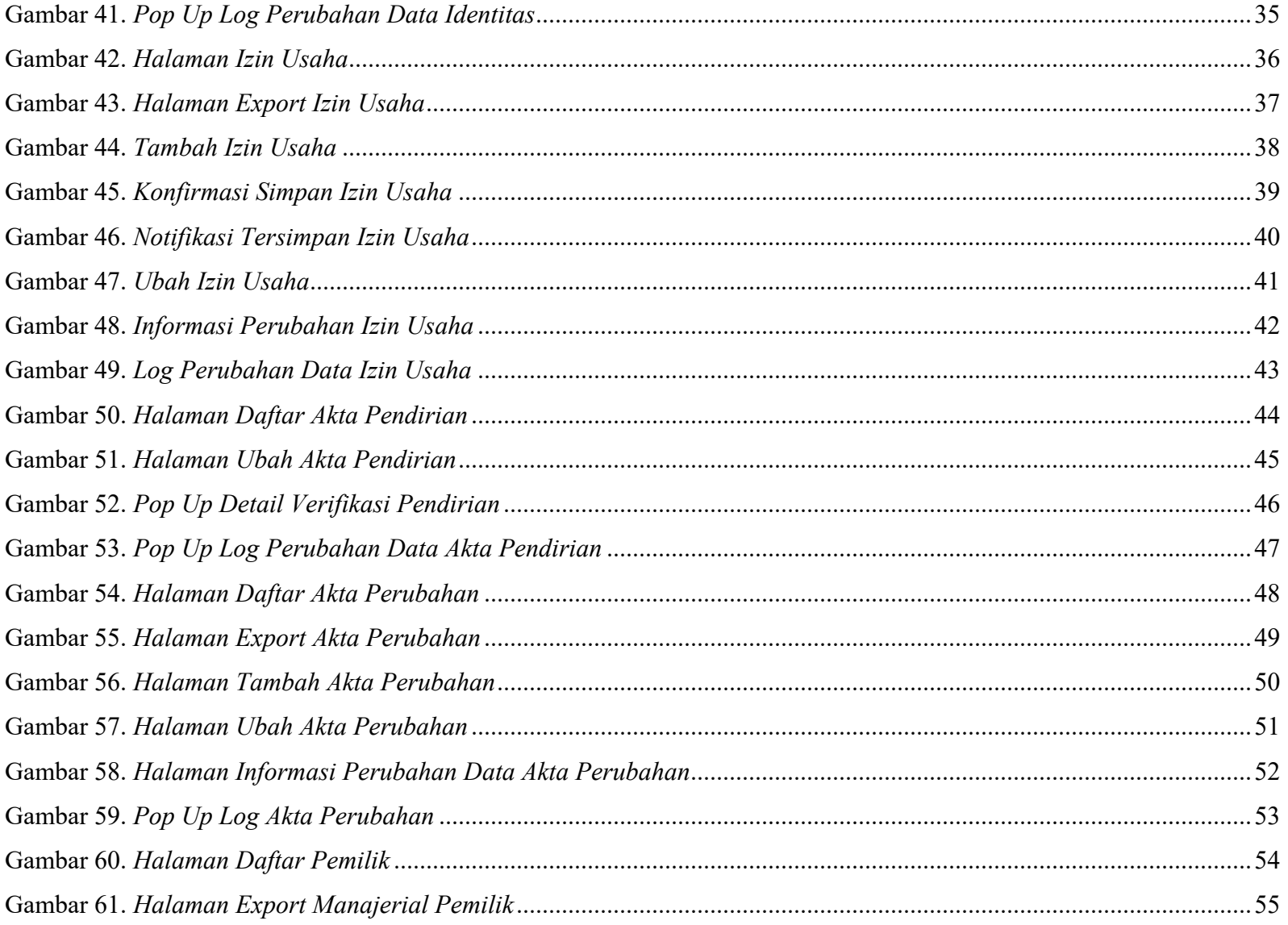

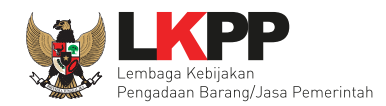

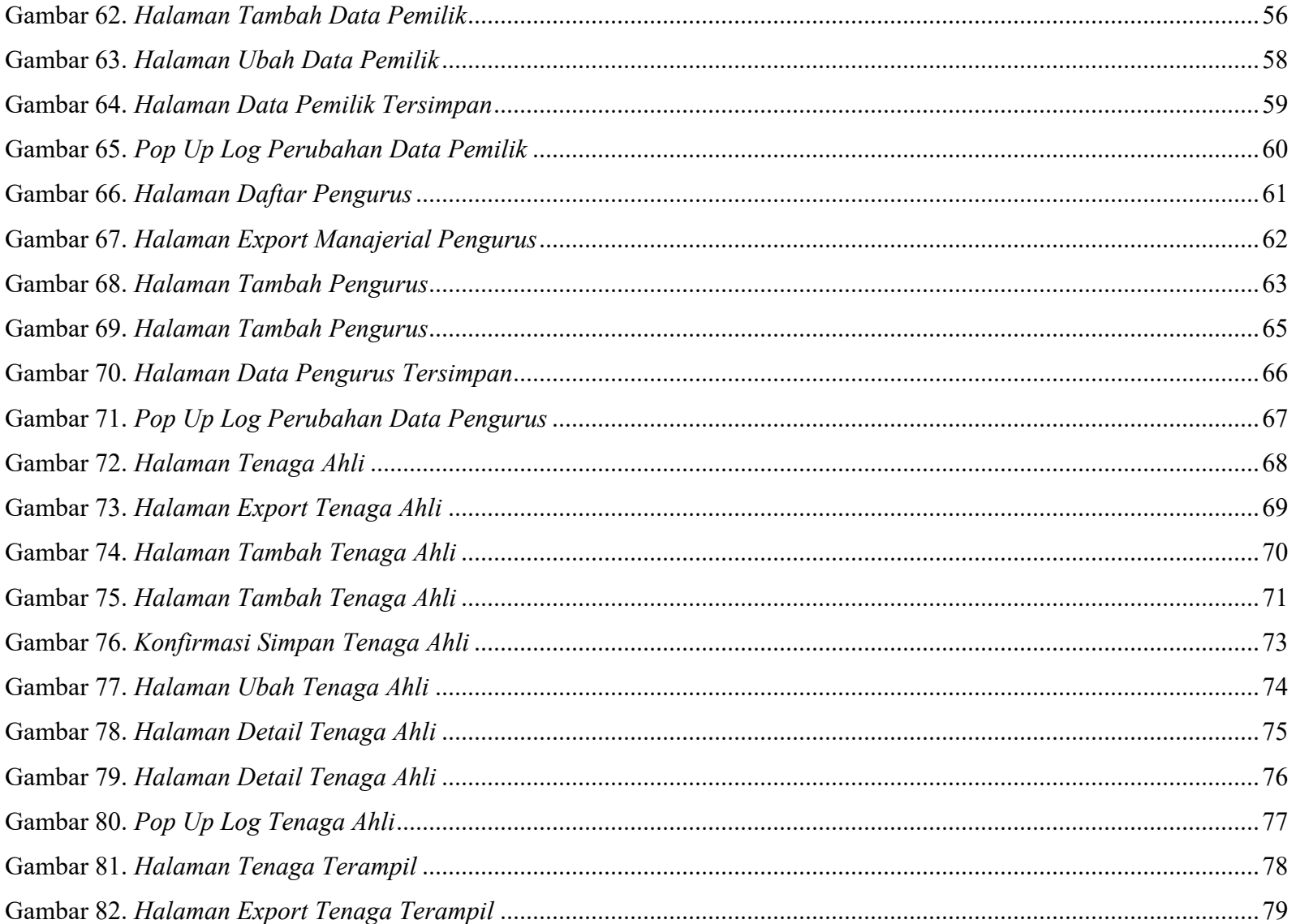

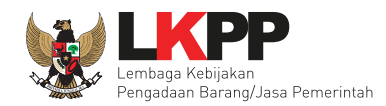

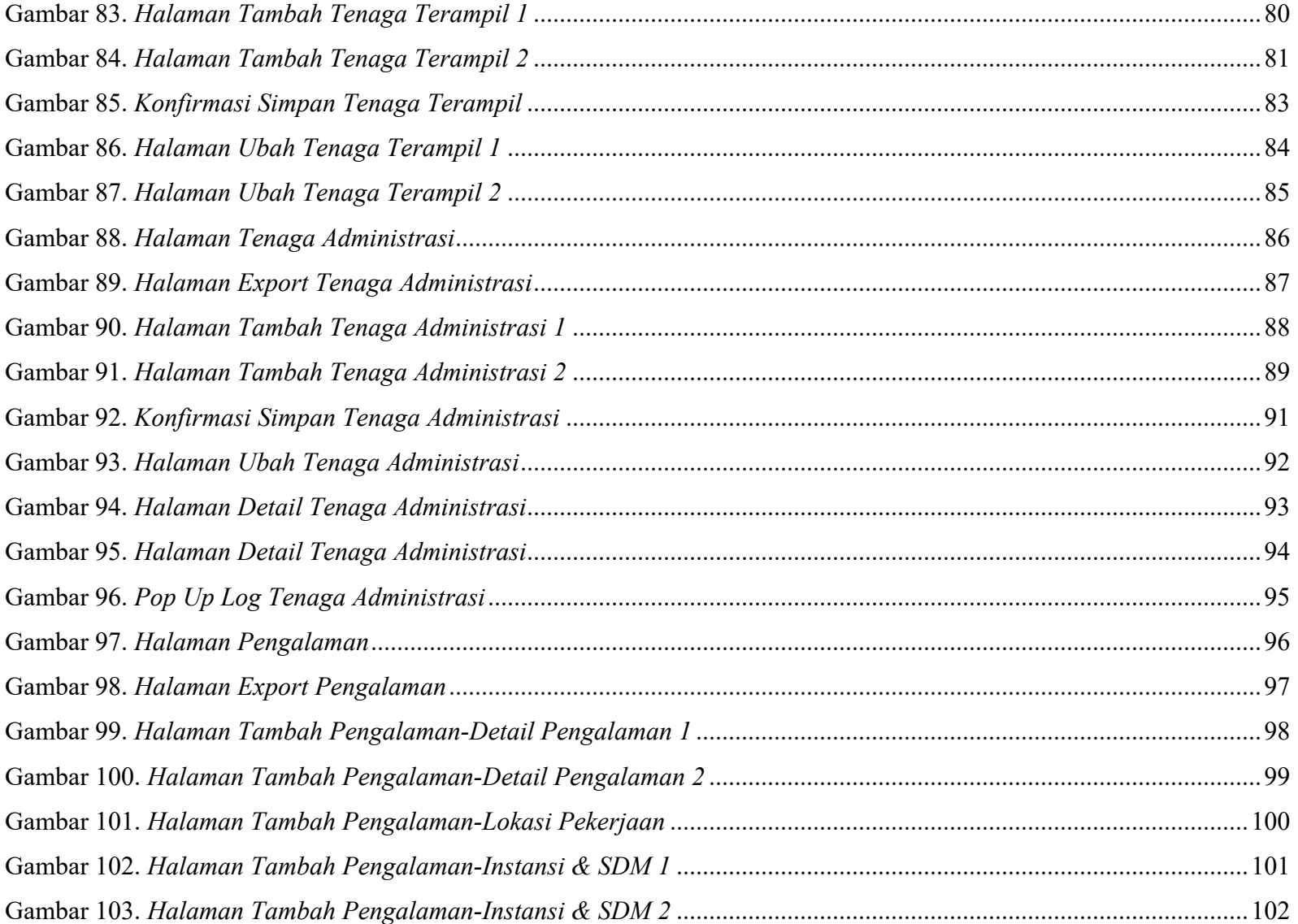

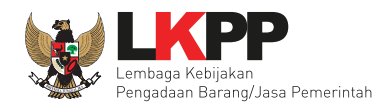

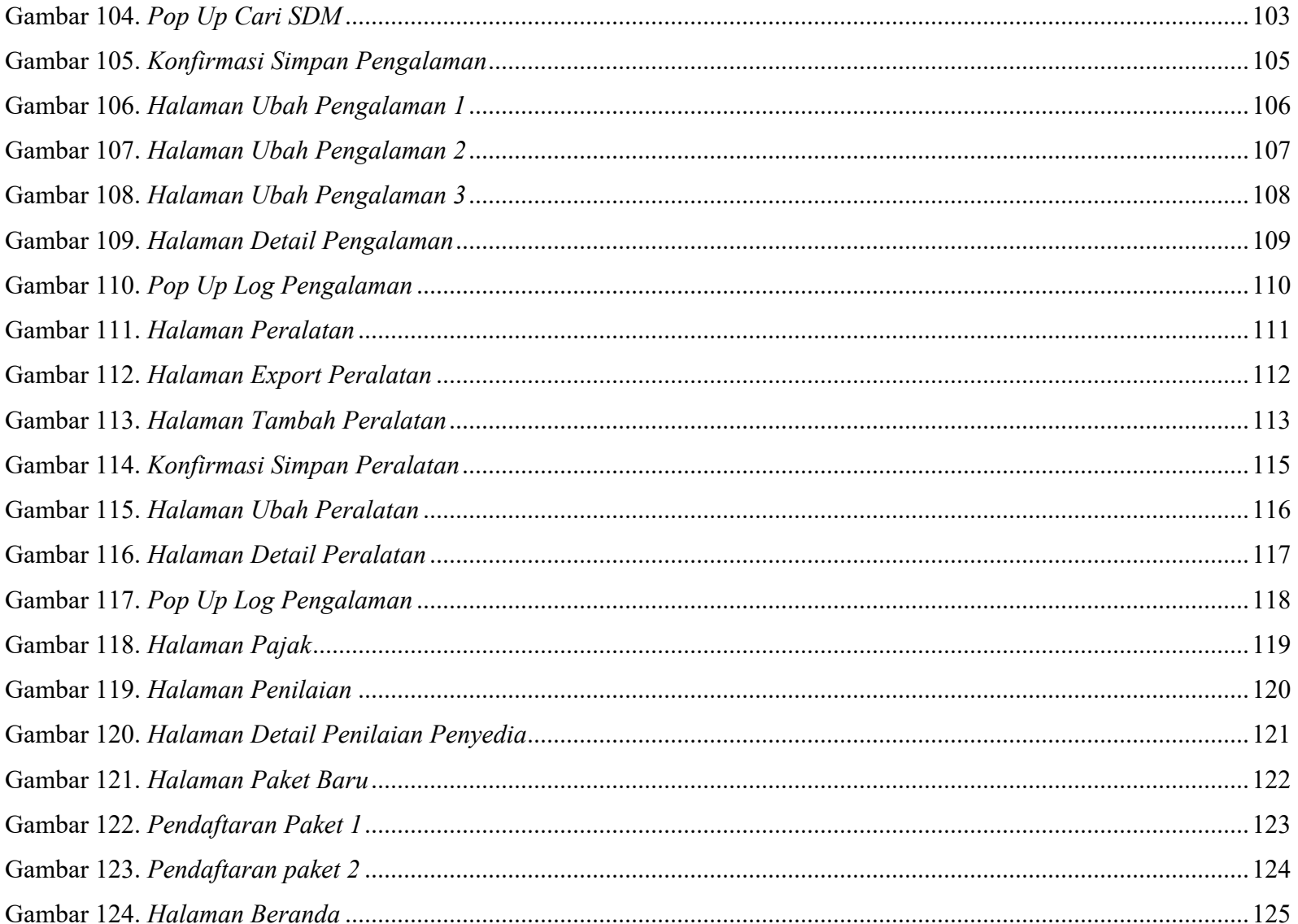

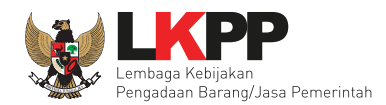

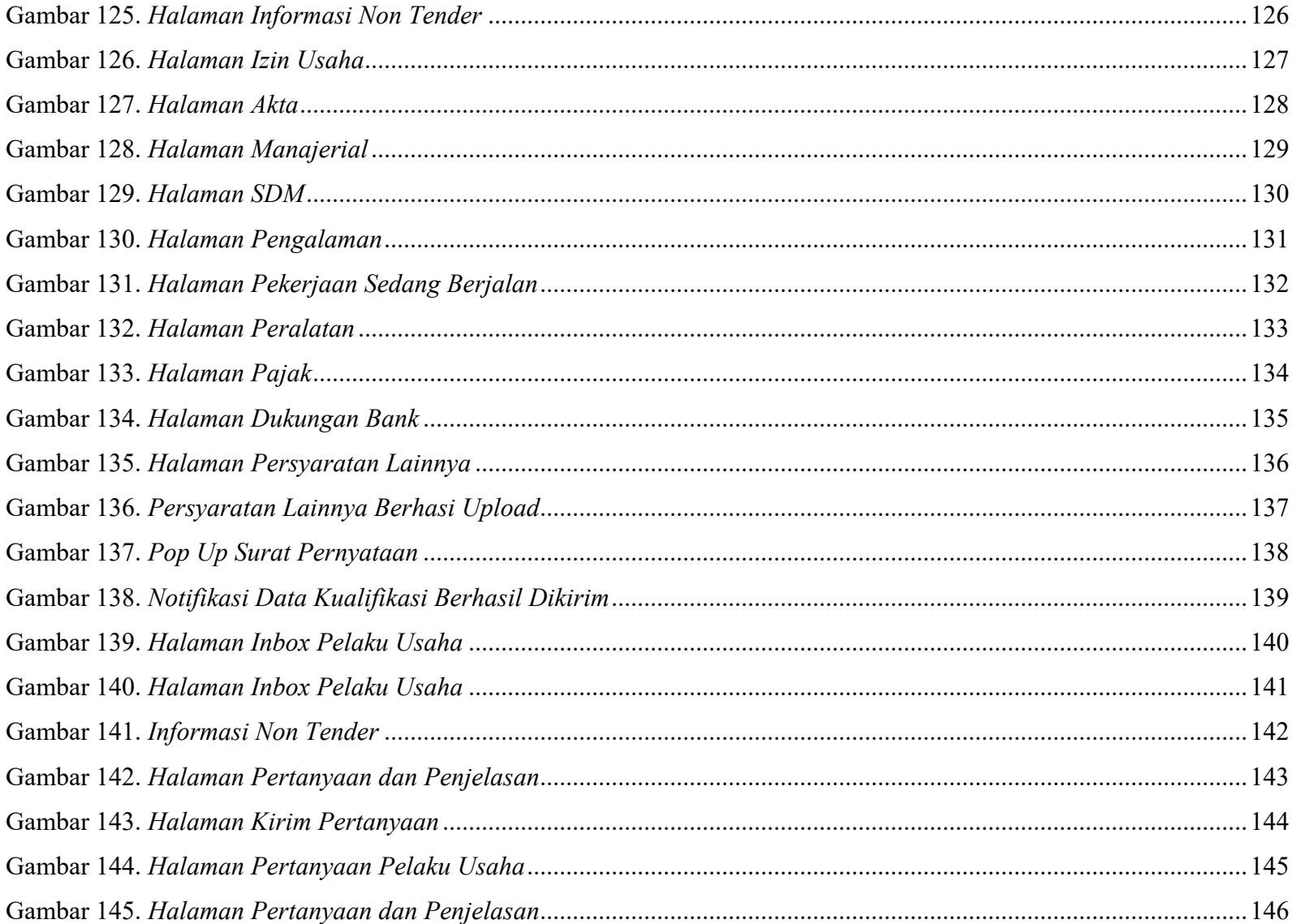

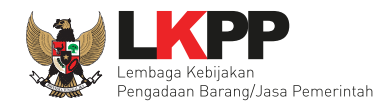

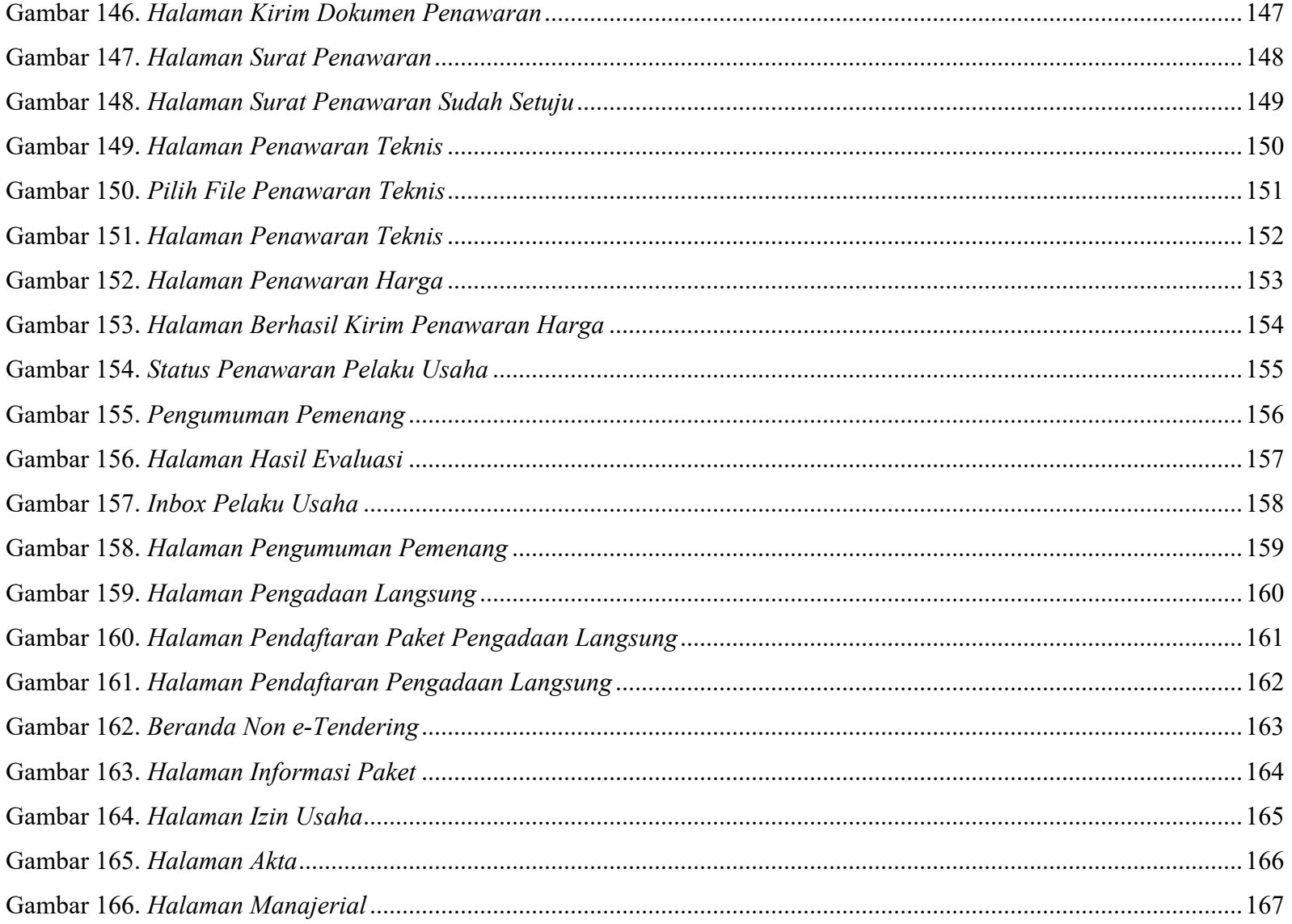

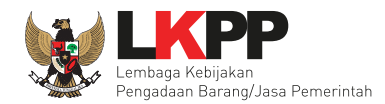

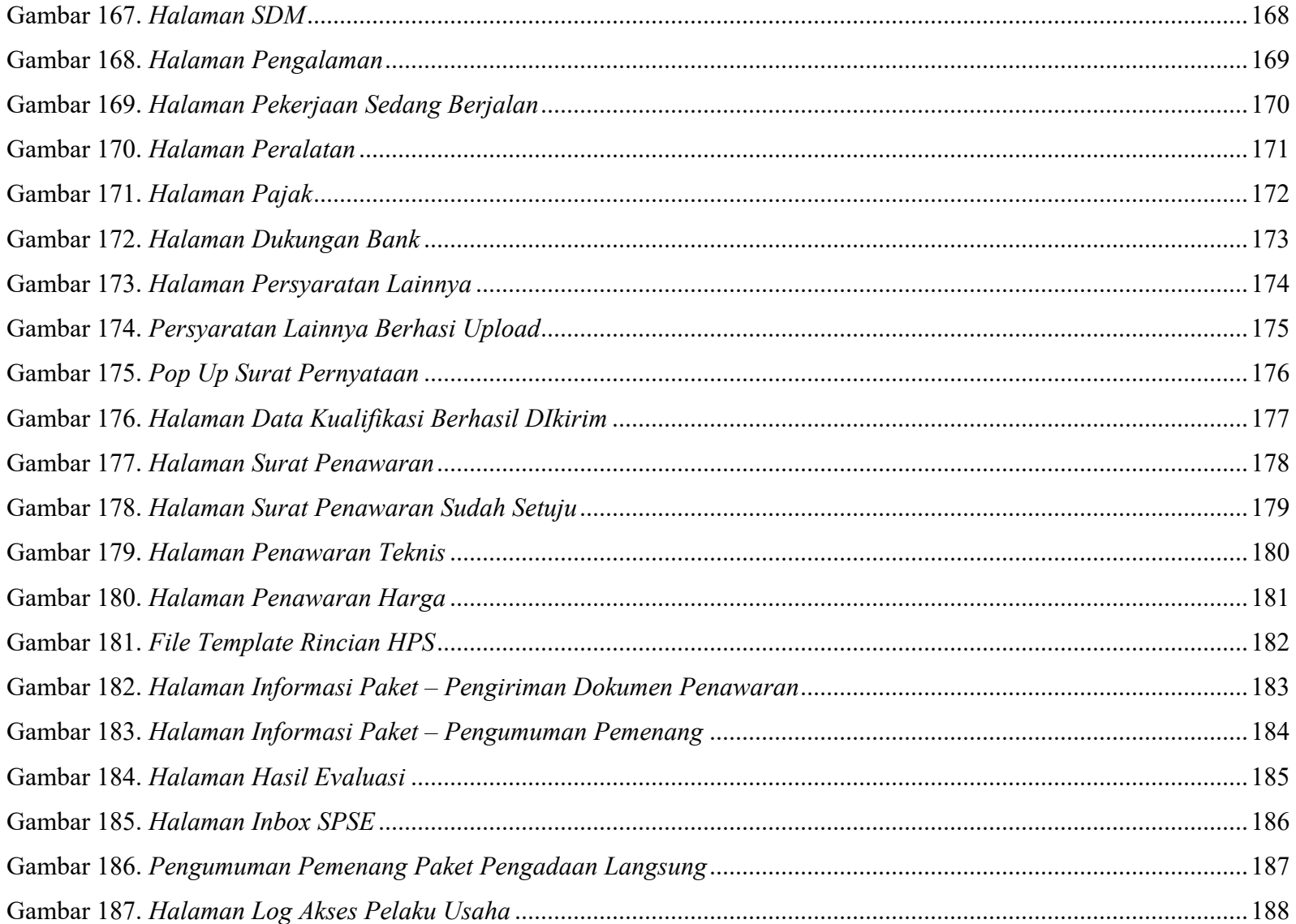

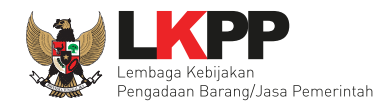

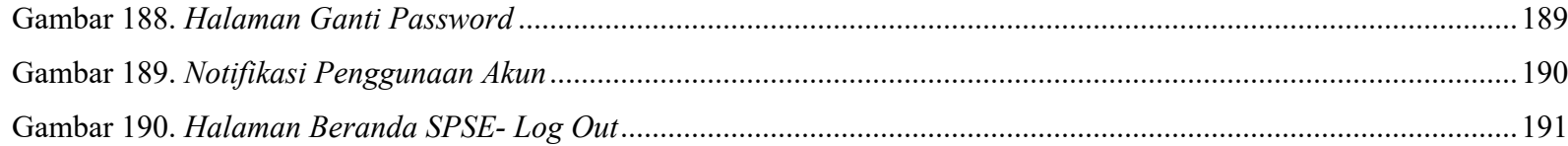

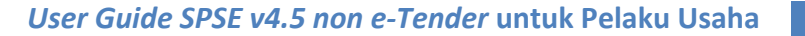

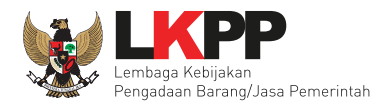

## **1. PELAKU USAHA**

Aktivitas yang dapat dilakukan oleh Pelaku Usaha dalam proses non tender di dalam aplikasi SPSE v4.5 antara lain:

- Mendaftar paket Non Tender
- Download dokumen Non Tender
- Kirim data kualifikasi
- Kirim Penawaran (Surat Penawaran, Penawaran Teknis, dan Penawaran Harga)
- Melihat Pengumuman Pemenang

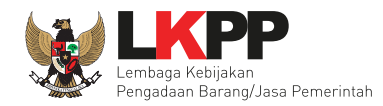

## **1.1. Alur Pendaftaran Pelaku Usaha di Aplikasi SPSE 4.5**

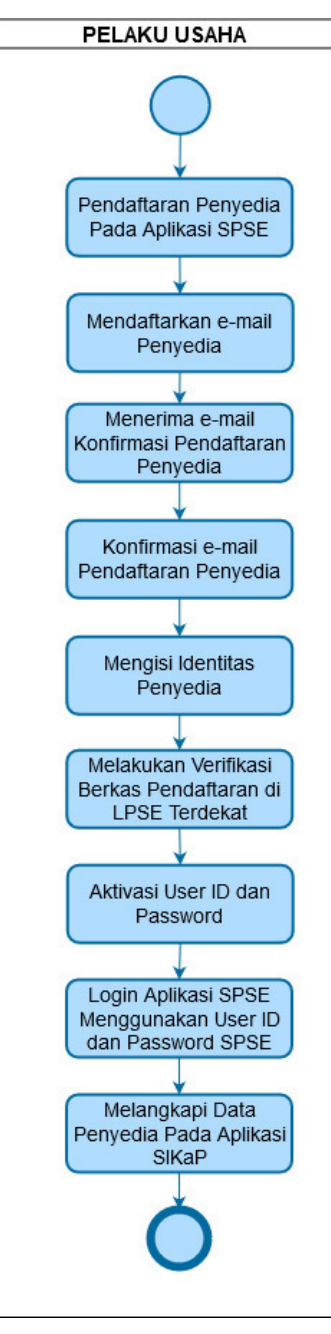

**Gambar 1.** *Alur Pendaftaran Pelaku Usaha di Aplikasi SPSE*

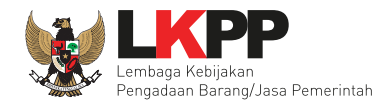

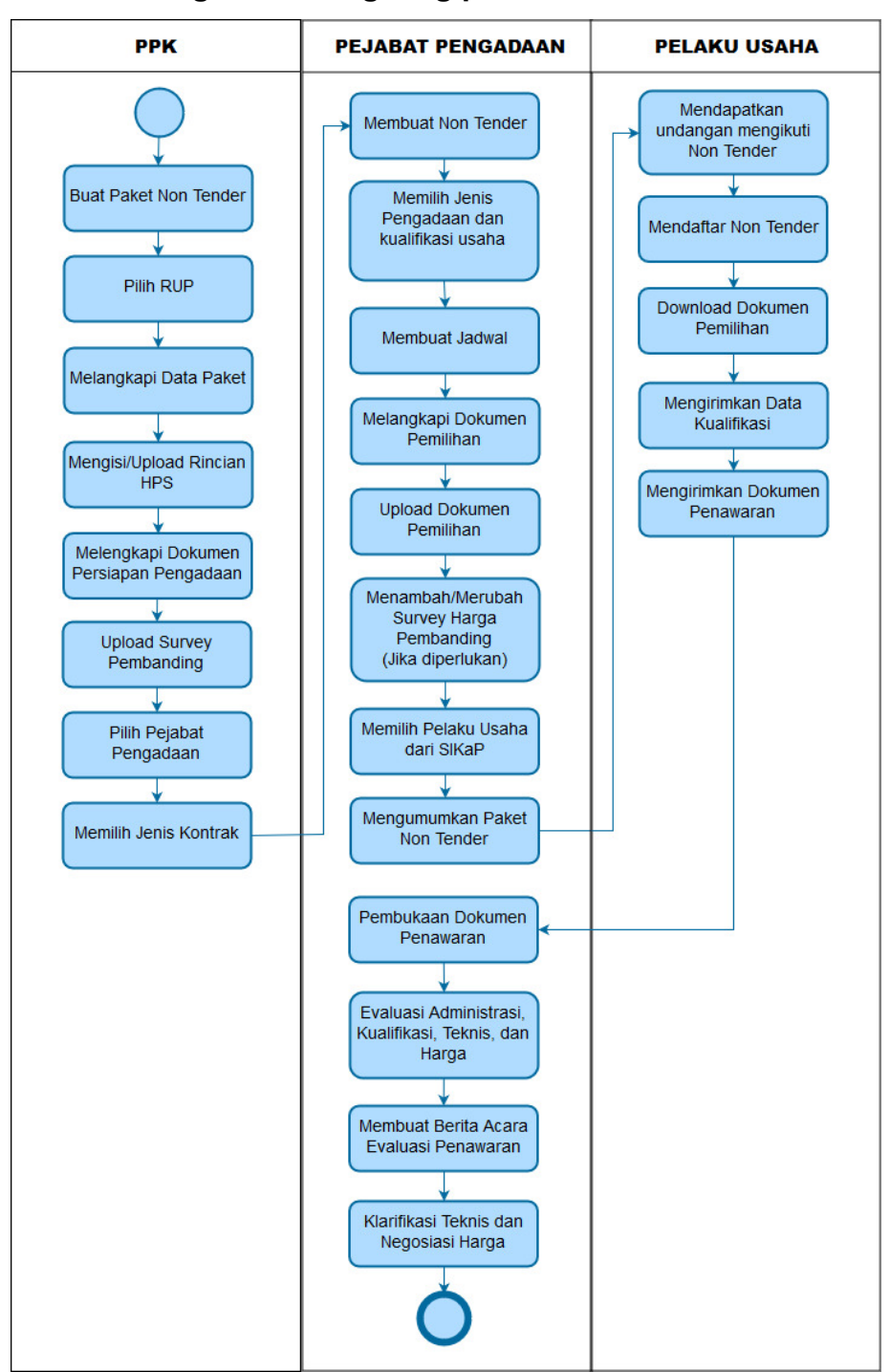

## **1.2. Alur Proses Pengadaan Langsung pada SPSE 4.5**

**Gambar 2.** *Alur Proses Pengadaan Langsung pada SPSE 4.5 (1)*

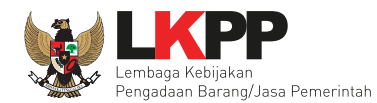

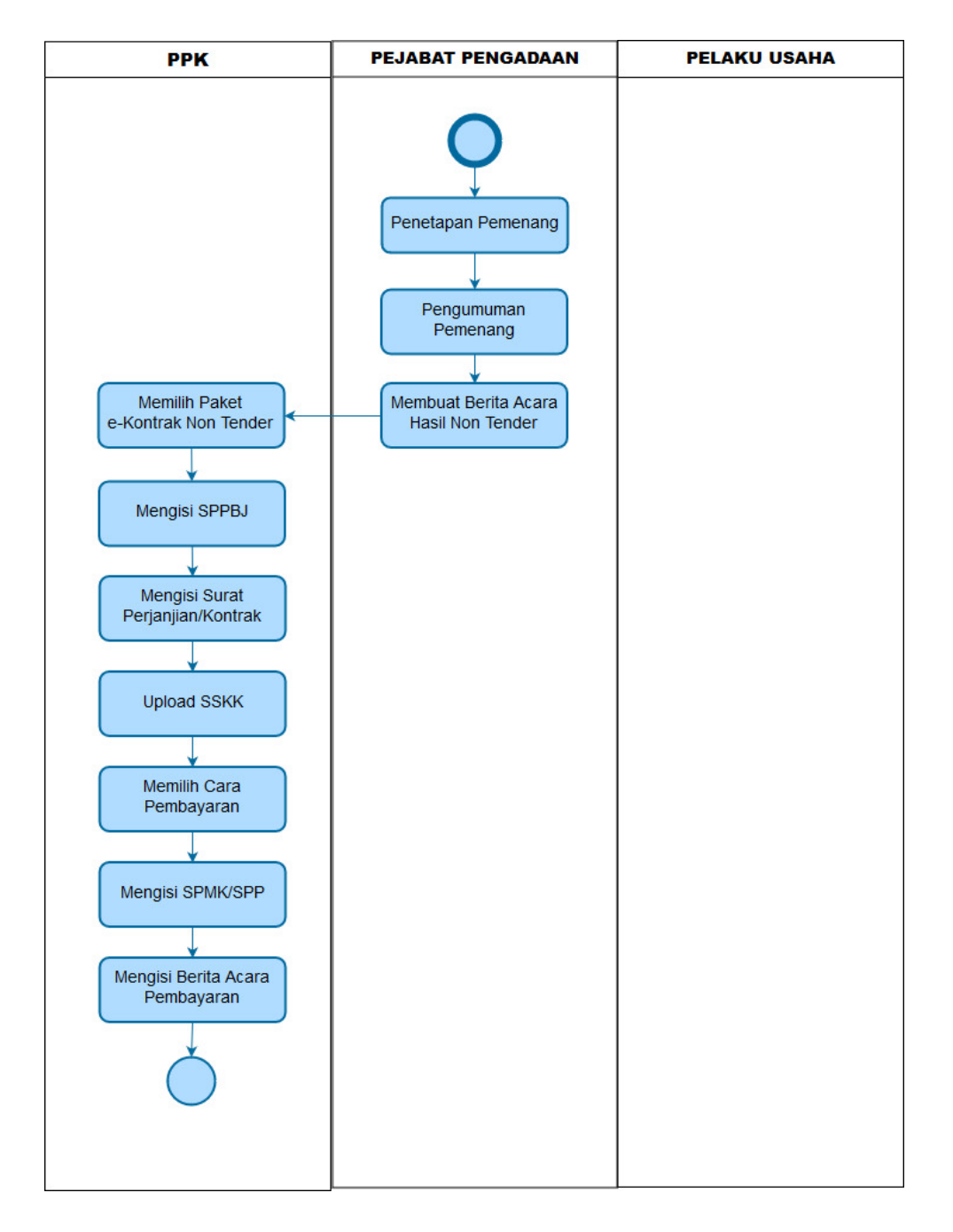

**Gambar 3.** *Alur Proses Pengadaan Langsung pada SPSE 4.5 (2)*

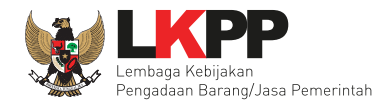

#### **2. MEMULAI APLIKASI**

#### **2.1. Akses ke Dalam SPSE Pendaftaran Pelaku Usaha Untuk Menggunakan SPSE**

Untuk dapat mengikuti Non Tender melalui Sistem Pengadaan Secara Elektronik (SPSE), terlebih dahulu Publik (masyarakat umum yang termasuk di dalamnya perusahaan yang akan menjadi pelaku usaha) harus mendaftar untuk menjadi pelaku usaha. Pendaftaran ini dilakukan secara *online.*

#### **2.2. Mendaftar Secara** *Online*

Pada Halaman Utama SPSE, klik *button* 'Pendaftaran Pelaku usaha'.

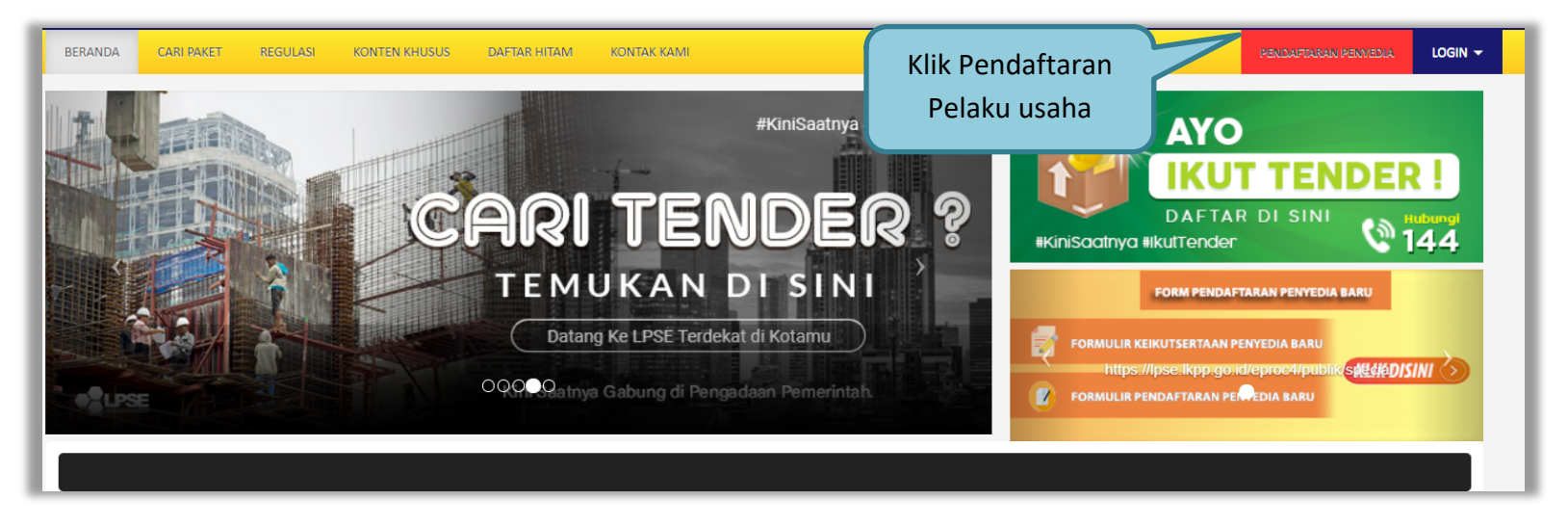

**Gambar 4.** *Halaman Awal SPSE 4.5*

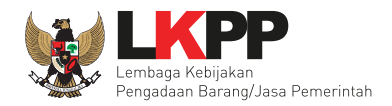

Lalu akan tampil Halaman Pendaftaran Pelaku usaha. Isikan alamat *email* perusahaan pada kolom Alamat *email*, kemudian *download* **Formulir Pendaftaran** dan Formulir Keikutsertaan. Lalu klik *button* 'Mendaftar'. Pendaftaran Pelaku Usaha dapat dilakukan melalui aplikasi SIKaP (*https://sikap.lkpp.go.id/*). Petunjuk penggunaan aplikasi SIKaP dapat diunduh di Portal Pengadaan Nasional (*http://inaproc.id/unduh*).

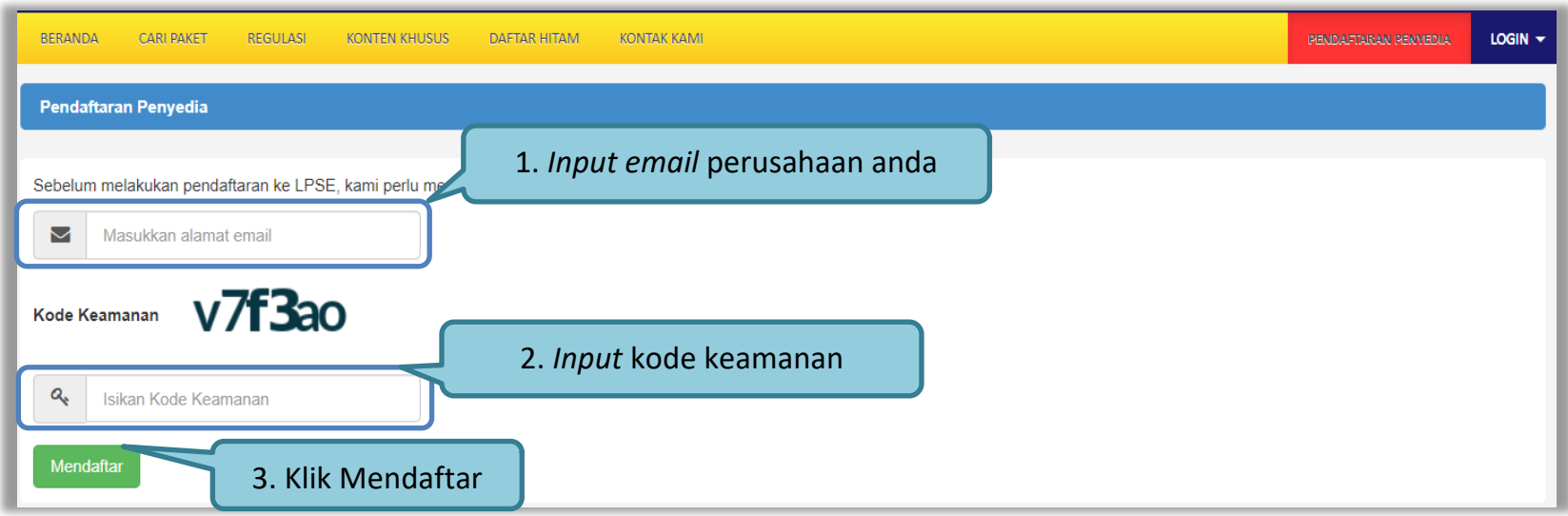

**Gambar 5.** *Halaman Pendaftaran Pelaku Usaha*

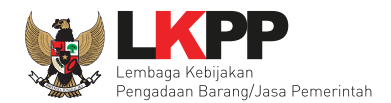

Setelah itu jika berhasil akan muncul notifikasi bahwa langkah selanjutnya telah dikirimkan ke alamat *email* yang diisikan.

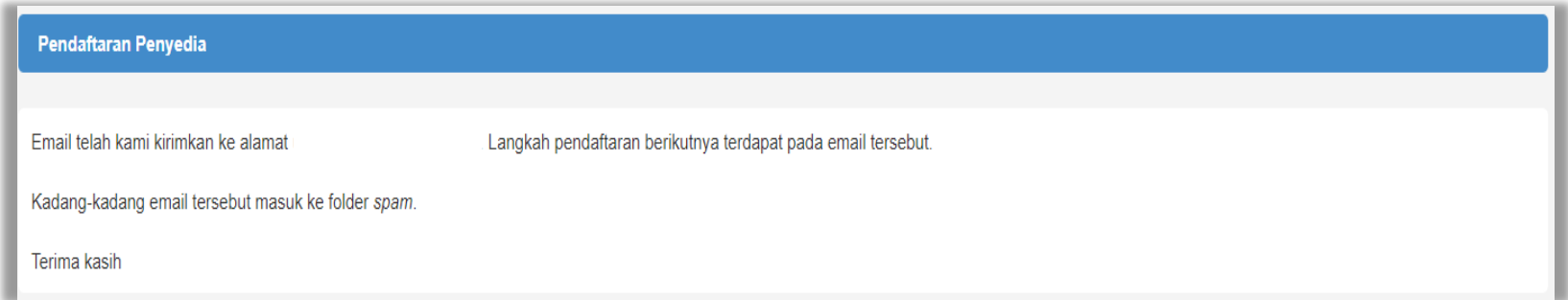

**Gambar 6.** *Halaman Konfirmasi Email*

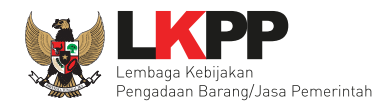

Berikut ini merupakan isi dari *email* yang berisikan *link* lanjutan untuk meneruskan pendaftaran.

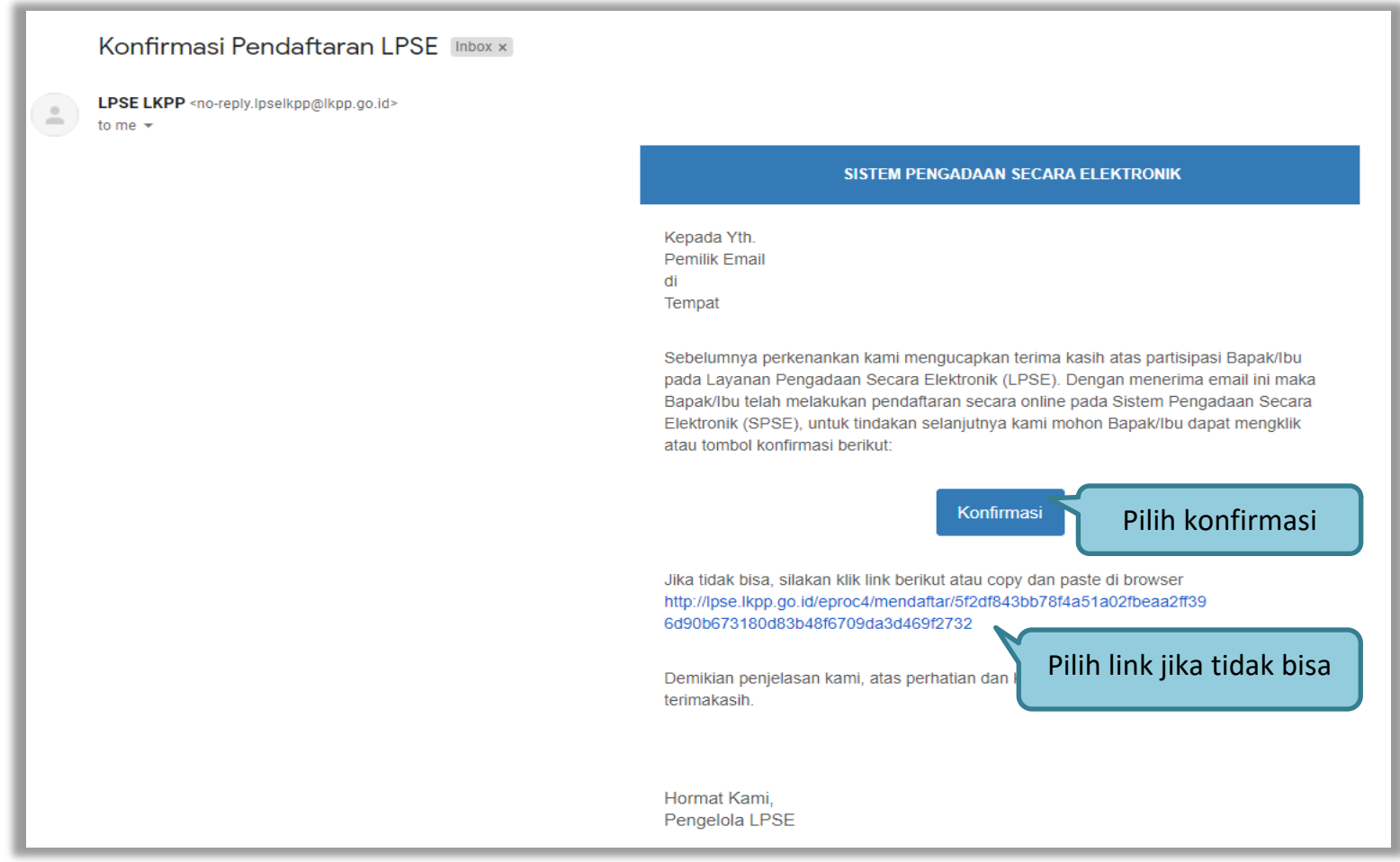

**Gambar 7.** *Konfirmasi Email Pelaku usaha*

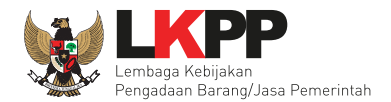

Selanjutnya *link* akan masuk ke halaman SPSE v4.5 dan rekanan mengisikan kelengkapan data pendaftaran.

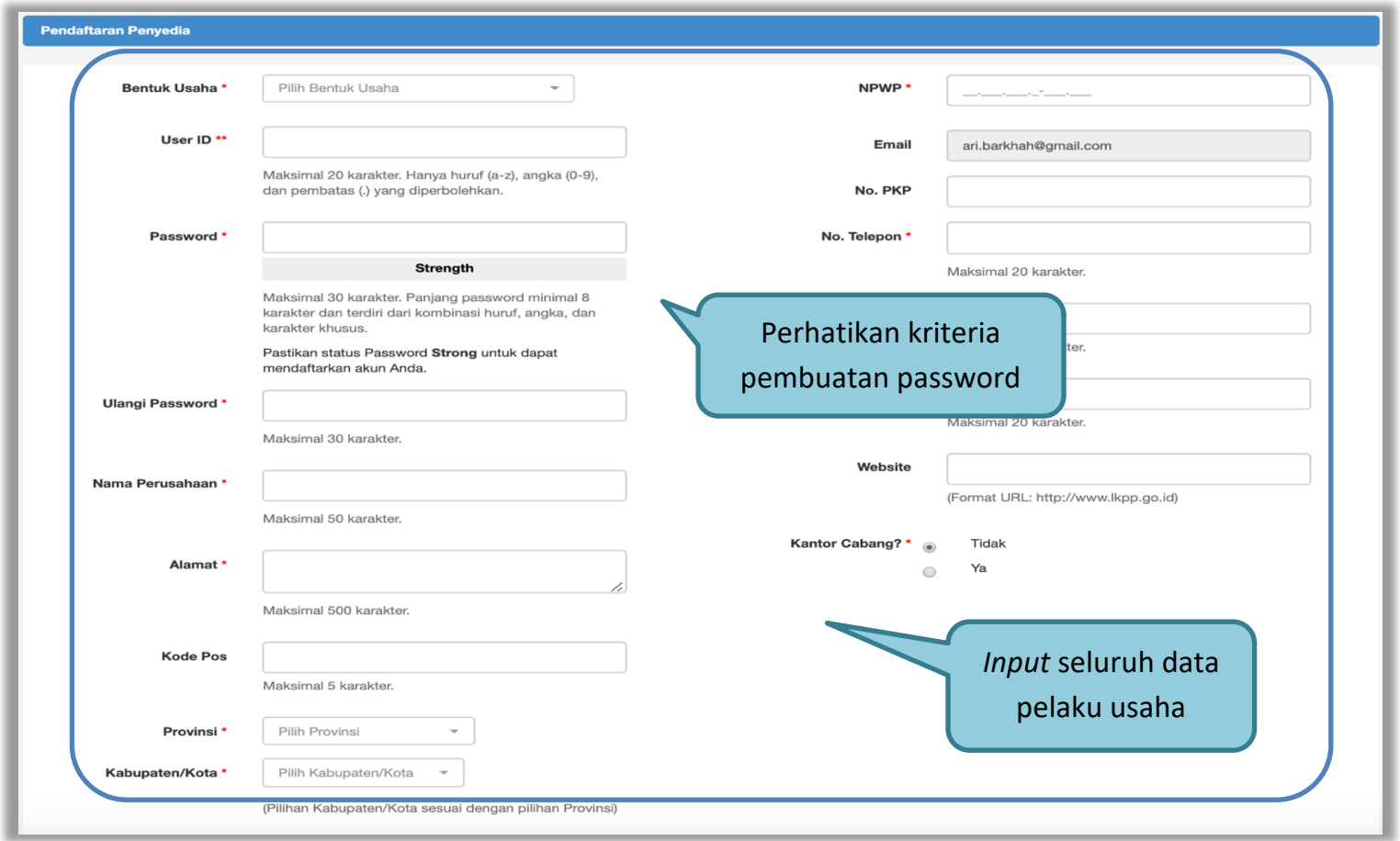

**Gambar 8.** *Form Pendaftaran Pelaku usaha*

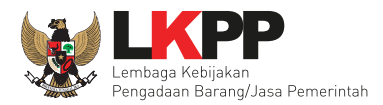

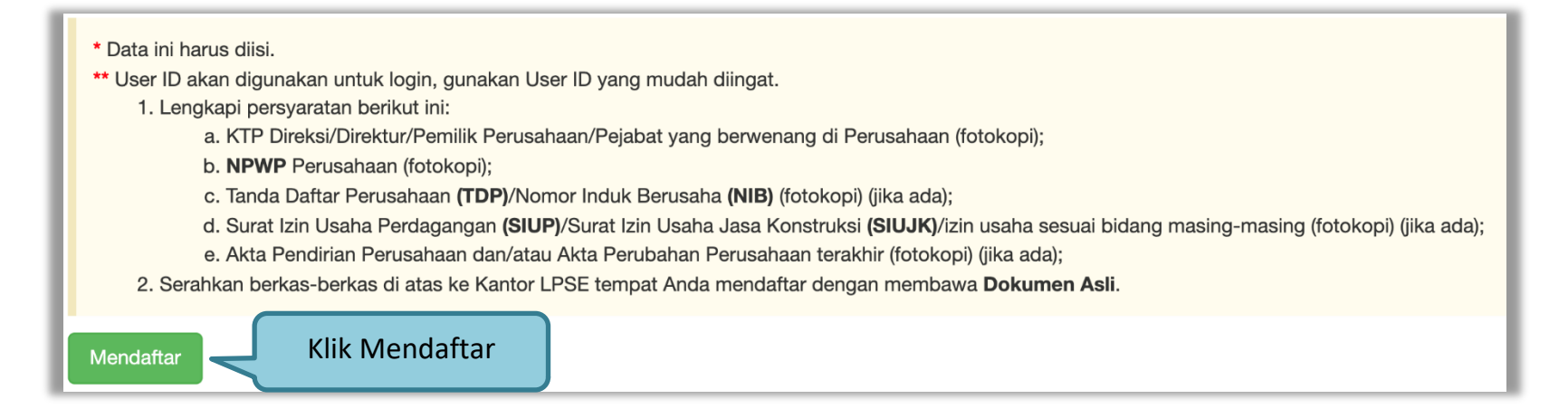

**Gambar 9.** *Form Pendaftaran Pelaku usaha*

Setelah melakukan mendaftar *online*, pelaku usaha melakukan verifikasi data perusahaan pada LPSE dan diaktifkan *user id* dan *password*.

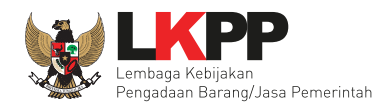

## **2.3. Akses ke dalam SPSE**

Setelah mendaftar dan mendapat kode akses (*user id* dan *password*), Pelaku usaha dapat *login* ke dalam SPSE dengan memasukkan kode akses, kemudian klik *button 'Login'.*

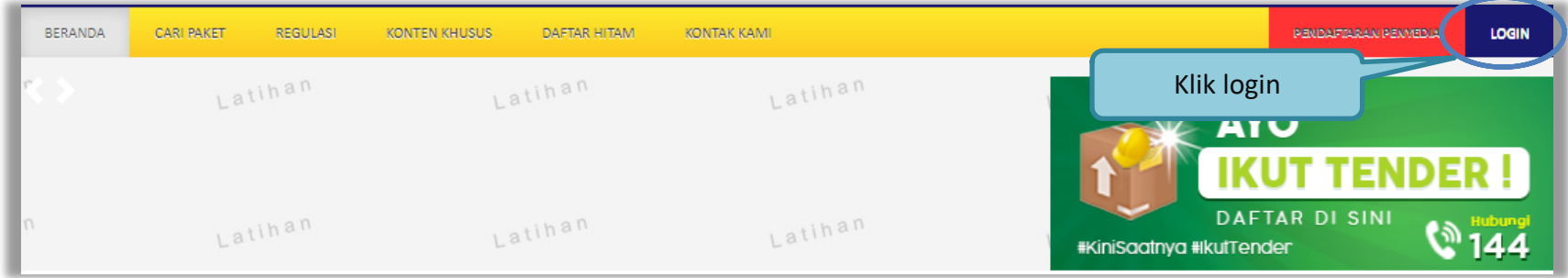

**Gambar 10.** *Halaman Utama*

Lalu muncul pilihan Jenis User, kemudian pilih *button* Penyedia.

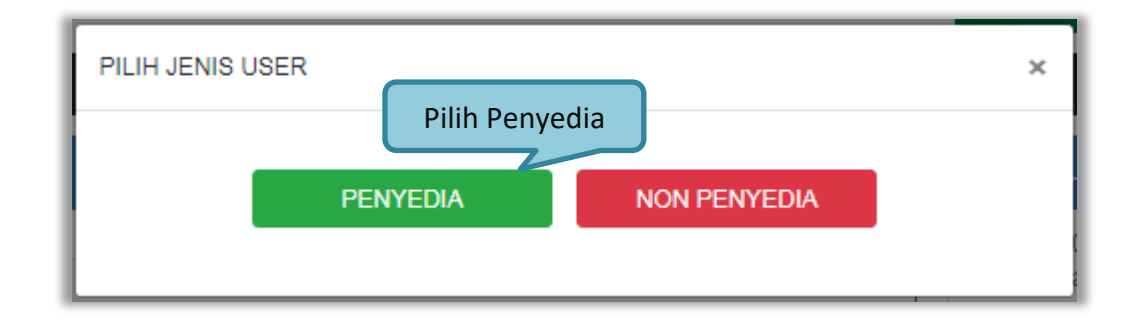

**Gambar 11.** *Pop Up Pilih Jenis User*

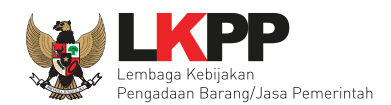

Setelah memilih Jenis User akan diarahkan ke halaman *Login,* masukkan User ID lalu klik *button Login*.

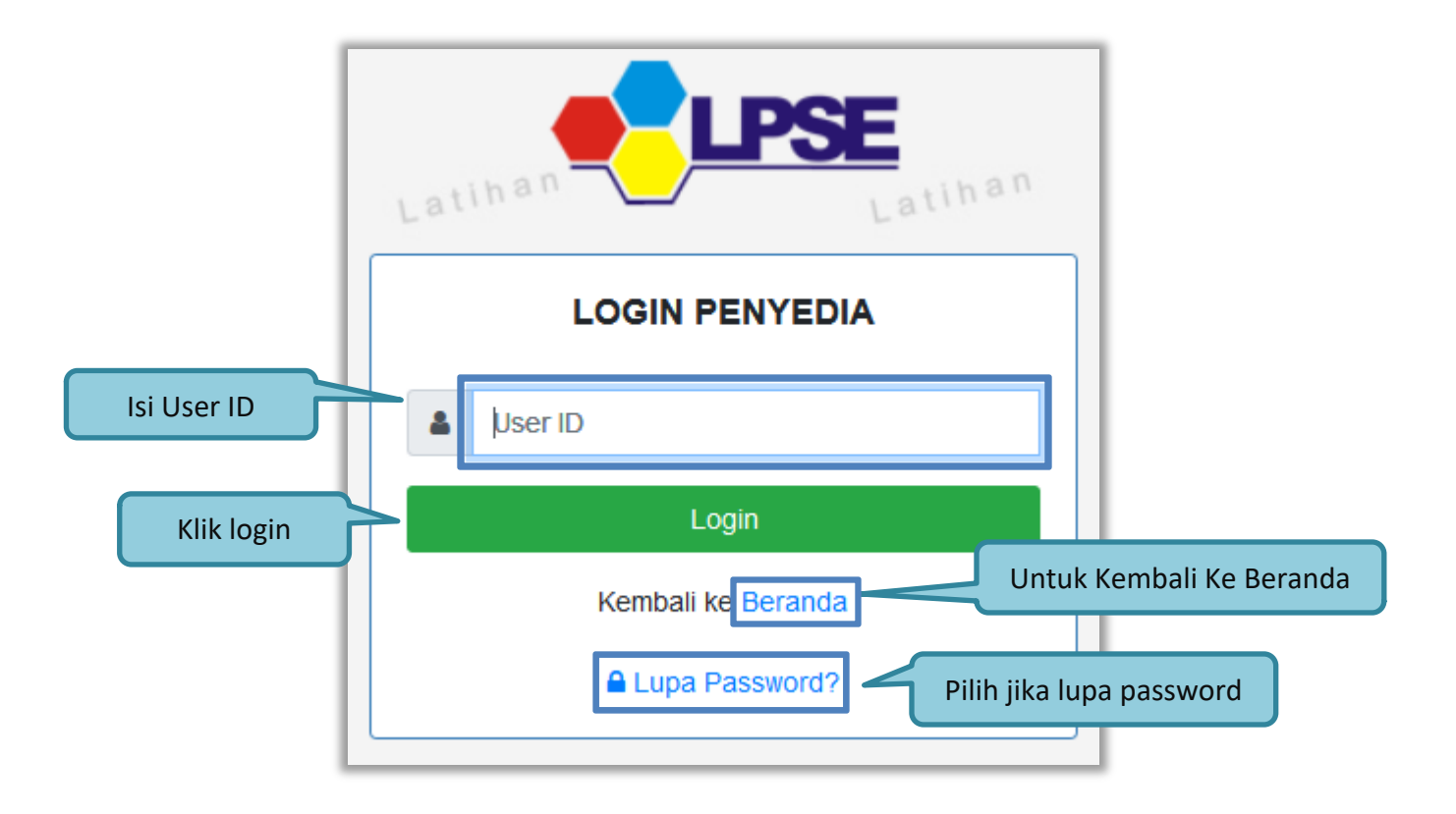

**Gambar 12.** *Form Login 1*

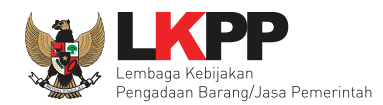

Masukkan *Password* dan kode yang tersedia lalu klik *Login*.

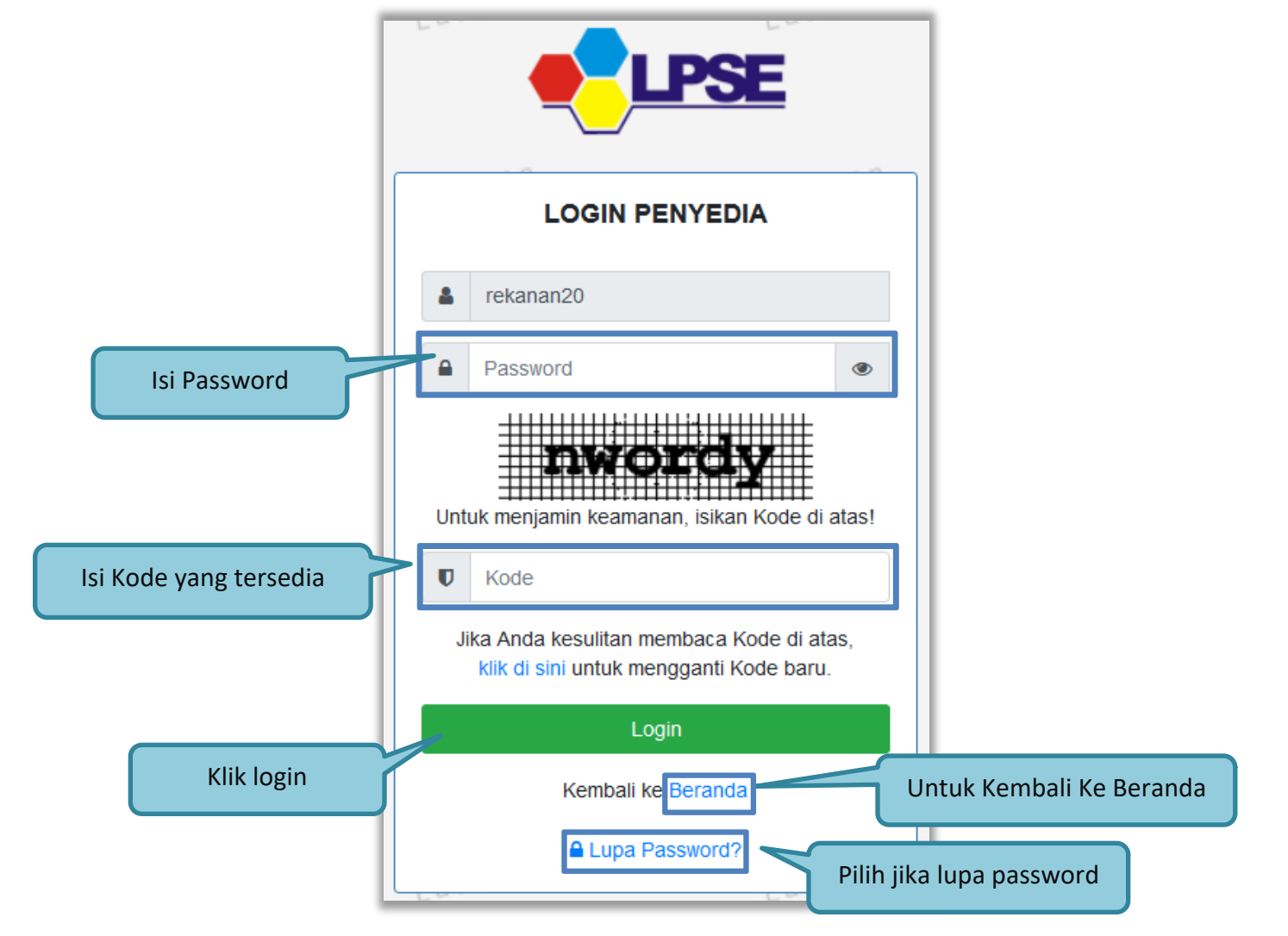

**Gambar 13.** *Form Login 2*

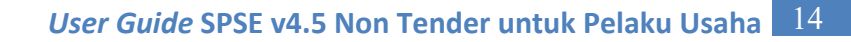

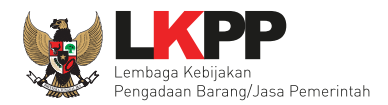

## **2.4. Lupa Password**

Pilih tombol 'Lupa *Password*?', untuk membuat password baru

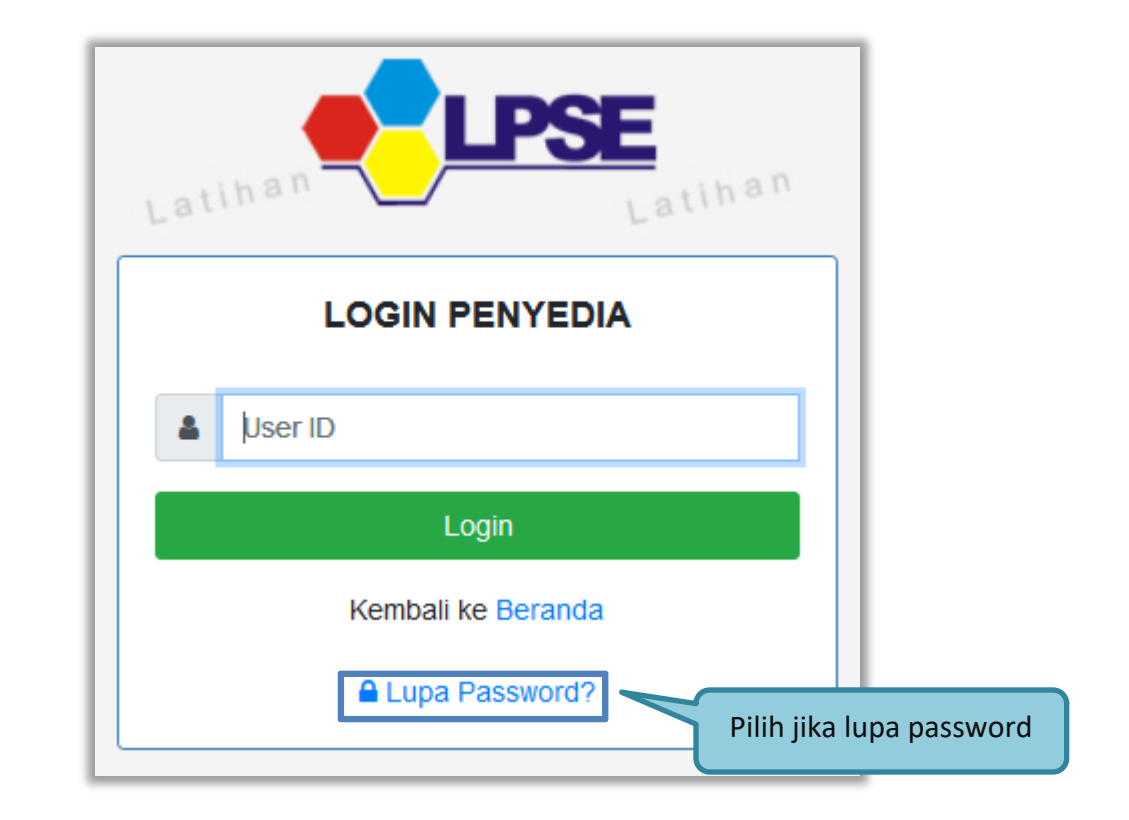

**Gambar 14.** *Form Login 3*

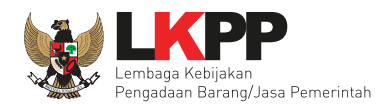

Isikan User ID, Email dan Kode Keamanan yang tersedia. Lalu pilih jenis user setelah itu klik tombol Kirim.

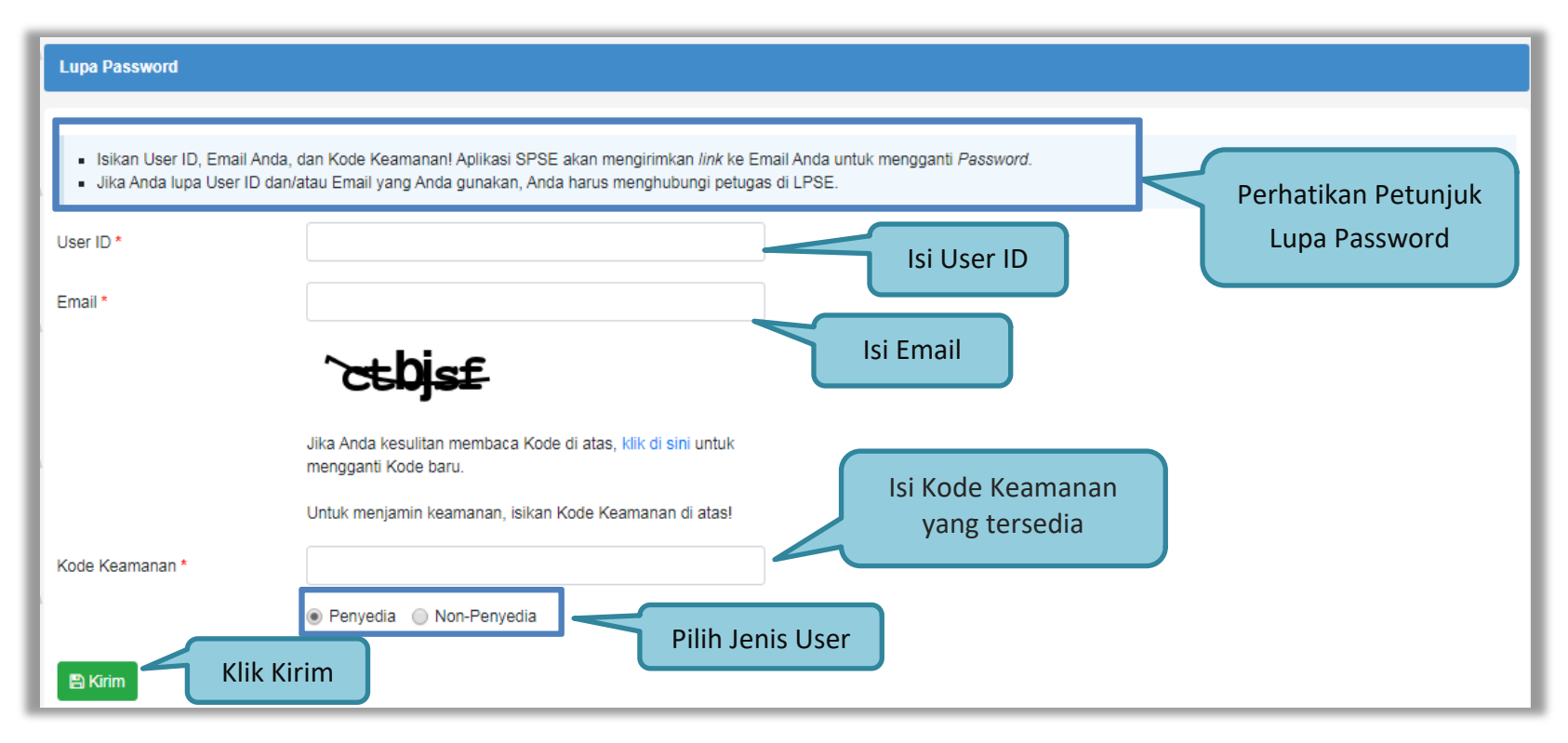

**Gambar 15.** *Halaman Lupa Password*

Jika pelaku usaha tidak mendapat balasan email berisi *password* baru, pelaku usaha diarahkan mengirim permohonan *reset password* ke *helpdesk* LKPP.

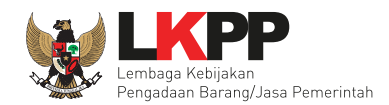

#### **3. PENJELASAN FITUR DAN FUNGSI**

Setelah berhasil login maka akan tampil halaman yang berisi menu-menu khusus untuk Pejabat Pengadaan. Klik tab menu tersebut untuk masuk ke dalam menu tertentu.

#### **3.1. Halaman Beranda**

Halaman Beranda ini berisi informasi status tender dan non tender yang diikuti, *link download* untuk Aplikasi Pengaman Dokumen (APENDO) Peserta yang berfungsi untuk mengenkripsi dokumen penawaran*, link* Petunjuk Penggunaan dan *link* Aplikasi *e-Procurement* lainnya.

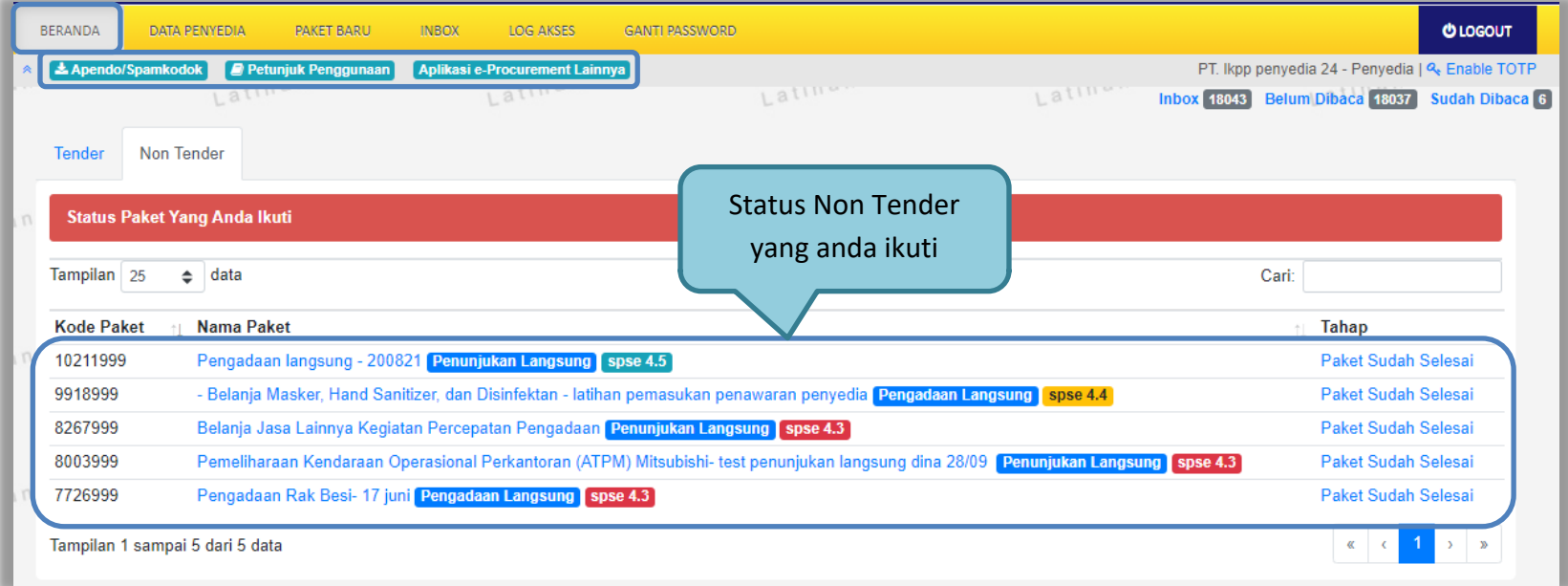

**Gambar 16.** *Halaman Beranda Pelaku Usaha Non Tender*

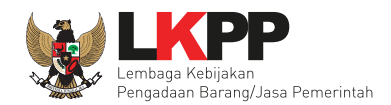

#### **3.2. Data Pelaku Usaha**

Menu ini terdiri dari beberapa submenu yang berisi data pelaku usaha mulai dari data identitas perusahaan, izin usaha, akta, pemilik, pengurus, tenaga ahli, peralatan, pengalaman, sampai dengan pajak. Klik pada masing-masing submenu tersebut untuk melihat data pelaku usaha. Data Pelaku Usaha dapat ditambah atau diubah melalui aplikasi SIKaP (*https://sikap.lkpp.go.id/*). Petunjuk penggunaan aplikasi SIKaP dapat diunduh di Portal Pengadaan Nasional (*http://inaproc.id/unduh*).

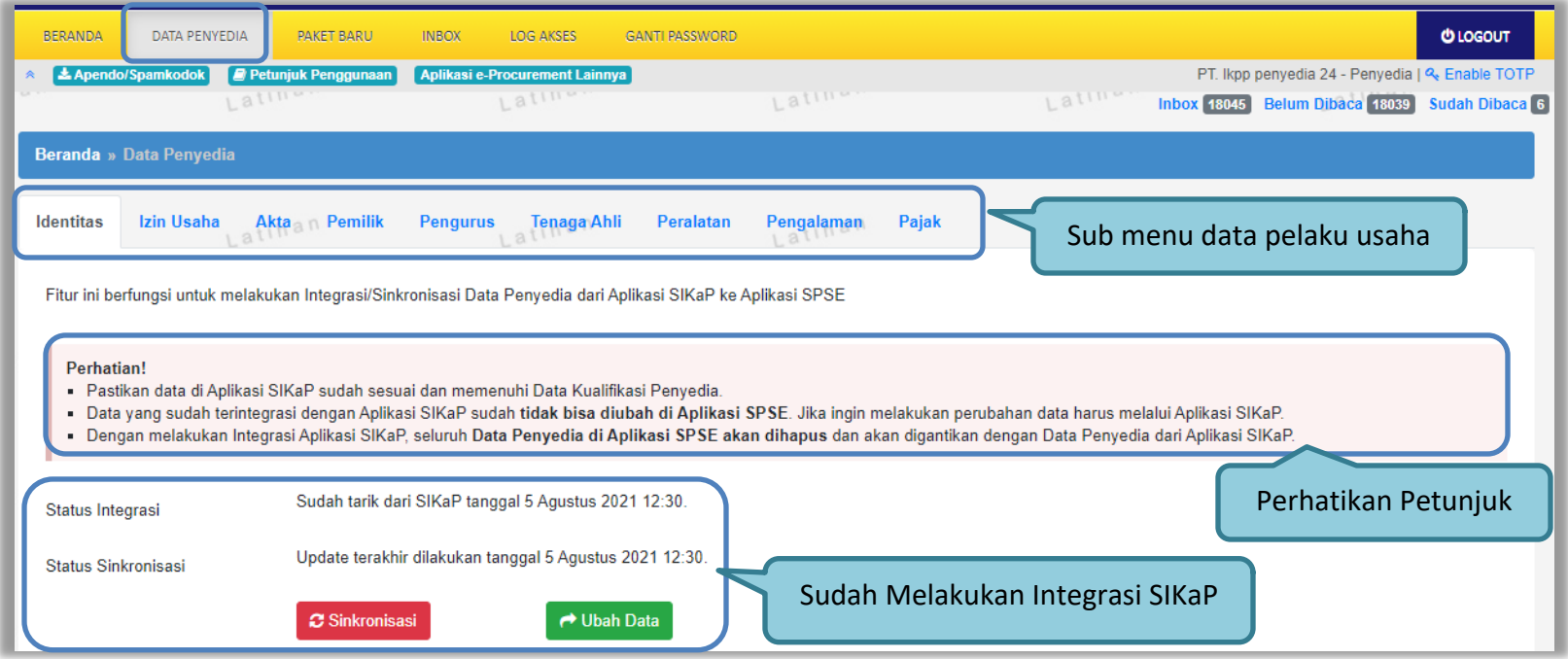

**Gambar 17.** *Halaman Data Pelaku Usaha 1*

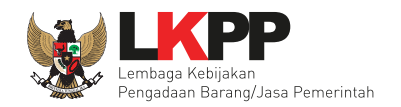

## **3.1.1 Integrasi SIKaP**

Ketika Pelaku Usaha belum melakukan Integrasi SIKaP saat login akan mendapatkan pop up konfirmasi untuk melakukan Integrasi SIKaP.

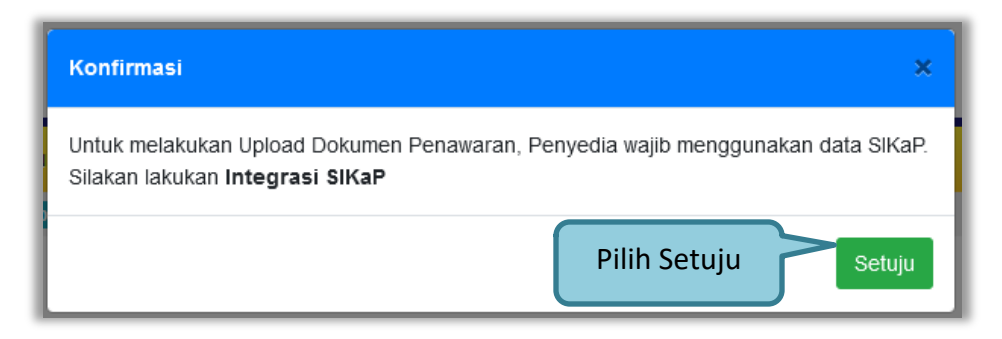

**Gambar 18.** *Pop Up Konfirmasi Integrasi SIKaP*

Setelah klik setuju akan di arahkan ke halaman submenu Identitas.

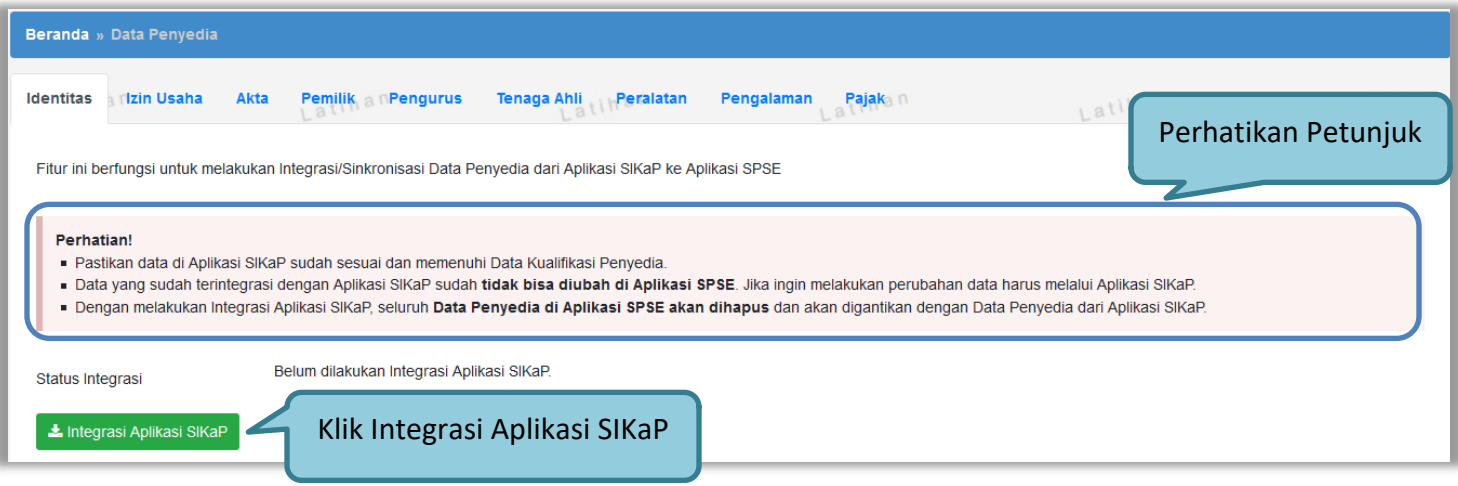

**Gambar 19.** *Submenu Identitas Integrasi Aplikasi SIKaP*

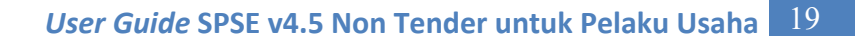

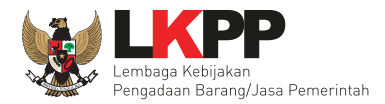

Akan ada pop up informasi untuk tetap melanjutkan Integrasi SIKaP.

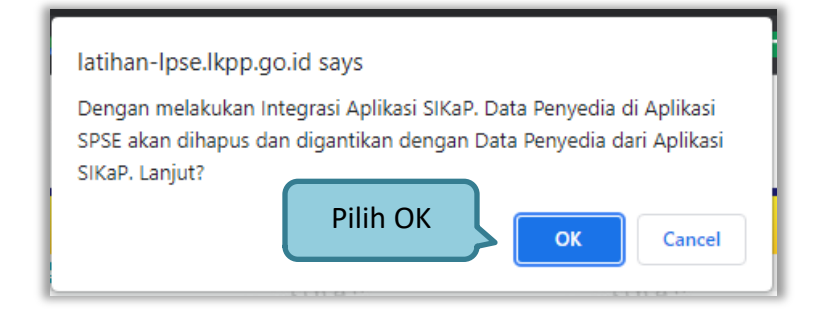

**Gambar 20.** *Pop Up Informasi Integrasi SIKaP*

Berikut tampilan jika pelaku usaha sudah melakukan Integrasi SIKaP.

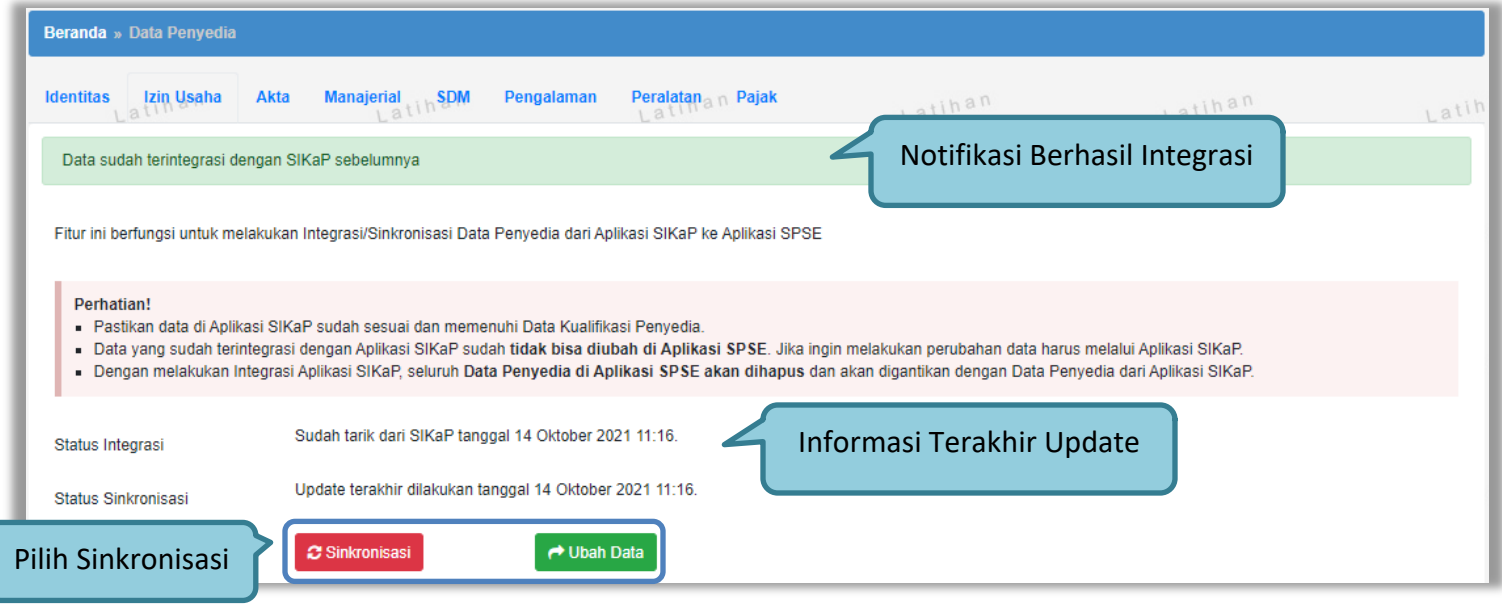

**Gambar 21.** *Submenu Identitas Sudah Integrasi Aplikasi SIKaP*

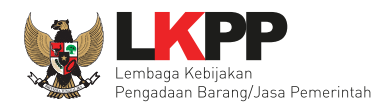

# Sinkronisasi untuk melakukan update data terbaru pada SIKaP.

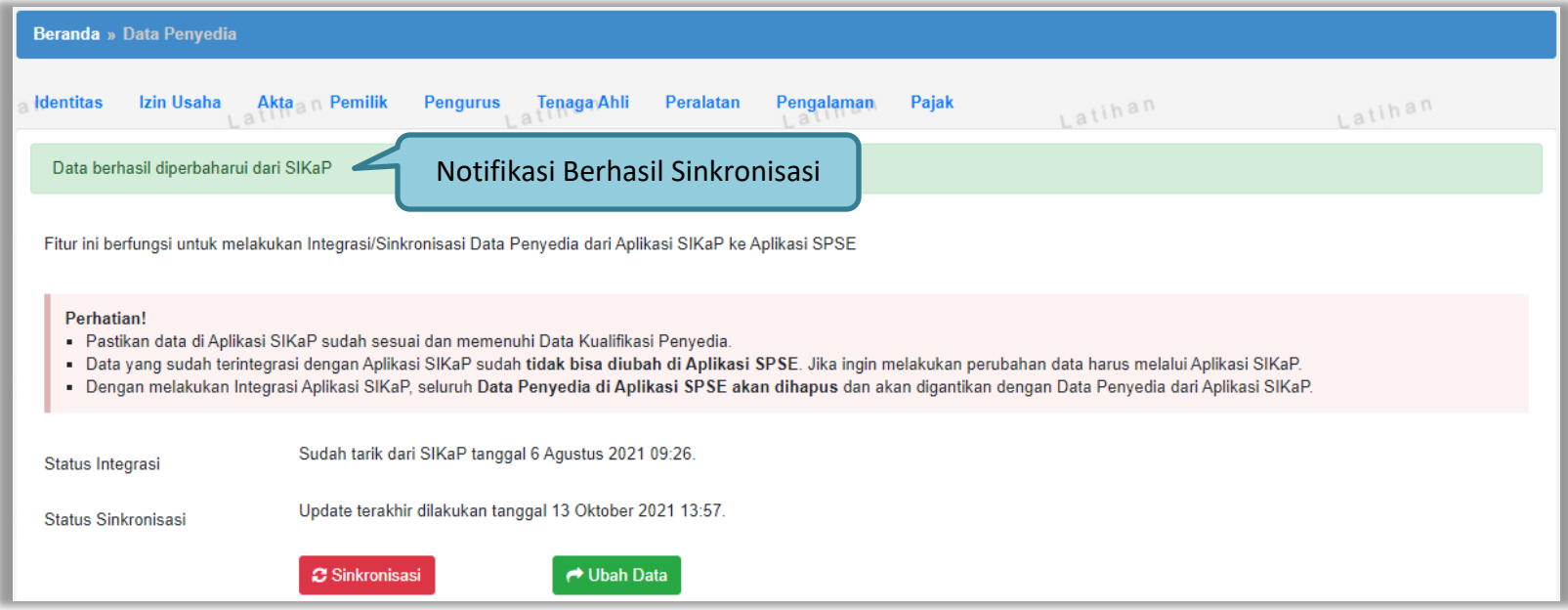

**Gambar 22.** *Notifikasi Berhasil Sinkronisasi*

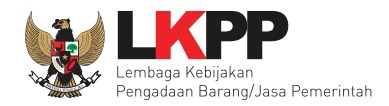

#### **3.1.2 Identitas**

Pelaku usaha dapat mengubah informasi Identitas Pelaku Usaha seperti:

- 1. Kode Pos, Provinsi, Kabupaten/Kota, No. PKP, No. Telepon, No.Fax, No *Handphone*, dan *Website* dapat dilakukan perubahan secara mandiri pada aplikasi SPSE. Kemudian Pelaku Usaha melakukan verifikasi data yang diubah tersebut ke LPSE tempat mendaftar.
- 2. User ID, Bentuk Usaha, Nama Perusahaan, Alamat, NPWP ,KSWP, dan *Email* dapat mengajukan perubahan melalui LPSE Support.

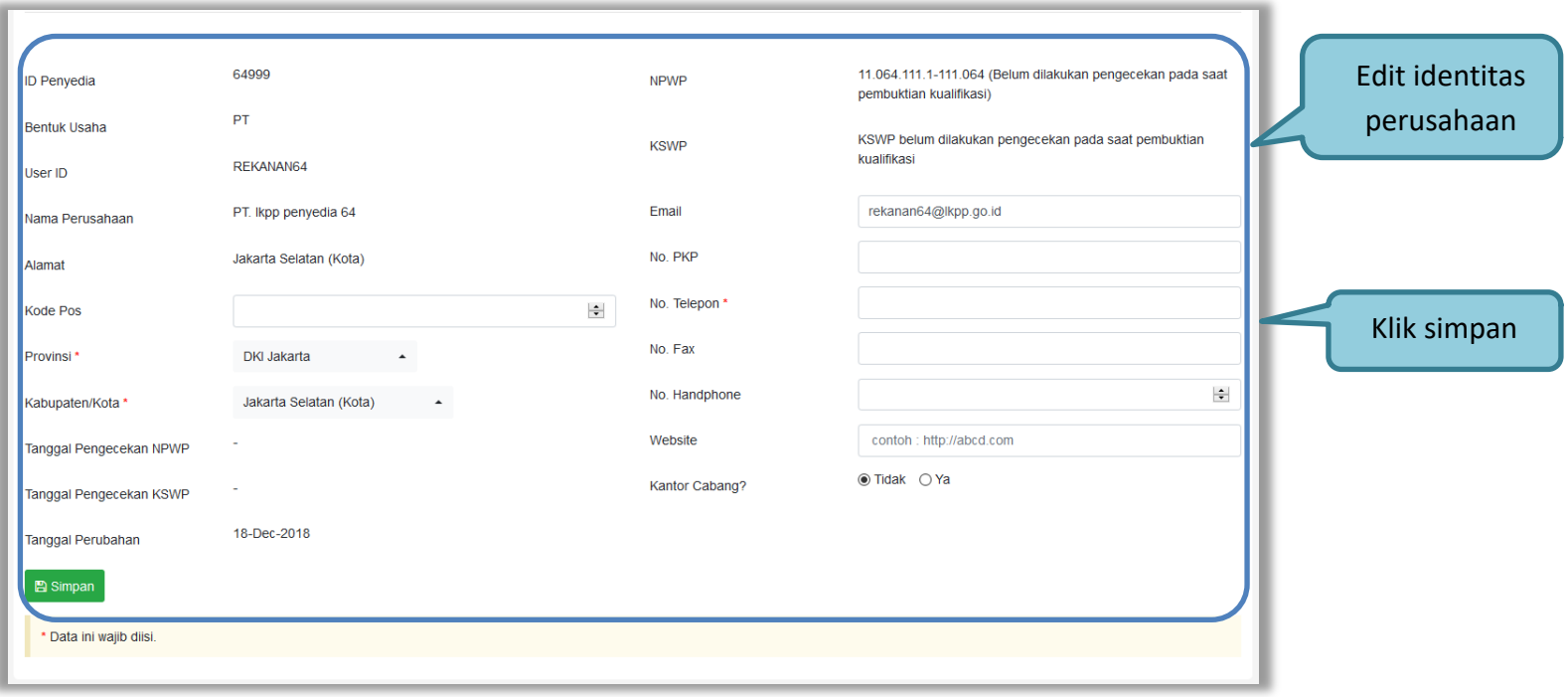

**Gambar 23.** *Submenu Identitas*

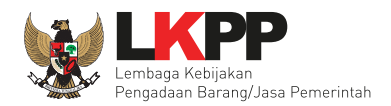

## Setelah melakukan perubahan data, terdapat notifikasi berikut.

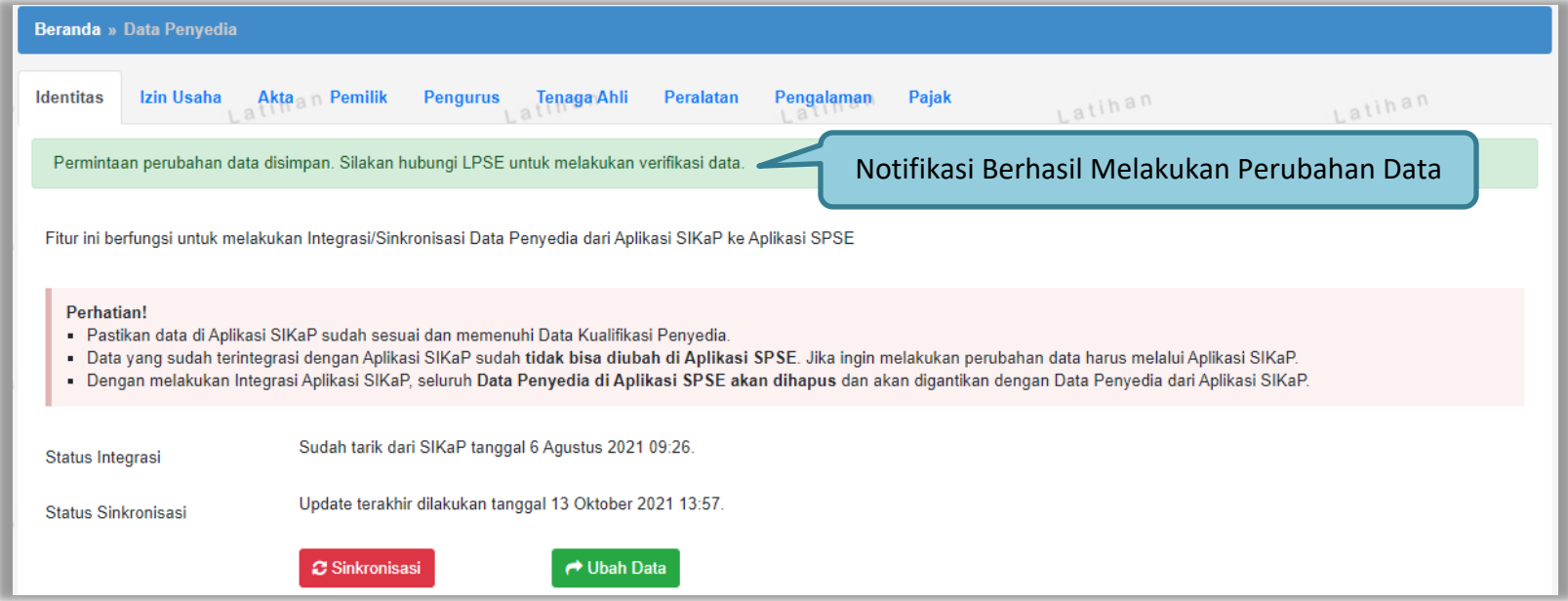

**Gambar 24.** *Notifikasi Berhasil Melakukan Peubahan Data Identitas*

Pada bagian bawah halaman Submenu Identitas terdapat informasi data yang telah di ubah.

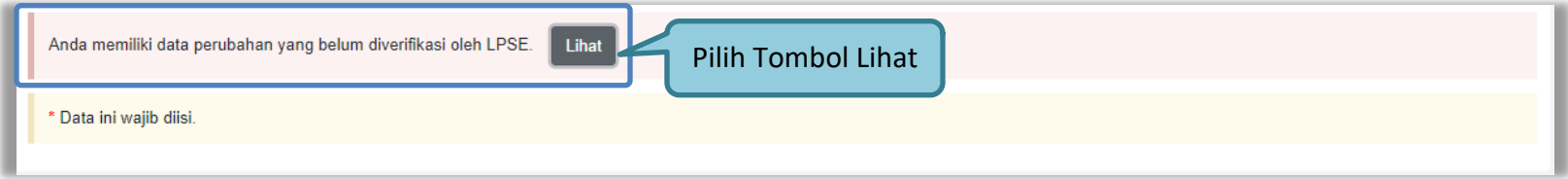

**Gambar 25.** *Informasi Perubahan Data Identitas*
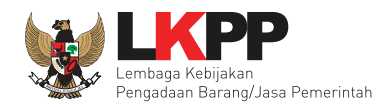

# Pop Up Perubahan Data.

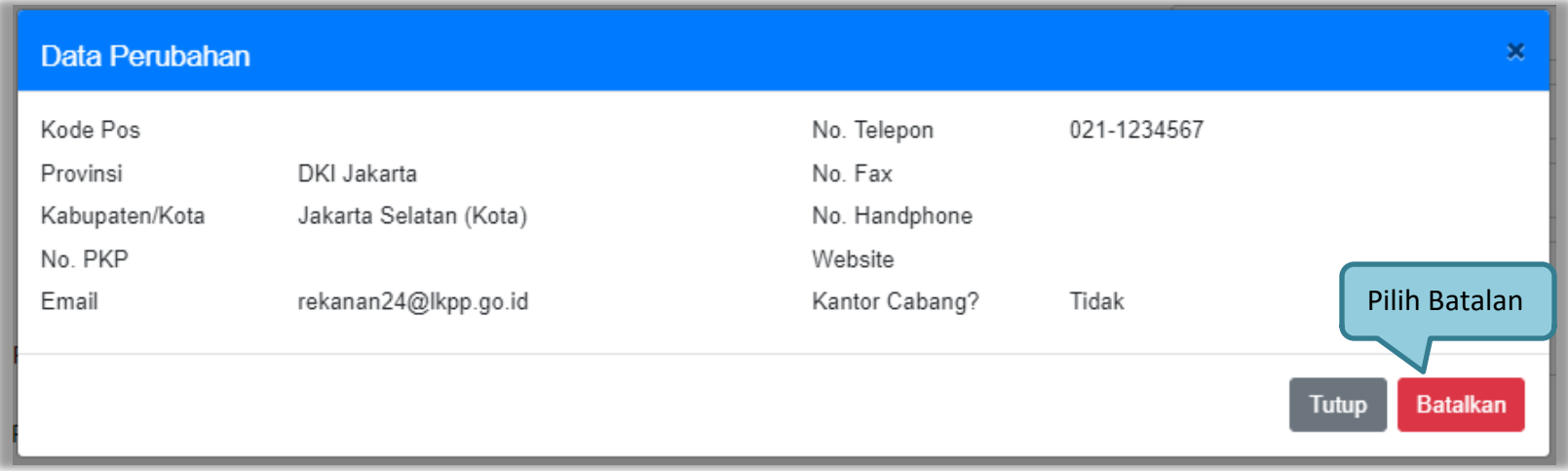

**Gambar 26.** *Pop Up Perubahan Data*

Perubahan Data Identitas dapat di Batalkan, jika berhasil di Batalkan akan ada Notifikasi berikut.

| Beranda » Data Penyedia                        |  |  |  |                                                                            |  |           |        |
|------------------------------------------------|--|--|--|----------------------------------------------------------------------------|--|-----------|--------|
| Identitas                                      |  |  |  | rizin Usaha Akta Pemilik Pengurus Tenaga Ahli Peralatan Pengalaman Pajak n |  | 1. atihan | Latina |
| Permintaan perubahan data berhasil dibatalkan. |  |  |  |                                                                            |  |           |        |
|                                                |  |  |  |                                                                            |  |           |        |

**Gambar 27.** *Notifikasi Membatalkan Perubahan Data*

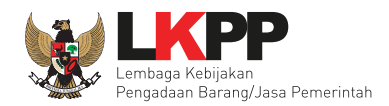

# **3.1.3 Login SIKaP**

Selanjutnya pelaku usaha dapat mengisi data lainnya melalui aplikasi SIKaP (*https://sikap.lkpp.go.id/*).

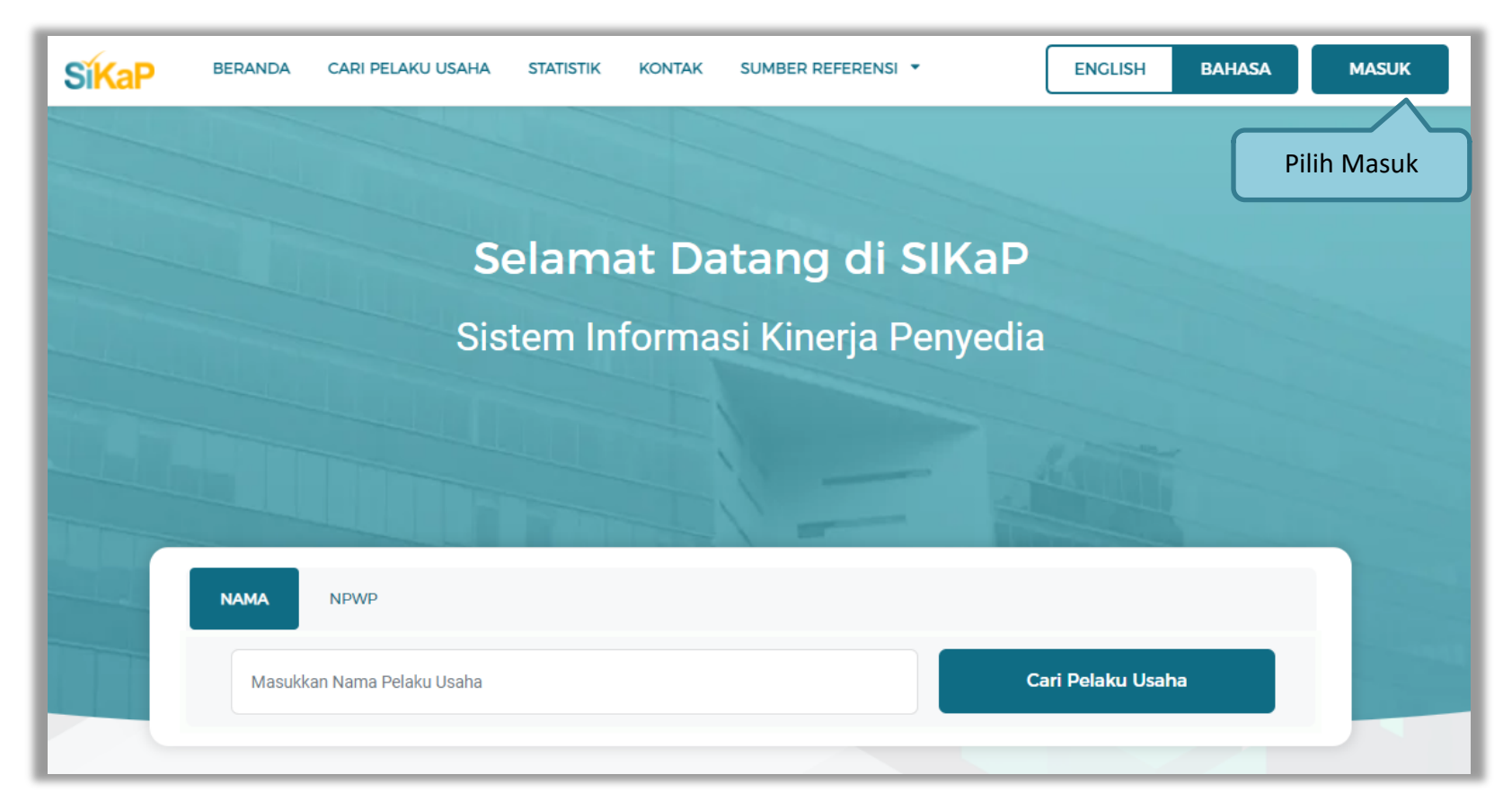

**Gambar 28.** *Halaman Awal SIKaP*

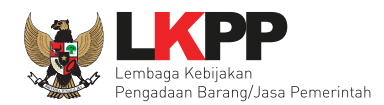

Kemudian isi *user ID* dan *password* yang digunakan untuk login pada Aplikasi SPSE sebelumnya.

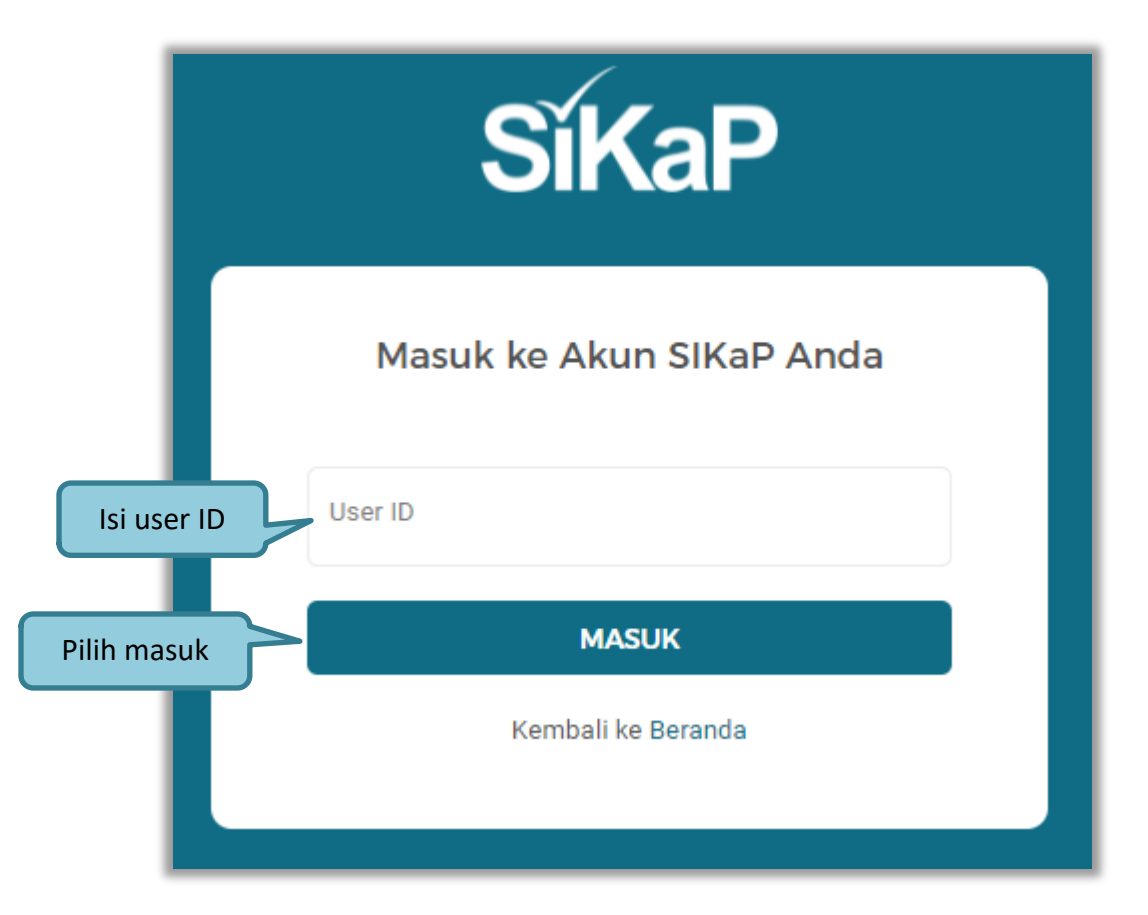

**Gambar 29.** *Halaman Login Pelaku Usaha di Aplikasi SIKaP*

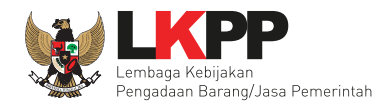

# Selanjutnya isi password dan masuk.

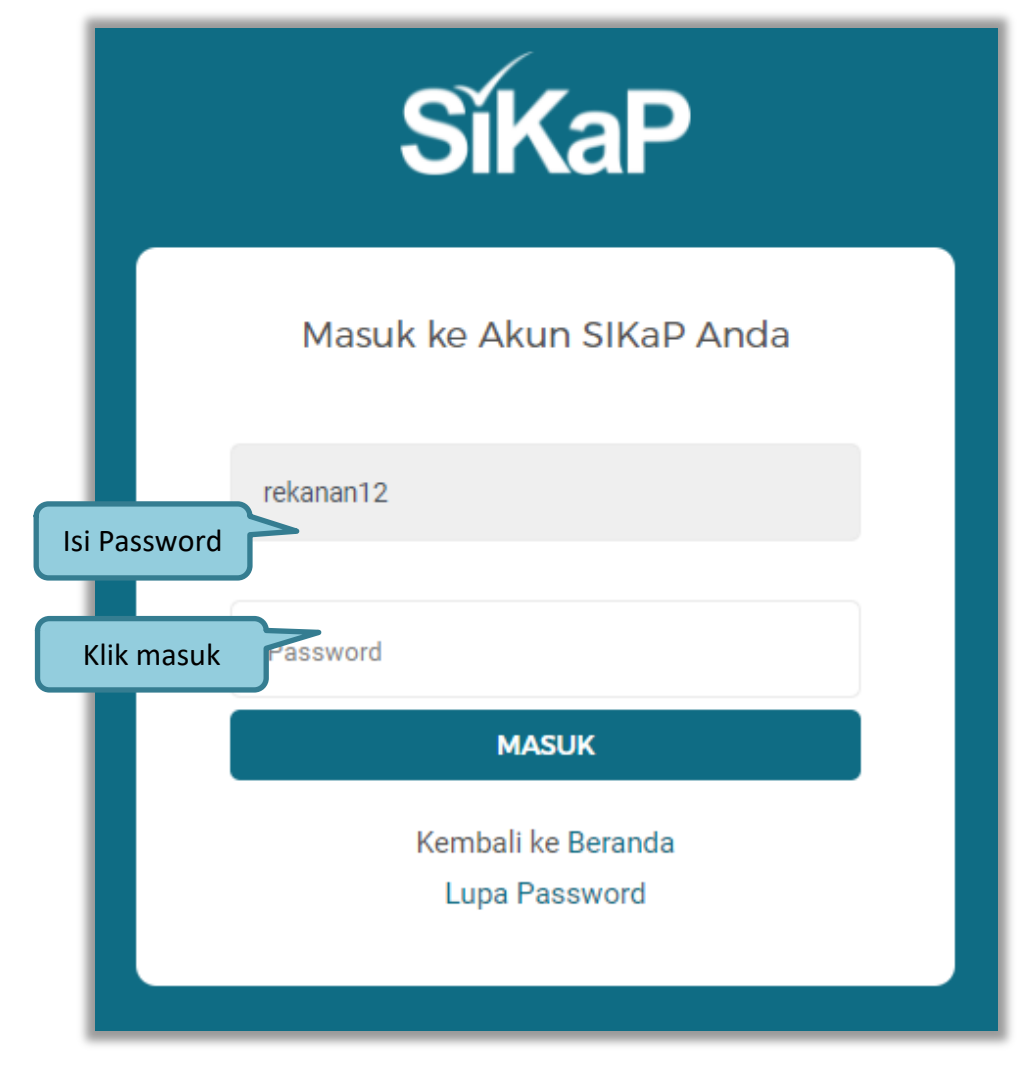

**Gambar 30.** *Halaman Login*

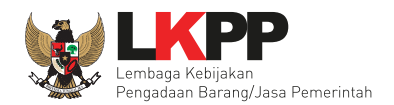

### **3.1.4 Identitas di SIKaP**

Tampilan awal setelah login di Aplikasi SIKaP di menu Beranda.

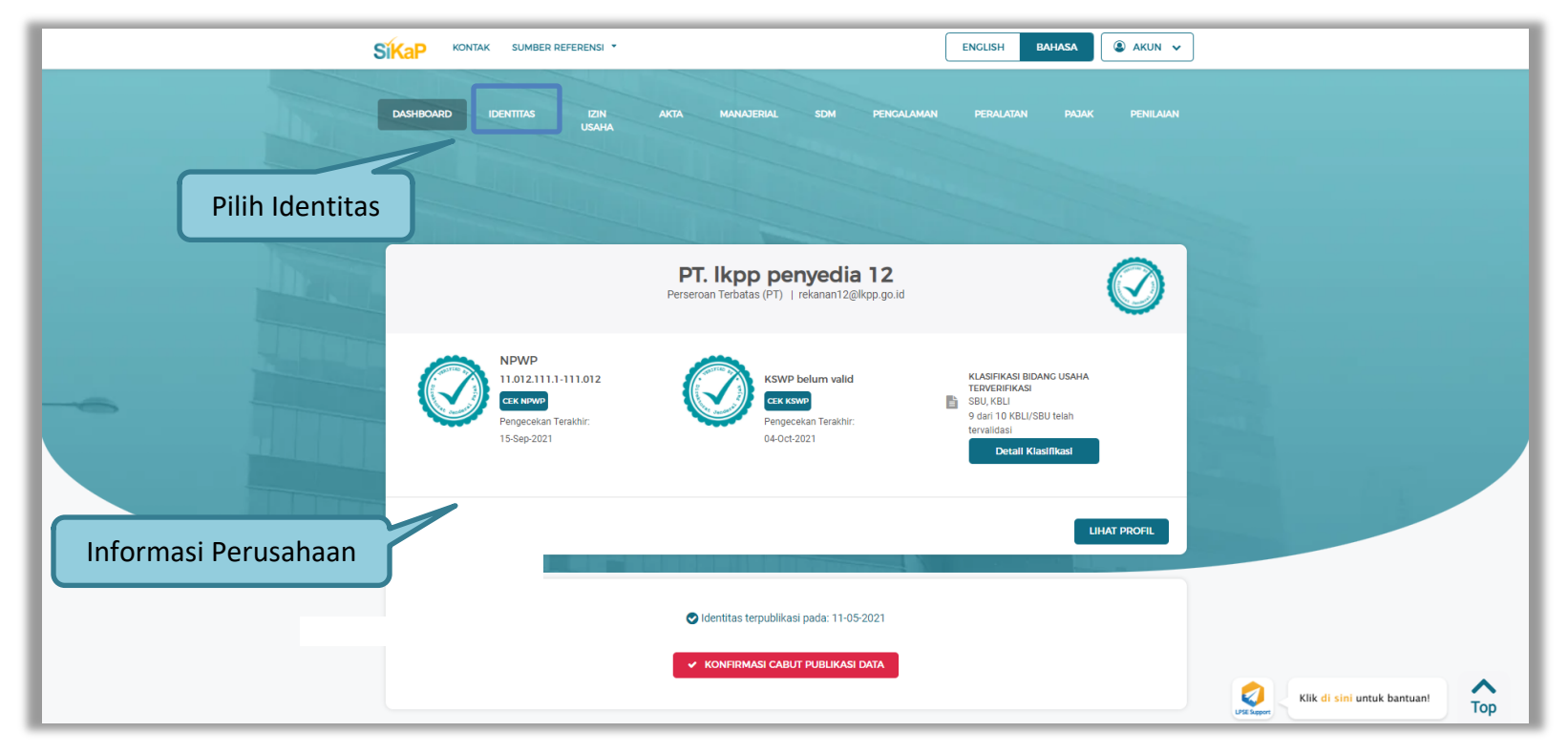

**Gambar 31.** *Halaman Dashboard Aplikasi*

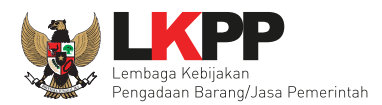

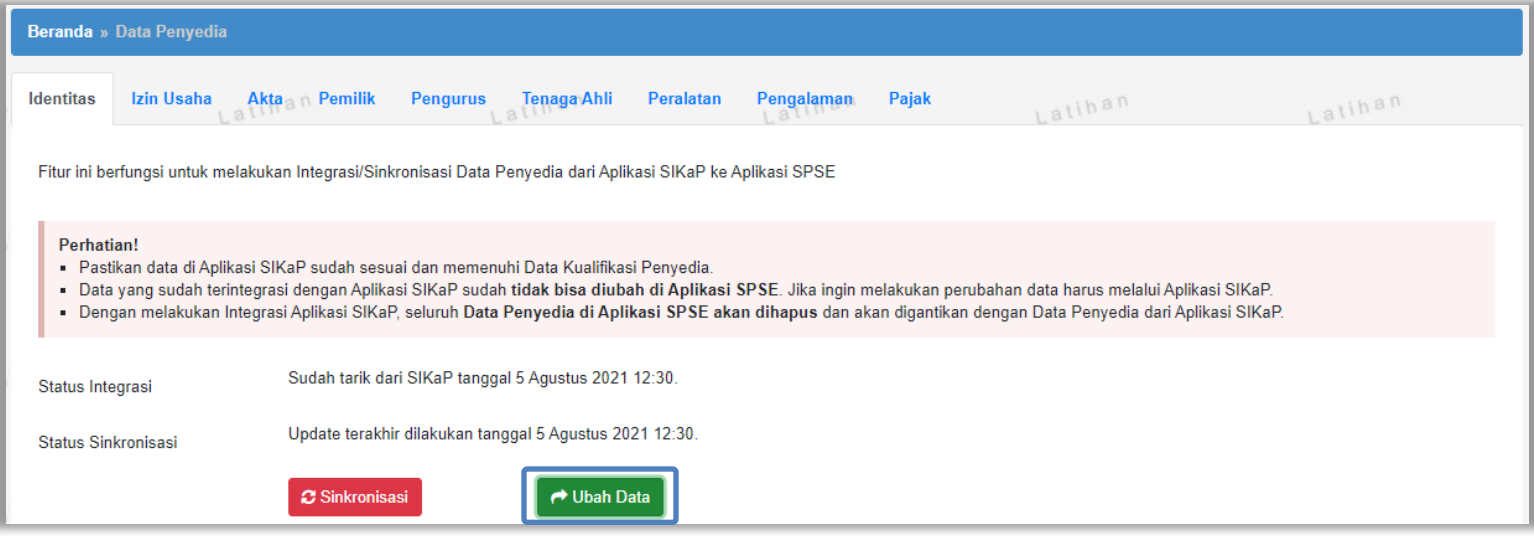

**Gambar 32.** *Submenu Identitas Aplikasi SPSE*

Bisa Juga masuk ke SIKaP dari Aplikasi SPSE, dengan klik tombol ubah data **dalam data** akan diarahkan ke halaman Identitas SIKaP.

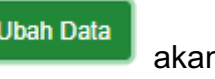

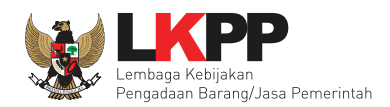

# Halaman Identitas Pelaku Usaha.

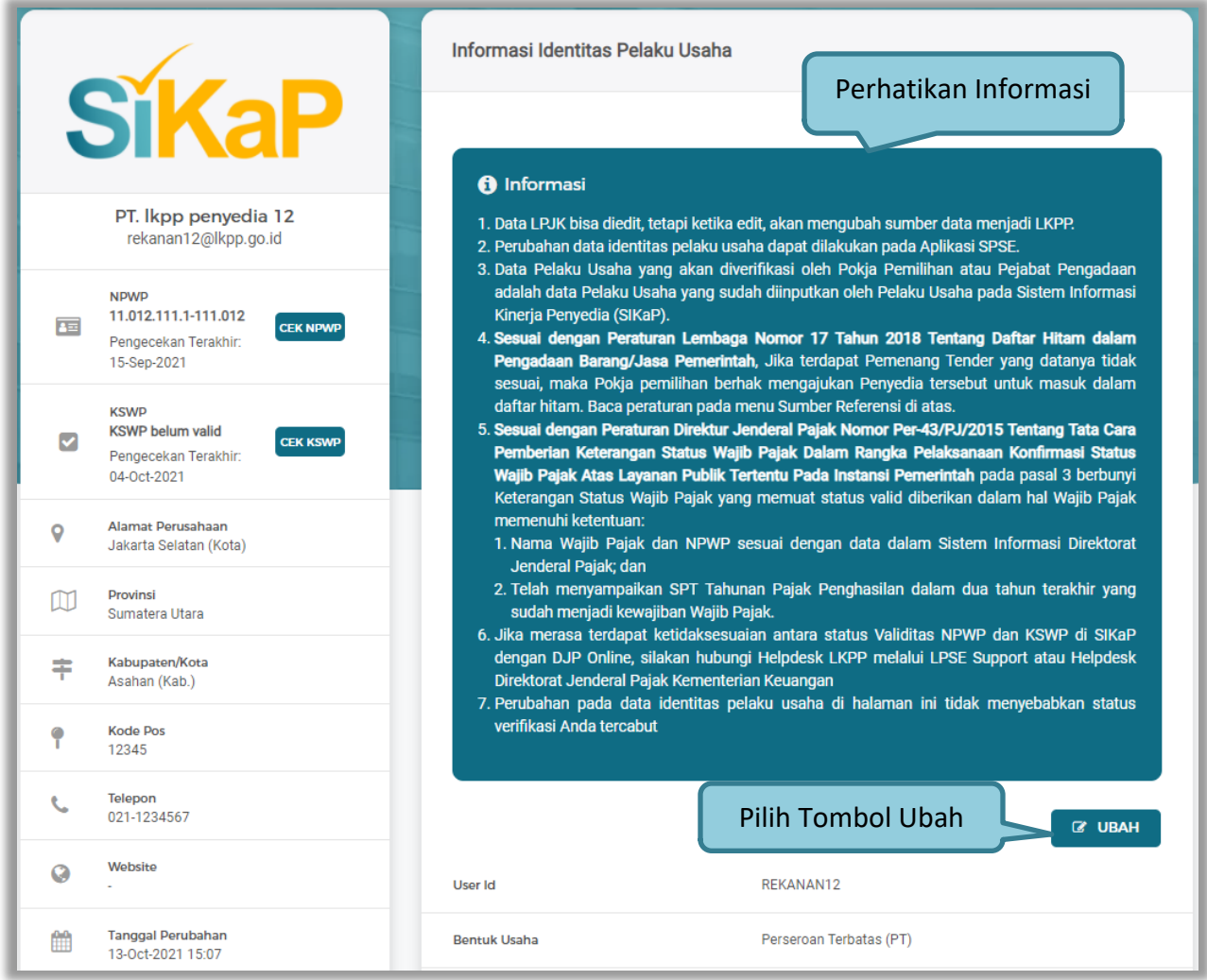

**Gambar 33.** *Halaman Identitas Aplikasi*

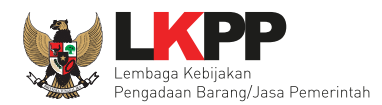

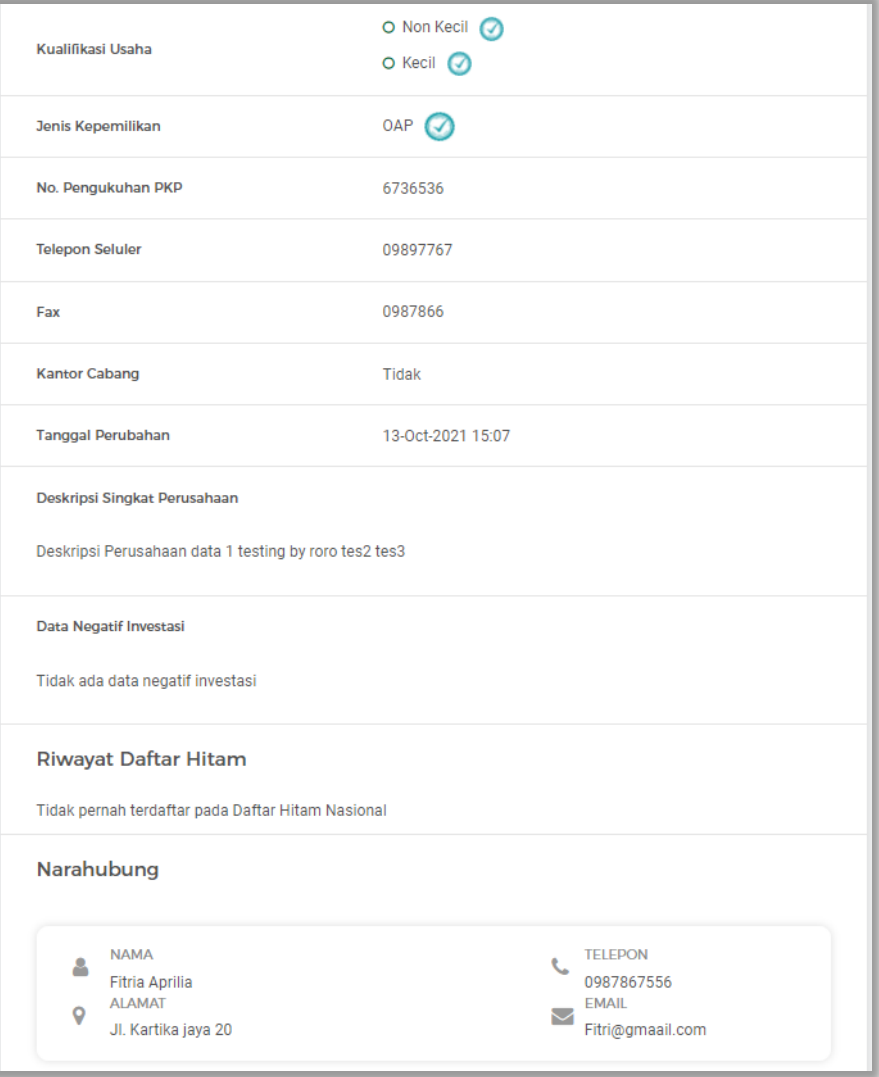

**Gambar 34.** *Halaman Identitas Aplikasi* 

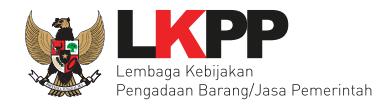

Di aplikasi SIKaP pelaku usaha dapat edit Informasi Pelaku Usaha. Antara lain: No Pengukuhan PKP, Kode Pos, Provinsi, Kabupaten/Kota, Telepon, Telepon Seluler, Fax, Website, dan Deskripsi Singkat.

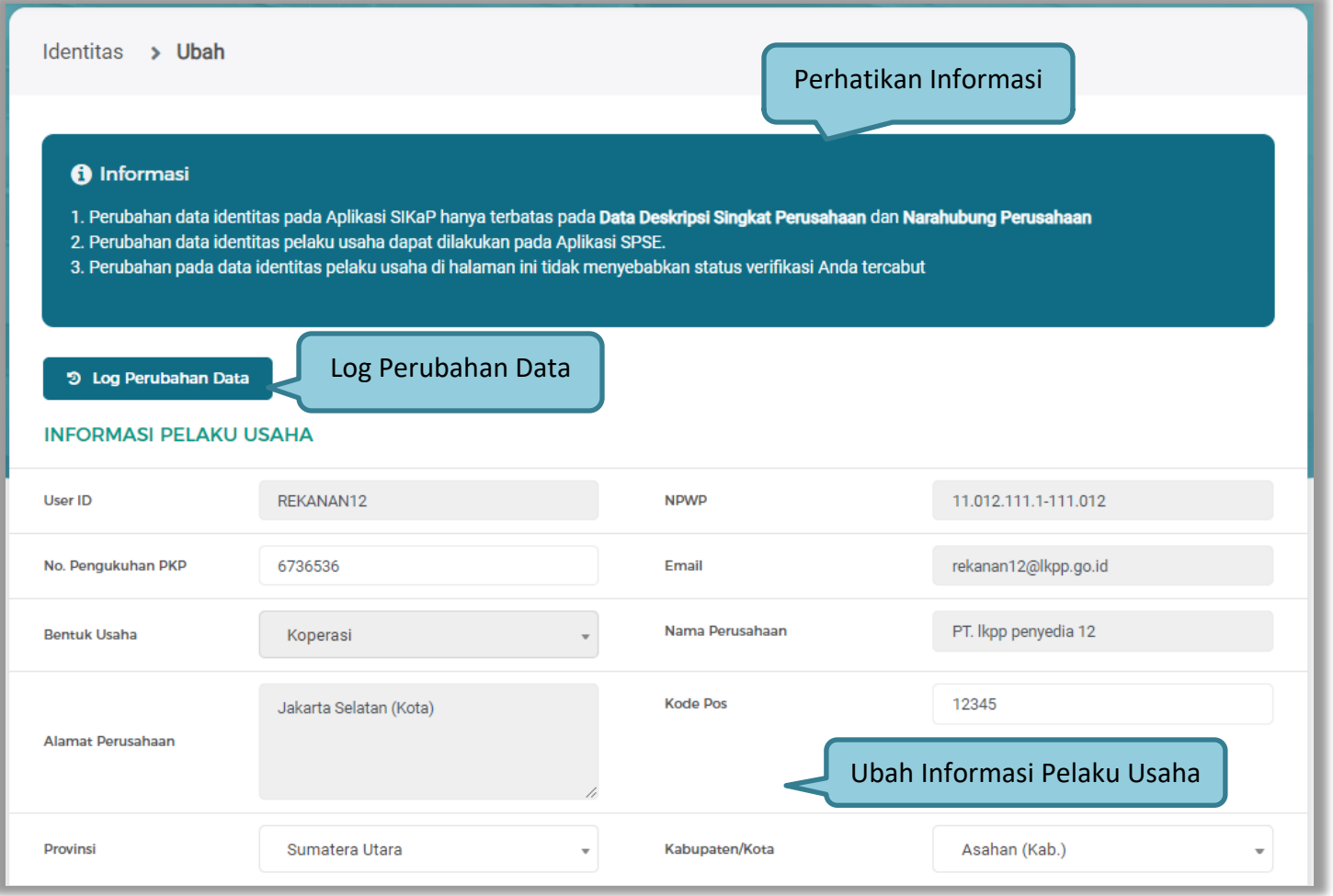

**Gambar 35.** *Halaman Ubah Identitas Pelaku Usaha 1*

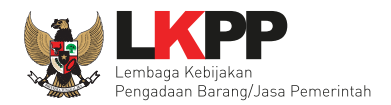

Dapat juga menambahkan dan menghapus informasi Narahubung.

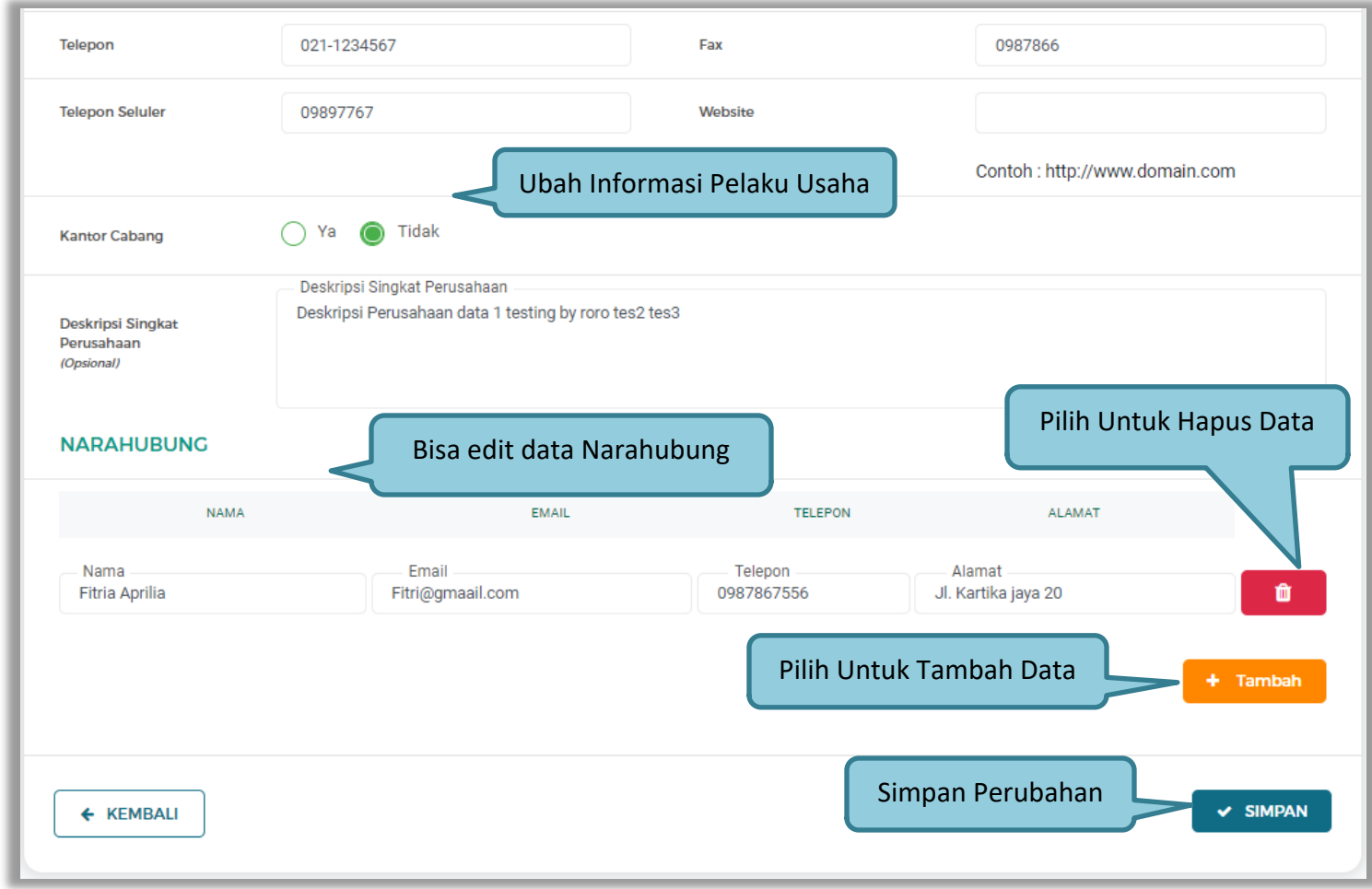

**Gambar 36.** *Halaman Ubah Identitas Pelaku Usaha 2*

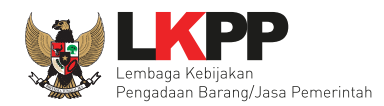

Selanjutnya akan muncul konfirmasi simpan identitas.

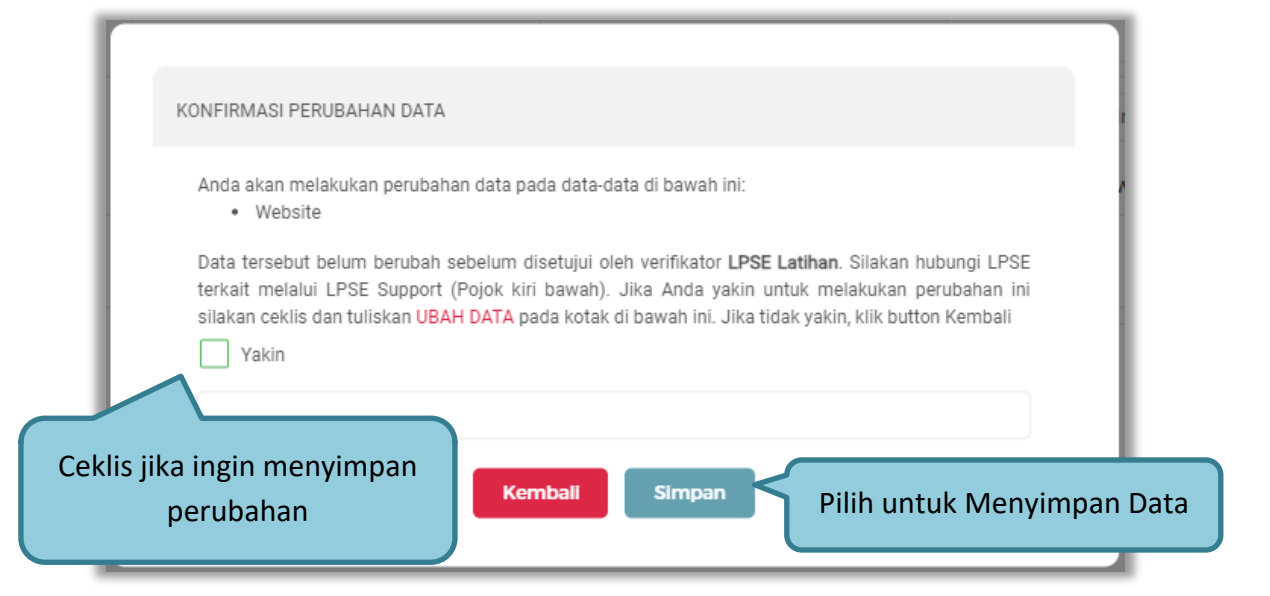

**Gambar 37.** *Pop Up Konfirmasi Simpan Identitas*

Jika sudah klik simpan akan ada notifikasi pada halaman Informasi Identitas SIKaP.

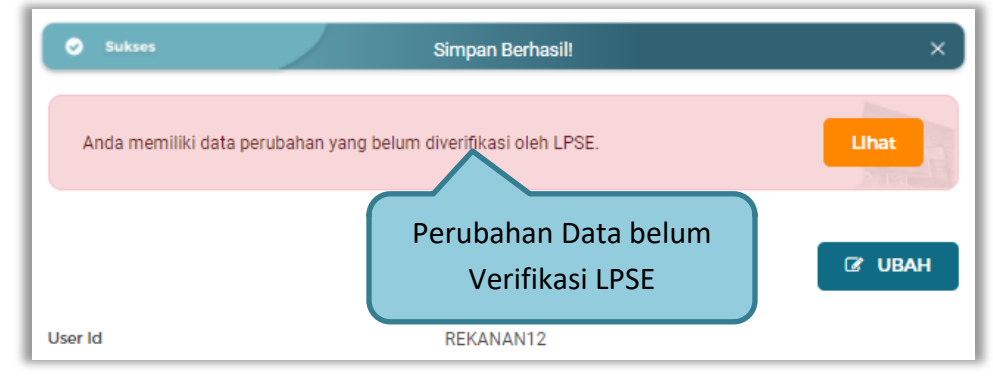

**Gambar 38.** *Notifikasi Perubahan Data Identitas*

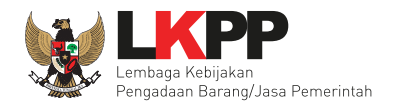

Perubahan data yang dilakukan akan di verifikasi oleh LPSE terlebih dahulu. Berikah pop up Informasi Perubahan Data

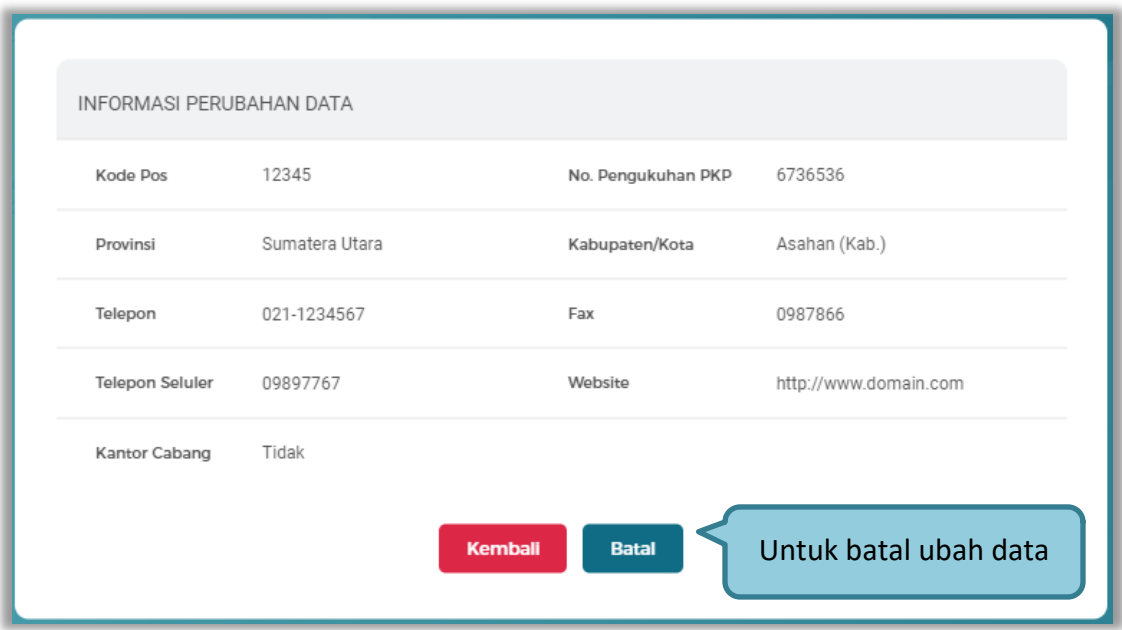

**Gambar 39.** *Pop Up Informasi Perubahan Data Identitas*

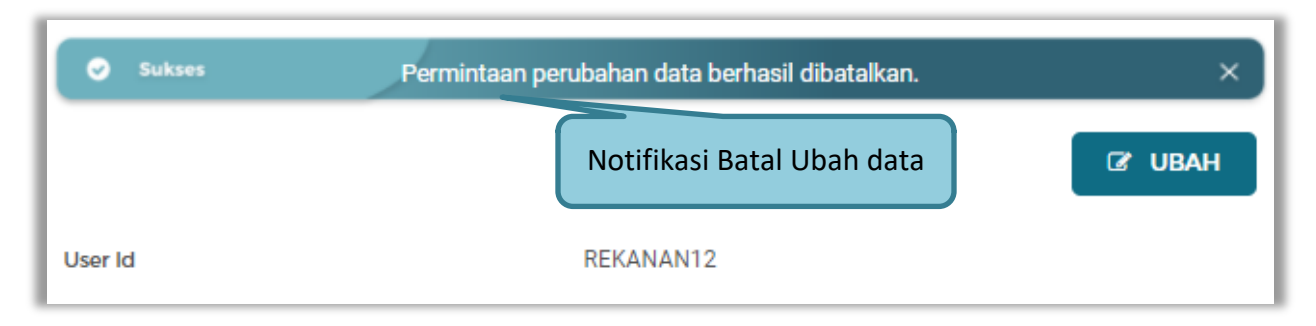

**Gambar 40.** *Notifikasi Batal Ubah Data Identitas*

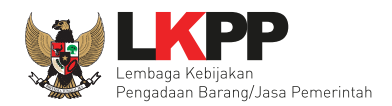

# Pop Up Log Perubahan Data Pelaku Usaha.

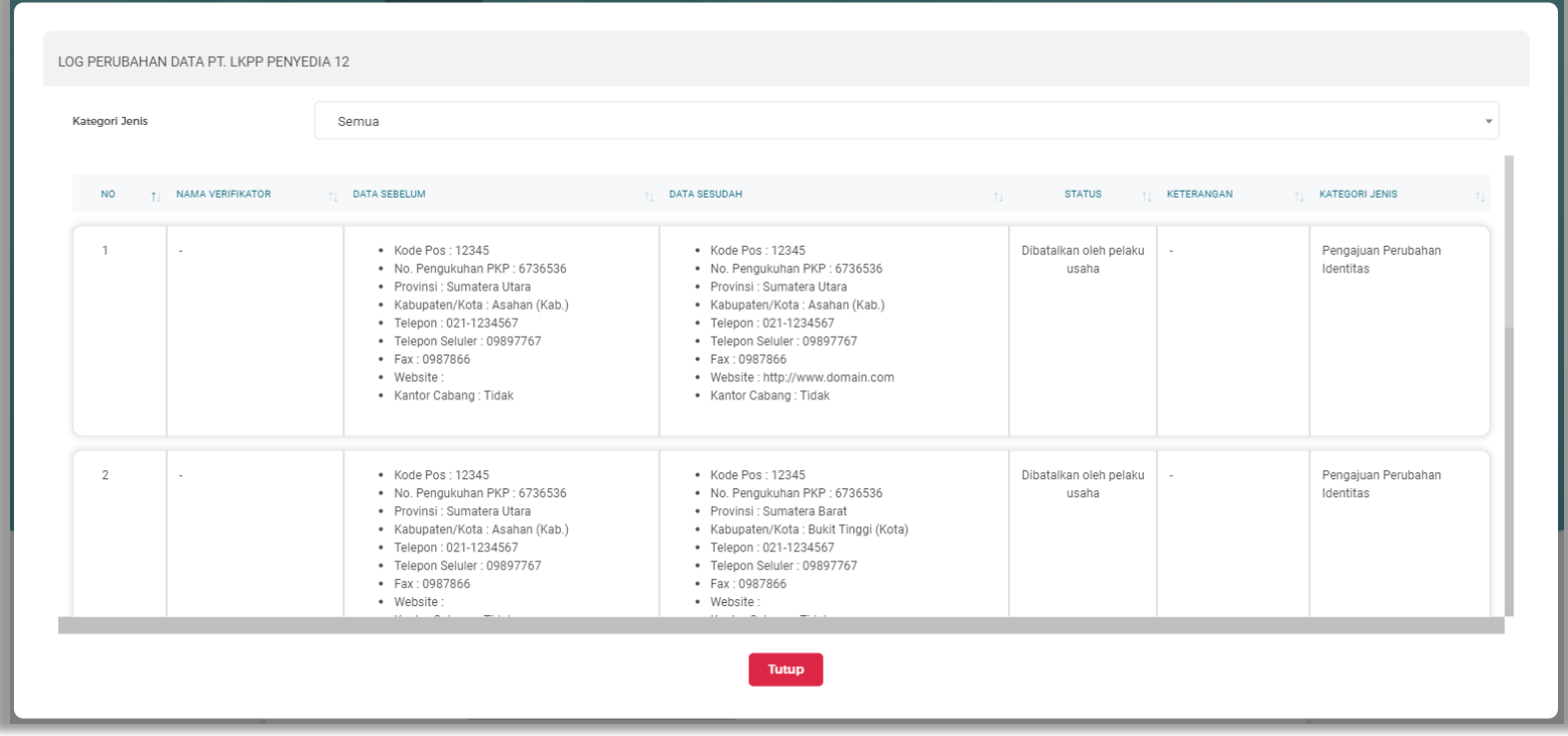

**Gambar 41.** *Pop Up Log Perubahan Data Identitas*

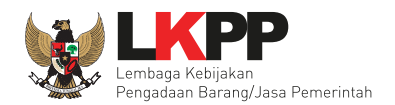

#### **3.1.5 Izin Usaha di SIKaP**

Untuk menambah data ijin usaha, klik *button* 'Tambah' pada Halaman Ijin Usaha.

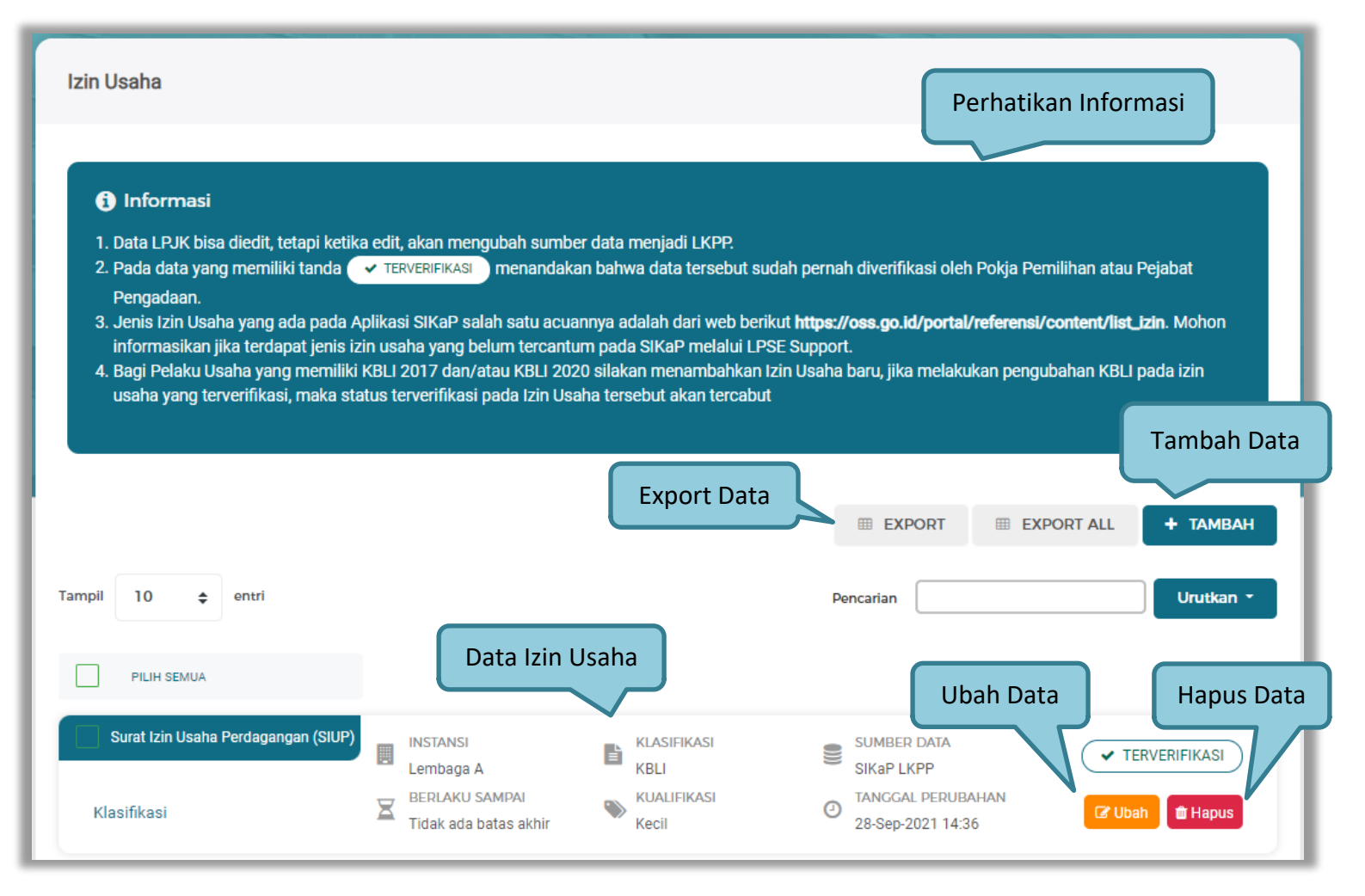

**Gambar 42.** *Halaman Izin Usaha*

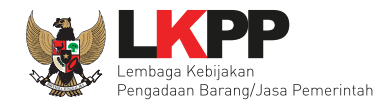

Untuk melakukan *export* data pengalaman klik *button* atau klik atau klik atau klik untuk *export* 

semua data. Halaman ini menampilkan hasil export data izin usaha.

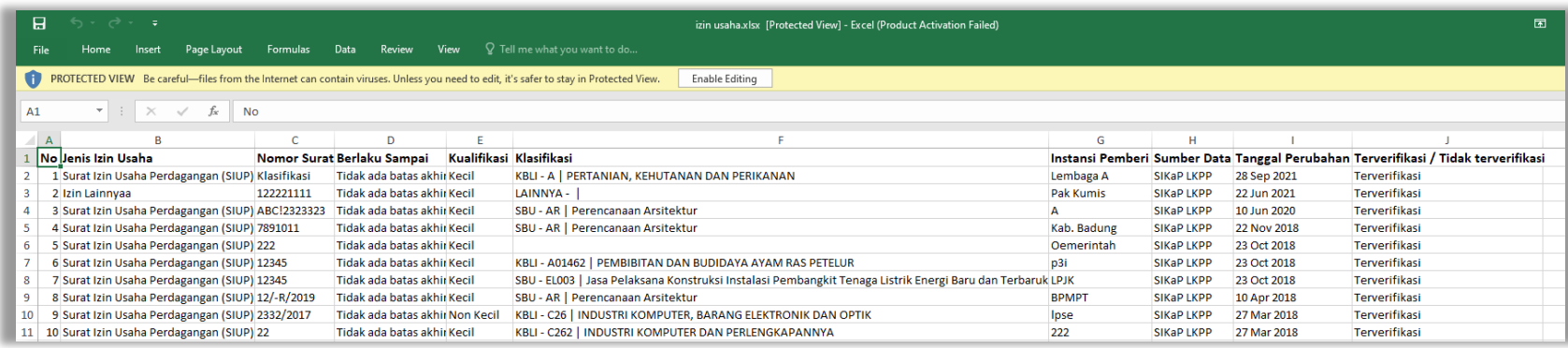

**Gambar 43.** *Halaman Export Izin Usaha*

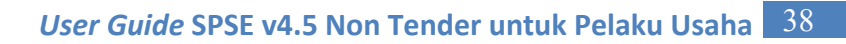

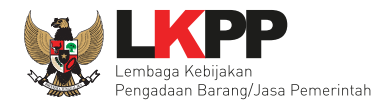

# **a. Tambah Izin Usaha**

Lalu akan tampil Halaman Tambah Izin Usaha.

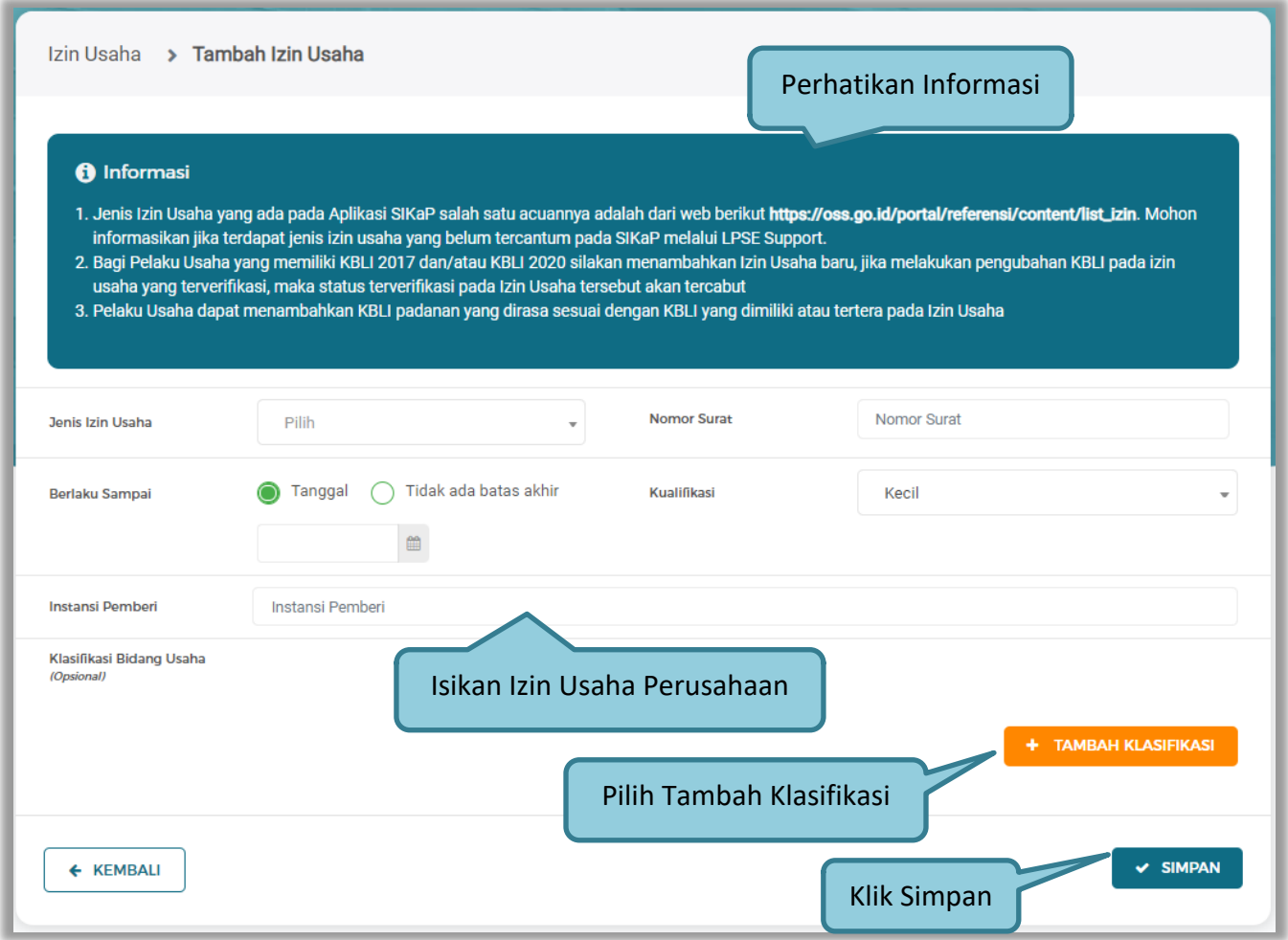

**Gambar 44.** *Tambah Izin Usaha*

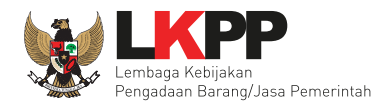

Penjelasan setiap *field* yang ada di Halaman Tambah Izin Usaha:

- **Jenis Izin Usaha** adalah jenis ijin usaha yang dimiliki perusahaan;
- **Nomor Surat** adalah nomor surat dari ijin usaha;
- **Berlaku Sampai** adalah tanggal selesai masa berlaku ijin usaha. Isi tanggal selesai masa berlaku;
- **Instansi Pemberi** adalah nama instansi yang mengeluarkan ijin usaha;
- **Kualifikasi** adalah jenis kualifikasi perusahaan. Pilih salah satu jenis kualifikasi perusahaan yang tersedia;
- **Klasifikasi** adalah uraian dari jenis usaha yang dijalankan.

Klik tombol Simpan jika telah selesai mengisi data izin usaha. Lalu akan ada pop up Konfirmasi Simpan Izin Usaha.

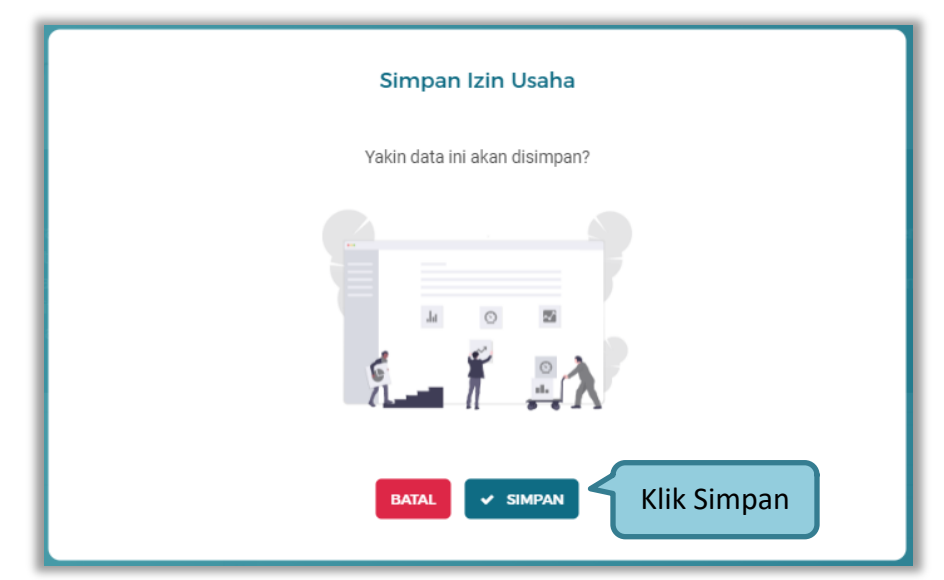

**Gambar 45.** *Konfirmasi Simpan Izin Usaha*

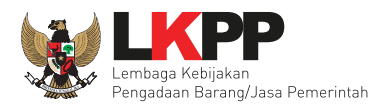

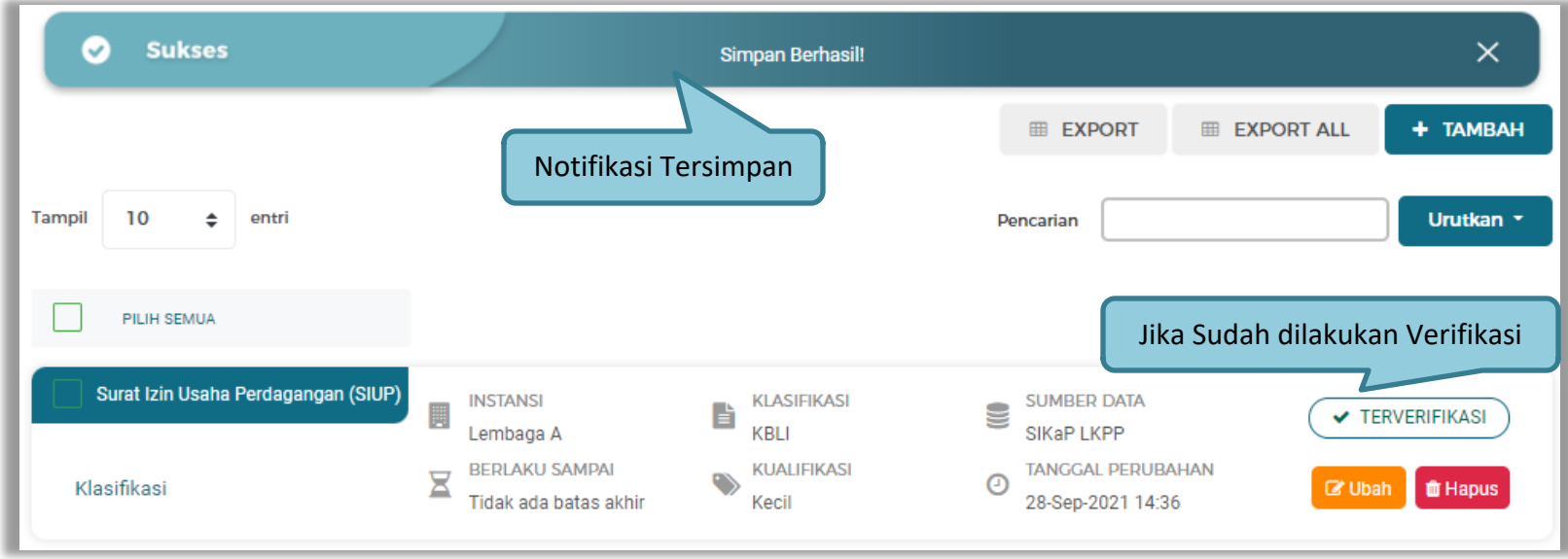

**Gambar 46.** *Notifikasi Tersimpan Izin Usaha*

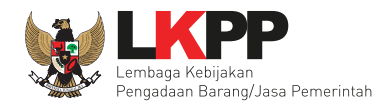

# **b. Ubah Izin Usaha**

Pilih Tombol Ubah **Bubah** untuk melakukan perubahan data Izin Usaha.

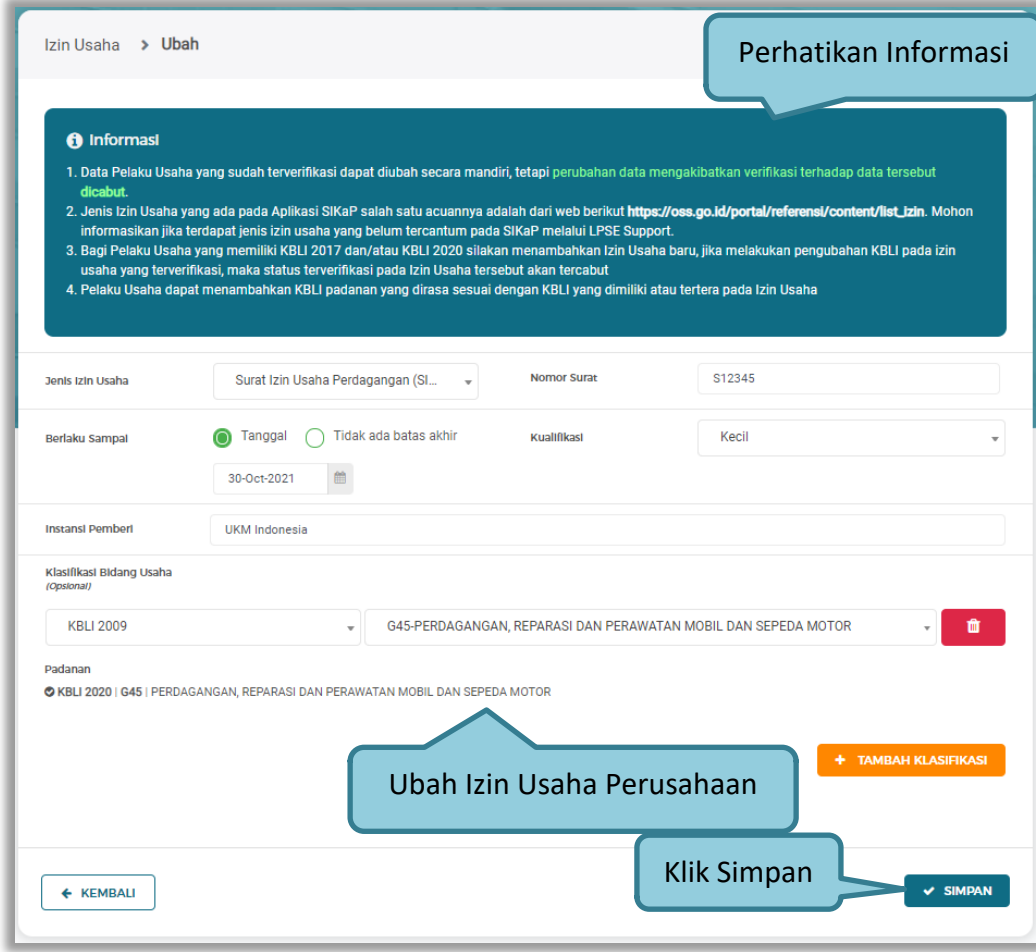

**Gambar 47.** *Ubah Izin Usaha*

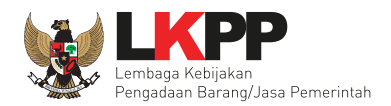

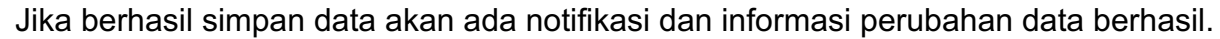

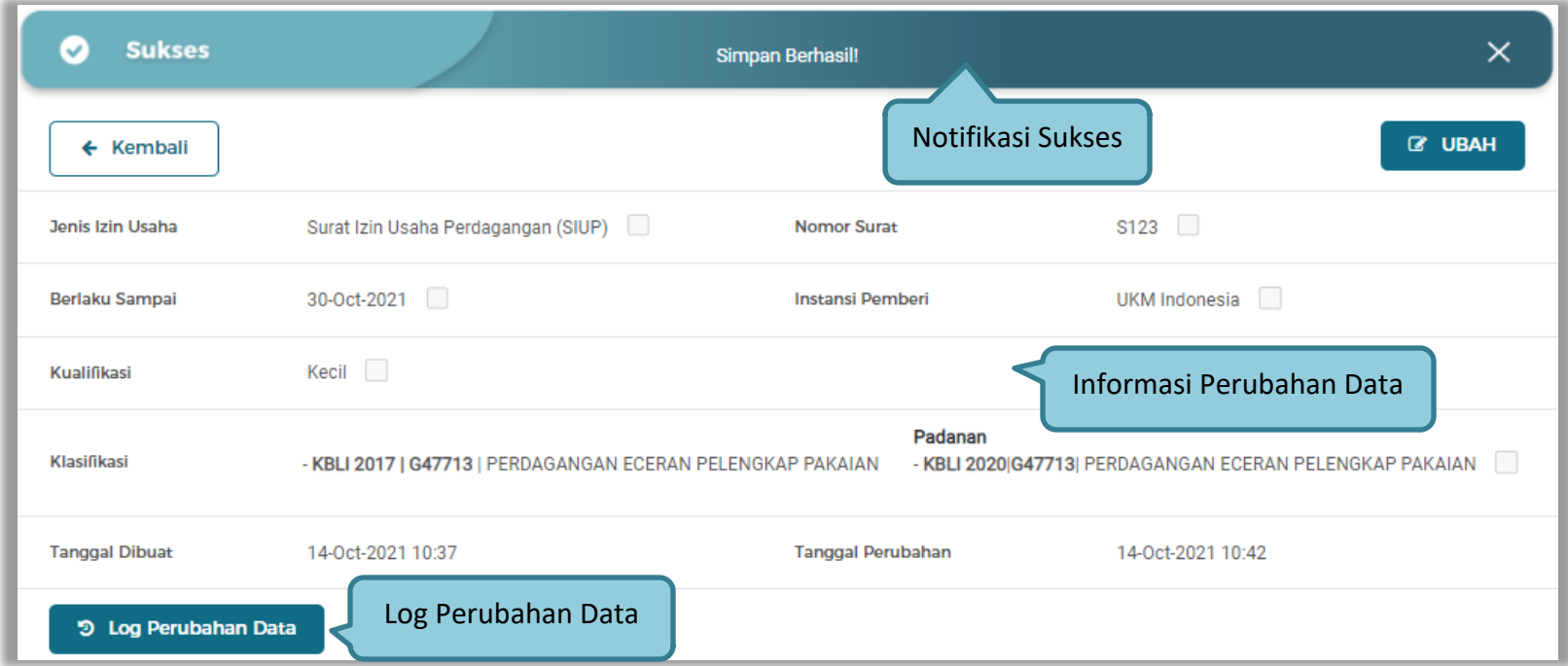

**Gambar 48.** *Informasi Perubahan Izin Usaha*

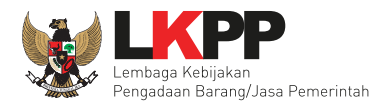

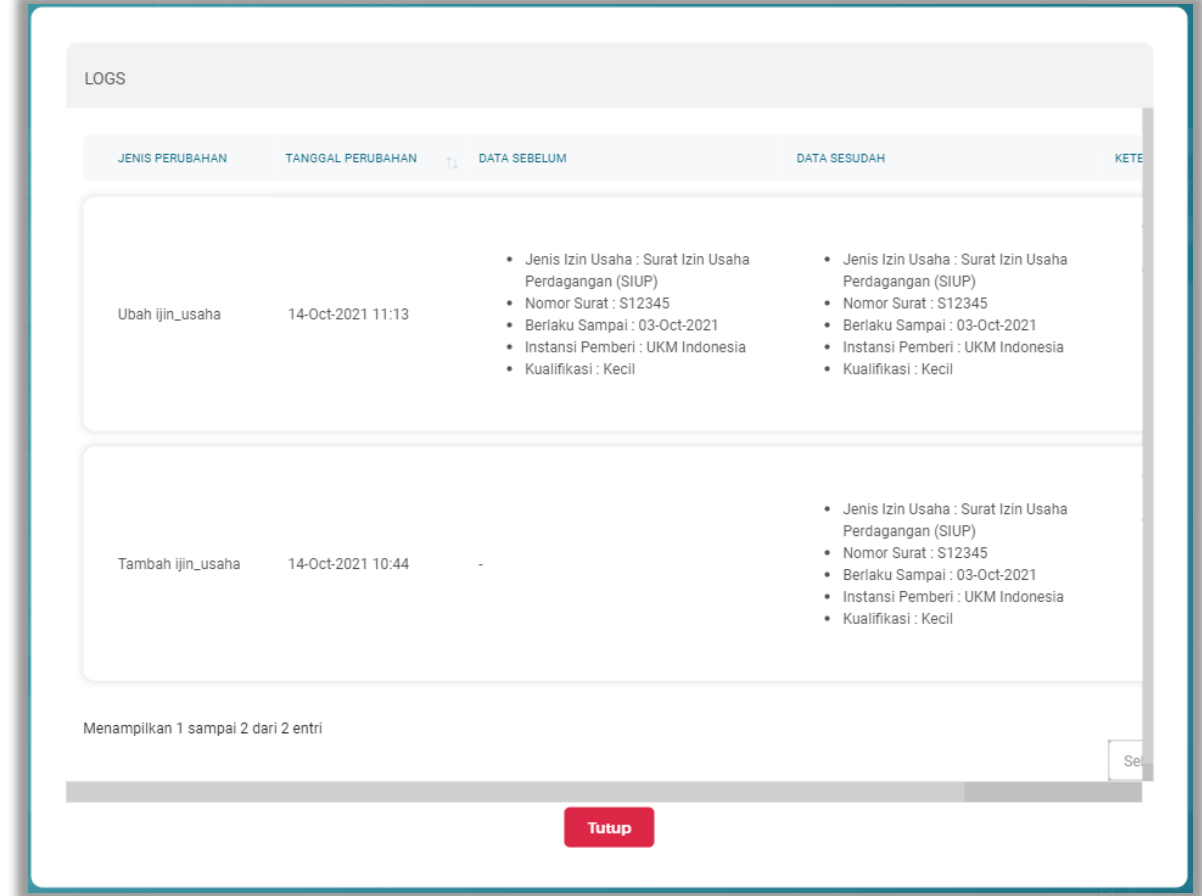

Terdapat log pada masing-masing Izin Usaha. Yang memperlihatkan perubahan yang telah dilakukan.

**Gambar 49.** *Log Perubahan Data Izin Usaha*

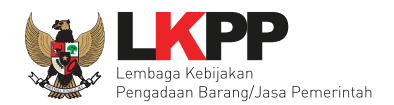

# **3.1.6 Akta di SIKaP**

Data akta perusahaan yang dapat diisi adalah akta pendirian dan akta perubahan terakhir.

#### **a. Akta Pendirian**

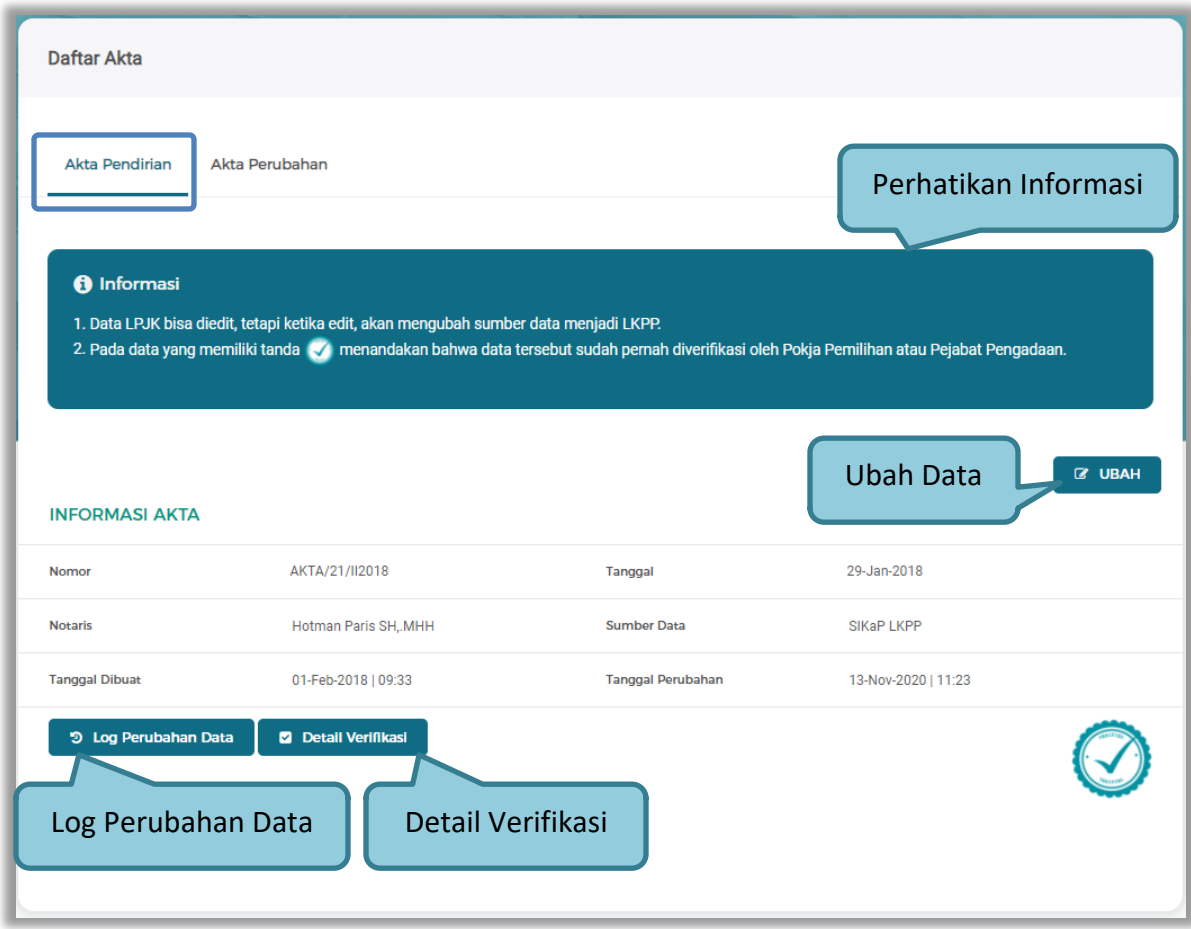

**Gambar 50.** *Halaman Daftar Akta Pendirian*

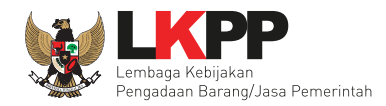

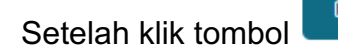

Betah kelaku usaha dapat mengubah informasi akta.

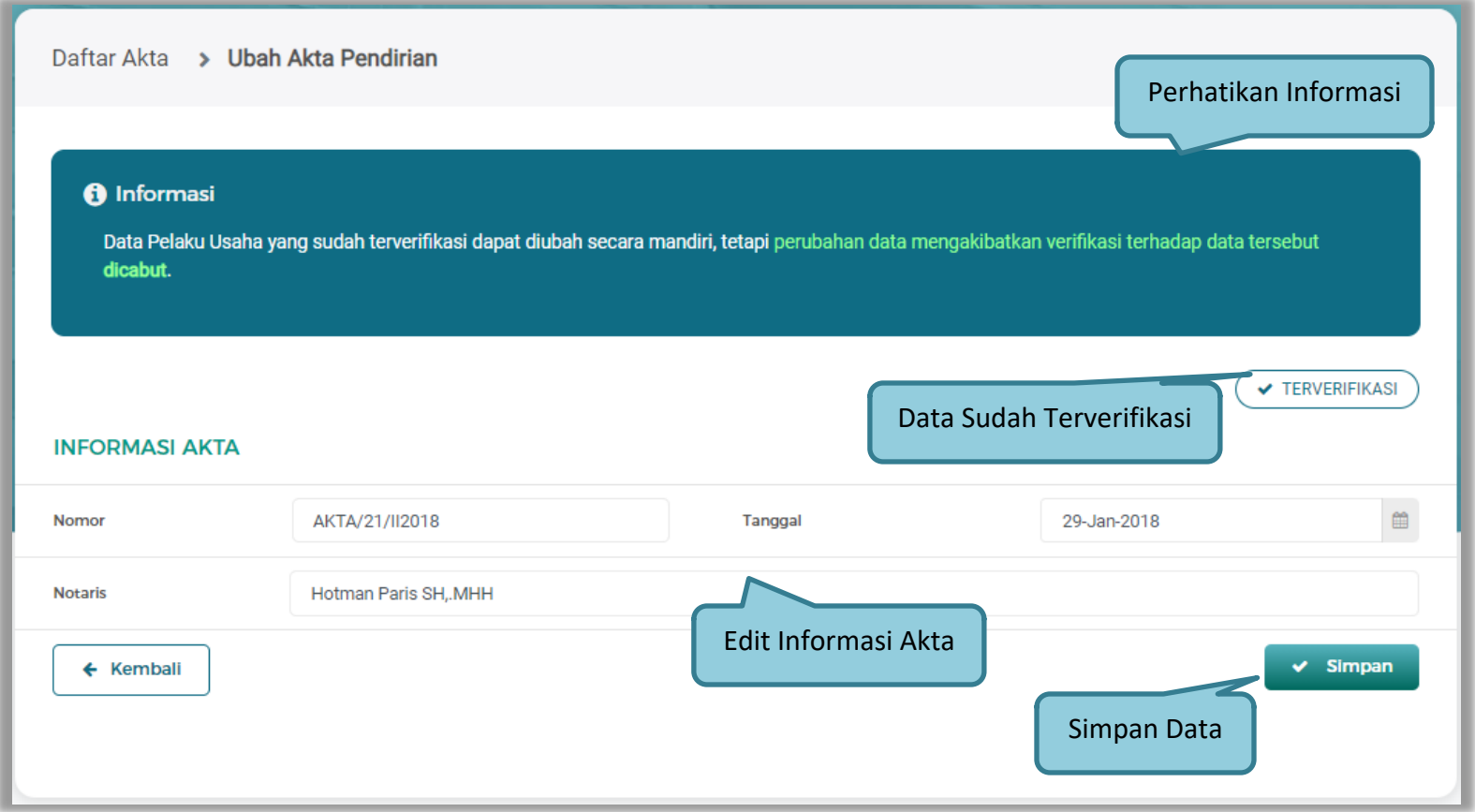

**Gambar 51.** *Halaman Ubah Akta Pendirian*

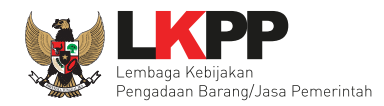

Jika klik tombol **di Detail Verifikasi**, dan akan menampilkan Detail Verifikasi.

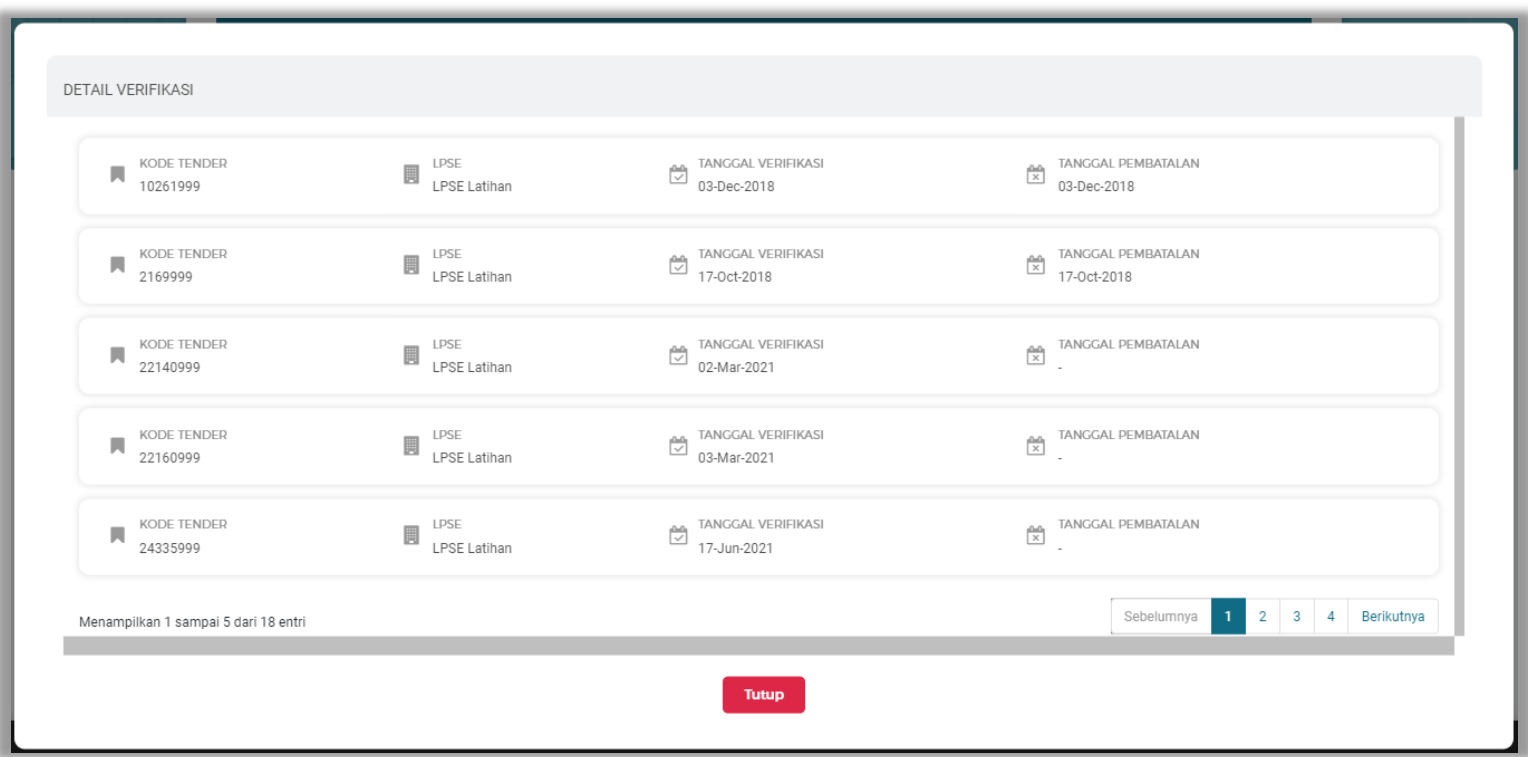

**Gambar 52.** *Pop Up Detail Verifikasi Pendirian*

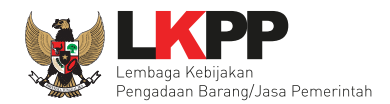

# Log Perubahan Data Akta Pendirian.

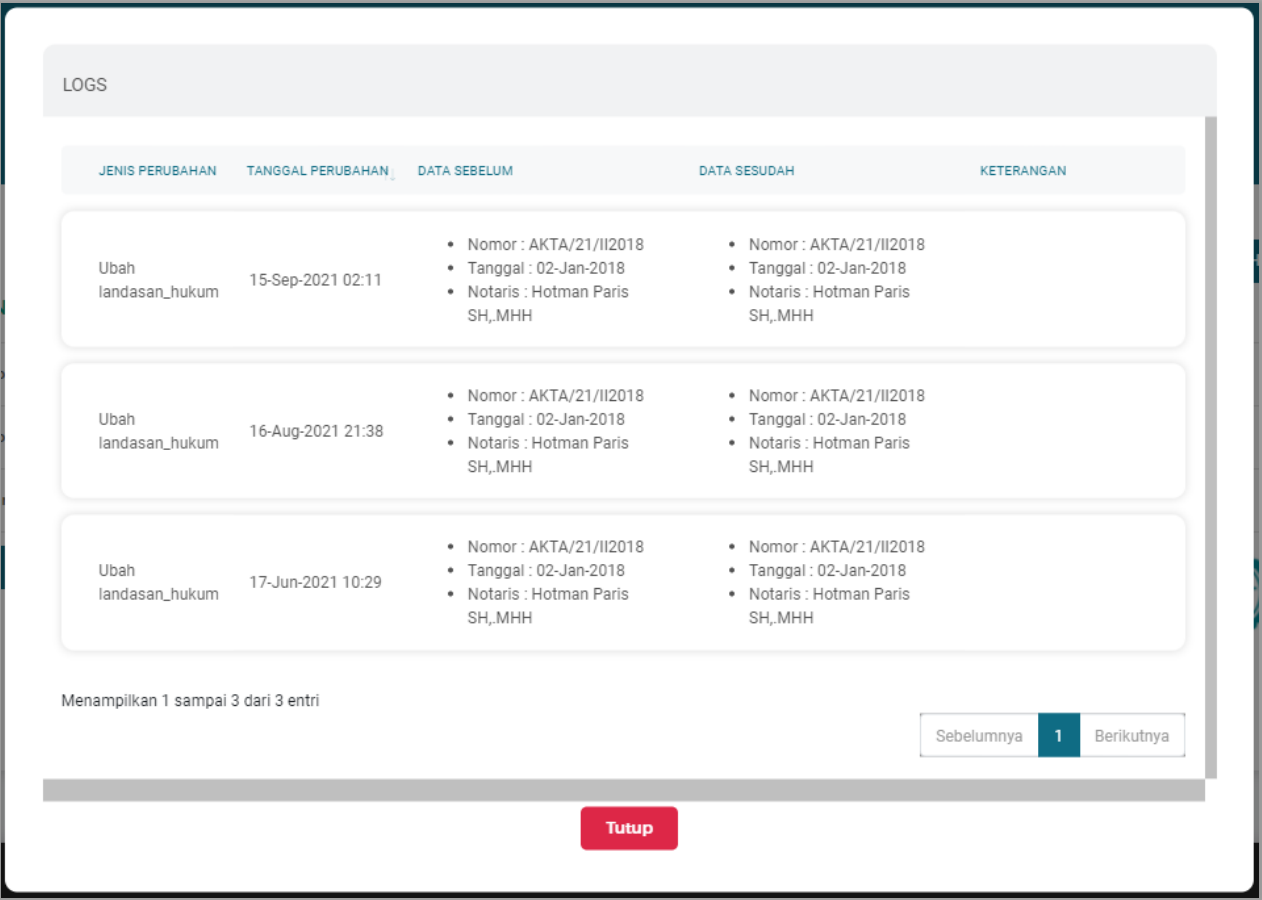

**Gambar 53.** *Pop Up Log Perubahan Data Akta Pendirian*

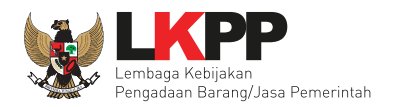

# **b. Akta Perubahan**

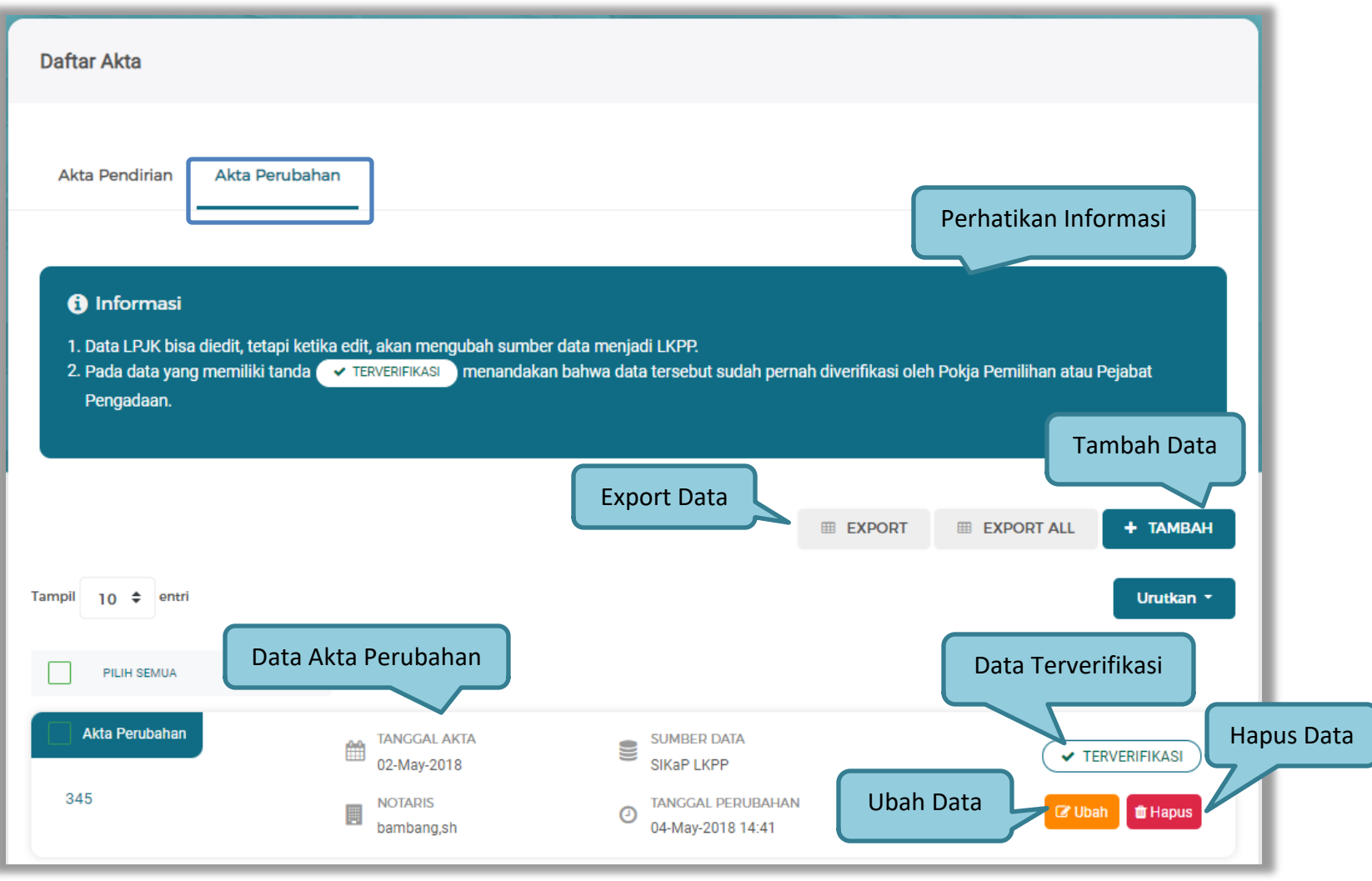

**Gambar 54.** *Halaman Daftar Akta Perubahan*

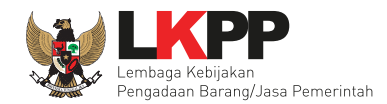

Untuk melakukan *export* data pengalaman klik *button* atau klik untuk

*export* semua data. Halaman ini menampilkan hasil export data Akta Perubahan.

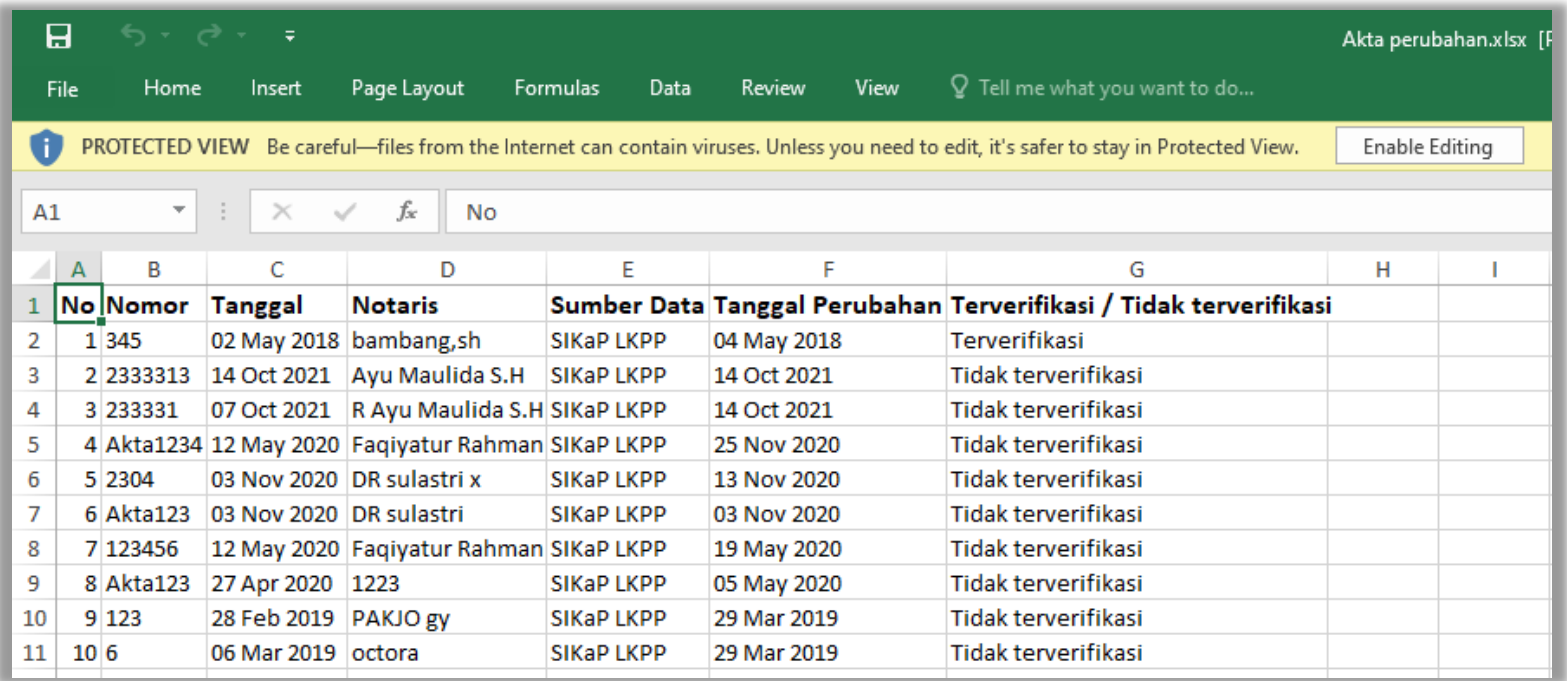

**Gambar 55.** *Halaman Export Akta Perubahan*

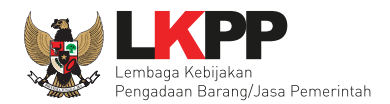

#### • **Tambah Akta Perubahan**

Pilih tombol tambah untuk menambahkan data Akta Perubahan.

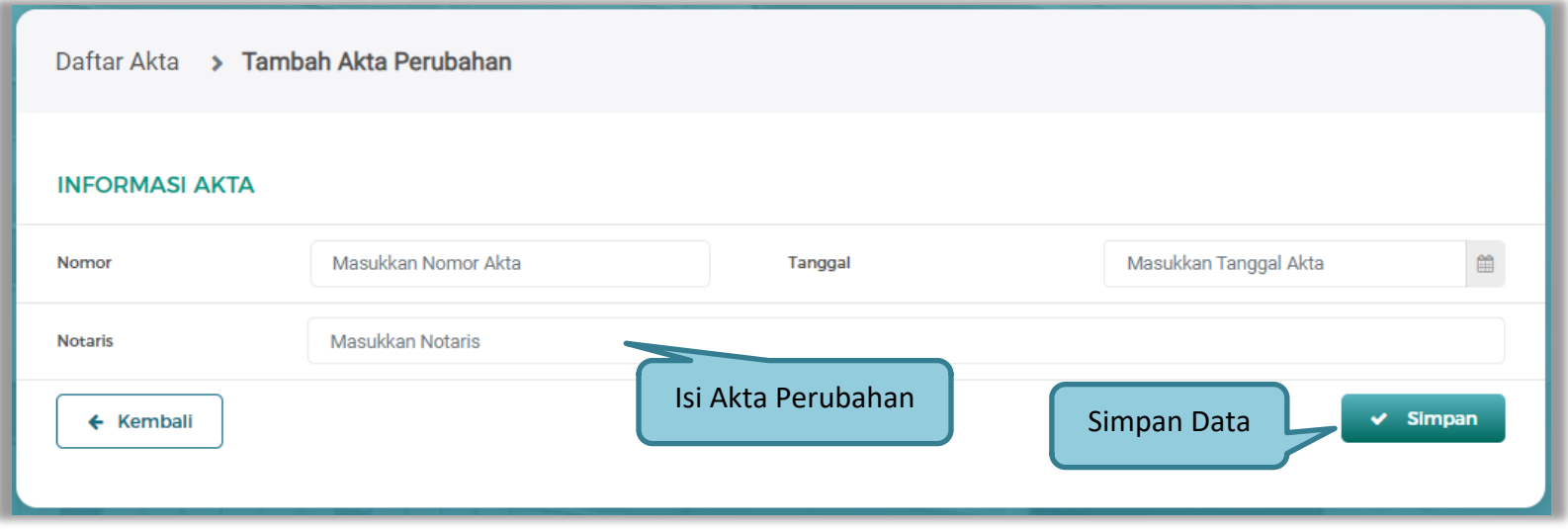

**Gambar 56.** *Halaman Tambah Akta Perubahan*

Penjelasan setiap *field* yang ada di Halaman Akta Perusahaan,

- **Nomor** adalah nomor akta pendirian/perubahan terakhir perusahaan;
- **Tanggal Surat** adalah tanggal dari surat akta pendirian/perubahan terakhir perusahaan; dan
- **Notaris** adalah nama notaris yang mengurus/menandatangani/bertanggung jawab terhadap surat akta pendirian/perubahan terakhir perusahaan.

Klik Tombol Simpan jika telah selesai mengisi data akta perusahaan.

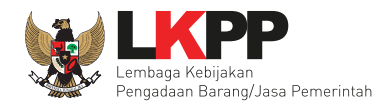

#### • **Ubah Akta Perubahan**

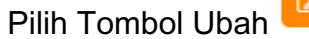

**Pilih Tombol Ubah** untuk melakukan perubahan data Akta Perubahan.

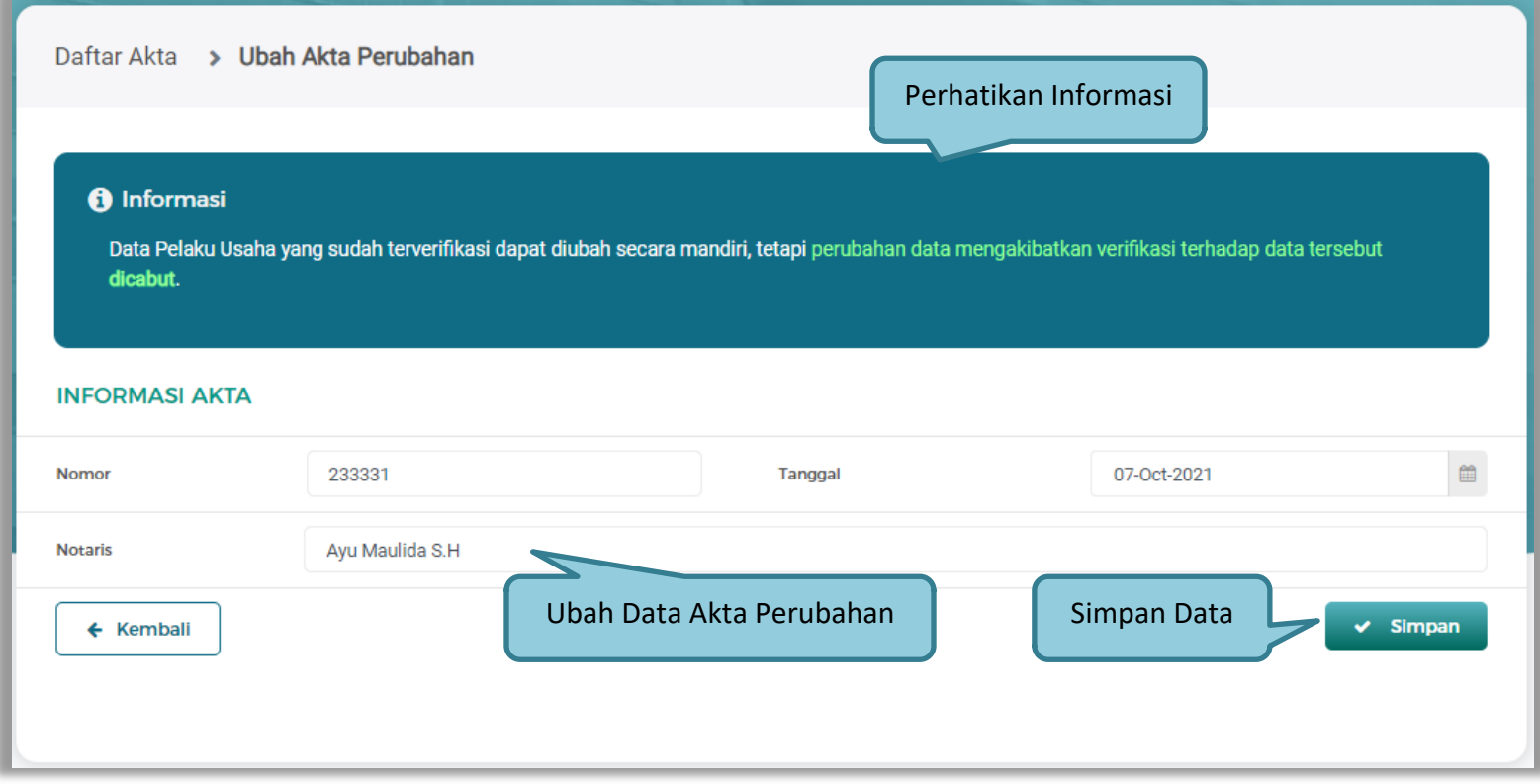

**Gambar 57.** *Halaman Ubah Akta Perubahan*

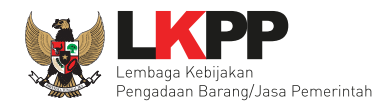

Jika sudah melakukan simpan data yang telah di ubah, akan menampilkan informasi perubahan data.

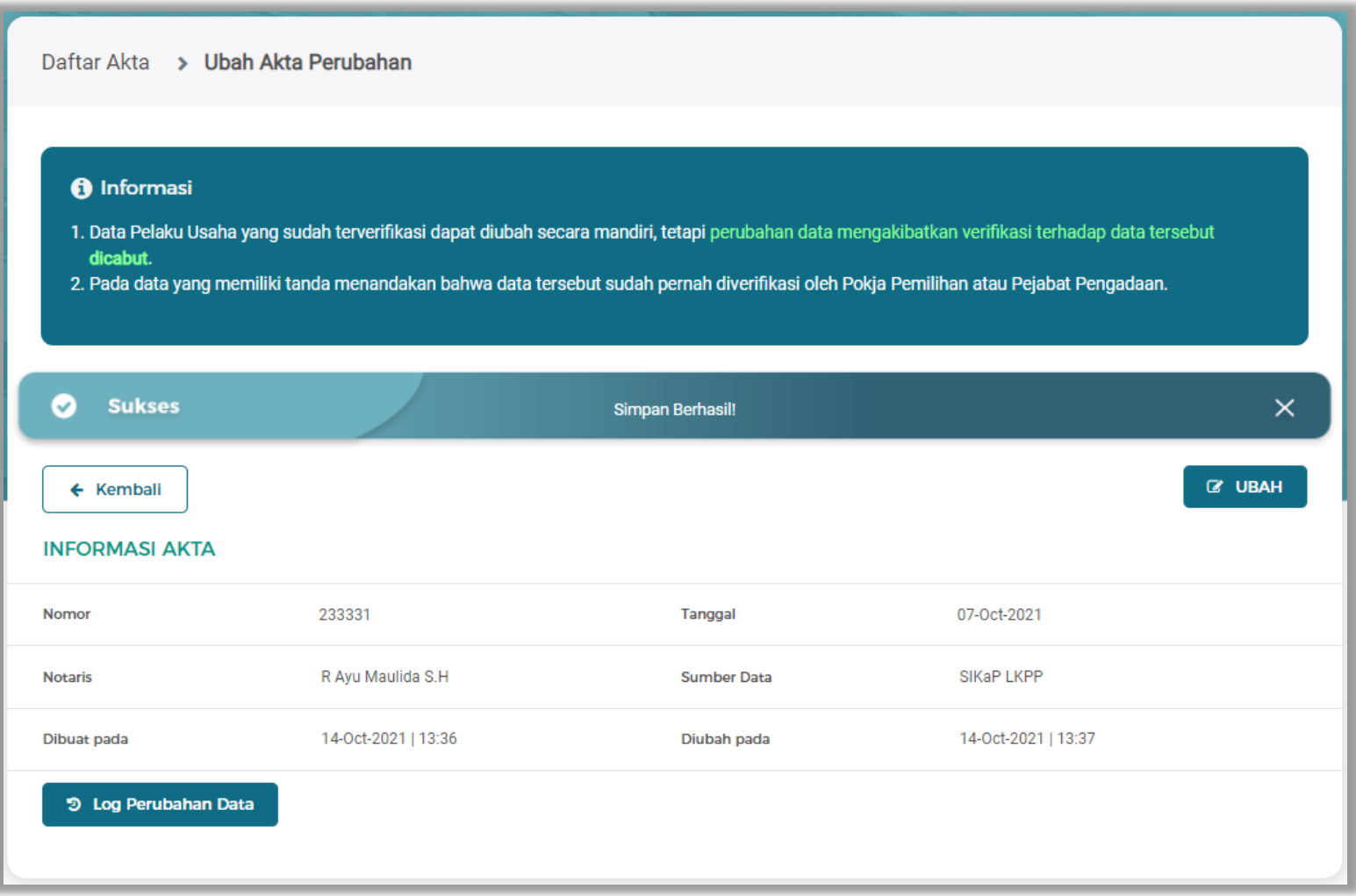

**Gambar 58.** *Halaman Informasi Perubahan Data Akta Perubahan*

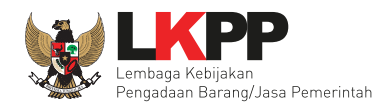

#### LOGS TANGGAL **JENIS PERUBAHAN** DATA SEBELUM DATA SESUDAH KETERANGAN PERUBAHAN • ip-address: 172.16.152.245 • user-agent: • Nomor: 233331 • Nomor: 233331 Mozilla/5.0 (Windows • Tanggal: 30-Sep-2021 Ubah 14-Oct-2021 13:37 · Tanggal: 30-Sep-2021 NT 10.0; Win64; x64) landasan\_hukum · Notaris : R Ayu Maulida · Notaris : Ayu Maulida S.H AppleWebKit/537.36 S.H (KHTML, like Gecko) Chrome/94.0.4606.71 Safari/537.36 • ip-address: 172.16.152.245 • user-agent: • Nomor: 233331 Mozilla/5.0 (Windows Tambah · Tanggal: 30-Sep-2021 14-Oct-2021 13:36 -NT 10.0; Win64; x64) landasan\_hukum · Notaris : Ayu Maulida S.H AppleWebKit/537.36 (KHTML, like Gecko) Chrome/94.0.4606.71 Safari/537.36 Menampilkan 1 sampai 2 dari 2 entri Sebelumnya 1 Rerikutnya Tutup

Log pada masing-masing data Akta Perubahan.

**Gambar 59.** *Pop Up Log Akta Perubahan*

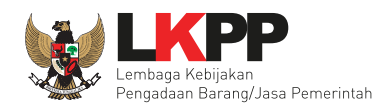

### **3.1.7 Manajerial SIKaP**

Menu ini digunakan untuk mengelola data Pemilik dan Pengurus terdapat 2 tab pada menu ini, yaitu tab Pemilik dan tab Pengurus

# **a. Pemilik**

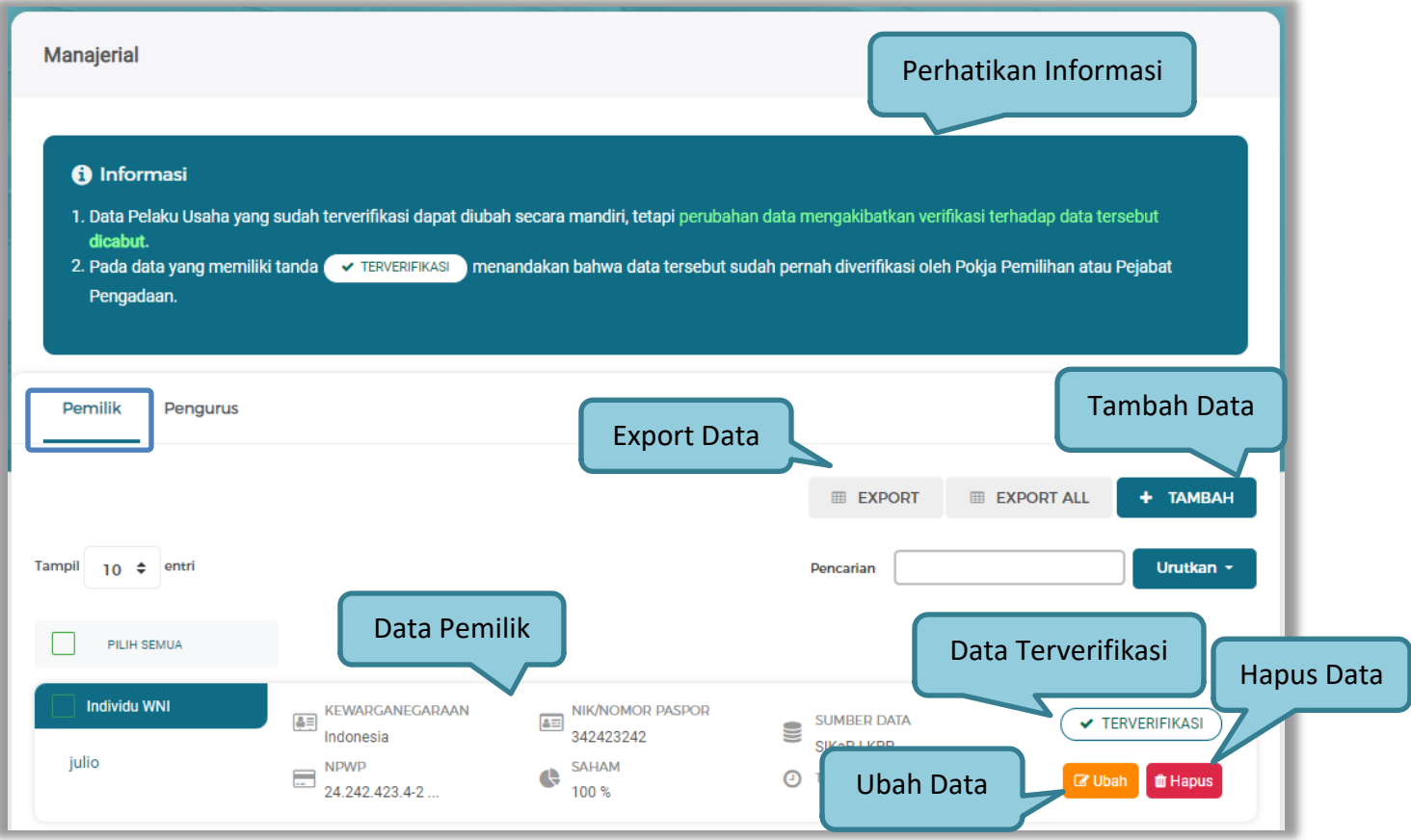

**Gambar 60.** *Halaman Daftar Pemilik*

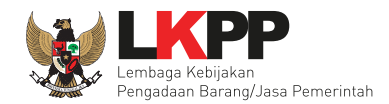

Untuk melakukan *export* data pengalaman klik *button* atau klik atau klik atau klik untuk

*export* semua data. Halaman ini menampilkan hasil export data Manajerial Pemilik.

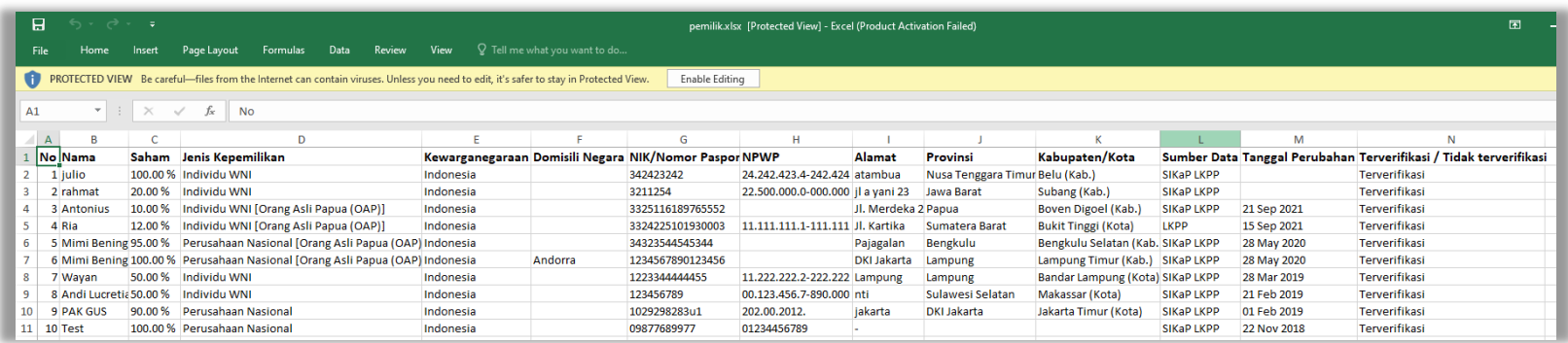

**Gambar 61.** *Halaman Export Manajerial Pemilik*

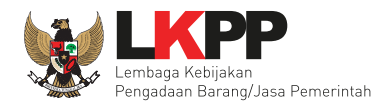

### • **Tambah Pemilik**

Untuk menambah pemilik klik *button* <sup>+ TAMBAH</sup> pada daftar pemilik, kemudian tampil halaman tambah pemilik.

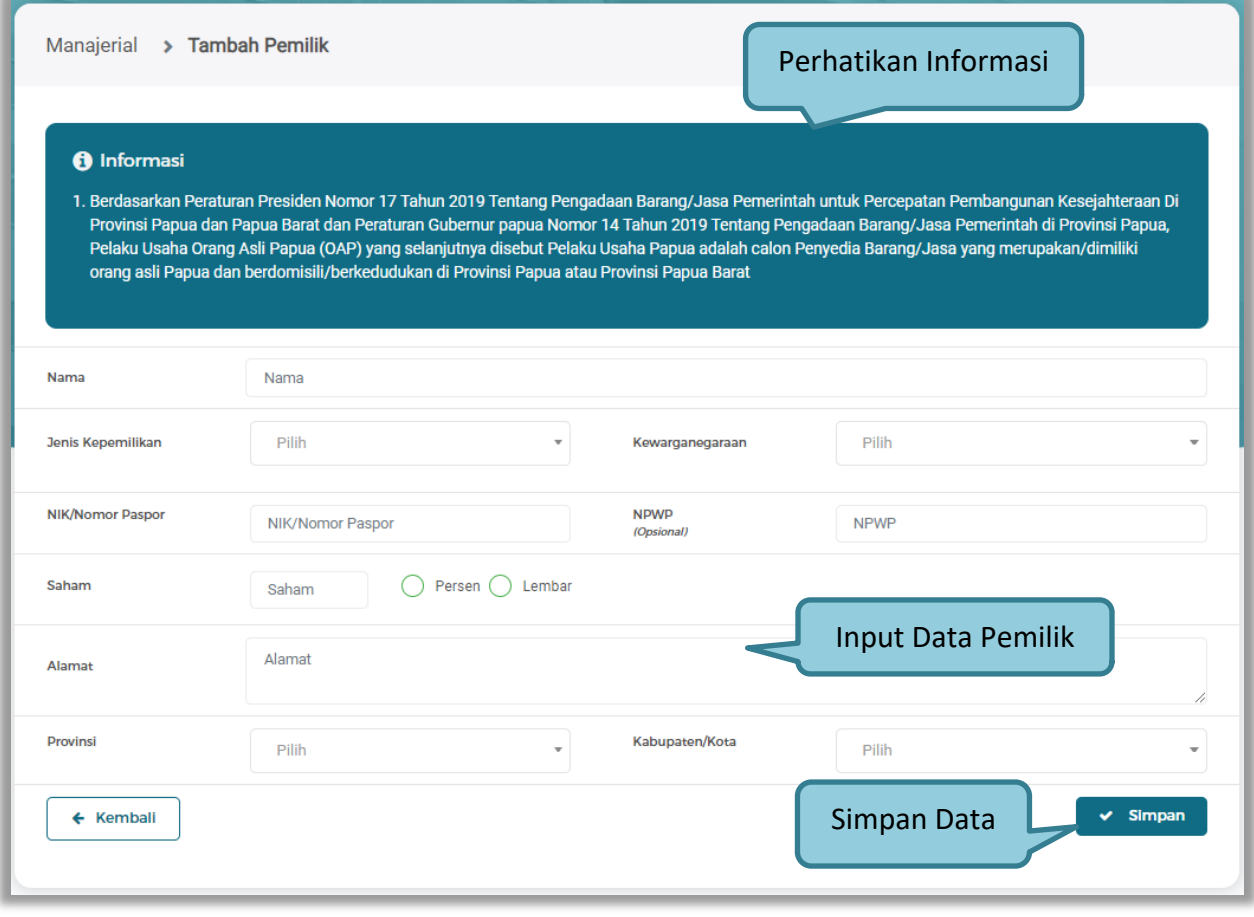

**Gambar 62.** *Halaman Tambah Data Pemilik*

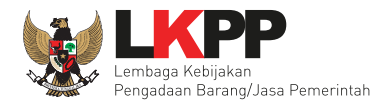

Penjelasan mengenai isian pada halaman tambah pemilik,

- **Nama**, adalah nama dari pelaku usaha;
- **Jenis Kepemilikan**, adalah jenis kepemilikan pelaku usaha, Anda dapat Centang kotak yang tersedia jika Anda adalah Orang Asli Papua (OAP);
- **Kewarganegaraan**, adalah jenis Kewarganegaraan pelaku usaha, Isian ini akan nonaktif jika Anda memilih Jenis Kepemilikan 'Individu WNI';
- **NIK/Nomor Paspor**, adalah nomor induk kepegawaian atau nomor passport pelaku usaha;
- **NPWP,** adalah nomor pokok wajib pajak tenaga ahli pelaku usaha, NPWP bersifat opsional;
- **Saham**, adalah saham yang dimiliki pelaku usaha, pilih salah satu jenis saham dalam bentuk persen/lembar;
- **Alamat**, adalah alamat pelaku usaha;
- **Provinsi,** adalah nama propinsi pada alamat rumah pelaku usaha;
- **Kabupaten/Kota,** adalah nama kabupaten/kota pada alamat rumah pelaku usaha.

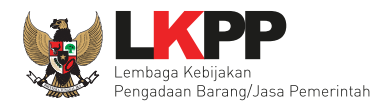

#### • **Ubah Pemilik**

Pilih Tombol Ubah **untuk melakukan perubahan data Pemilik.** 

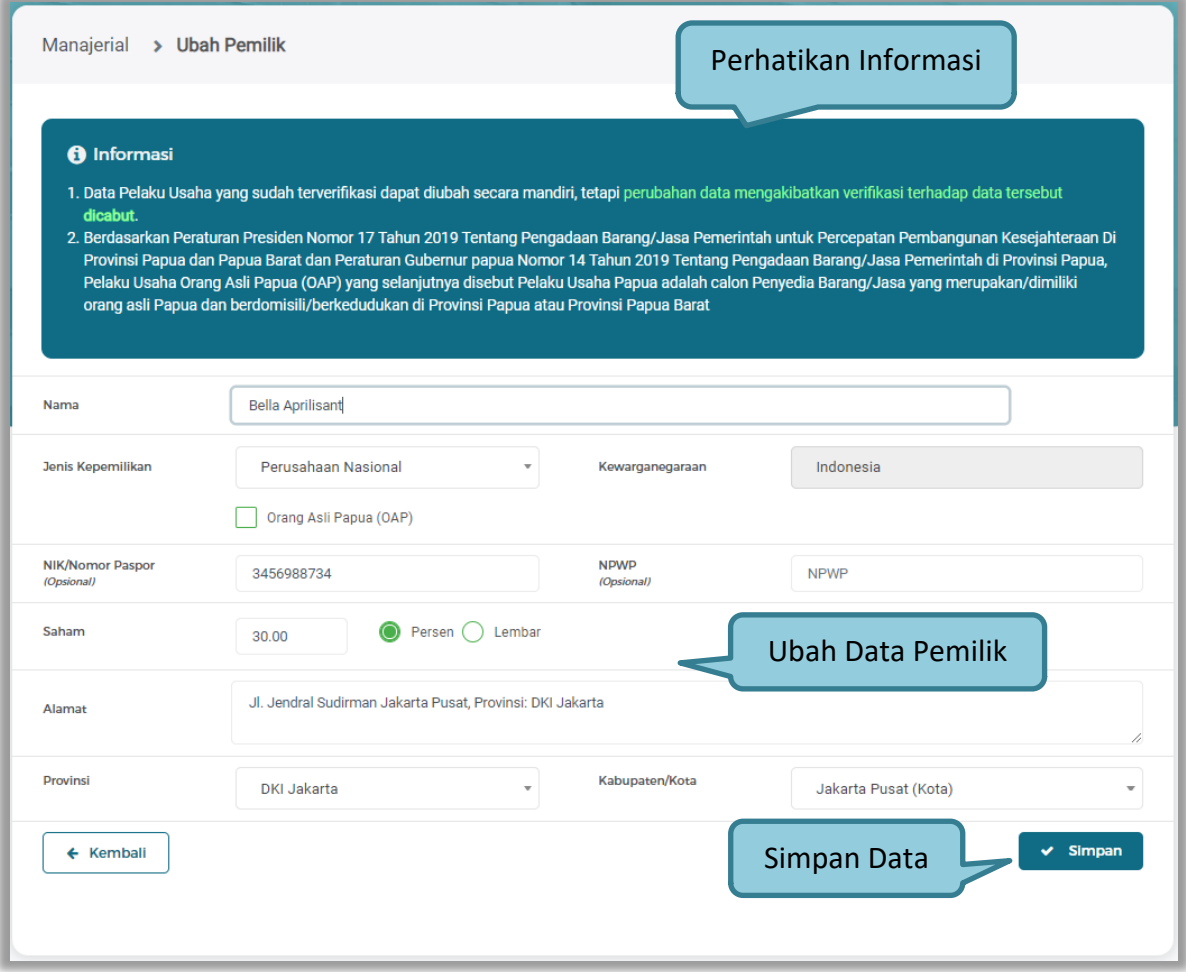

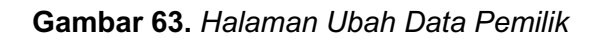
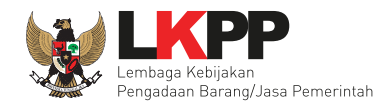

Saat data berhasil tersimpan akan ada notifikasi berhasil dan menampilkan halaman Lihat Pemilik.

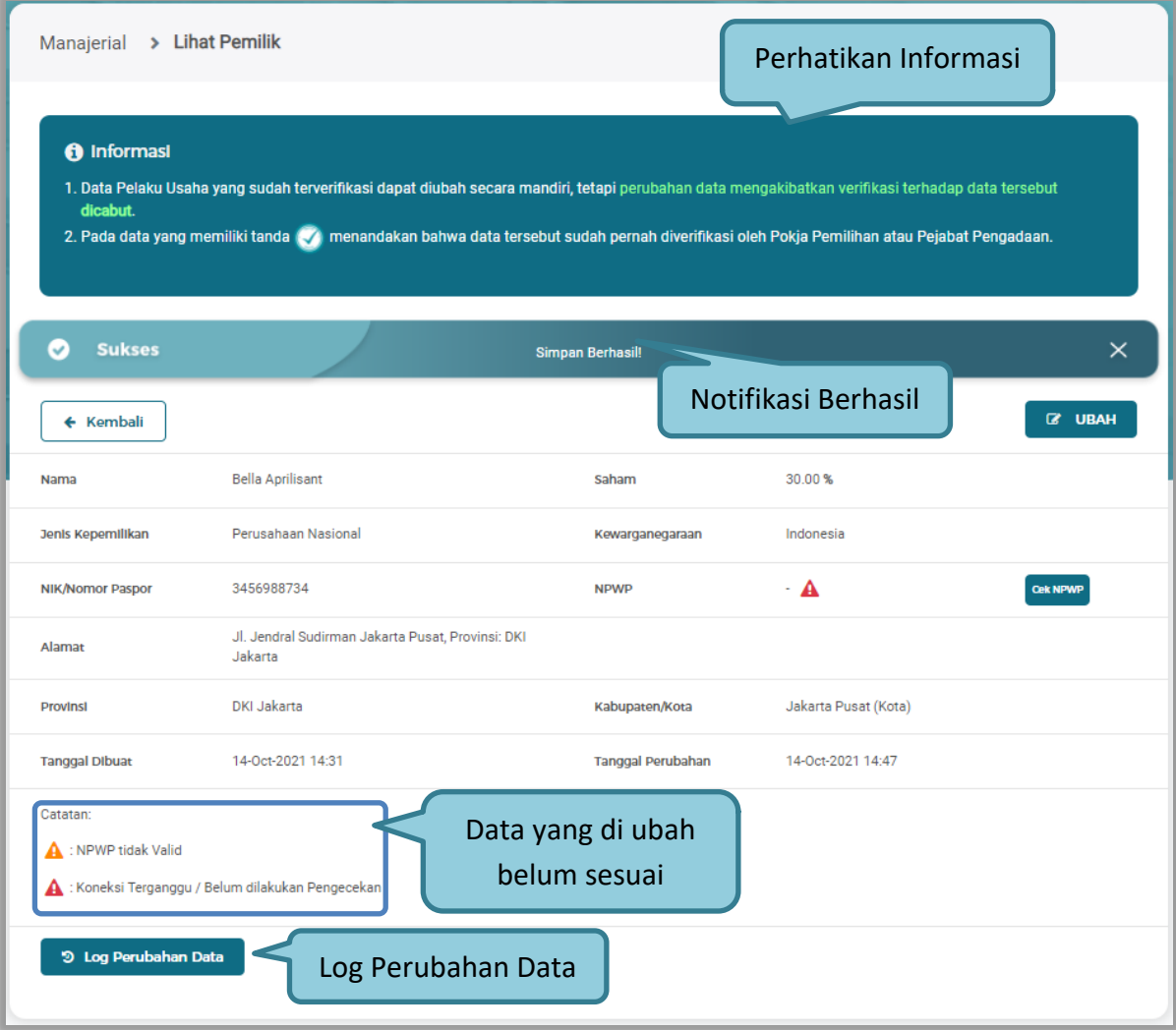

**Gambar 64.** *Halaman Data Pemilik Tersimpan*

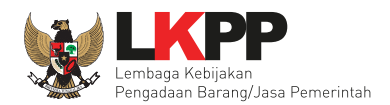

# Log masing-masing Data Pemilik.

| <b>JENIS</b><br>PERUBAHAN | TANGGAL<br>PERUBAHAN | <b>DATA SEBELUM</b><br>TI.                                                                                                    | DATA SESUDAH                                                                                                    | KETERANGAN                                                                                                    |
|---------------------------|----------------------|----------------------------------------------------------------------------------------------------|----------------------------------------------------------------------------------------------------|----------------------------------------------------------------------------------------------------|
| Tambah<br>pemilik         | 14-Oct-2021<br>14:31 |                                                                                                    | · Nama : Bella Sant<br>· Saham: 30.00%<br>· Jenis Kepemilikan :<br>Perusahaan Nasional<br>· Kewarganegaraan:<br>Indonesia<br>· NIK/Nomor Paspor:<br>3456988734<br>· NPWP: 11.222.355.5-<br>674.562<br>· Alamat : Jl. Jendral<br>Sudirman Jakarta Pusat.<br>Provinsi: DKI Jakarta<br>· Provinsi : DKI Jakarta<br>· Kabupaten/Kota: Jakarta<br>Pusat (Kota) | · ip-address:<br>172.16.152.245<br>· user-agent:<br>Mozilla/5.0 (Windows<br>NT 10.0; Win64; x64)<br>AppleWebKit/537.36<br>(KHTML, like Gecko)<br>Chrome/94.0.4606.71<br>Safari/537.36 |
|                           |                      | · Nama: Bella Sant<br>· Saham: 30.00%<br>· Jenis Kepemilikan:<br>Perusahaan Nasional<br>· Kewarganegaraan:<br>Indonesia<br>· NIK/Nomor Paspor: | · Nama : Bella Aprilisant<br>· Saham: 30.00%<br>· Jenis Kepemilikan:<br>Perusahaan Nasional<br>· Kewarganegaraan:<br>Indonesia                                                                                                    | · ip-address:<br>172.16.152.245<br>· user-agent:<br>$-01 - 2 = -0.26$                                                                                                    |

**Gambar 65.** *Pop Up Log Perubahan Data Pemilik*

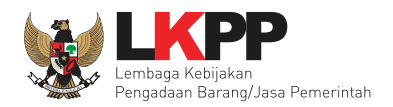

# **b. Pengurus**

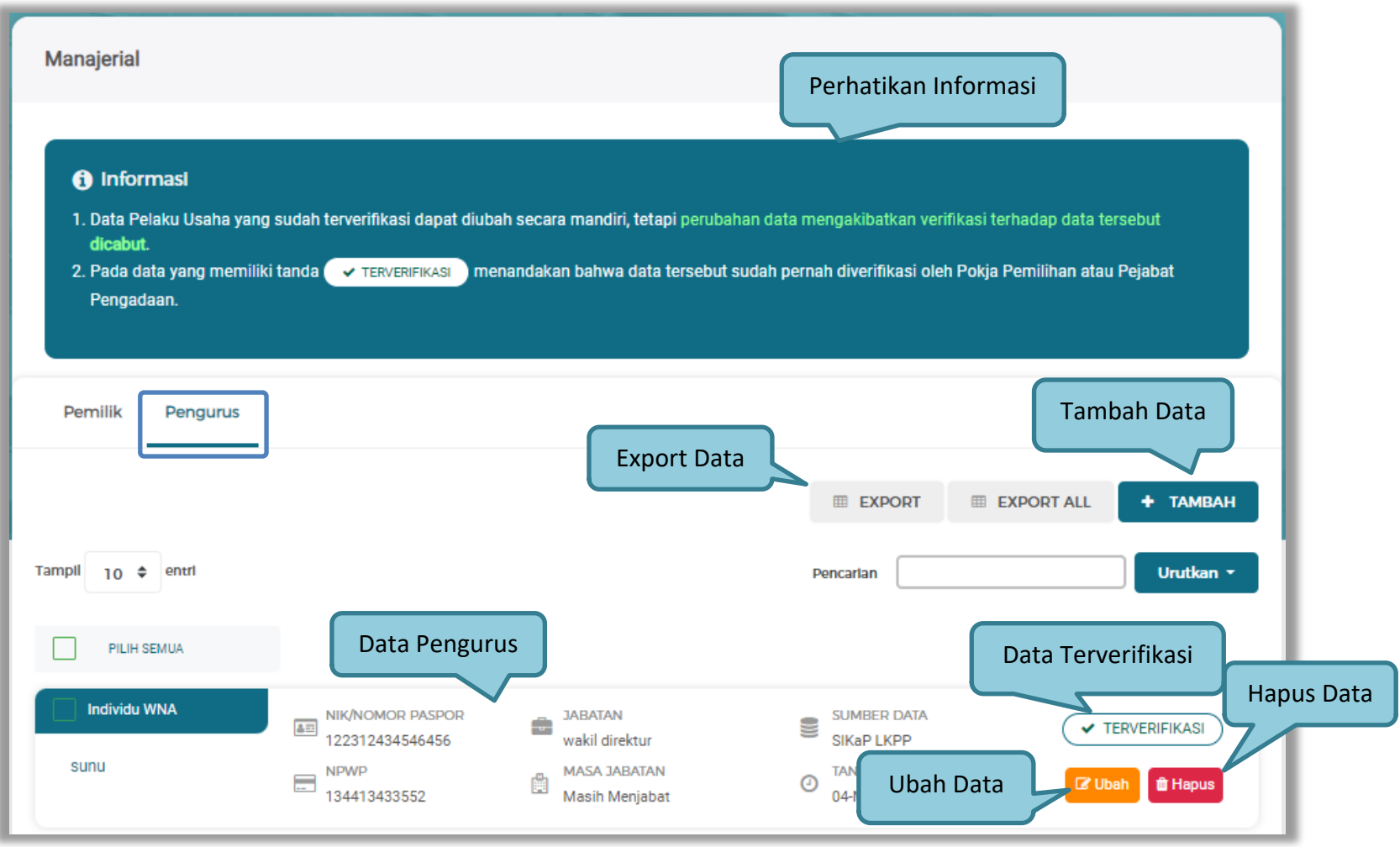

**Gambar 66.** *Halaman Daftar Pengurus*

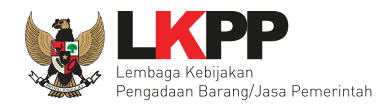

Untuk melakukan *export* data pengalaman klik *button* atau klik untuk

*export* semua data. Halaman ini menampilkan hasil export data Manajerial Pengurus.

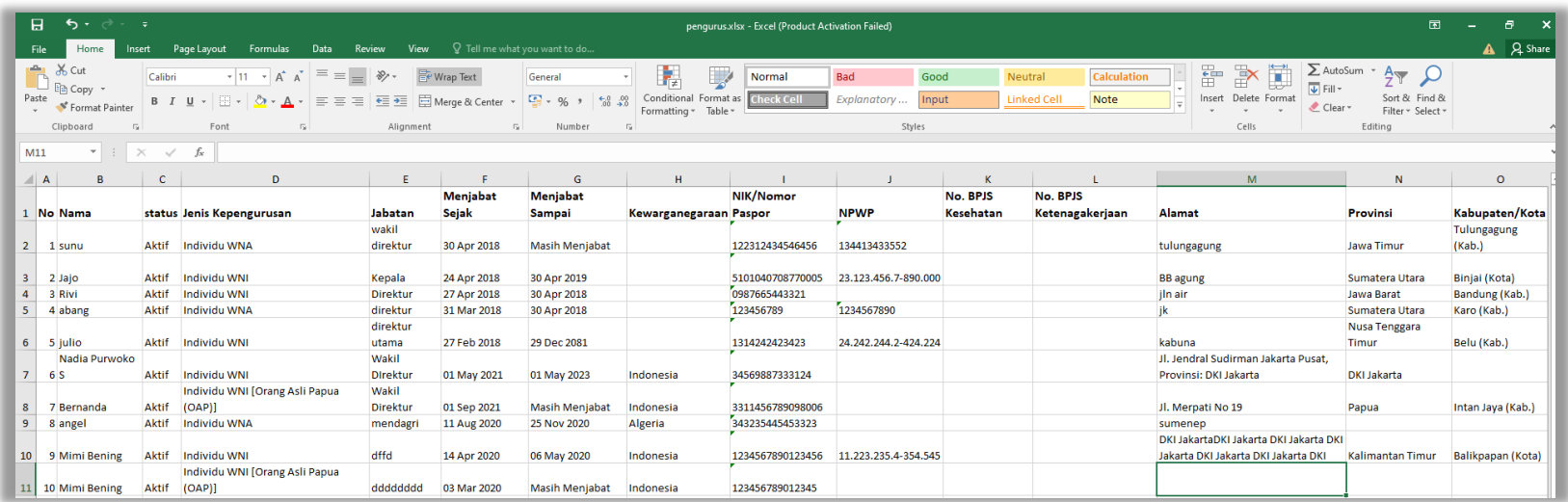

**Gambar 67.** *Halaman Export Manajerial Pengurus*

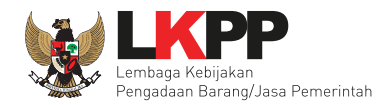

# • **Tambah Pengurus**

Untuk menambah pengurus klik *button*<sup>+ TAMBAH</sub></sup>

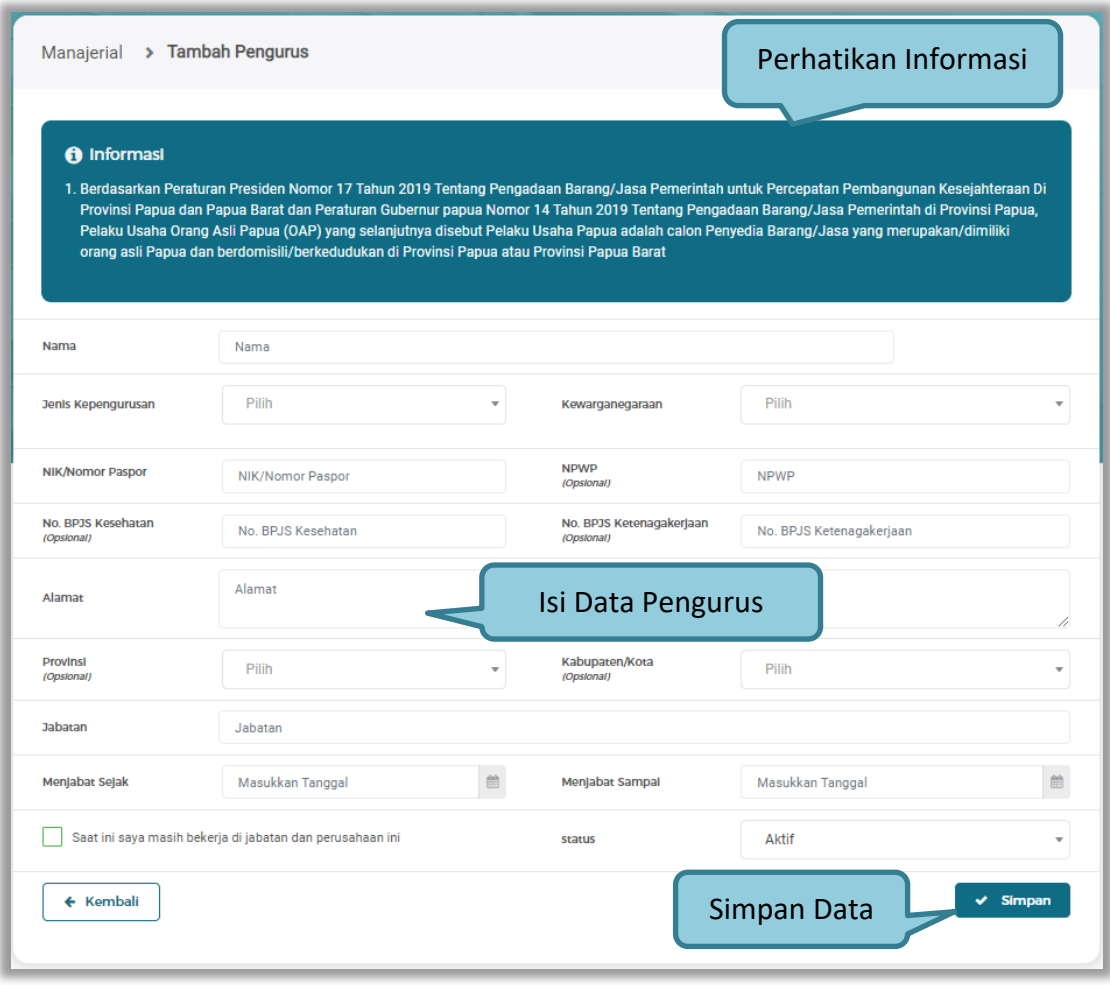

**Gambar 68.** *Halaman Tambah Pengurus*

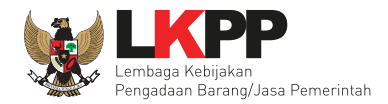

Penjelasan mengenai isian pada halaman tambah Pengurus,

- **Nama**, adalah nama dari pengurus perusahaaan;
- **Jenis Kepengurusan**, adalah jenis kepengurusan pelaku usaha, Anda dapat Centang kotak yang tersedia jika Anda adalah Orang Asli Papua (OAP);
- **Kewarganegaraan**, adalah jenis Kewarganegaraan pelaku usaha, Isian ini akan nonaktif jika Anda memilih Jenis kepengurusan 'Individu WNI';
- **NIK/Nomor Paspor**, adalah nomor induk kepegawaian atau nomor passport pelaku usaha;
- **NPWP,** adalah nomor pokok wajib pajak pengurus perusahaaan, NPWP bersifat opsional;
- **No. BPJS Kesehatan,** adalah nomor badan penyelenggara jaminan social kesehatan, No. BPJS kesehatan bersifat opsional;
- **No. BPJS Ketenagakerjaan,** adalah nomor badan penyelenggara jaminan social ketenagakerjaan, No. BPJS ketenagakerjaan bersifat opsional;
- **Alamat**, adalah alamat pengurus perusahaaan;
- **Provinsi,** adalah nama propinsi pada alamat rumah pengurus perusahaaan, Provinsi bersifat opsional;
- **Kabupaten/Kota,** adalah nama kabupaten/kota pada alamat rumah pengurus perusahaaan, Kabupaten/Kota bersifat opsional;
- **Jabatan,** adalah jabatan dari pengurus perusahaaan;
- **Menjabat Sejak,** adalah tanggal awal menjabat pada perusahaan;
- **Menjabat Sampai,** adalah tanggal akhir menjabat pada perusahaan;
- **Status,** status kepegawaian pengurus perusahaaan.

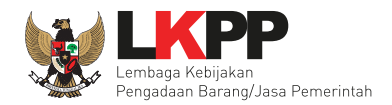

#### • **Ubah Pengurus**

Pilih Tombol Ubah **untuk melakukan perubahan data Pengurus.** 

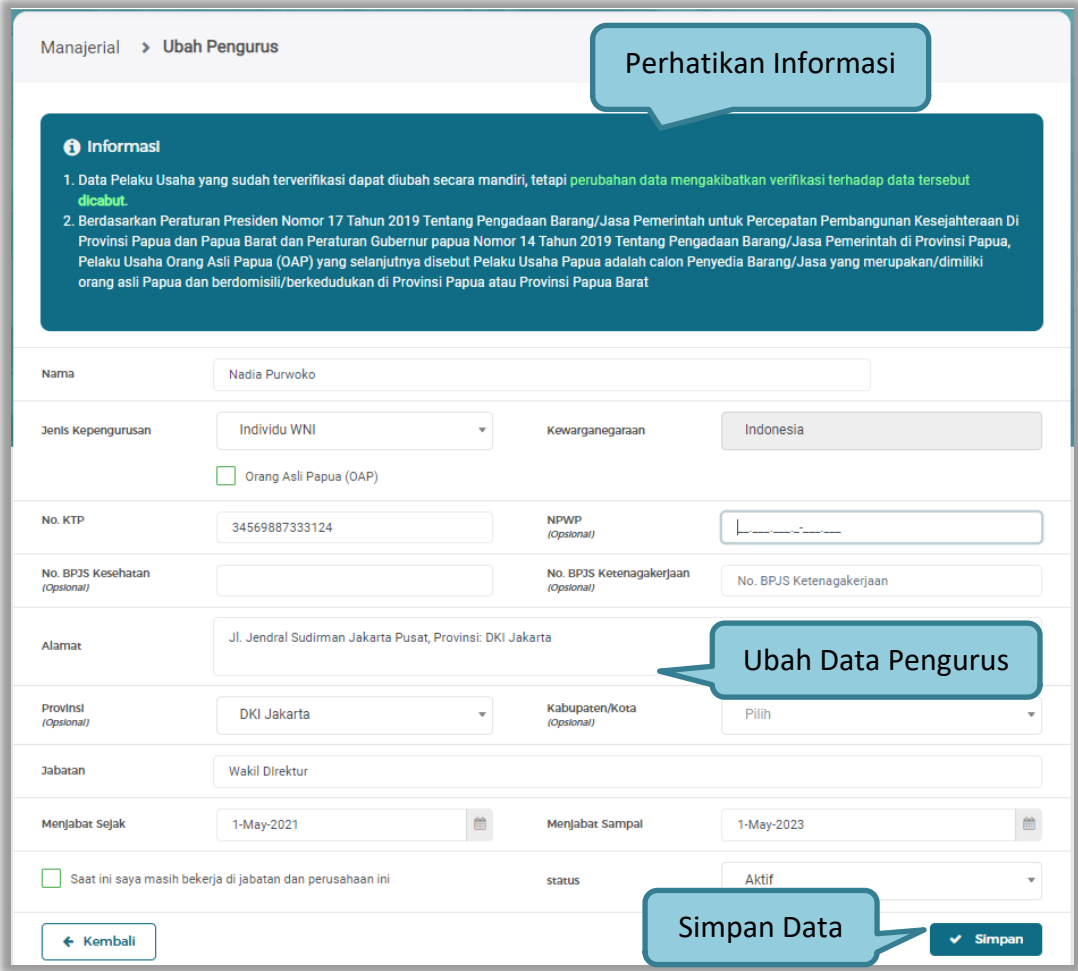

**Gambar 69.** *Halaman Tambah Pengurus*

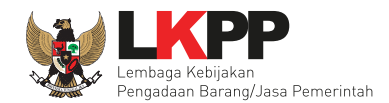

Saat data berhasil tersimpan akan ada notifikasi berhasil dan menampilkan halaman Lihat Pengurus.

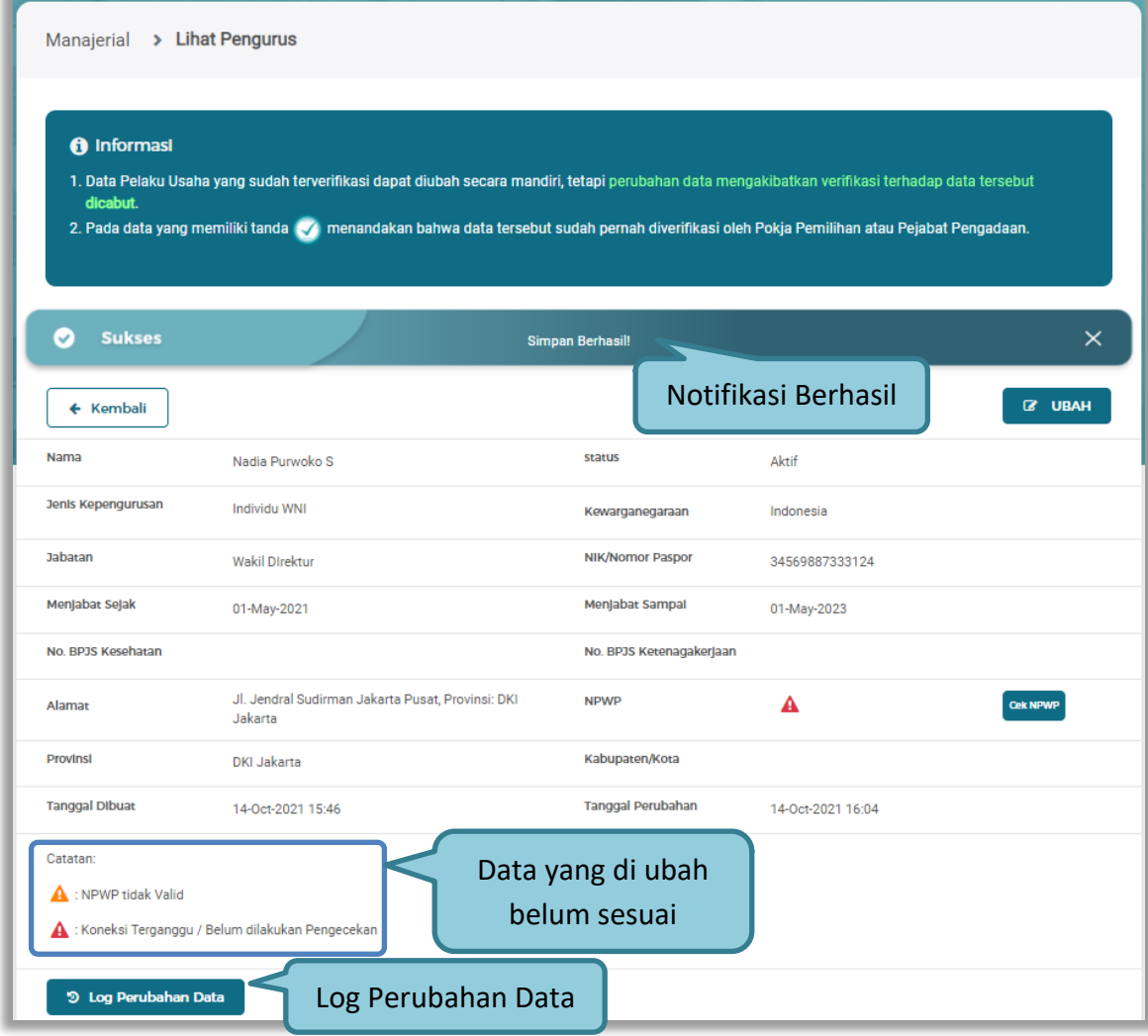

**Gambar 70.** *Halaman Data Pengurus Tersimpan*

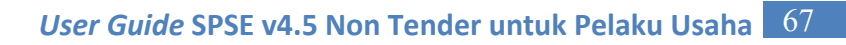

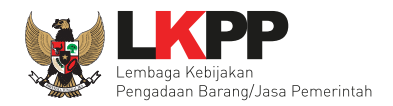

# Log masing-masing Data Pengurus.

| <b>JENIS</b><br>PERUBAHAN | TANGGAL<br>PERUBAHAN<br>T.L | <b>DATA SEBELUM</b>                                                                                                    | DATA SESUDAH                                                                                                    | KETERANGAN                                                                                                    |
|---------------------------|-----------------------------|----------------------------------------------------------------------------------------------------|----------------------------------------------------------------------------------------------------|----------------------------------------------------------------------------------------------------|
| Ubah pengurus             | 14-Oct-2021<br>16:04        | · Nama : Nadia Purwoko<br>· status: Aktif<br>· Jenis Kepengurusan:<br>Individu WNI<br>• Kewarganegaraan:<br>Indonesia<br>· Jabatan : Wakil DIrektur<br>· NIK/Nomor Paspor:<br>34569887333124<br>• Menjabat Sejak : 30 Apr<br>2021<br>· Menjabat Sampai: 30 Apr<br>2023<br>· No. BPJS Kesehatan:<br>· No. BPJS Ketenagakerjaan<br>· Alamat: Jl. Jendral<br>Sudirman Jakarta Pusat.<br>Provinsi: DKI Jakarta<br>$\bullet$ NPWP:<br>· Provinsi : DKI Jakarta | · Nama : Nadia Purwoko S<br>· status: Aktif<br>· Jenis Kepengurusan:<br>Individu WNI<br>· Kewarganegaraan:<br>Indonesia<br>· Jabatan : Wakil DIrektur<br>· NIK/Nomor Paspor:<br>34569887333124<br>• Menjabat Sejak: 30 Apr<br>2021<br>· Menjabat Sampai: 30 Apr<br>2023<br>· No. BPJS Kesehatan:<br>· No. BPJS Ketenagakerjaan<br>· Alamat : Jl. Jendral<br>Sudirman Jakarta Pusat.<br>Provinsi: DKI Jakarta<br>$\bullet$ NPWP:<br>· Provinsi : DKI Jakarta | · ip-address:<br>172.16.152.245<br>· user-agent:<br>Mozilla/5.0 (Windows<br>NT 10.0; Win64; x64)<br>AppleWebKit/537.36<br>(KHTML, like Gecko)<br>Chrome/94.0.4606.71<br>Safari/537.36 |
|                           |                             |                                                                                                    | · Nama : Nadia Purwoko<br>· status: Aktif                                                                                                    |                                                                                                    |

**Gambar 71.** *Pop Up Log Perubahan Data Pengurus*

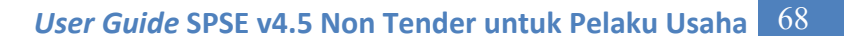

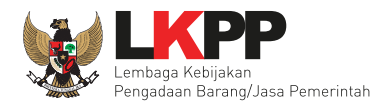

#### **3.1.8 SDM SIKaP**

Menu ini digunakan untuk mengelola data Pelaku Usaha, yaitu Tenaga Ahli, Tenaga Terampil, dan Tenaga Administrasi terdapat 3tab pada menu ini yaitu tab Tenaga Ahli, tab Tenaga Terampil, dan tab Tenaga Administrasi.

#### **a. Tenaga Ahli**

Klik tab Tenaga Ahli untuk mengelola data tenaga ahli.

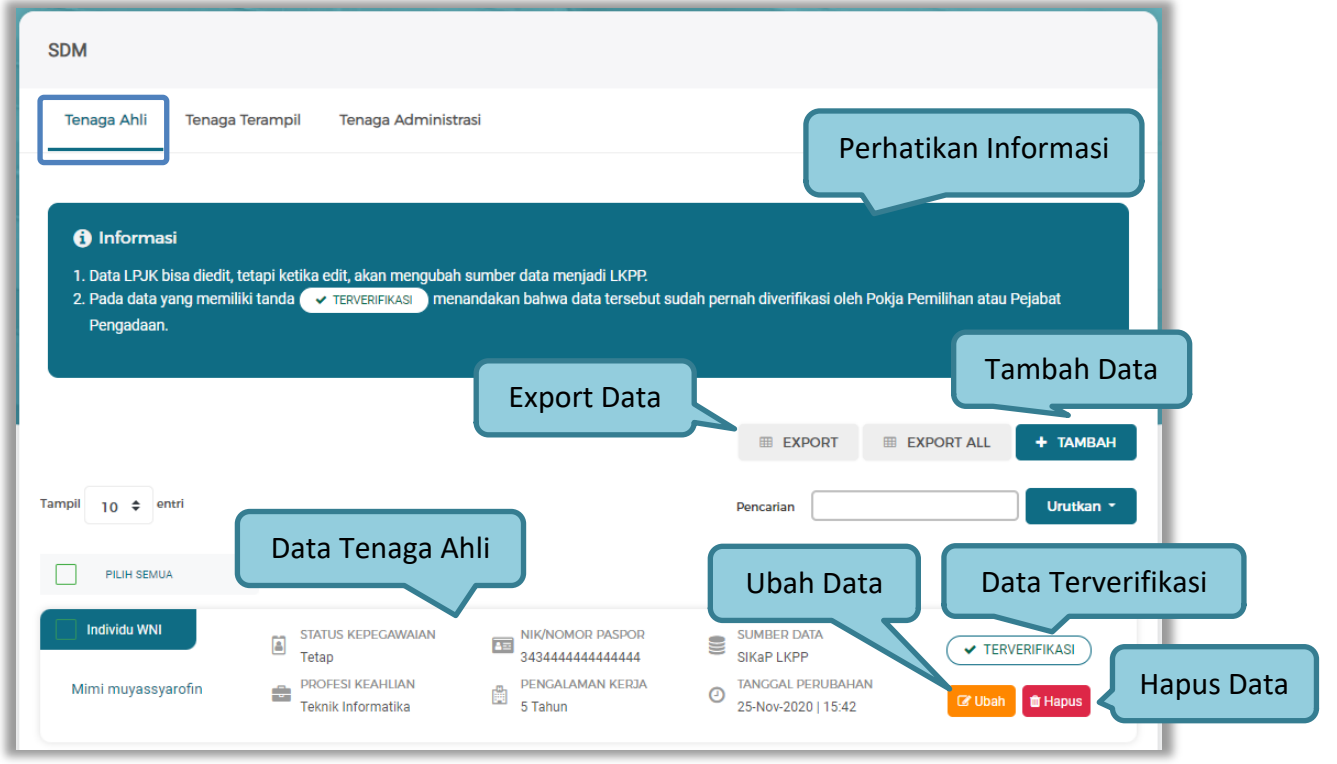

**Gambar 72.** *Halaman Tenaga Ahli*

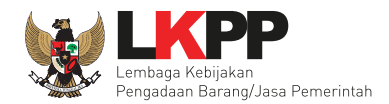

Untuk melakukan *export* data pengalaman klik *button* atau klik untuk

*export* semua data. Halaman ini menampilkan hasil export data Tenaga Ahli.

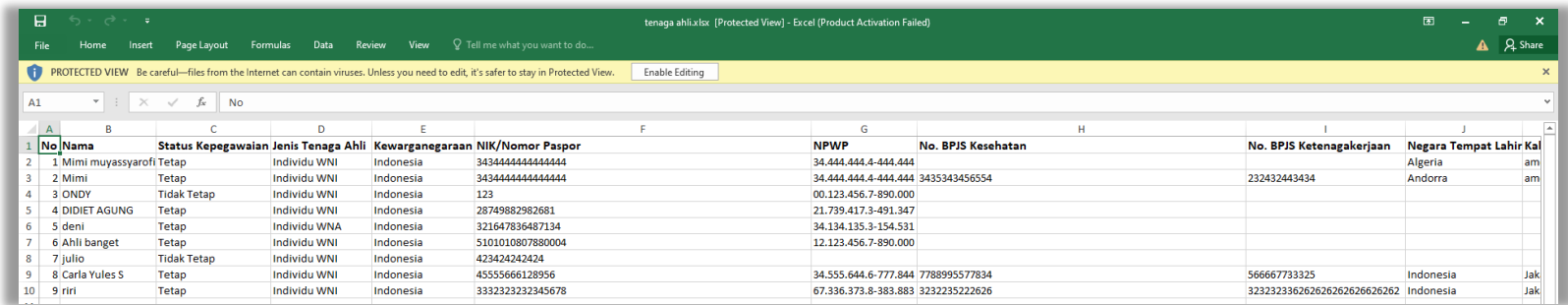

**Gambar 73.** *Halaman Export Tenaga Ahli*

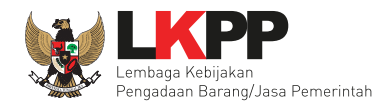

#### • **Tambah Tenaga Ahli**

Untuk menambah tenaga ahli klik *button*<sup>+ TAMBAH</sup> pada daftar tenaga ahli. Kemudian tampil halaman

tambah tenaga ahli, *input* data tenaga ahli lalu klik simpan untuk menyimpan data.

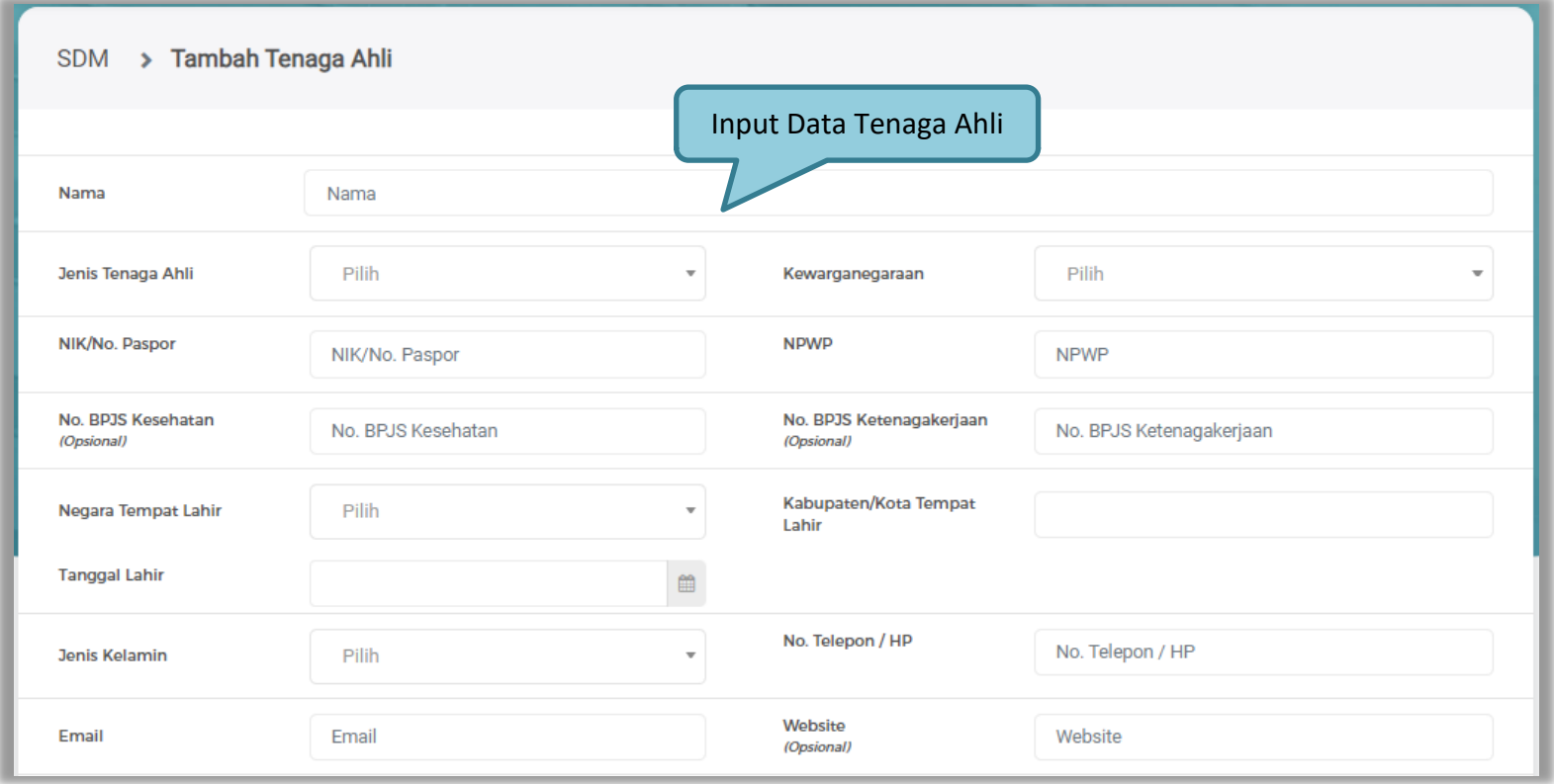

**Gambar 74.** *Halaman Tambah Tenaga Ahli*

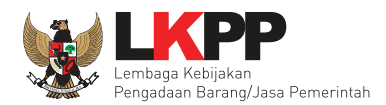

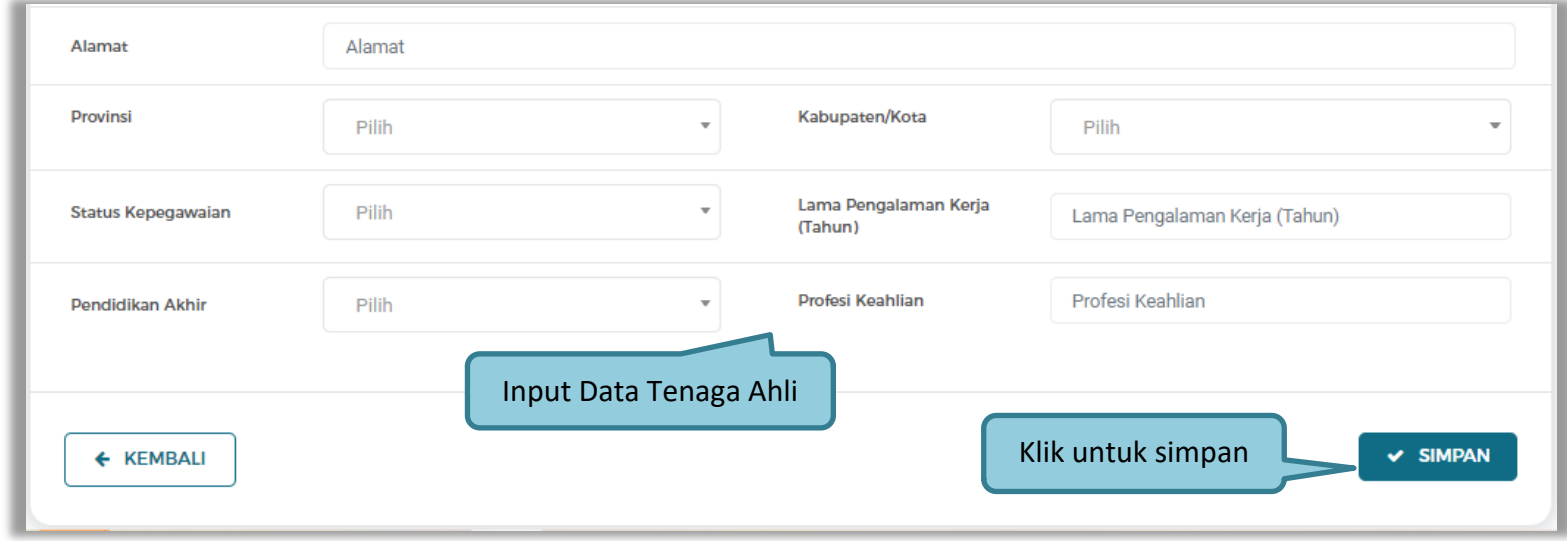

**Gambar 75.** *Halaman Tambah Tenaga Ahli*

Penjelasan mengenai isian pada halaman Tambah Tenaga Ahli,

- **Nama**, adalah nama tenaga ahli;
- **Jenis Tenaga Ahli**, adalah jenis tenaga ahli perusahaan;
- **Kewarganegaraan**, adalah jenis kewarganegaraan perusahaan, Isian ini akan nonaktif jika Anda memilih Jenis Tenaga Ahli 'Individu WNI';
- **NIK/No. Paspor,** adalah nomor induk kepegawaian atau nomor paspor tenaga ahli;
- **NPWP,** adalah nomor pokok wajib pajak pengurus perusahaaan, NPWP bersifat opsional jika Anda memilih Jenis Tenaga Ahli 'Individu WNA';

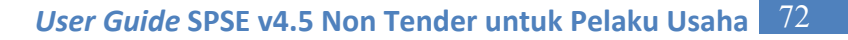

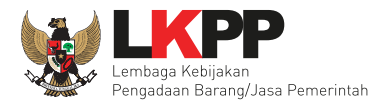

- **No. BPJS Kesehatan,** adalah nomor badan penyelenggara jaminan social kesehatan, No. BPJS kesehatan bersifat opsional;
- **No. BPJS Ketenagakerjaan,** adalah nomor badan penyelenggara jaminan social ketenagakerjaan, No. BPJS ketenagakerjaan bersifat opsional;
- **Negara Tempat Lahir,** adalah Negara tempat lahir tenaga ahli;
- **Kabupaten/Kota Tempat Lahir,** adalah Kabupaten atau Kota tempat lahir tenaga ahli;
- **Tanggal Lahir**, adalah tanggal lahir tenaga ahli;
- **Jenis Kelamin**, adalah jenis kelamin tenaga ahli;
- **No. Telepon/HP,** adalah nomor telepon atau nomor handphone tenaga ahli;
- **Email**, adalah alamat surat elektronik (*electronic mail*) tenaga ahli;
- **Website,** adalah *website* tenaga ahli atau perusahaan, *website* bersifat opsional;
- **Alamat**, adalah alamat rumah tenaga ahli;
- **Provinsi,** adalah nama propinsi pada alamat rumah tenaga ahli;
- **Kabupaten/Kota,** adalah nama kabupaten/kota pada alamat rumah tenaga ahli;
- **Status Kepegawaian**, adalah status kepegawaian tenaga ahli;
- **Lama Pengalaman Kerja (Tahun)**, adalah jumlah tahun pengalaman kerja tenaga ahli;
- **Pendidikan Akhir**, adalah pendidikan terakhir tenaga ahli;
- **Profesi Keahlian**, adalah profesi atau keahlian tenaga ahli.

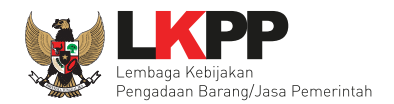

Setelah mengisi semua data, akan tampil konfirmasi untuk menyimpan, Klik 'Simpan' jika data sudah benar.

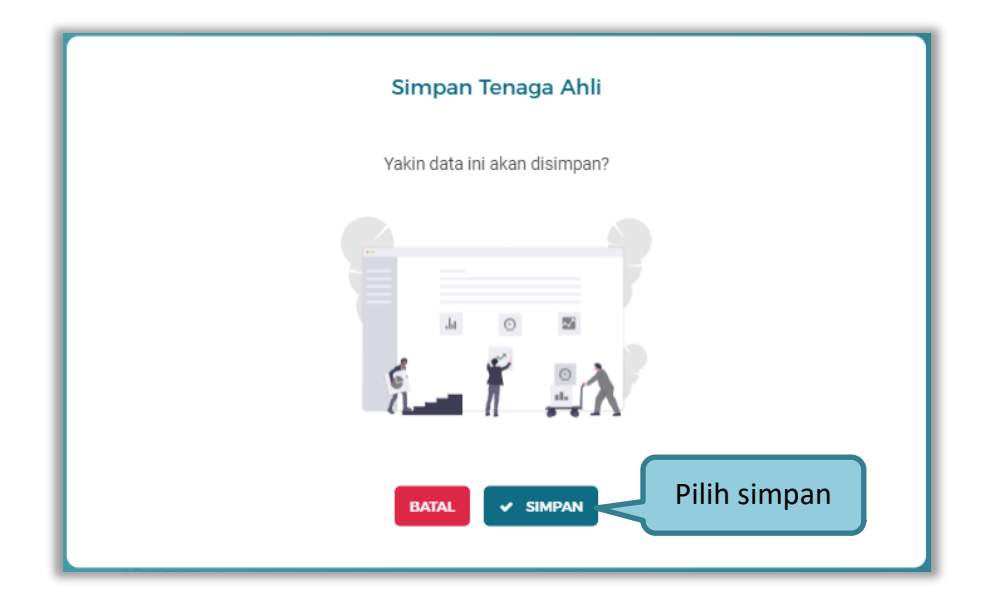

**Gambar 76.** *Konfirmasi Simpan Tenaga Ahli*

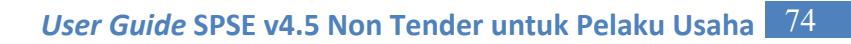

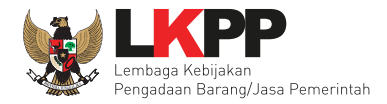

# • **Ubah Tenaga Ahli**

Pilih Tombol Ubah **Kultur data kerjadi perubahan data Tenaga Ahli.** 

| > Ubah Tenaga Ahli<br><b>SDM</b> |                       |                         | Perhatikan Informasi                   |                                                                                                    |
|----------------------------------|-----------------------|-------------------------|----------------------------------------|----------------------------------------------------------------------------------------------------|
| <b>6</b> Informasi<br>dicabut.   |                       |                         |                                        | Data Pelaku Usaha yang sudah terverifikasi dapat diubah secara mandiri, tetapi perubahan data mengakibatkan verifikasi terhadap data tersebut |
| <b>Nama</b>                      | Carla Yules           |                         |                                        |                                                                                                    |
| Jenis Tenaga Ahli                | <b>Individu WNI</b>   | $\overline{\mathbf{v}}$ | Kewarganegaraan                        | Indonesia                                                                                                    |
| <b>NIK</b>                       | 45555666128956        |                         | <b>NPWP</b>                            | 34.555.644.6-777.844                                                                                                    |
| No. BPJS Kesehatan<br>(Opsional) | 7788995577834         |                         | No. BPJS Ketenagakerjaan<br>(Opsional) | 566667733325                                                                                                    |
| Negara Tempat Lahir              | Indonesia             | $\overline{\mathbf{v}}$ | Kab/Kota Tempat Lahir                  | Jakarta Timur (Kota)                                                                                                    |
| <b>Tanggal Lahir</b>             | 15-Oct-1996           | 曲                       |                                        |                                                                                                    |
| <b>Jenis Kelamin</b>             | Wanita                | $\overline{\mathbf{v}}$ | No. Telepon / HP                       | 081664765986                                                                                                    |
| Email                            | Carla@gmail.com       |                         | Website<br>(Opsional)                  | Website                                                                                                    |
| Alamat                           | Jl Sudirman           |                         |                                        |                                                                                                    |
| <b>Provinsi</b>                  | <b>DKI Jakarta</b>    | $\overline{\mathbf{v}}$ | Kabupaten/Kota                         | Jakarta Pusat (Kota)                                                                                                    |
| <b>Status Kepegawalan</b>        | Tetap                 | $\overline{\mathbf{v}}$ | Lama Pengalaman Kerja<br>(Tahun)       | 3                                                                                                    |
| Pendidikan Akhir                 | S1 (Sarjana)          | $\overline{\mathbf v}$  | <b>Profest Keahllan</b>                | <b>Technical Writer</b>                                                                                                    |
| ← KEMBALI                        | Ubah Data Tenaga Ahli |                         |                                        | Pilih simpan<br>$\vee$ SIMPAN                                                                                                    |

**Gambar 77.** *Halaman Ubah Tenaga Ahli*

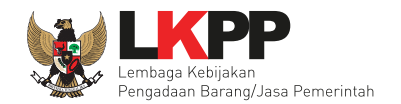

Setelah melakukan simpan akan ada notifikasi berhasil tersimpan dan diarahkan ke halaman Detail Tenaga Ahli.

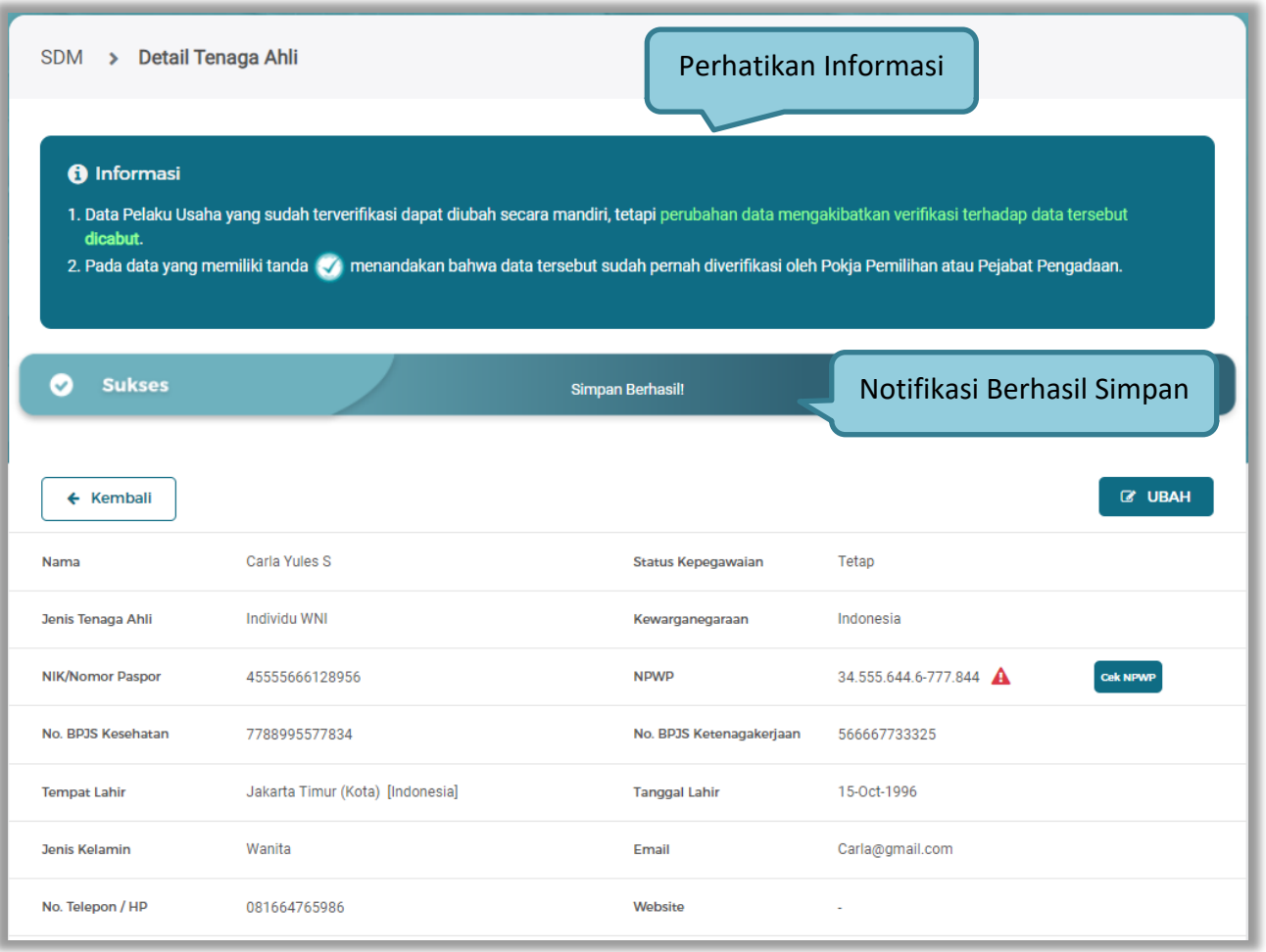

**Gambar 78.** *Halaman Detail Tenaga Ahli*

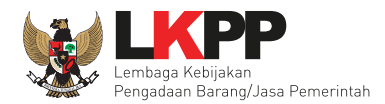

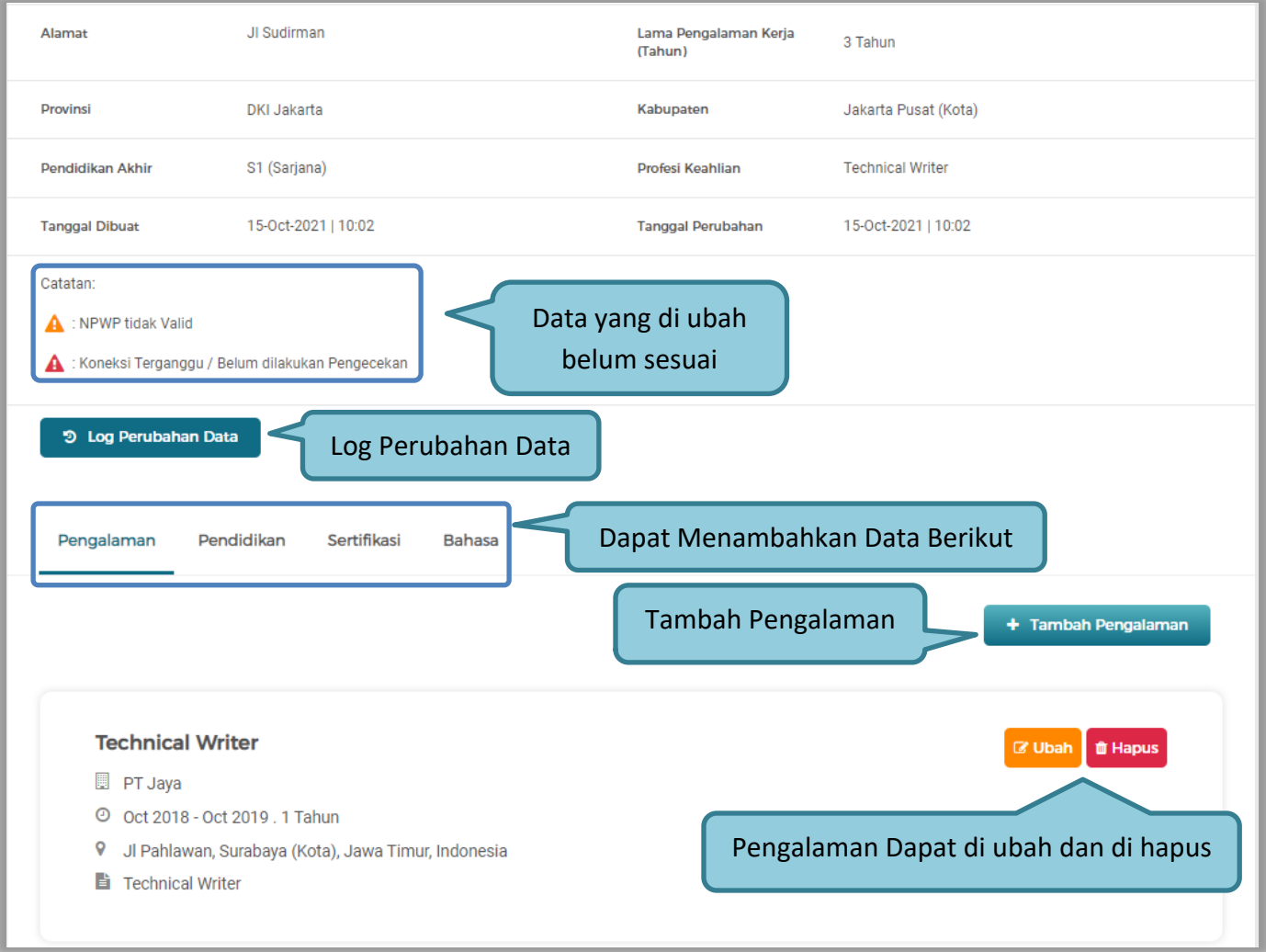

**Gambar 79.** *Halaman Detail Tenaga Ahli*

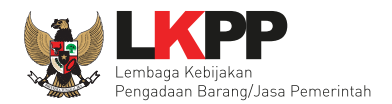

# Log masing – masing Tenaga Ahli.

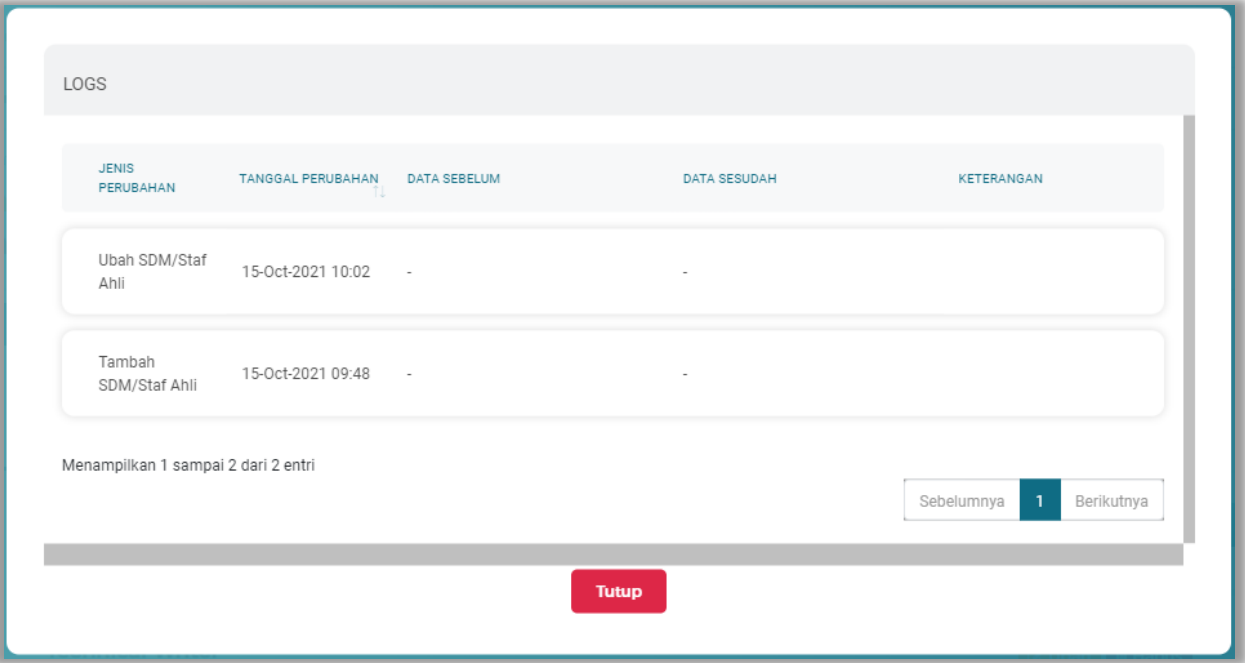

**Gambar 80.** *Pop Up Log Tenaga Ahli*

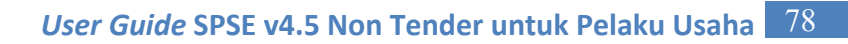

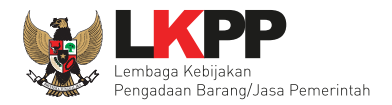

# **b. Tenaga Terampil**

Klik tab Tenaga Terampil untuk mengelola data tenaga terampil.

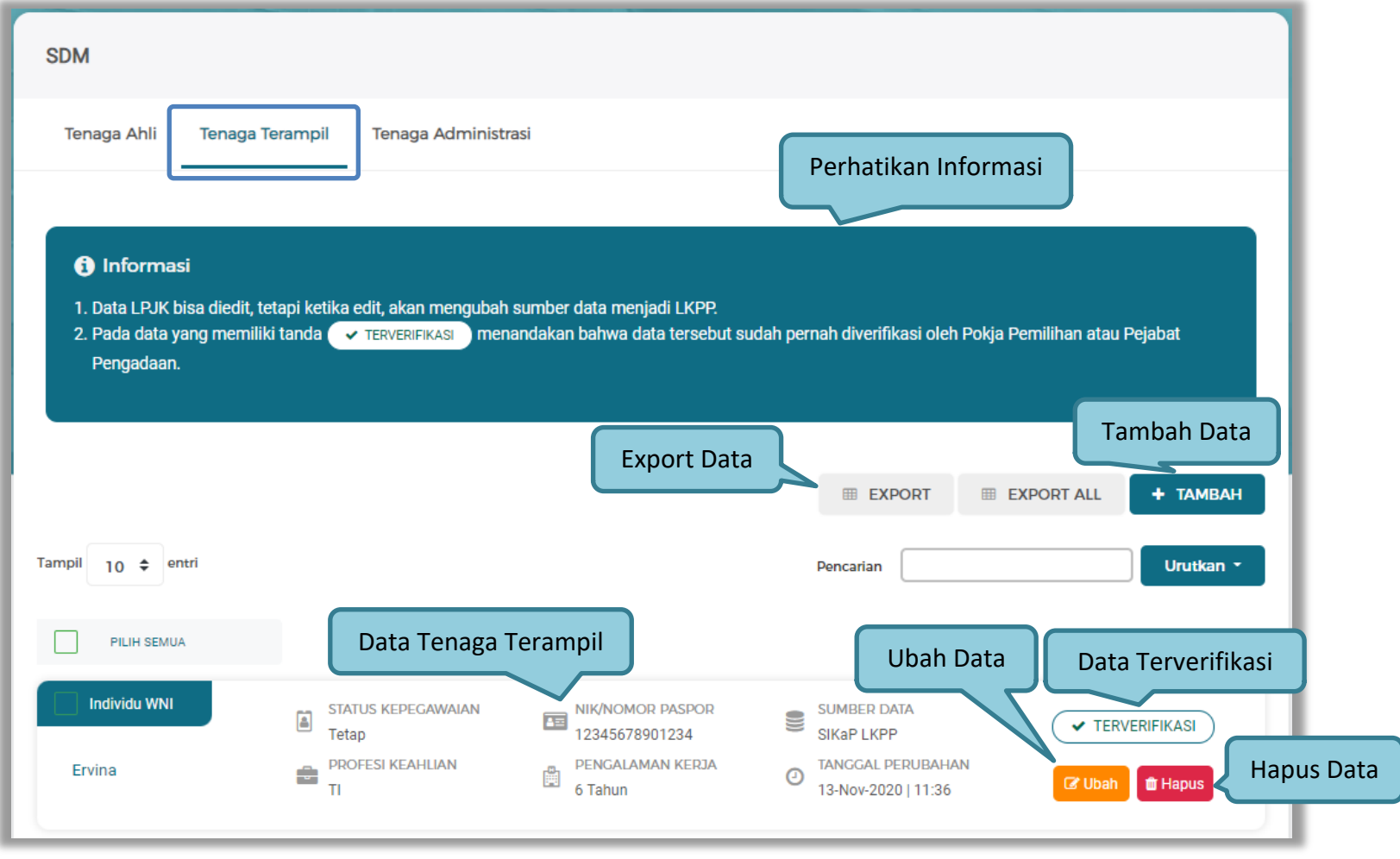

**Gambar 81.** *Halaman Tenaga Terampil*

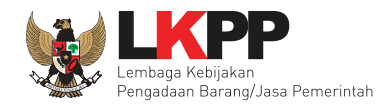

Untuk melakukan *export* data pengalaman klik *button* atau klik untuk

*export* semua data. Halaman ini menampilkan hasil export data Tenaga Terampil.

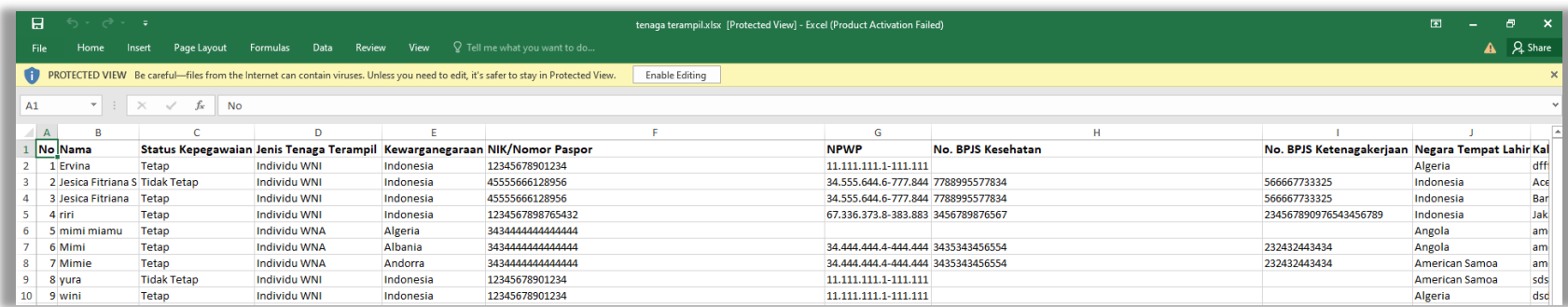

**Gambar 82.** *Halaman Export Tenaga Terampil*

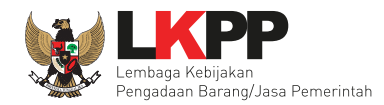

#### • **Tambah Tenaga Terampil**

Untuk menambah tenaga terampil klik *button* **+ TAMBAH** pada Daftar Tenaga Terampil.

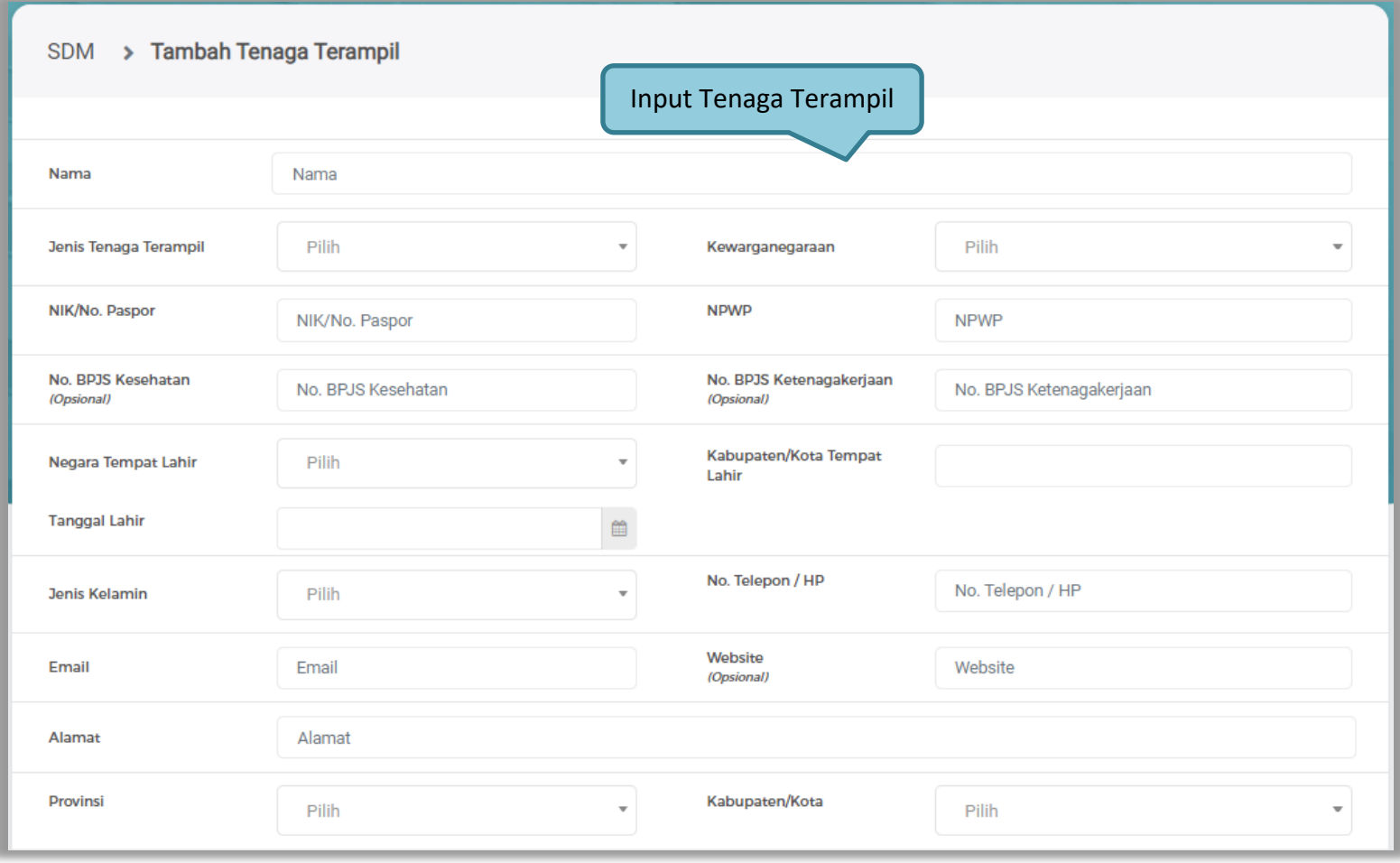

**Gambar 83.** *Halaman Tambah Tenaga Terampil 1*

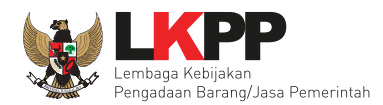

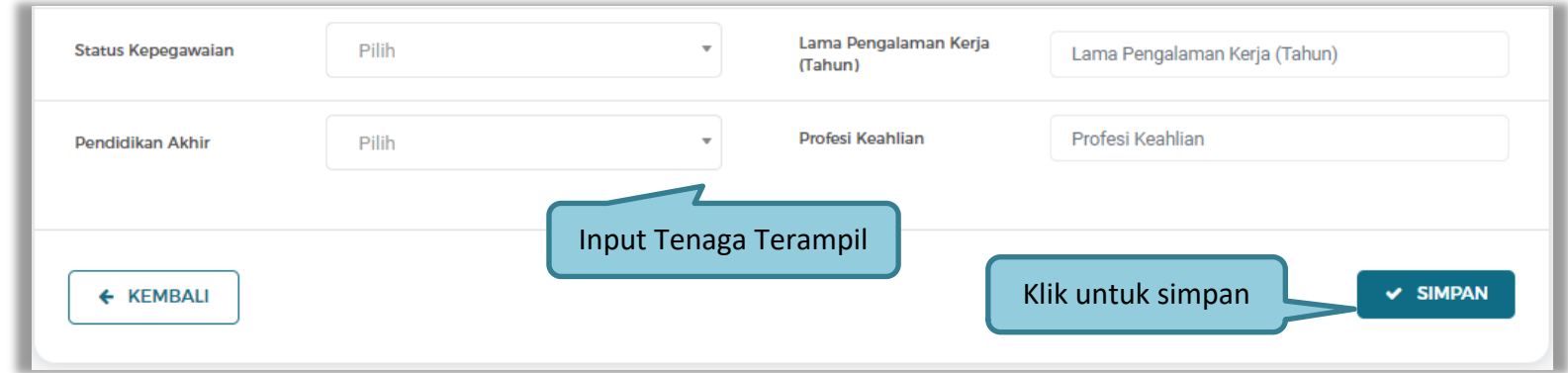

**Gambar 84.** *Halaman Tambah Tenaga Terampil 2*

Penjelasan mengenai isian pada halaman Tambah Tenaga Terampil,

- **Nama**, adalah nama tenaga terampil;
- **Jenis Tenaga Terampil**, adalah jenis tenaga terampilperusahaan;
- **Kewarganegaraan**, adalah jenis kewarganegaraan perusahaan, Isian ini akan nonaktif jika Anda memilih Jenis Tenaga Terampil 'Individu WNI';
- **NIK/No. Paspor,** adalah nomor induk kepegawaian atau nomor paspor tenaga terampil;
- **NPWP,** adalah nomor pokok wajib pajak pengurus perusahaaan, NPWP bersifat opsional jika Anda memilih Jenis Tenaga Terampil 'Individu WNA';
- **No. BPJS Kesehatan,** adalah nomor badan penyelenggara jaminan social kesehatan, No. BPJS kesehatan bersifat opsional;
- **No. BPJS Ketenagakerjaan,** adalah nomor badan penyelenggara jaminan social ketenagakerjaan,

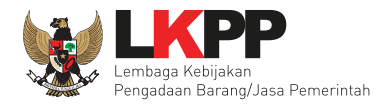

No. BPJS ketenagakerjaan bersifat opsional;

- **Negara Tempat Lahir,** adalah Negara tempat lahir tenaga terampil
- **Kabupaten/Kota Tempat Lahir,** adalah Kabupaten atau Kota tempat lahir tenaga terampil
- **Tanggal Lahir**, adalah tanggal lahir tenaga terampil;
- **Jenis Kelamin**, adalah jenis kelamin tenaga terampil;
- **No. Telepon/HP,** adalah nomor telepon atau nomor handphone tenaga terampil;
- **Email**, adalah alamat surat elektronik (*electronic mail*) tenaga terampil;
- **Website,** adalah *website* tenaga terampilatau perusahaan, *website* bersifat opsional;
- **Alamat**, adalah alamat rumah tenaga terampil;
- **Provinsi,** adalah nama propinsi pada alamat rumah tenaga terampil;
- **Kabupaten/Kota,** adalah nama kabupaten/kota pada alamat rumah tenaga terampil;
- **Status Kepegawaian**, adalah status kepegawaian tenaga terampil.
- **Lama Pengalaman Kerja (Tahun)**, adalah jumlah tahun pengalaman kerja tenaga terampil;
- **Pendidikan Akhir**, adalah pendidikan terakhir tenaga terampil;
- **Profesi Keahlian**, adalah profesi atau keahlian tenaga terampil;

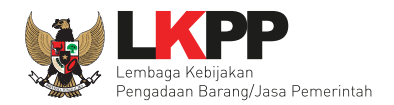

Setelah mengisi semua data, akan tampil konfirmasi untuk menyimpan, Klik 'Simpan' jika data sudah benar.

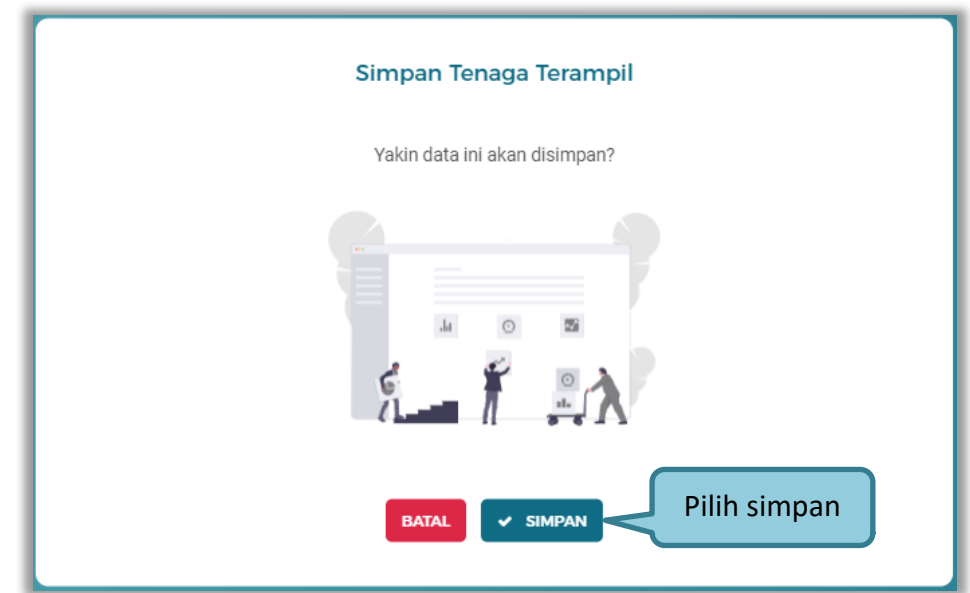

**Gambar 85.** *Konfirmasi Simpan Tenaga Terampil*

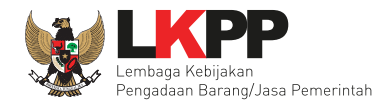

# • **Ubah Tenaga Terampil**

Pilih Tombol Ubah **untuk melakukan perubahan data Tenaga Terampil.** 

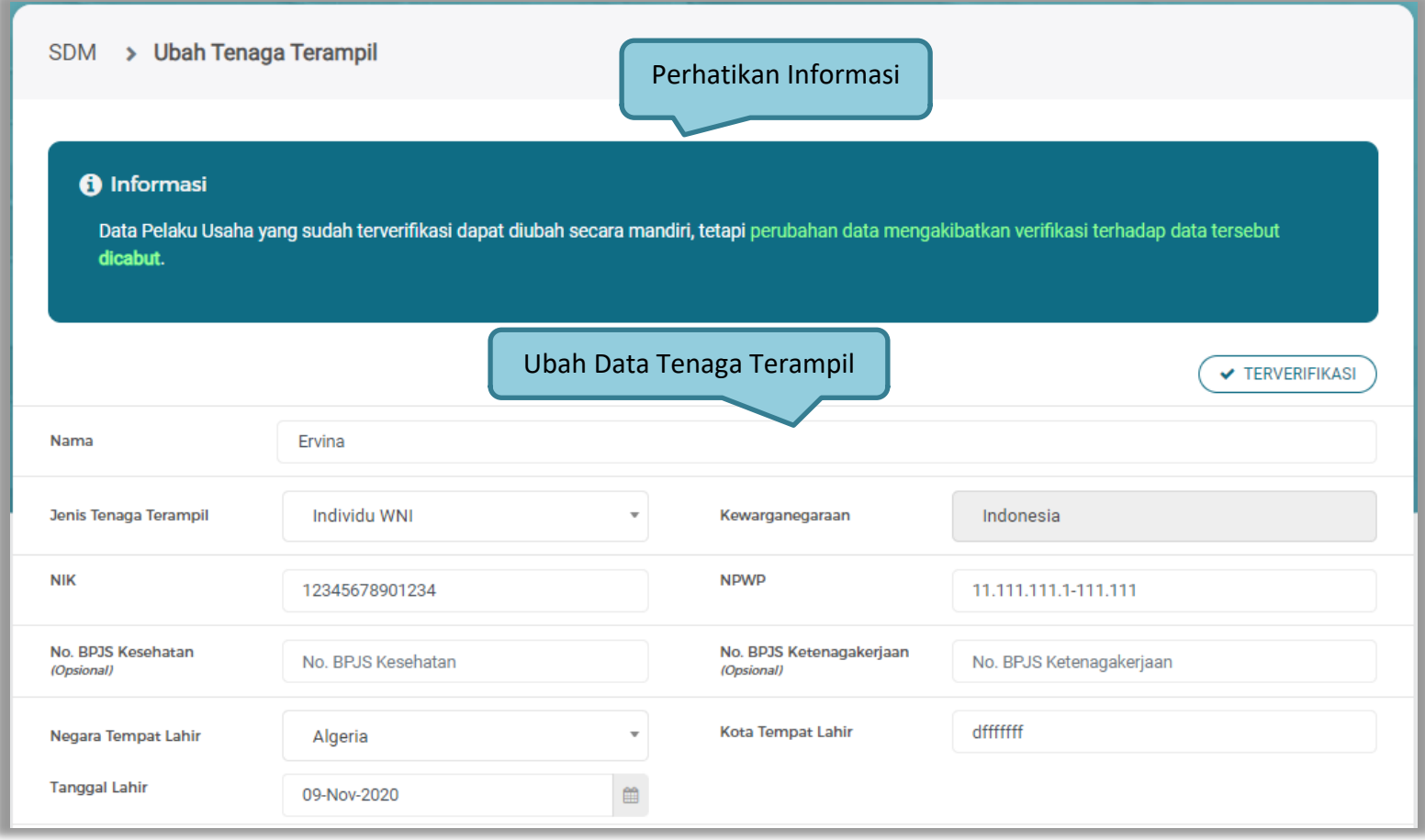

**Gambar 86.** *Halaman Ubah Tenaga Terampil 1*

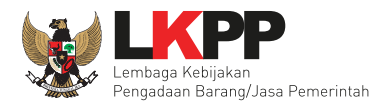

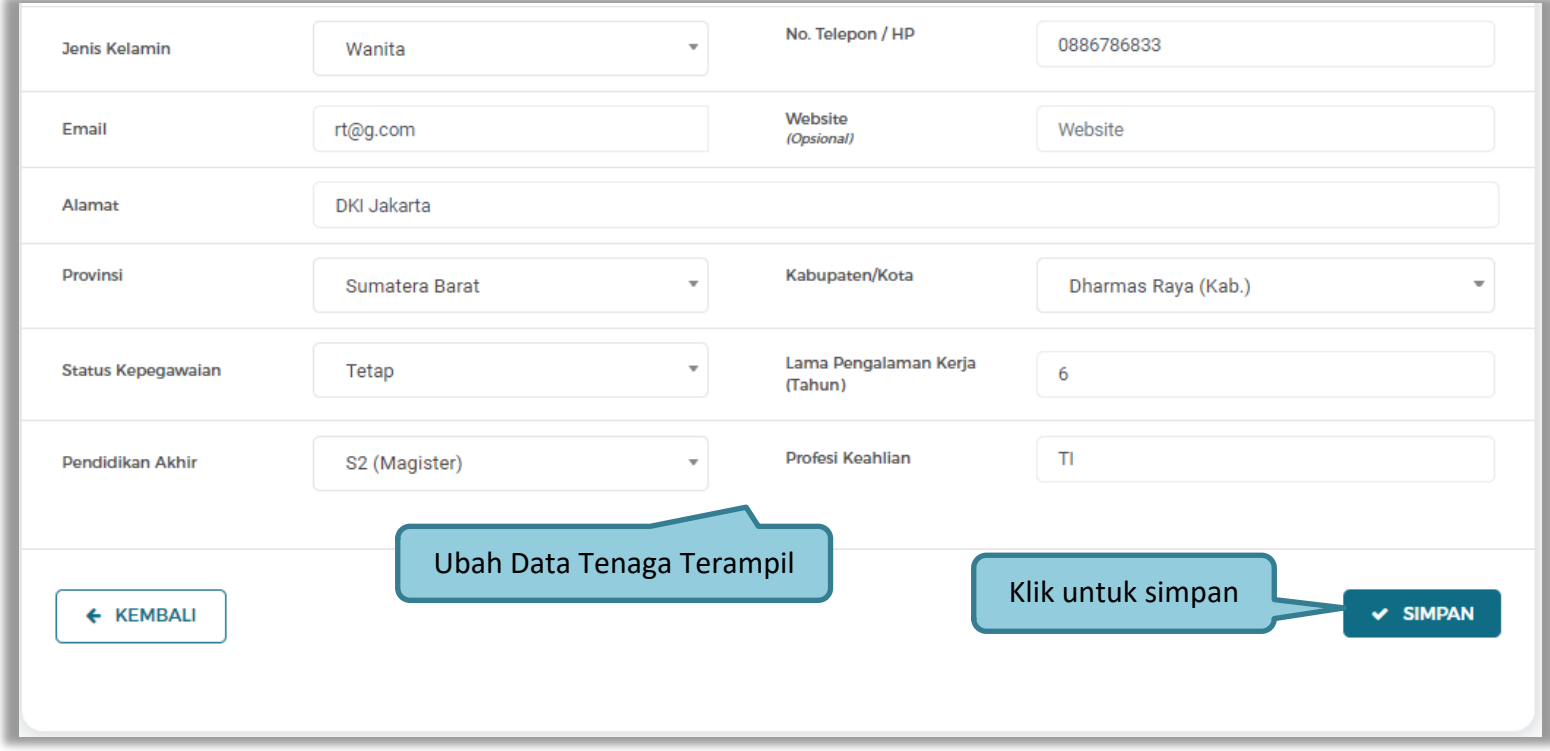

**Gambar 87.** *Halaman Ubah Tenaga Terampil 2*

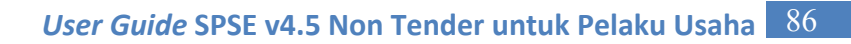

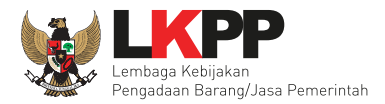

#### **c. Tenaga Administrasi**

Klik tab Tenaga Administrasi untuk mengelola data tenaga administrasi.

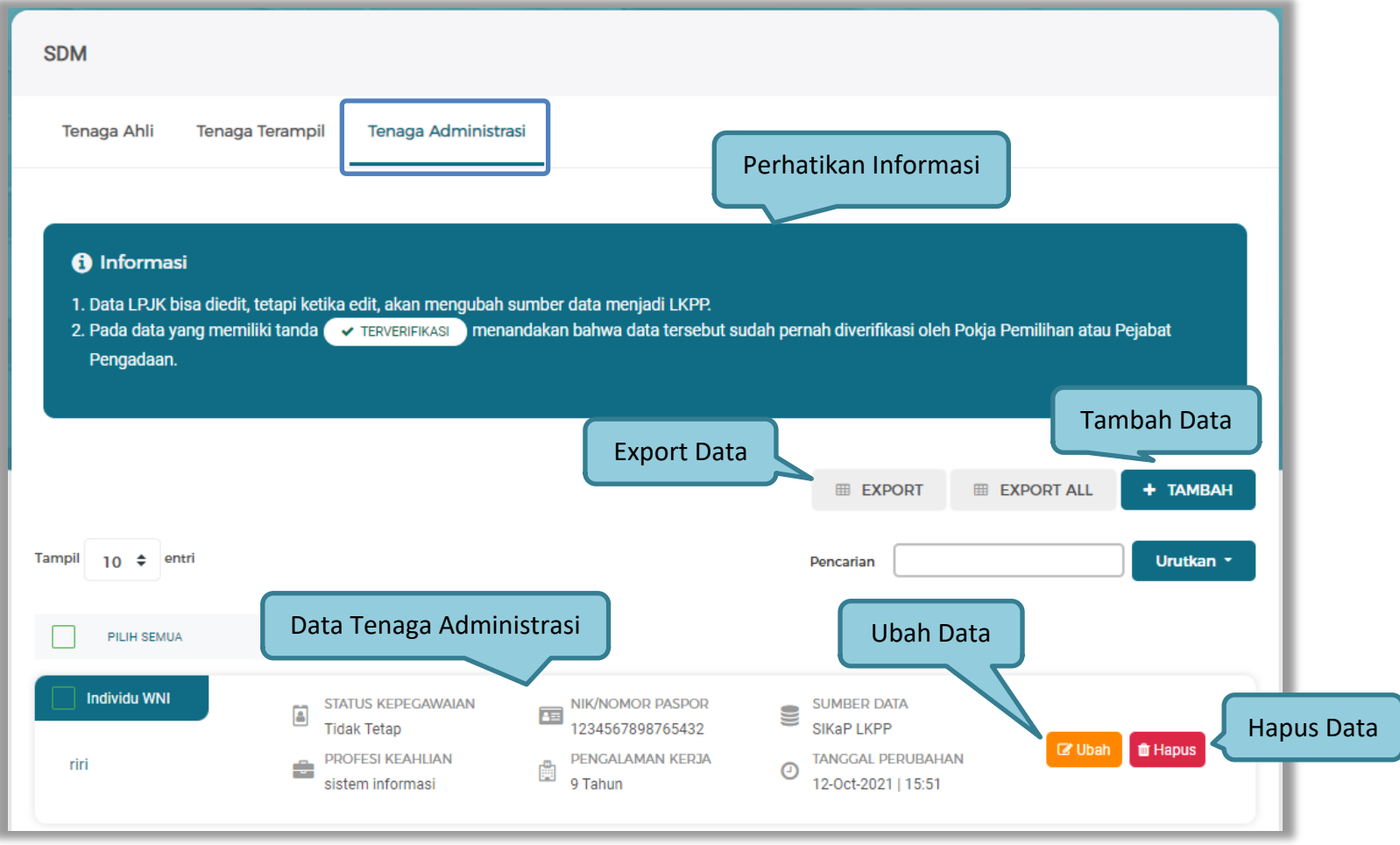

**Gambar 88.** *Halaman Tenaga Administrasi*

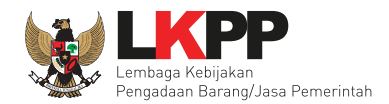

Untuk melakukan *export* data pengalaman klik *button* atau klik untuk

*export* semua data. Halaman ini menampilkan hasil export data Tenaga Administrasi.

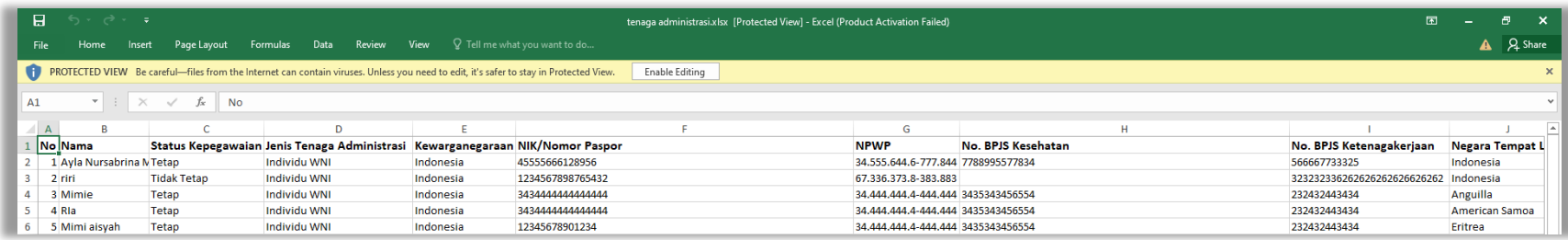

**Gambar 89.** *Halaman Export Tenaga Administrasi*

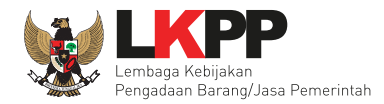

#### • **Tambah Tenaga Administrasi**

Untuk menambah tenaga administrasi klik *button* <sup>+ TAMBAH</sup> pada daftar tenaga administrasi.

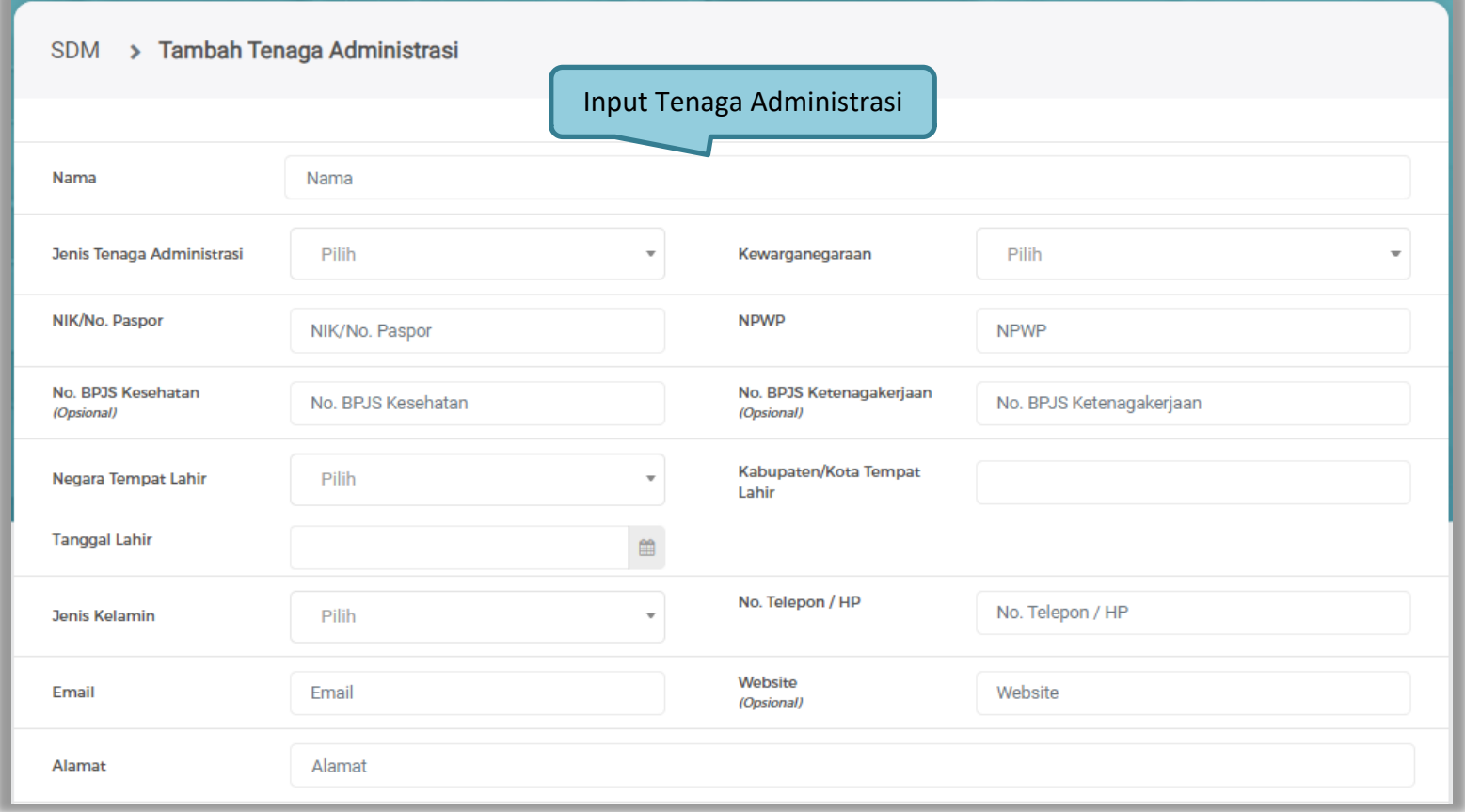

**Gambar 90.** *Halaman Tambah Tenaga Administrasi 1*

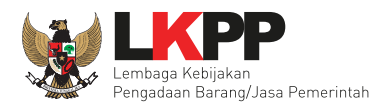

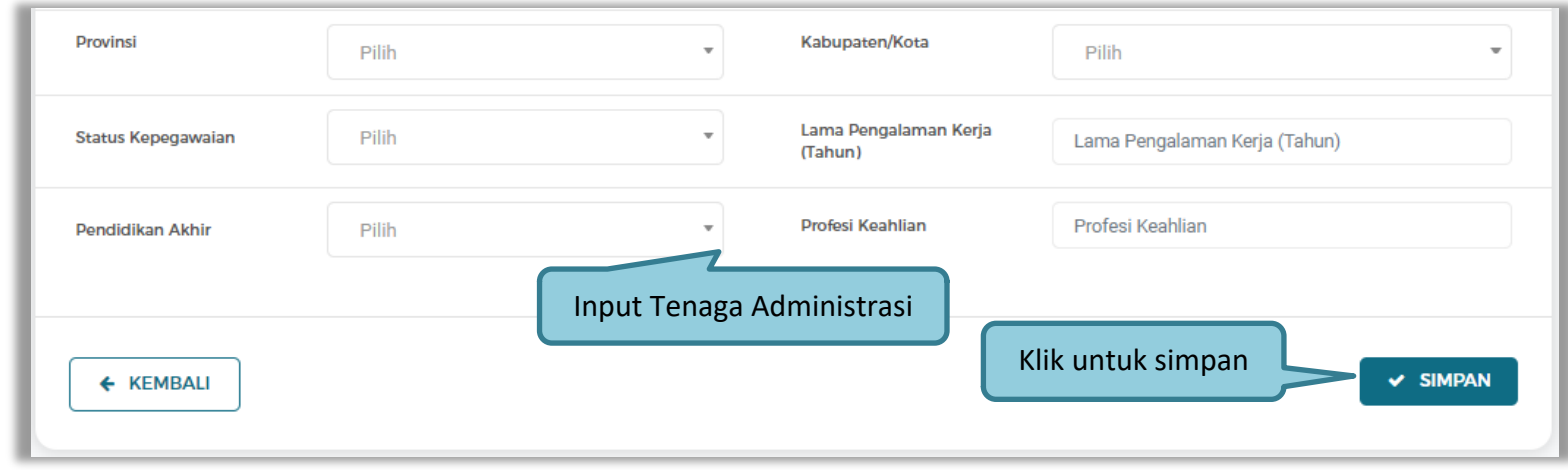

**Gambar 91.** *Halaman Tambah Tenaga Administrasi 2*

Penjelasan mengenai isian pada halaman tambah tenaga administrasi,

- **Nama**, adalah nama tenaga administrasi;
- **Jenis Tenaga Administrasi**, adalah jenis tenaga administrasi perusahaan;
- **Kewarganegaraan**, adalah jenis kewarganegaraan perusahaan, Isian ini akan nonaktif jika Anda memilih Jenis Tenaga Administrasi 'Individu WNI';
- **NIK/No. Paspor,** adalah nomor induk kepegawaian atau nomor paspor tenaga administrasi;
- **NPWP,** adalah nomor pokok wajib pajak pengurus perusahaaan, NPWP bersifat opsional jika Anda memilih Jenis Tenaga Administrasi 'Individu WNA'
- **No. BPJS Kesehatan,** adalah nomor badan penyelenggara jaminan social kesehatan, No. BPJS

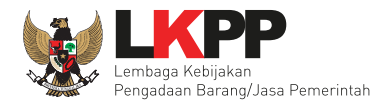

kesehatan bersifat opsional;

- **No. BPJS Ketenagakerjaan,** adalah nomor badan penyelenggara jaminan social ketenagakerjaan, No. BPJS ketenagakerjaan bersifat opsional;
- **Negara Tempat Lahir,** adalah Negara tempat lahir tenaga administrasi
- **Kabupaten/Kota Tempat Lahir,** adalah Kabupaten atau Kota tempat lahir tenaga administrasi
- **Tanggal Lahir**, adalah tanggal lahir tenaga administrasi;
- **Jenis Kelamin**, adalah jenis kelamin tenaga administrasi;
- **No. Telepon/HP,** adalah nomor telepon atau nomor handphone tenaga administrasi;
- **Email**, adalah alamat surat elektronik (*electronic mail*) tenaga administrasi;
- **Website,** adalah *website* tenaga administrasi atau perusahaan, *website* bersifat opsional
- **Alamat**, adalah alamat rumah tenaga administrasi;
- **Provinsi,** adalah nama propinsi pada alamat rumah tenaga administrasi;
- **Kabupaten/Kota,** adalah nama kabupaten/kota pada alamat rumah tenaga administrasi;
- **Status Kepegawaian**, adalah status kepegawaian tenaga administrasi;
- **Lama Pengalaman Kerja (Tahun)**, adalah jumlah tahun pengalaman kerja tenaga administrasi;
- **Pendidikan Akhir**, adalah pendidikan terakhir tenaga administrasi;
- **Profesi Keahlian**, adalah profesi atau keahlian tenaga administrasi.

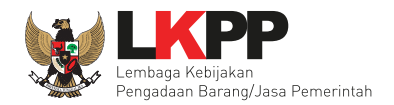

Setelah mengisi semua data, akan tampil konfirmasi untuk menyimpan, Klik 'Simpan' jika data sudah benar.

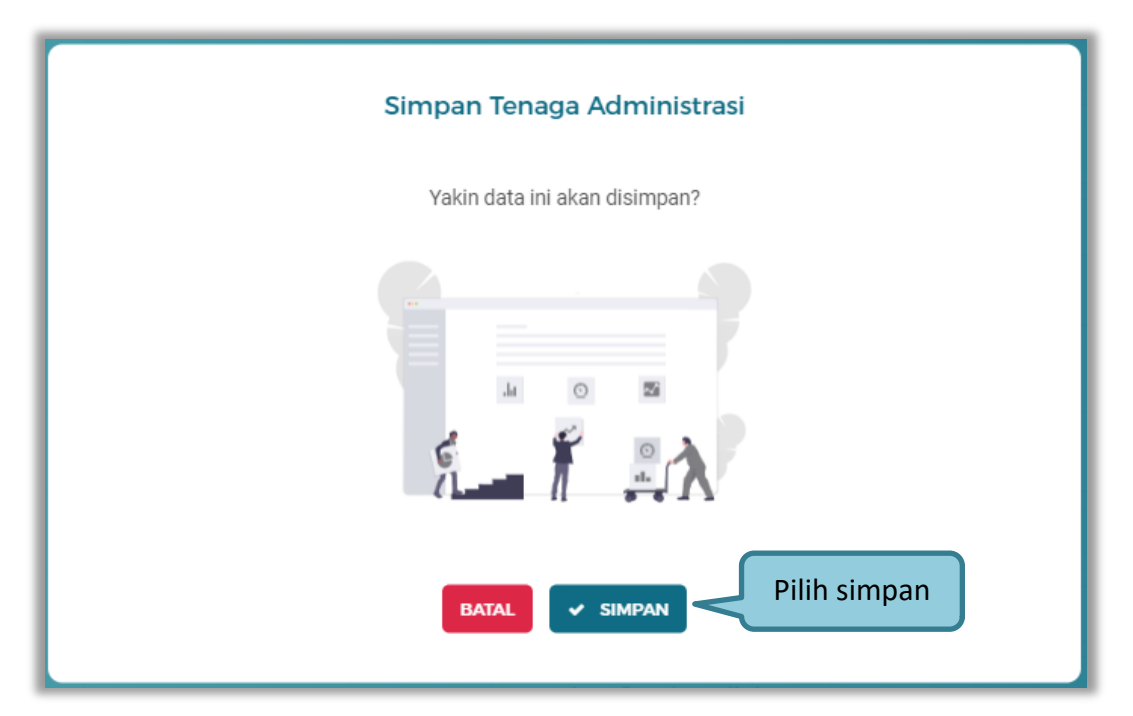

**Gambar 92.** *Konfirmasi Simpan Tenaga Administrasi*

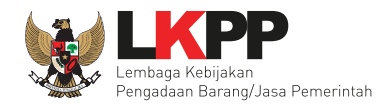

# • **Ubah Tenaga Administrasi**

| <b>SDM</b>                       | > Ubah Tenaga Administrasi                                                                                                    |                                        | Perhatikan Informasi                 |
|----------------------------------|----------------------------------------------------------------------------------------------------|----------------------------------------|--------------------------------------|
| <b>6</b> Informasi<br>dicabut.   | Data Pelaku Usaha yang sudah terverifikasi dapat diubah secara mandiri, tetapi perubahan data mengakibatkan verifikasi terhadap data tersebut |                                        |                                      |
| Nama                             | Ayla Nursabrina                                                                                                    |                                        |                                      |
| Jenis Tenaga Administrasi        | <b>Individu WNI</b><br>$\overline{\phantom{a}}$                                                                                               | Kewarganegaraan                        | Indonesia                            |
| <b>NIK</b>                       | 45555666128956                                                                                                    | <b>NPWP</b>                            | 34.555.644.6-777.844                 |
| No. BPJS Kesehatan<br>(Opslonal) | 7788995577834                                                                                                    | No. BPJS Ketenagakerjaan<br>(Opsional) | 566667733325                         |
| Negara Tempat Lahir              | Indonesia<br>$\overline{\mathbf{v}}$                                                                                                    | Kab/Kota Tempat Lahlr                  | Banyuwangi (Kab.)                    |
| <b>Tanggal Lahir</b>             | 雦<br>06-Oct-1990                                                                                                    |                                        |                                      |
| <b>Jenis Kelamin</b>             | Wanita                                                                                                    | No. Telepon / HP                       | 081444555666                         |
| Email                            | Aylasab06@gmail.com                                                                                                    | Website<br>(Opsional)                  | Website                              |
| Alamat                           | Jl Sudirman                                                                                                    |                                        | Ubah Data Tenaga Administrasi        |
| <b>Provinsi</b>                  | <b>DKI Jakarta</b><br>٠                                                                                                    | Kabupaten/Kota                         | Kepulauan Seribu (Kab.)              |
| Status Kepegawalan               | Tetap<br>$\overline{\mathbf{v}}$                                                                                                    | Lama Pengalaman Kerja<br>(Tahun)       | 5                                    |
| Pendidikan Akhir                 | S1 (Sarjana)<br>$\overline{\mathbf{v}}$                                                                                                    | Profesi Keahlian                       | Programing                           |
| ← KEMBALI                        |                                                                                                    |                                        | Klik untuk simpan<br>$\times$ SIMPAN |

**Gambar 93.** *Halaman Ubah Tenaga Administrasi*

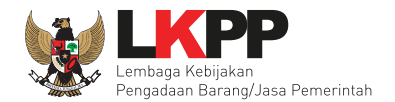

Setelah melakukan simpan akan ada notifikasi berhasil tersimpan dan diarahkan ke halaman Detail Tenaga Administrasi.

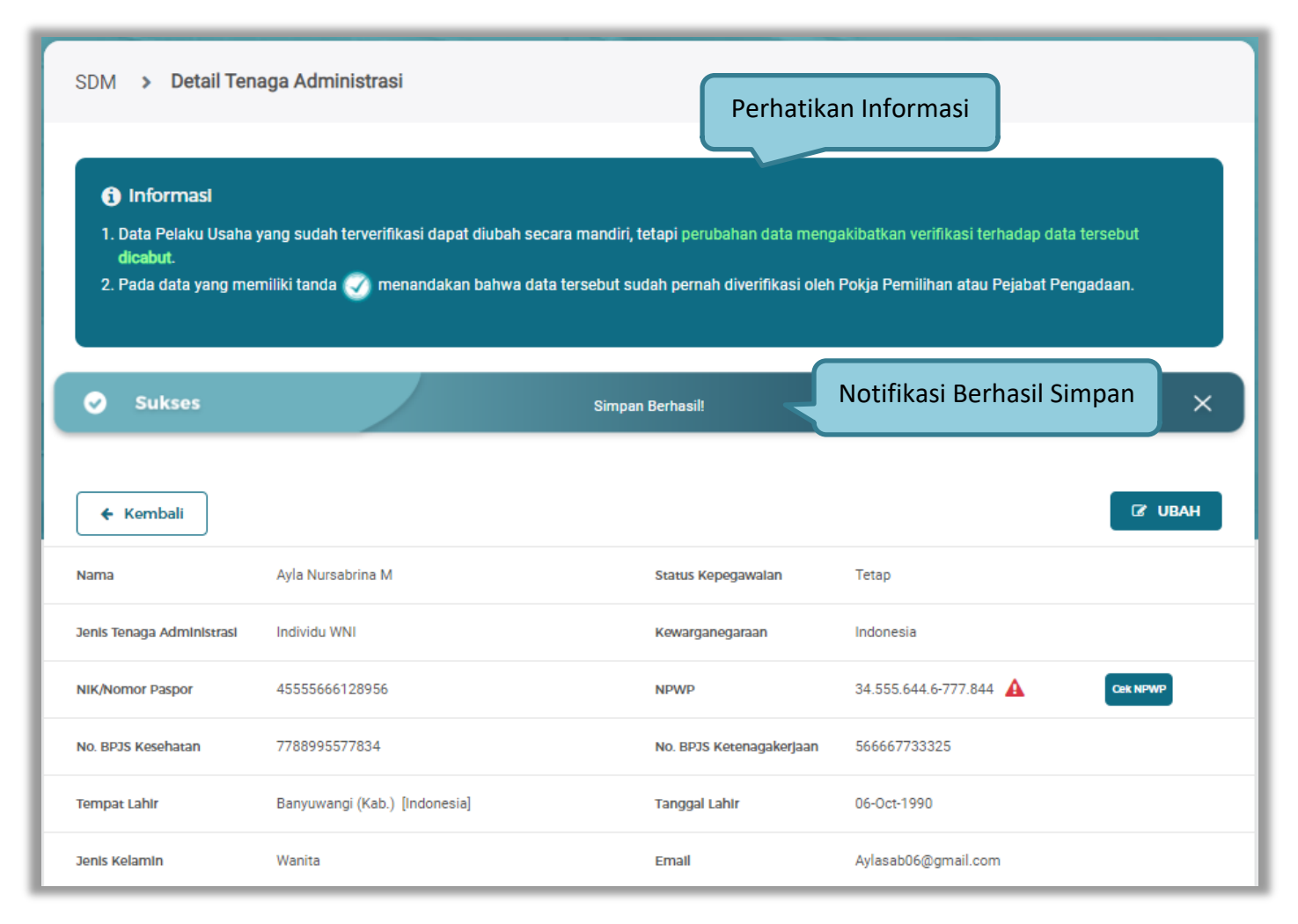

**Gambar 94.** *Halaman Detail Tenaga Administrasi*

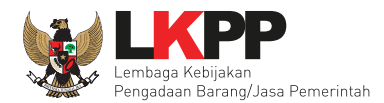

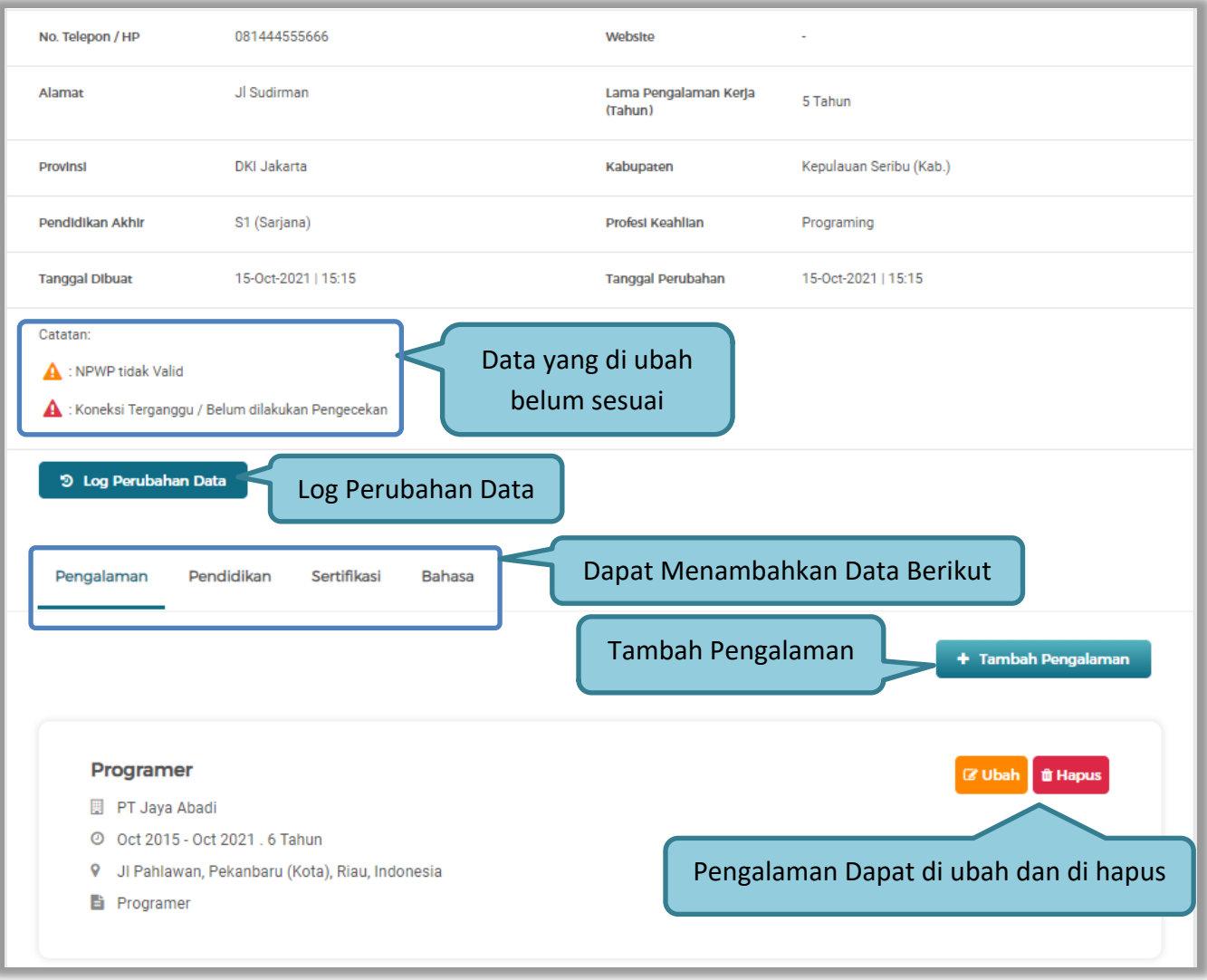

**Gambar 95.** *Halaman Detail Tenaga Administrasi*
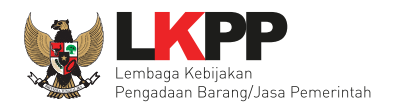

# Log masing – masing Tenaga Administrasi.

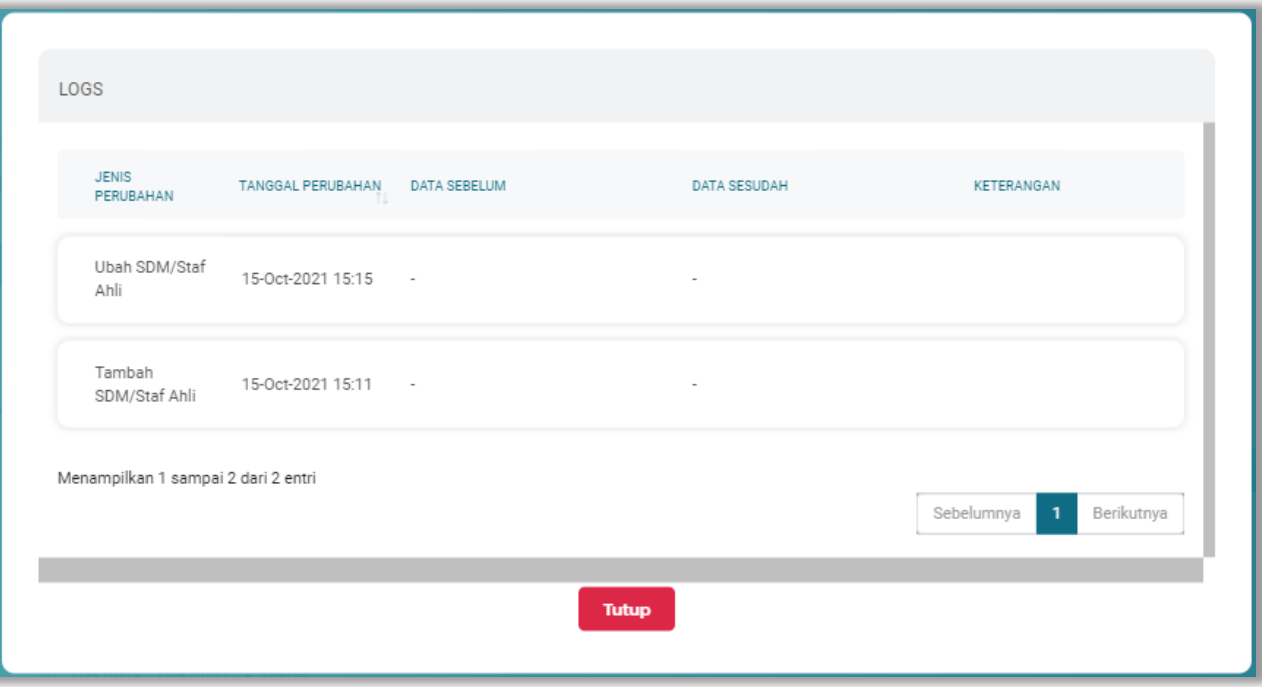

**Gambar 96.** *Pop Up Log Tenaga Administrasi*

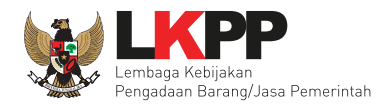

### **3.1.9 Pengalaman SIKaP**

Menu ini digunakan untuk mengelola data Pengalaman dari Pelaku Usaha.

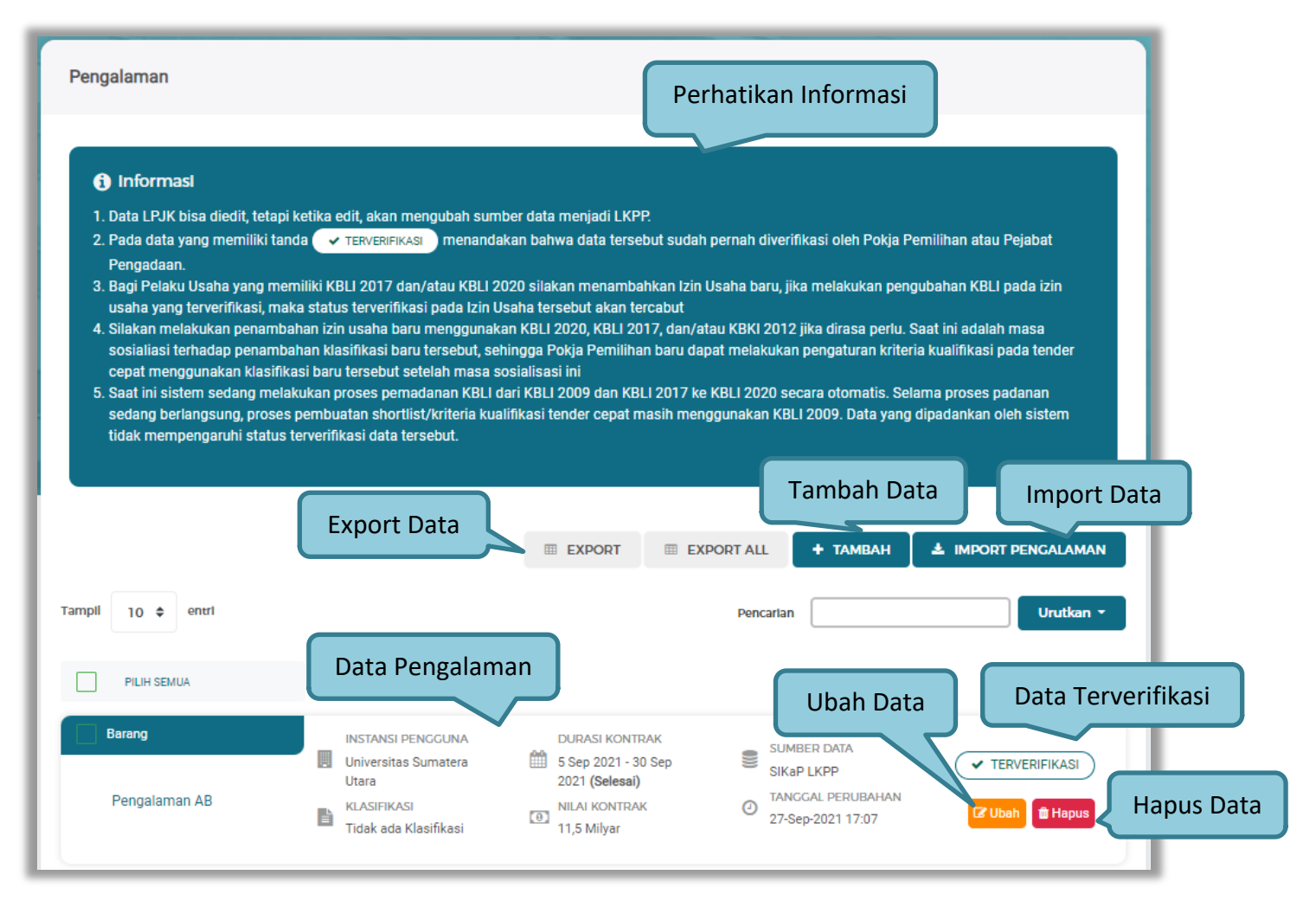

**Gambar 97.** *Halaman Pengalaman*

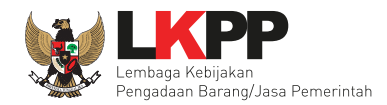

Untuk melakukan *export* data pengalaman klik *button* atau klik atau klik untuk *export* 

semua data. Halaman ini menampilkan hasil export data pengalaman.

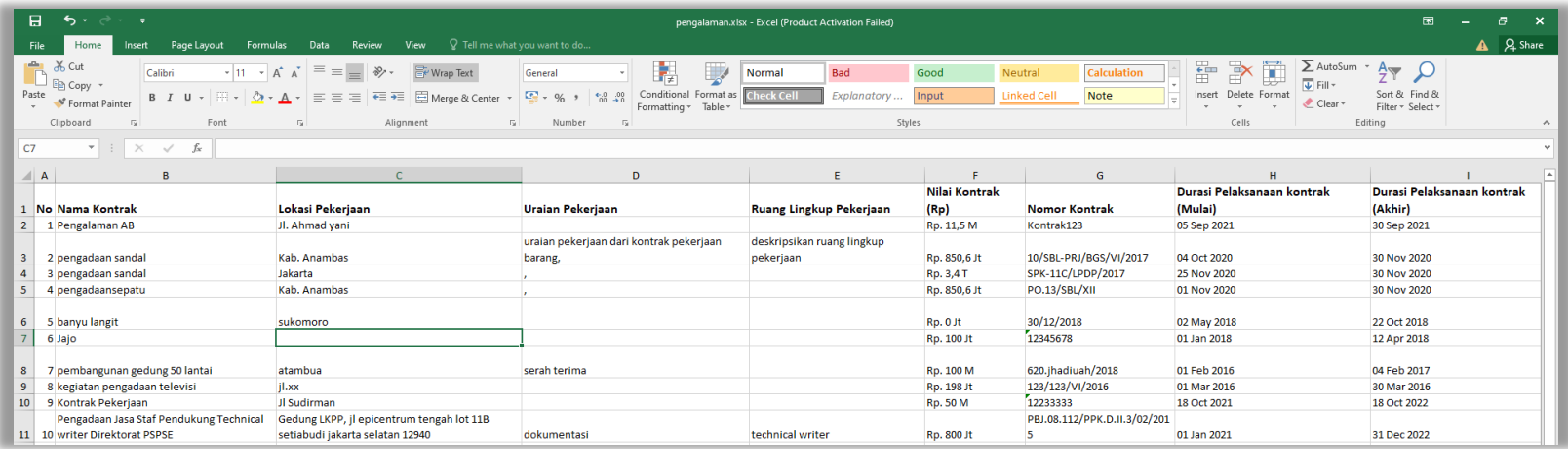

**Gambar 98.** *Halaman Export Pengalaman*

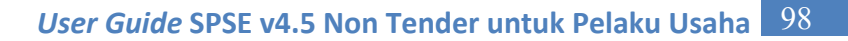

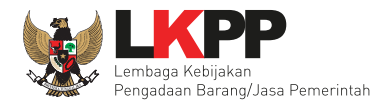

### **a. Tambah Pengalaman**

Untuk menambah pengalaman klik *button* **1 TAMBAH** pada daftar pengalaman. Kemudian tampil halaman tambah pengalaman, pada tahap 1, input data detail pengalaman lalu klik button 'Berikutnya' untuk melanjutkan tahapan selanjutnya.

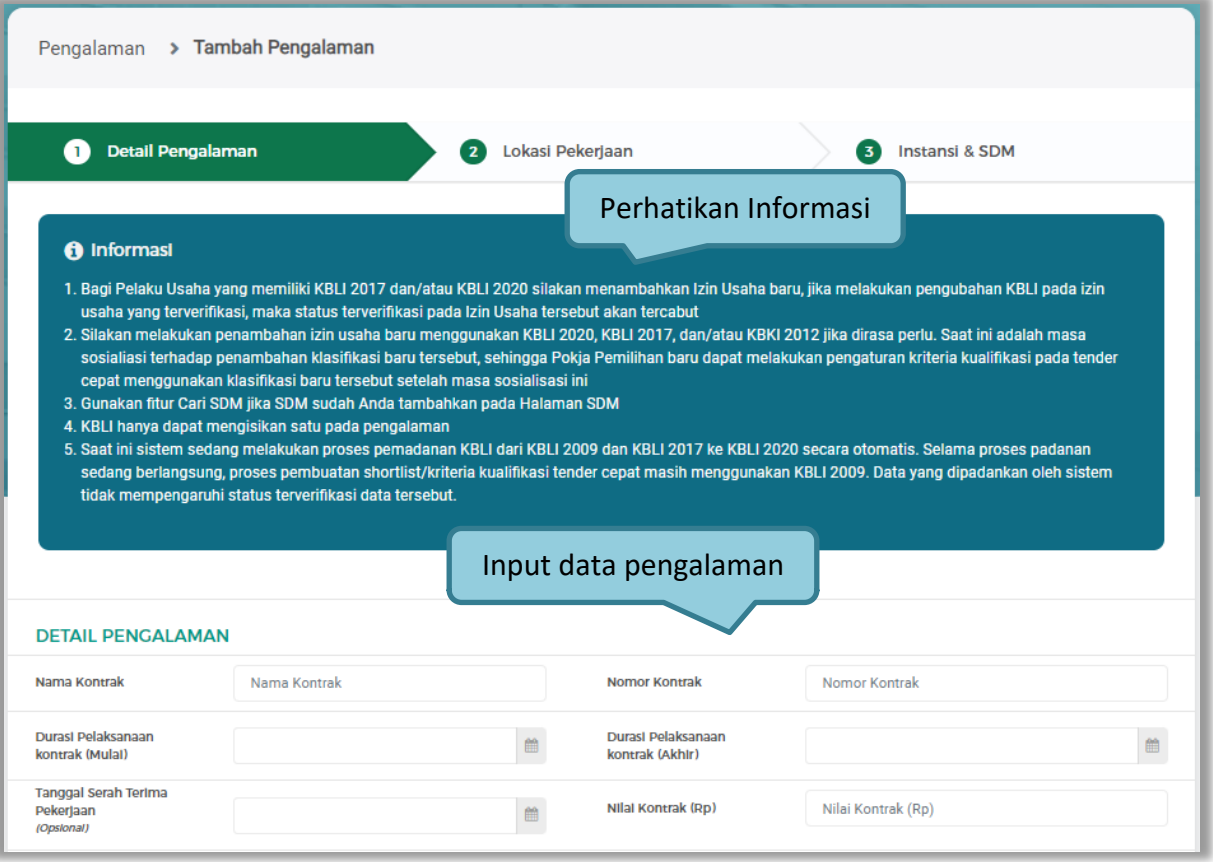

**Gambar 99.** *Halaman Tambah Pengalaman-Detail Pengalaman 1*

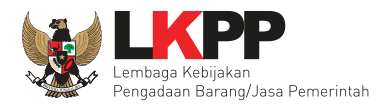

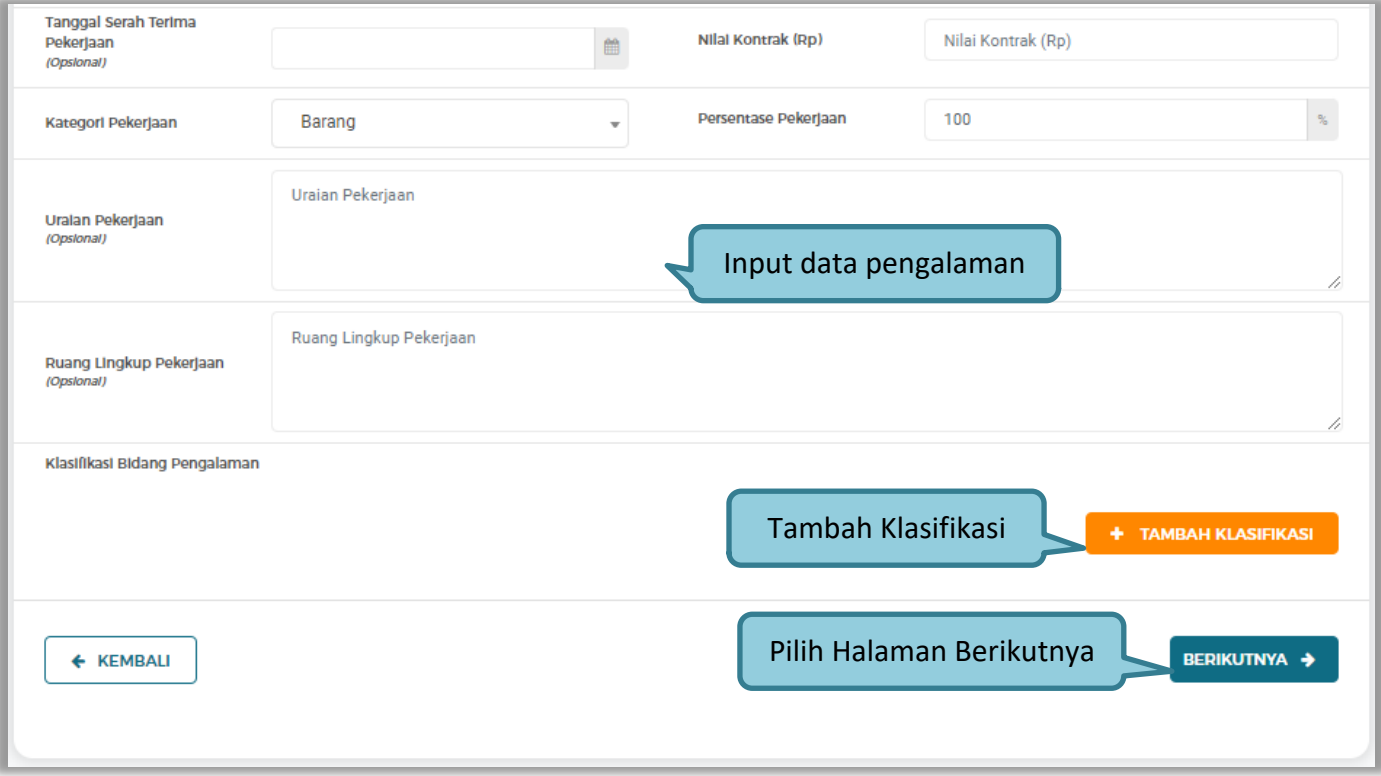

**Gambar 100.** *Halaman Tambah Pengalaman-Detail Pengalaman 2*

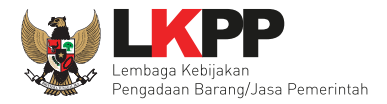

Pada Tahap 2, *input* data lokasi pekerjaan, apabila pengisian pada tahap 2 selesai klik *button* 'Berikutnya' untuk melanjutkan tahap selanjutnya, atau apabila ingin kembali pada tahapan sebelumnya klik 'Sebelumnya'

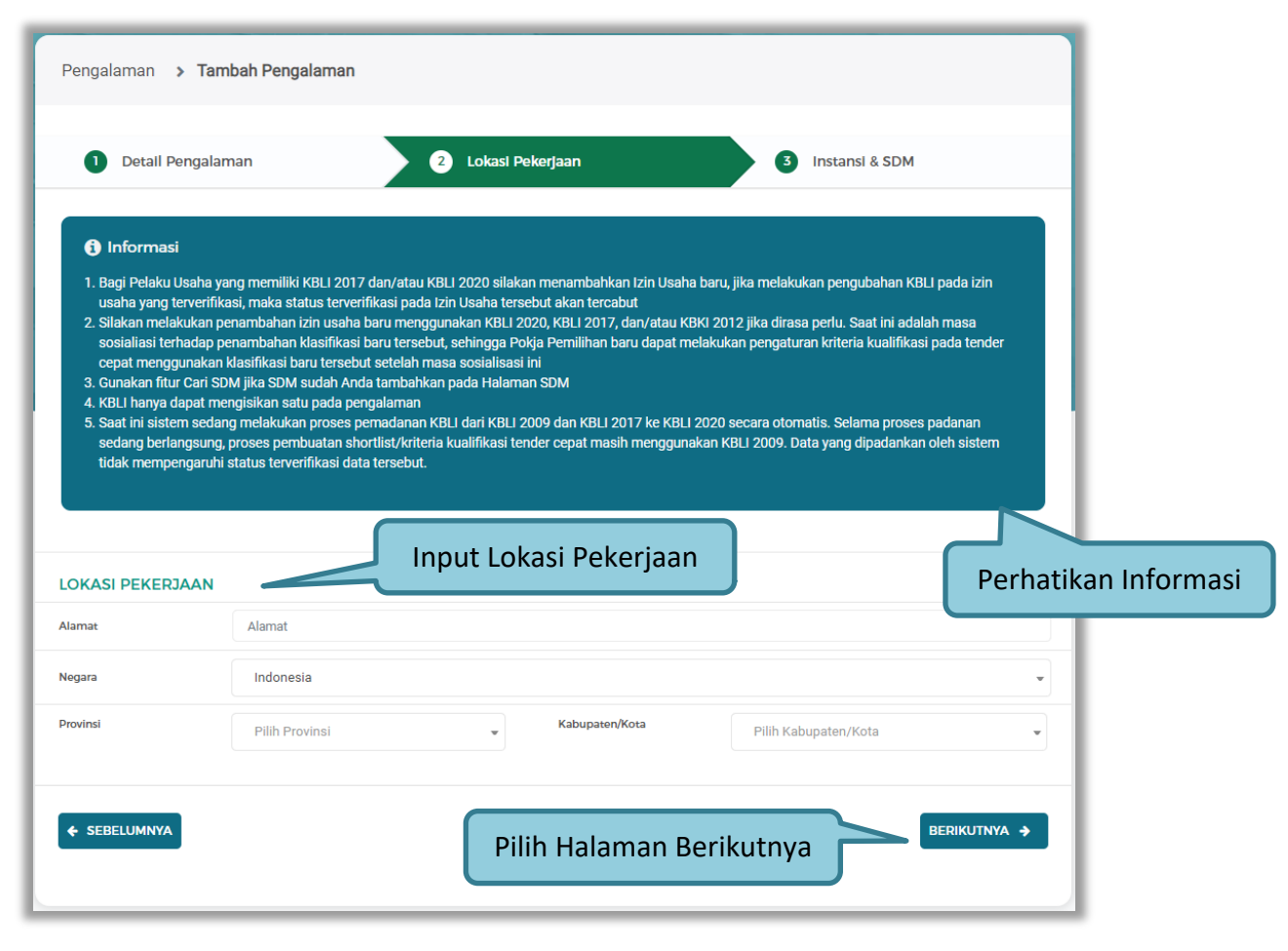

**Gambar 101.** *Halaman Tambah Pengalaman-Lokasi Pekerjaan*

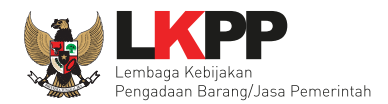

## Pada tahap 3, tentang instansi, *input* data yang diperlukan.

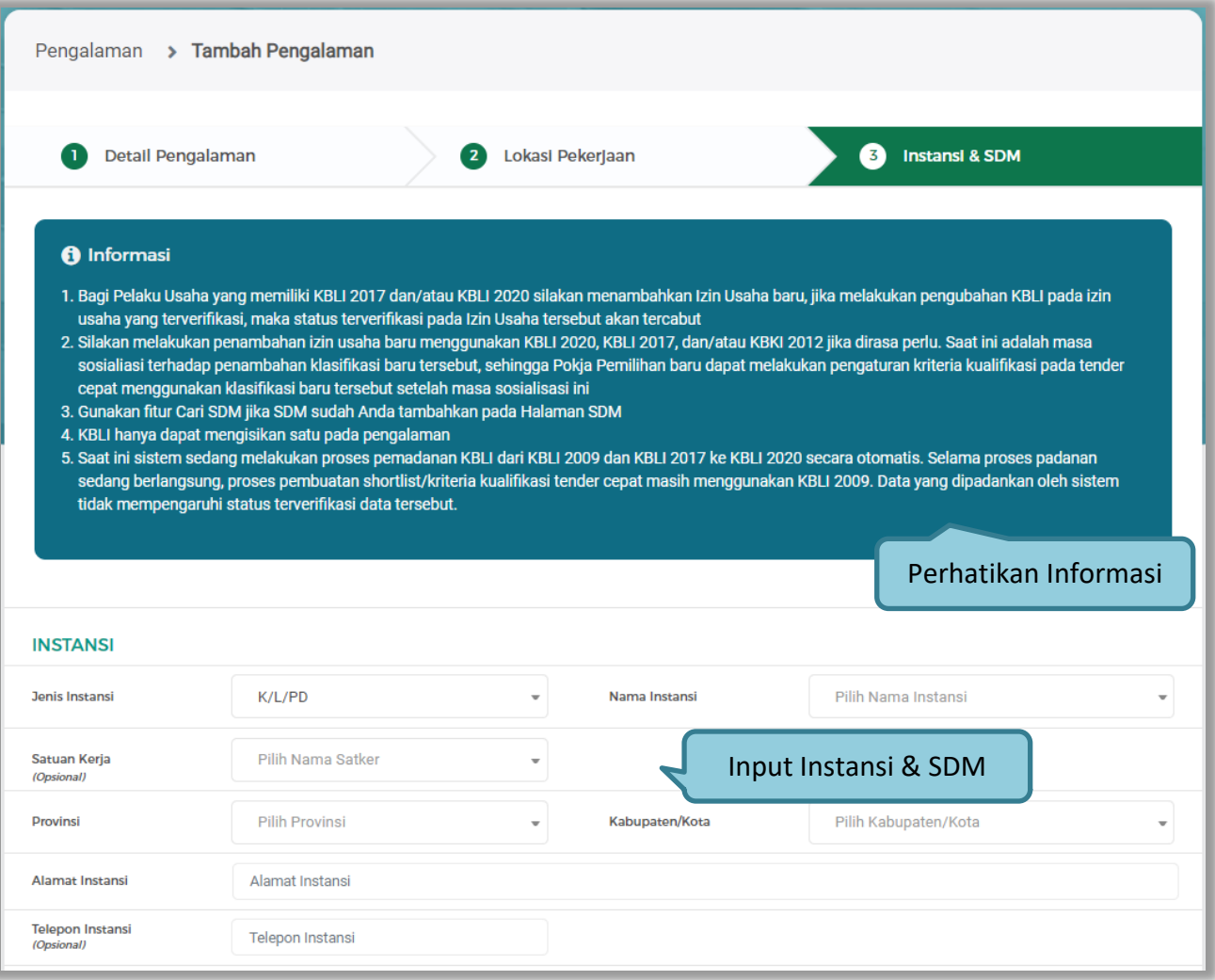

**Gambar 102.** *Halaman Tambah Pengalaman-Instansi & SDM 1*

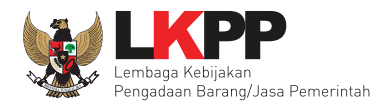

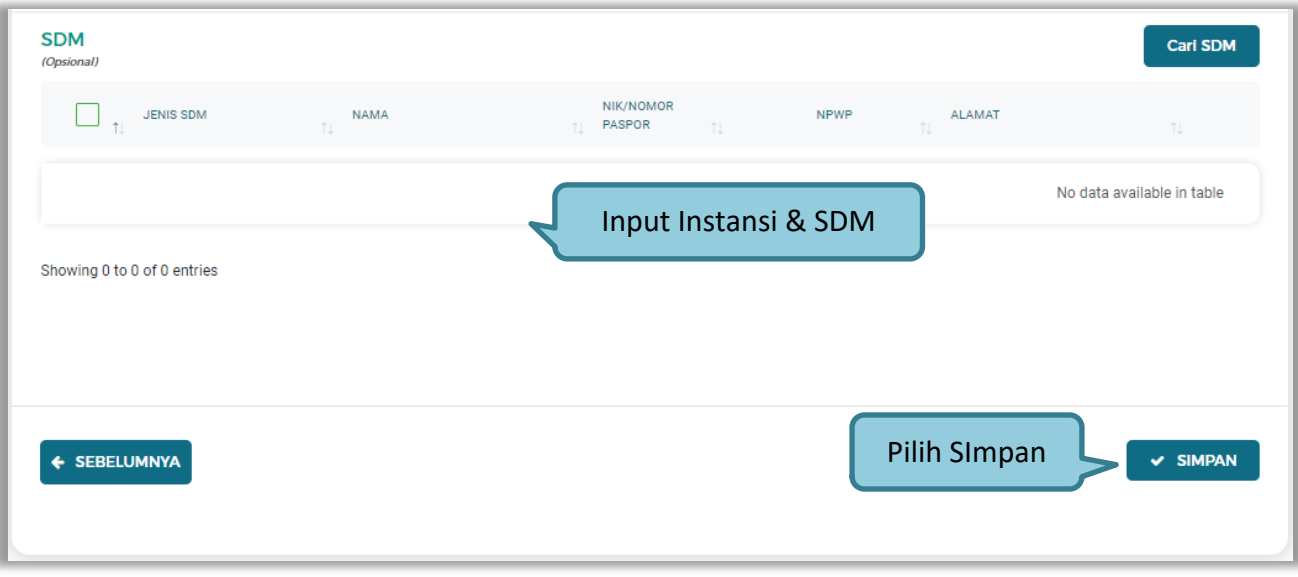

**Gambar 103.** *Halaman Tambah Pengalaman-Instansi & SDM 2*

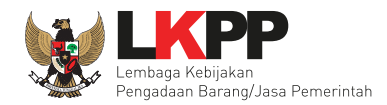

## **b. Cari SDM**

Klik *button* Carl SDM untuk menambahkan SDM pada Halaman Pengalaman. Ceklis SDM yang ingin ditambahkan lalu klik 'Simpan'

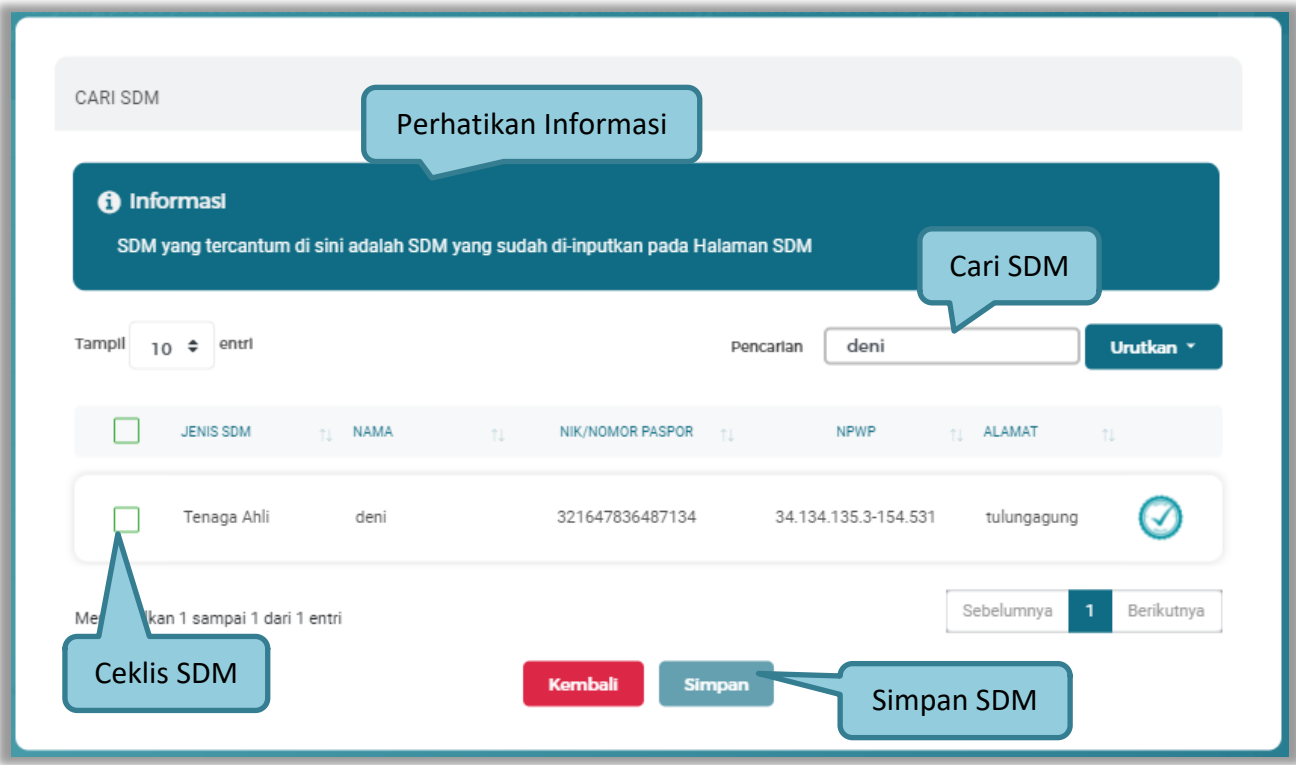

**Gambar 104.** *Pop Up Cari SDM*

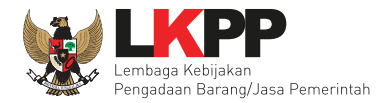

Penjelasan mengenai isian pada halaman tambah pengalaman,

- **Nama Kontrak**, adalah nama pekerjaan yang pernah dilakukan oleh perusahaan;
- **Nomor Kontrak**, adalah nomor kontrak pekerjaan**;**
- **Durasi Pelaksanaan Kontrak (Mulai)**, adalah tanggal mulai kontrak atau tanggal mulai pelaksanaan pekerjaan;
- **Durasi Pelaksanaan Kontrak (Akhir)**, adalah tanggal selesainya pekerjaan;
- **Tanggal Serah Terima Pekerjaan**, adalah tanggal serah terima hasil pekerjaan antara instansi dan perusahaan, bersifat opsional;
- **Nilai Kontrak (Rp)**, adalah nilai kontrak pekerjaan dalam mata uang rupiah;
- **Kategori Pekerjaan,** adalah jenis kategori pekerjaan yang pernah dilakukan oleh perusahaan
- **Presentase Pekerjaan,** adalah nilai presentase penyelesaian pekerjaan
- **Uraian Pekerjaan,** adalah deskripsi pekerjaan yang pernah dilakukan oleh perusahaan, bersifat opsional;
- **Ruang Lingkup Pekerjaan,** adalah ruang lingkup pekerjaan yang pernah dilakukan oleh perusahaan, bersifat opsional;
- **Alamat**, adalah alamat lokasi pekerjaan dilaksanakan;
- **Negara,** adalah Negara pekerjaan dilaksanakan;
- **Provinsi,** adalah alamat provinsi dari lokasi pekerjaan;
- **Kabupaten/Kota,** adalah alamat kabupaten/kota dari lokasi pekerjaan;
- **Jenis Instansi,** adalah jenis instansi yang mengadakan pekerjaan;

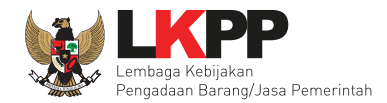

- **Nama Instansi Lainnya**, adalah nama instansi yang mengadakan pekerjaan;
- **Satuan Kerja** , adalah satuan kerja instansi yang mengadakan pekerjaan;
- **Provinsi,** adalah alamat provinsi dari instansi yang mengadakan pekerjaan;
- **Kabupaten/Kota,** adalah alamat kabupaten/kota dari instansi yang mengadakan pekerjaan;
- **Alamat Instansi**, adalah alamat instansi yang mengadakan pekerjaan;
- **Telepon Instansi**, adalah nomor telepon instansi yang mengadakan pekerjaan, bersifat opsional;
- **Keterangan,** adalah keterangan mengenai pekerjaan yang dilaksanakan, bersifat opsional.

Setelah mengisi semua data, akan tampil konfirmasi untuk menyimpan, Klik 'Simpan' jika data sudah benar.

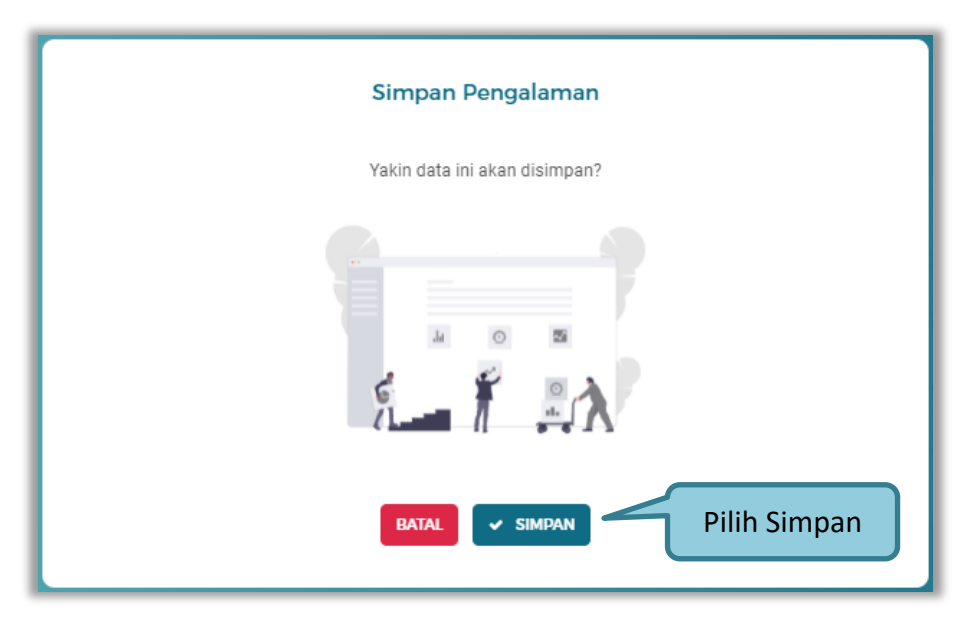

**Gambar 105.** *Konfirmasi Simpan Pengalaman*

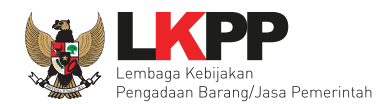

## **c. Ubah Pengalaman**

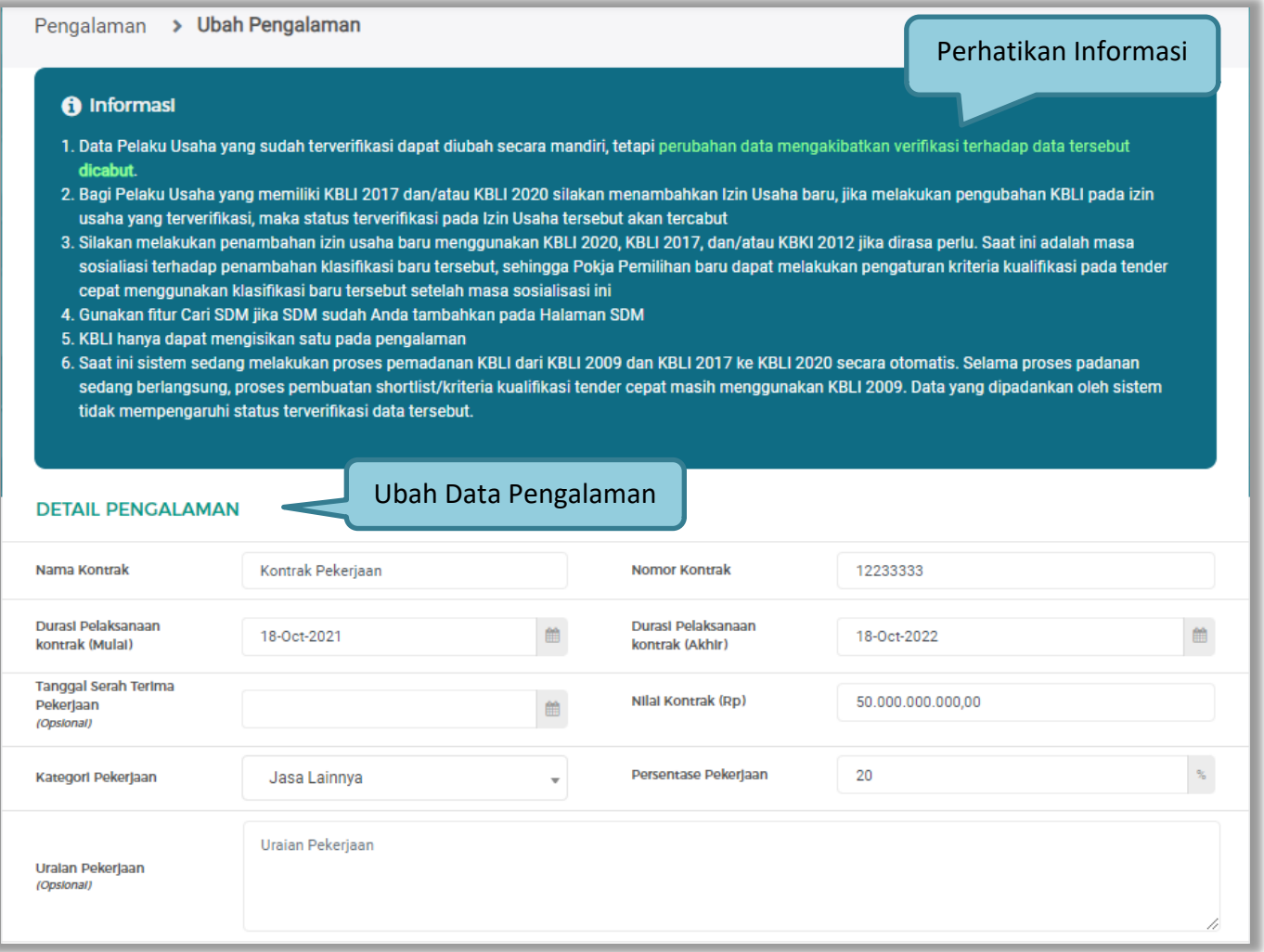

**Gambar 106.** *Halaman Ubah Pengalaman 1*

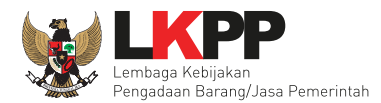

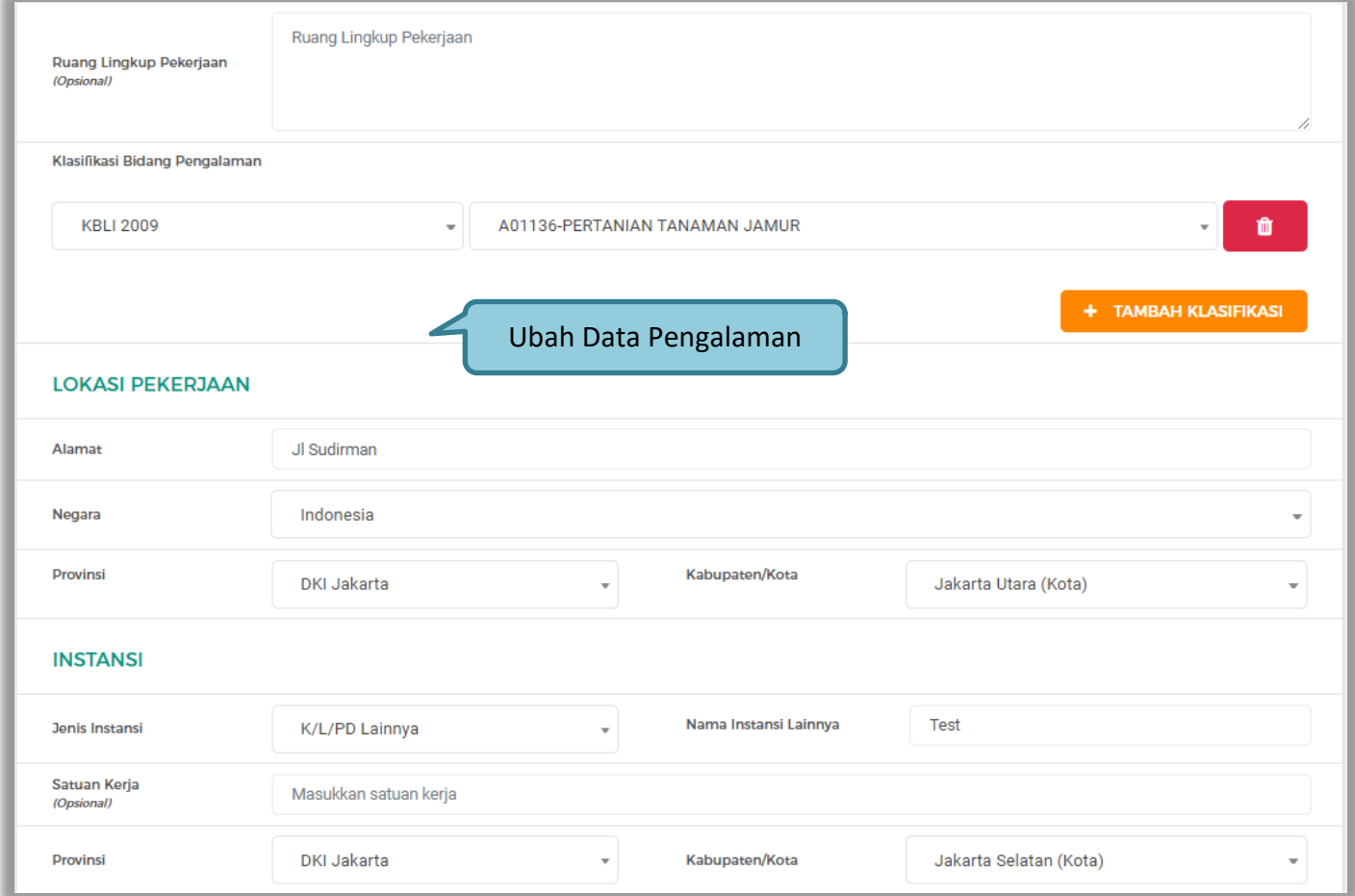

**Gambar 107.** *Halaman Ubah Pengalaman 2*

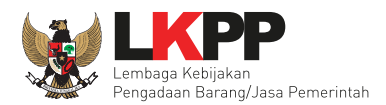

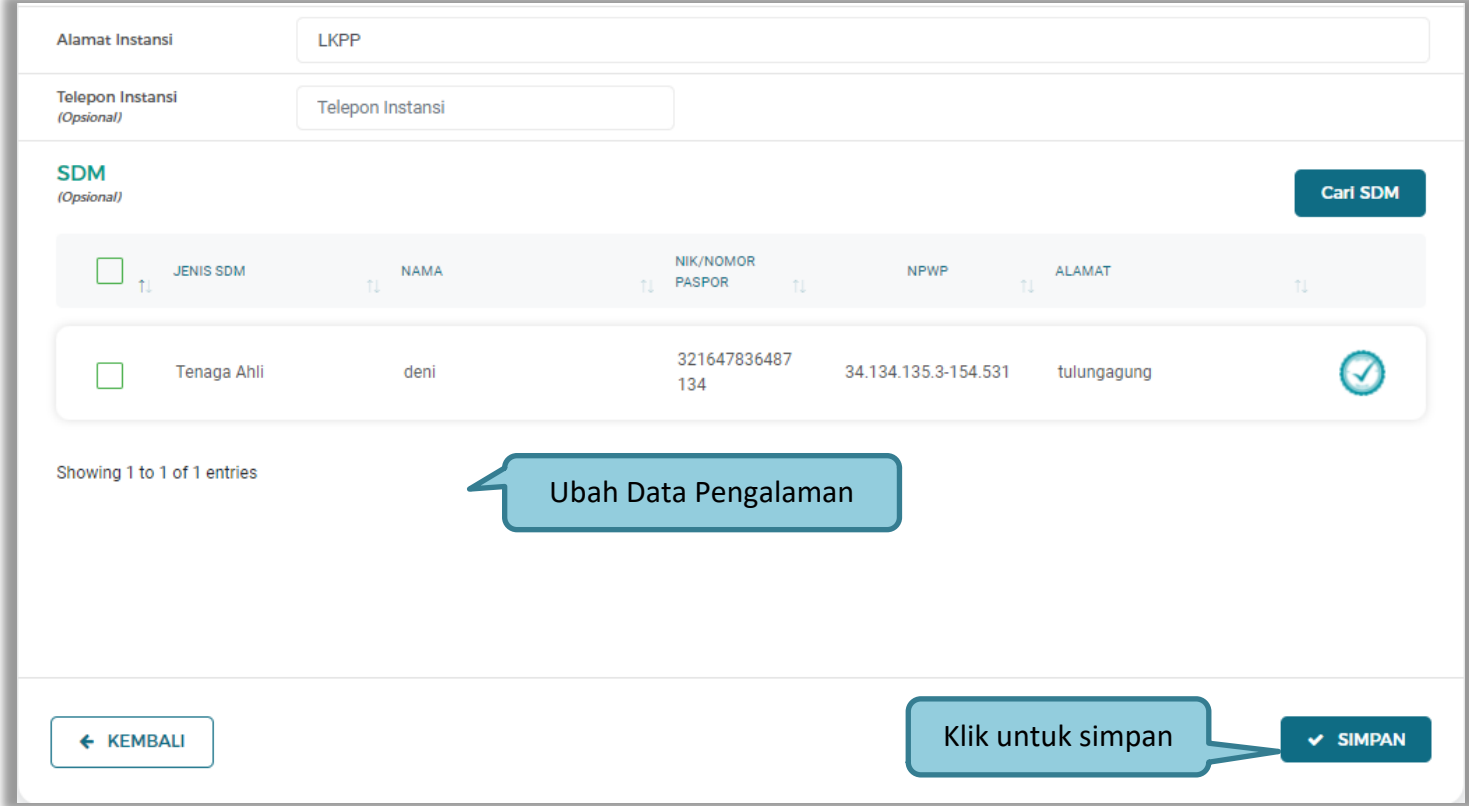

**Gambar 108.** *Halaman Ubah Pengalaman 3*

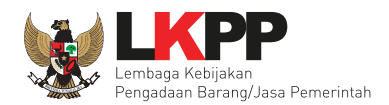

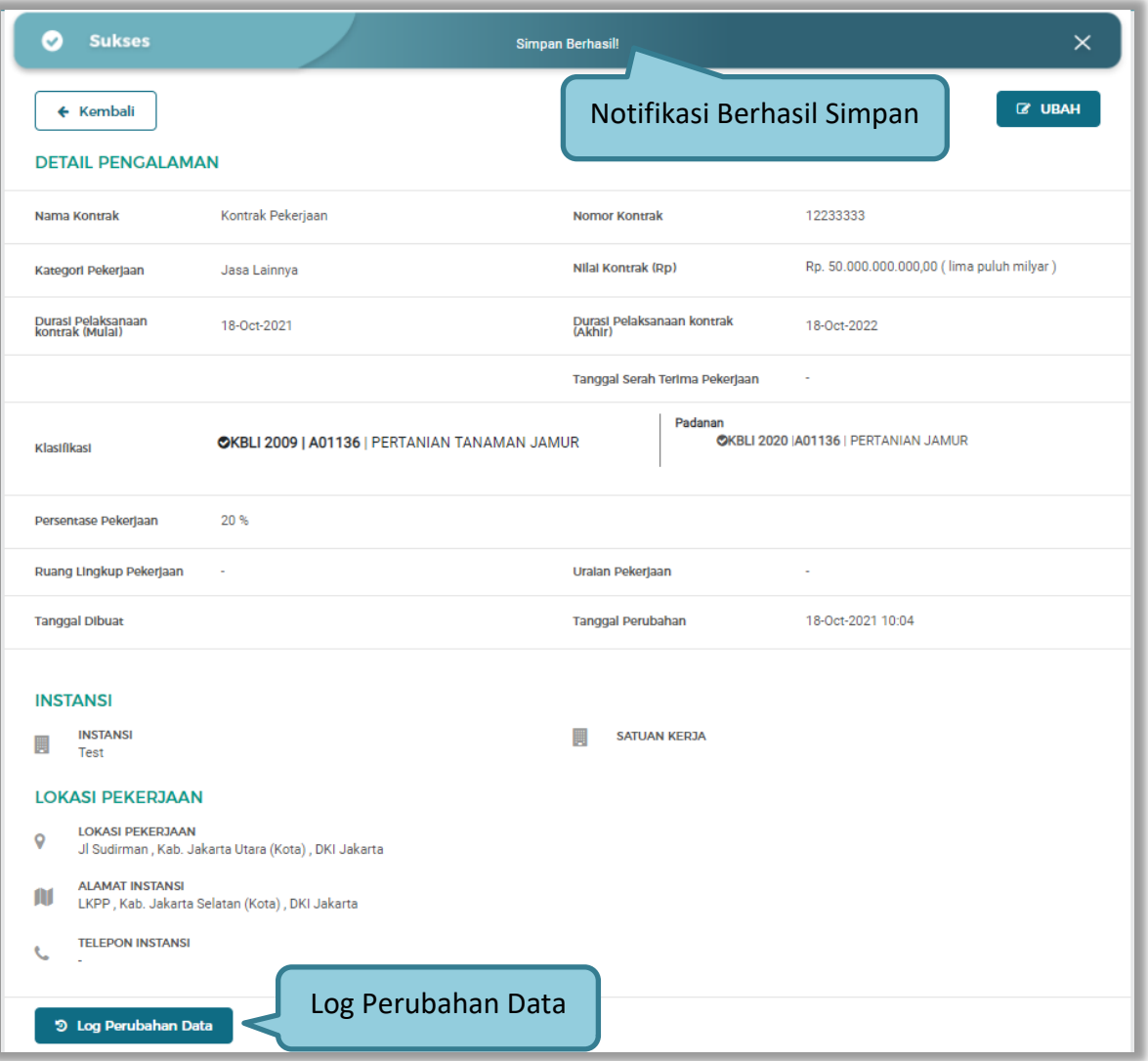

**Gambar 109.** *Halaman Detail Pengalaman*

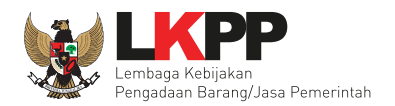

## Log masing – masing Data Pengalaman.

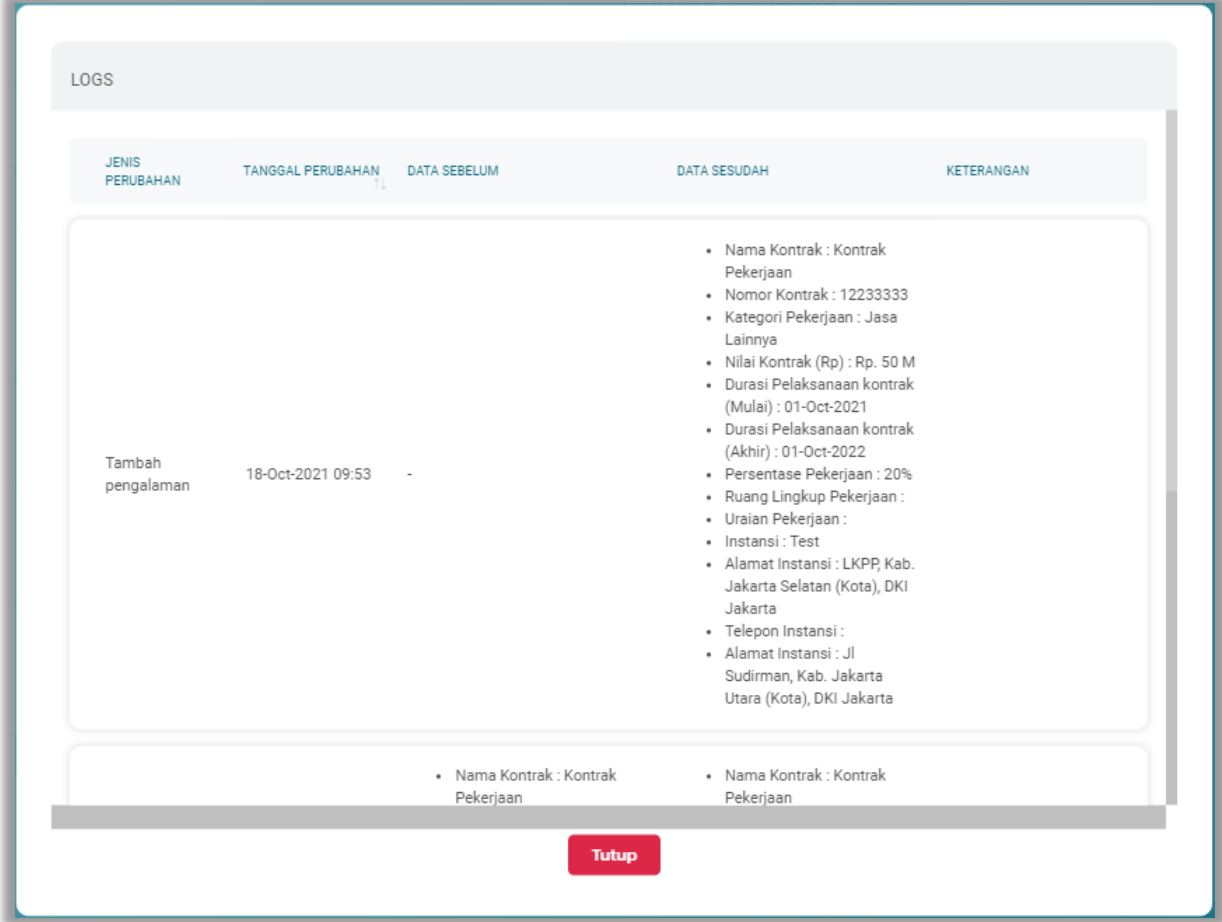

**Gambar 110.** *Pop Up Log Pengalaman*

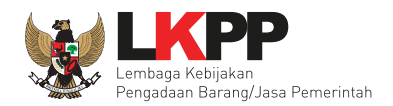

### **3.1.10 Peralatan SIKaP**

Menu ini digunakan untuk mengelola data peralatan yang dimiliki oleh Pelaku Usaha. Pelaku Usaha dapat menambahkan, mencari, *export* data, *export* semua data, melihat detail peralatan, mengubah, menghapus peralatan.

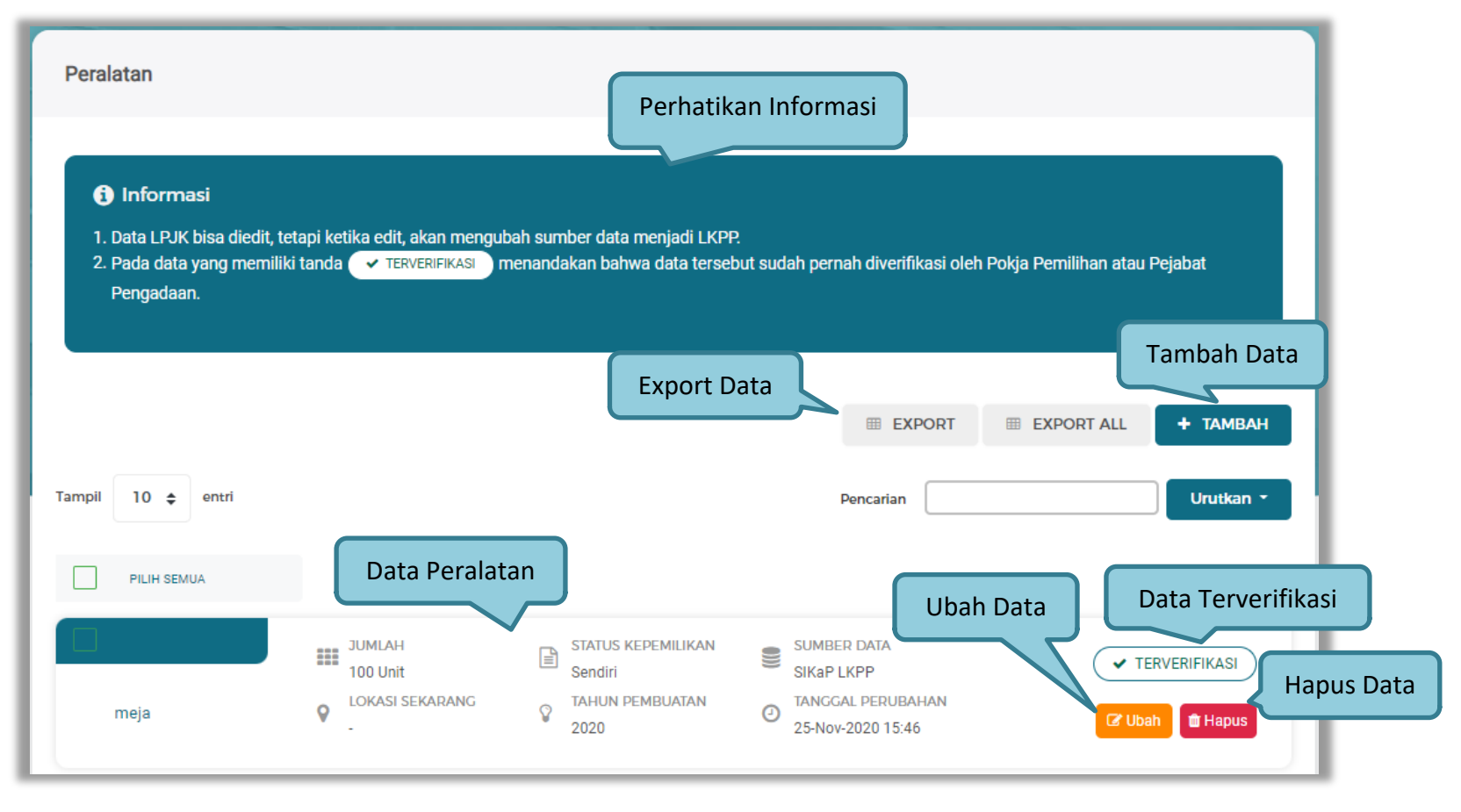

**Gambar 111.** *Halaman Peralatan*

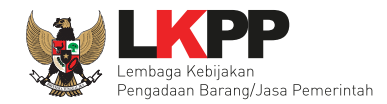

Untuk melakukan *export* data pengalaman klik *button* atau klik atau klik untuk *export* 

semua data. Halaman ini menampilkan hasil export data Peralatan.

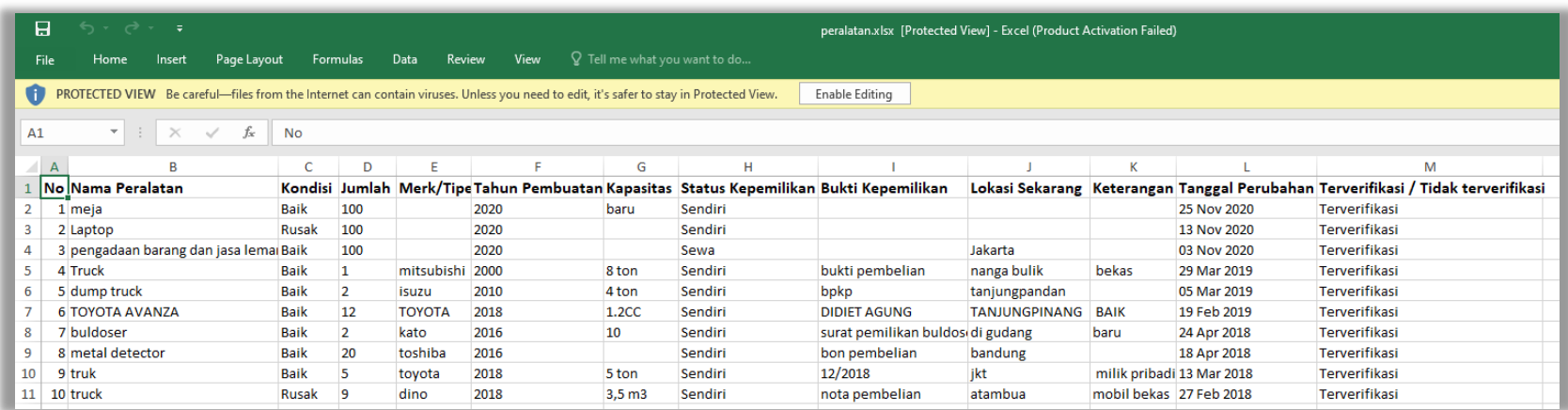

**Gambar 112.** *Halaman Export Peralatan*

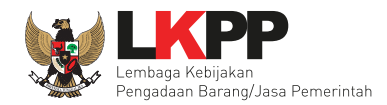

### **a. Tambah Peralatan**

Untuk menambah peralatan klik *button* <sup>+ TAMBAH</sup> pada daftar peralatan. Kemudian tampil halaman

tambah peralatan, masukkan data peralatan lalu klik simpan untuk menyimpan data.

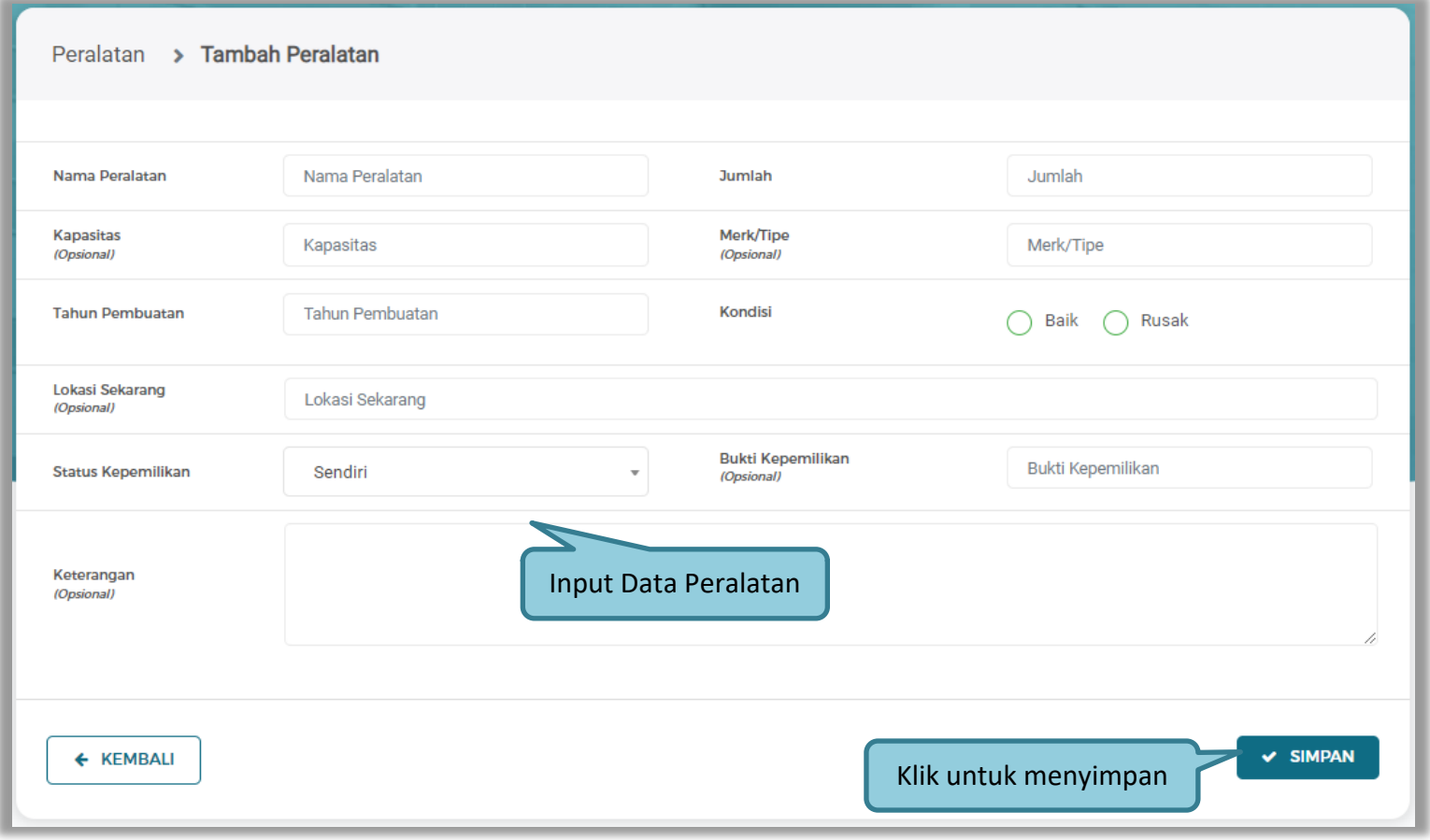

**Gambar 113.** *Halaman Tambah Peralatan*

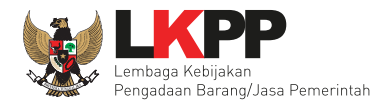

Penjelasan mengenai isian pada halaman tambah peralatan,

- **Nama Peralatan**, adalah nama peralatan yang dimiliki Pelaku Usaha;
- **Jumlah**, adalah jumlah peralatan yang dimiliki Pelaku Usaha**;**
- **Kapasitas,** adalah kapasitas peralatan, kapasitas bersifat opsional;
- **Merk/Tipe,** adalah merk atau tipe dari peralatan, merk/type bersifat opsional;
- **Tahun Pembuatan,** adalah tahun pembuatan peralatan;
- **Kondisi,** adalah kondisi peralatan saat ini;
- **Lokasi Sekarang,** adalah lokasi peralatan berada saat ini, lokasi bersifat opsional;
- **Status Kepemilikan,** adalah status kepemilikan peralatan;
- **Bukti Kepemilikan,** adalah bukti yang menunjukkan kepemilikan peralatan, bukti kepemilikan bersifat opsional;
- **Keterangan,** adalah keterangan atau deskripsi mengenai peralatan, keterangan bersifat opsional.

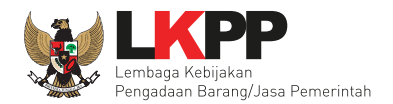

Setelah mengisi semua data, akan tampil konfirmasi untuk menyimpan, Klik 'Simpan' jika data sudah benar.

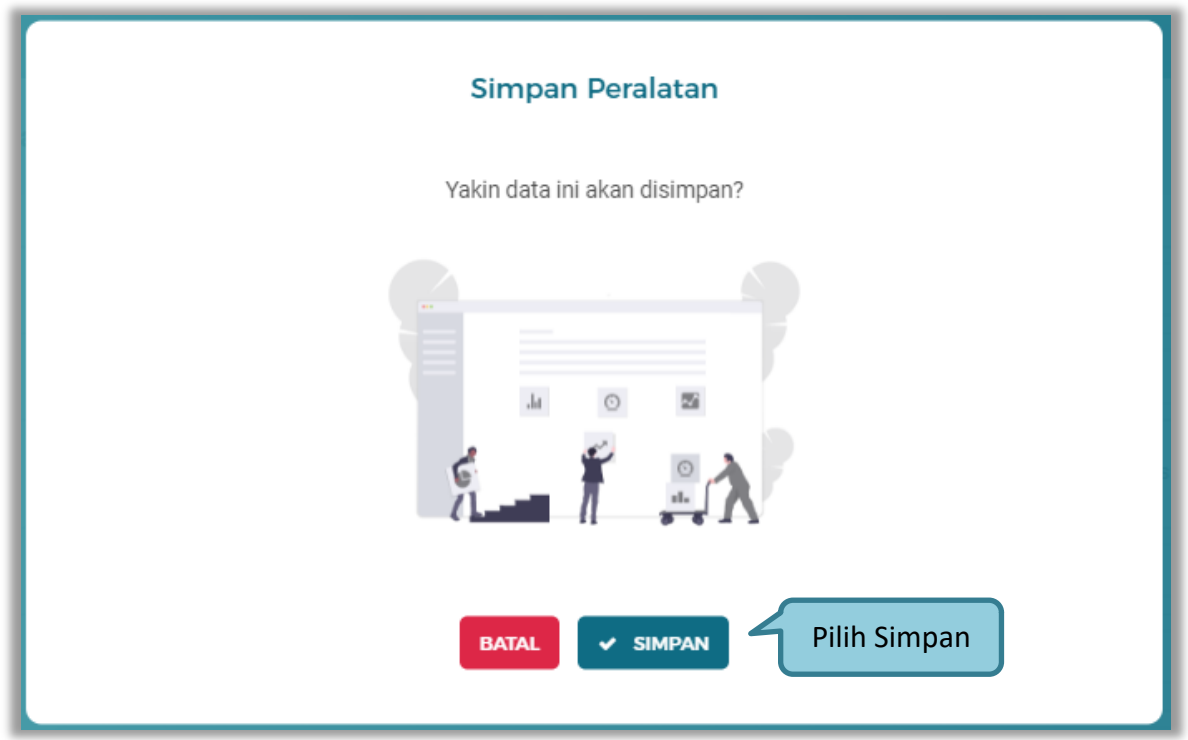

**Gambar 114.** *Konfirmasi Simpan Peralatan*

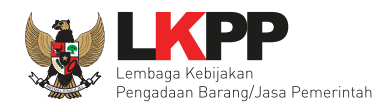

### **b. Ubah Peralatan**

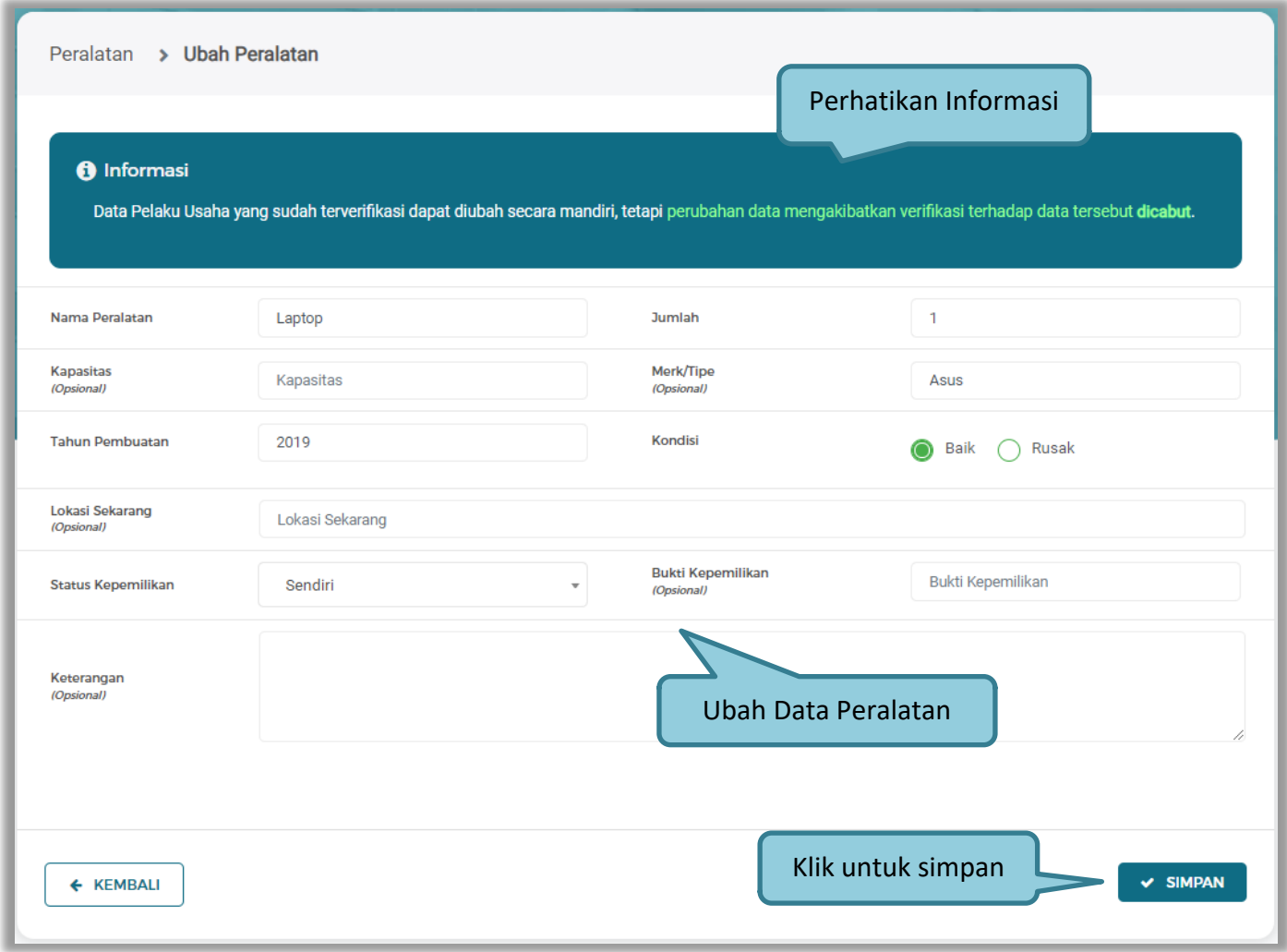

**Gambar 115.** *Halaman Ubah Peralatan*

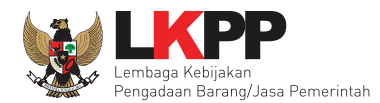

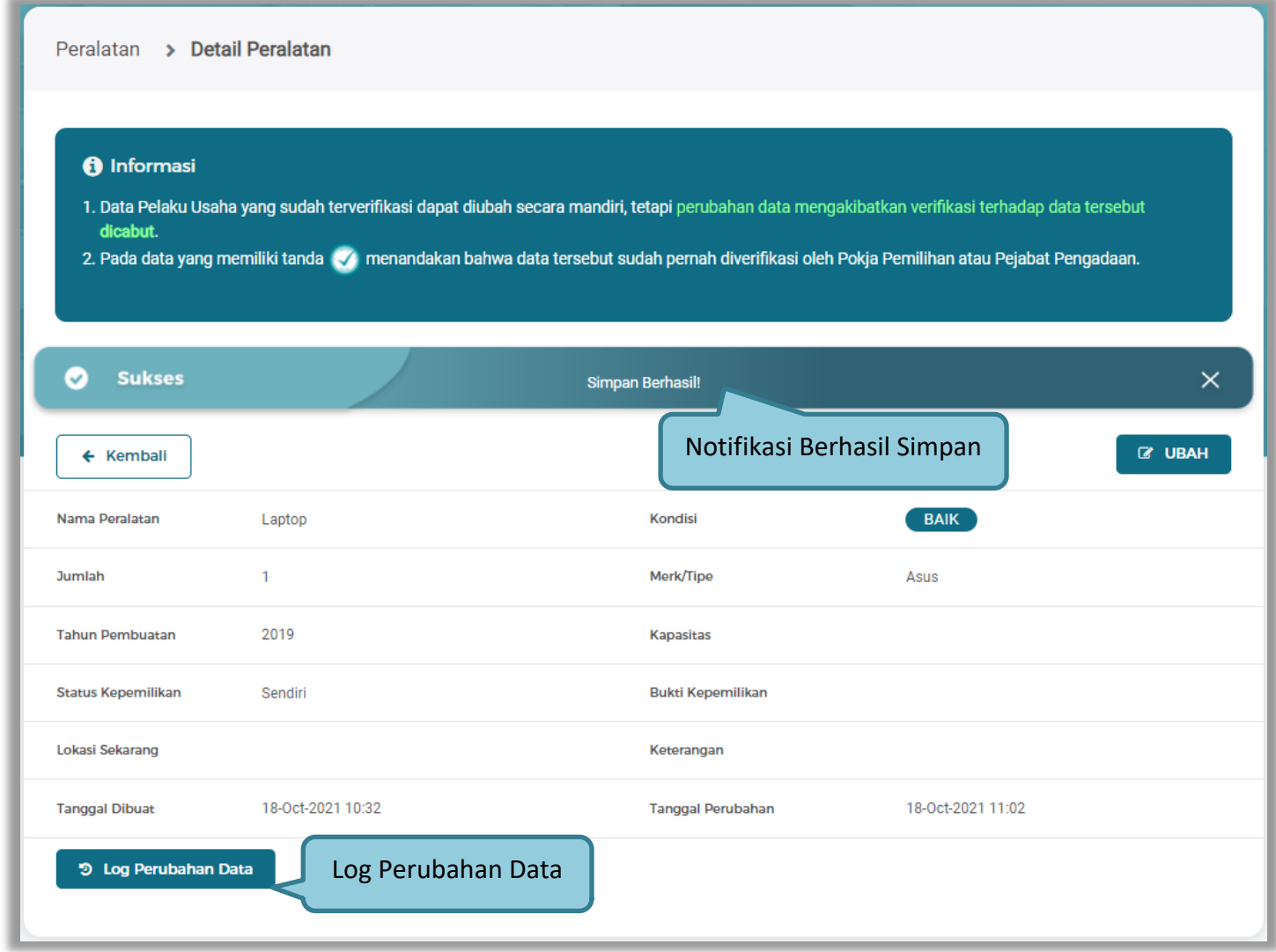

**Gambar 116.** *Halaman Detail Peralatan*

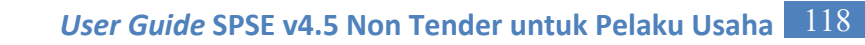

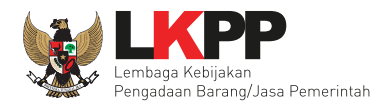

# Log masing – masing Data Peralatan.

| <b>JENIS</b><br>PERUBAHAN | <b>TANGGAL PERUBAHAN</b> | <b>DATA SEBELUM</b>                                                                                                    | <b>DATA SESUDAH</b>                                                                                                    | KETERANGAN |
|---------------------------|--------------------------|----------------------------------------------------------------------------------------------------|----------------------------------------------------------------------------------------------------|------------|
| Ubah peralatan            | 18-Oct-2021 11:02        | · Nama Peralatan : Laptop<br>• Kondisi: Baik<br>· Jumlah: 1<br>• Merk/Tipe: Asus<br>· Tahun Pembuatan: 2019<br>• Kapasitas:<br>· Status Kepemilikan: Sendiri<br>· Bukti Kepemilikan:<br>• Lokasi Sekarang:<br>• Keterangan: | · Nama Peralatan : Laptop<br>· Kondisi : Baik<br>· Jumlah: 1<br>• Merk/Tipe: Asus<br>· Tahun Pembuatan: 2019<br>• Kapasitas:<br>· Status Kepemilikan: Sendiri<br>· Bukti Kepemilikan:<br>• Lokasi Sekarang:<br>• Keterangan: |            |
| Tambah<br>peralatan       | 18-Oct-2021 10:32        |                                                                                                    | · Nama Peralatan : Laptop<br>• Kondisi : Baik<br>· Jumlah: 1<br>· Merk/Tipe: Asus<br>· Tahun Pembuatan: 2019<br>• Kapasitas:<br>· Status Kepemilikan: Sendiri<br>· Bukti Kepemilikan:<br>· Lokasi Sekarang:<br>• Keterangan: |            |

**Gambar 117.** *Pop Up Log Pengalaman*

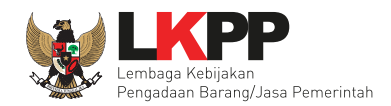

## **3.1.11 Pajak SIKaP**

Menu ini digunakan untuk mengelola data laporan pajak. Pelaku Usaha dapat menambahkan, mencari, *export* data, *export* semua data, melihat detail pajak, mengubah, menghapus laporan pajak.

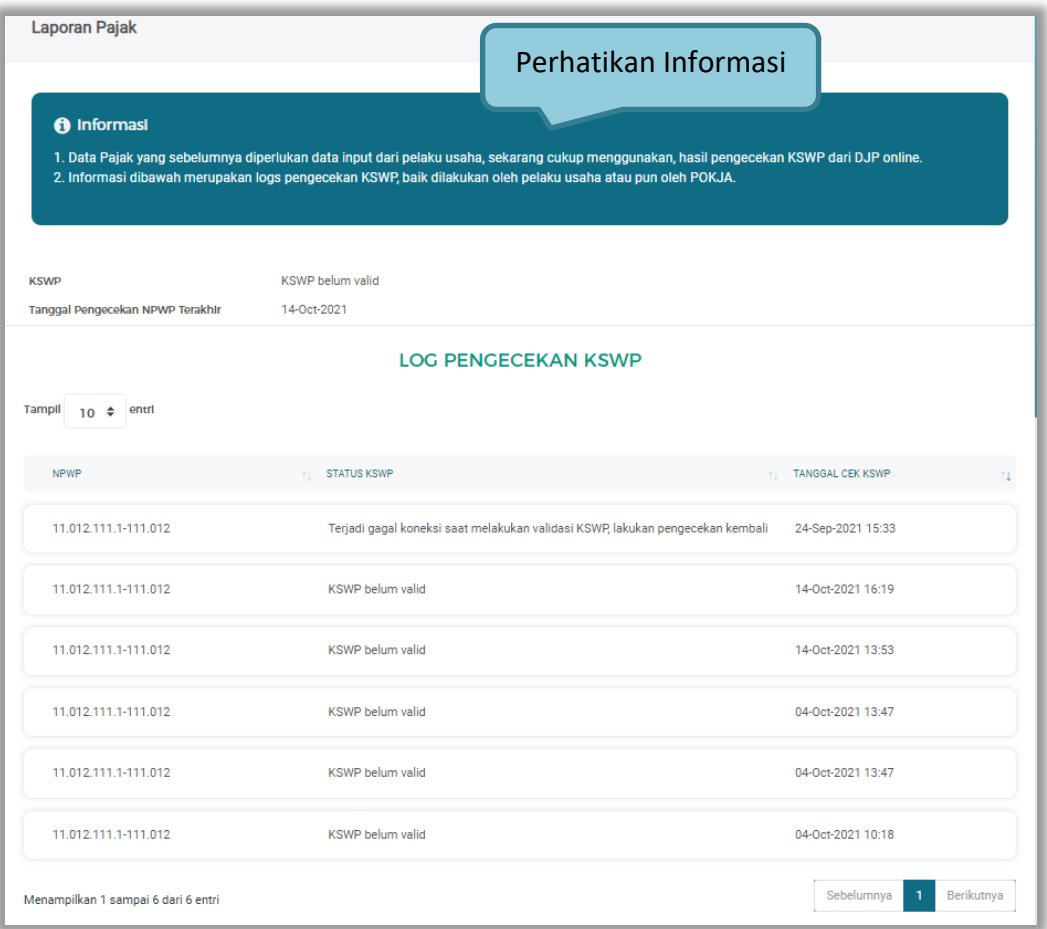

**Gambar 118.** *Halaman Pajak*

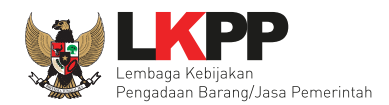

### **3.1.12 Penilaian**

Menu penilaian untuk menampilkan history penilaian paket yang diikuti.

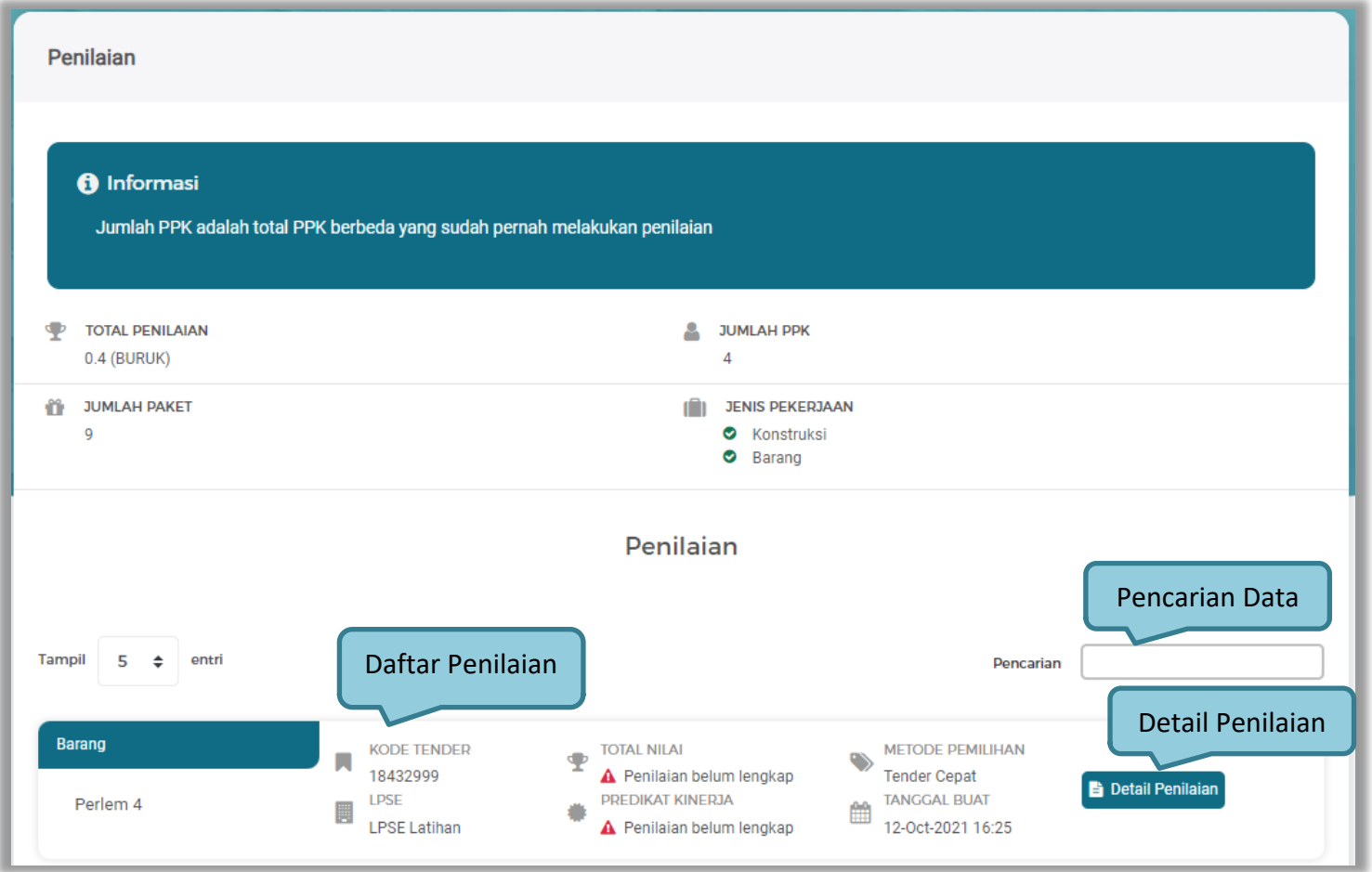

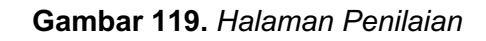

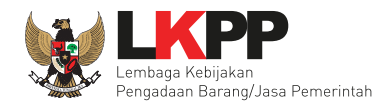

### **a. Detail Penilaian**

Klik *button* betail Penilaian untuk melihat detail penilaian dari PPK.

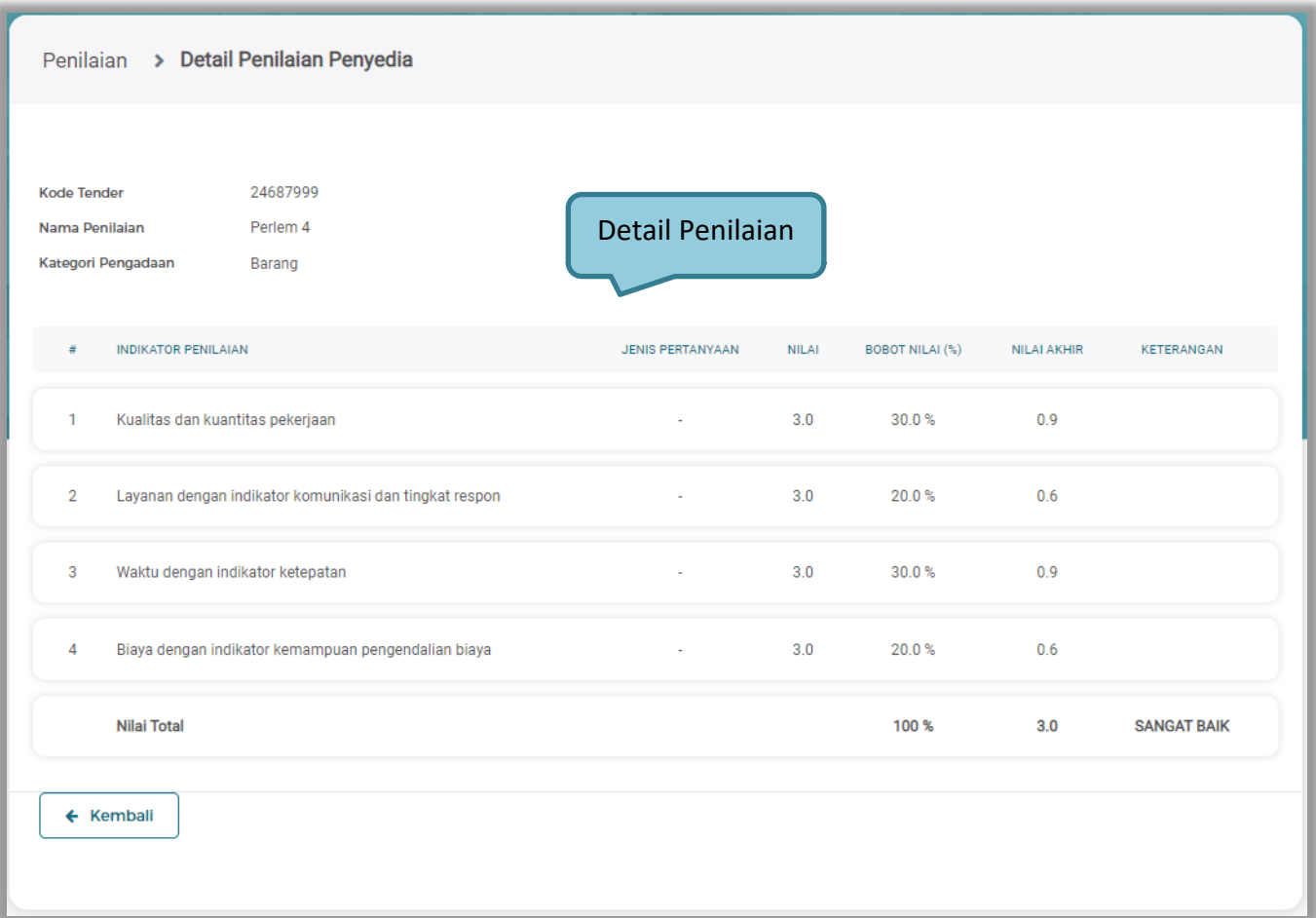

### **Gambar 120.** *Halaman Detail Penilaian Penyedia*

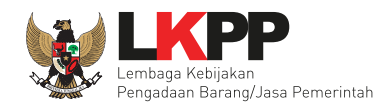

### **4. DAFTAR PAKET NON TENDER**

#### **4.1. Paket Penunjukan Langsung**

Untuk mengikuti penunjukan langsung, pelaku usaha masuk ke halaman Paket Baru. Setelah itu, pilih *tab* 'Non Tender' untuk melihat paket penunjukan langsung dimana Pelaku Usaha tersebut terundang untuk mengikuti. Selanjutnya Pelaku usaha dapat memilih paket penunjukan langsung yang ingin diikuti.

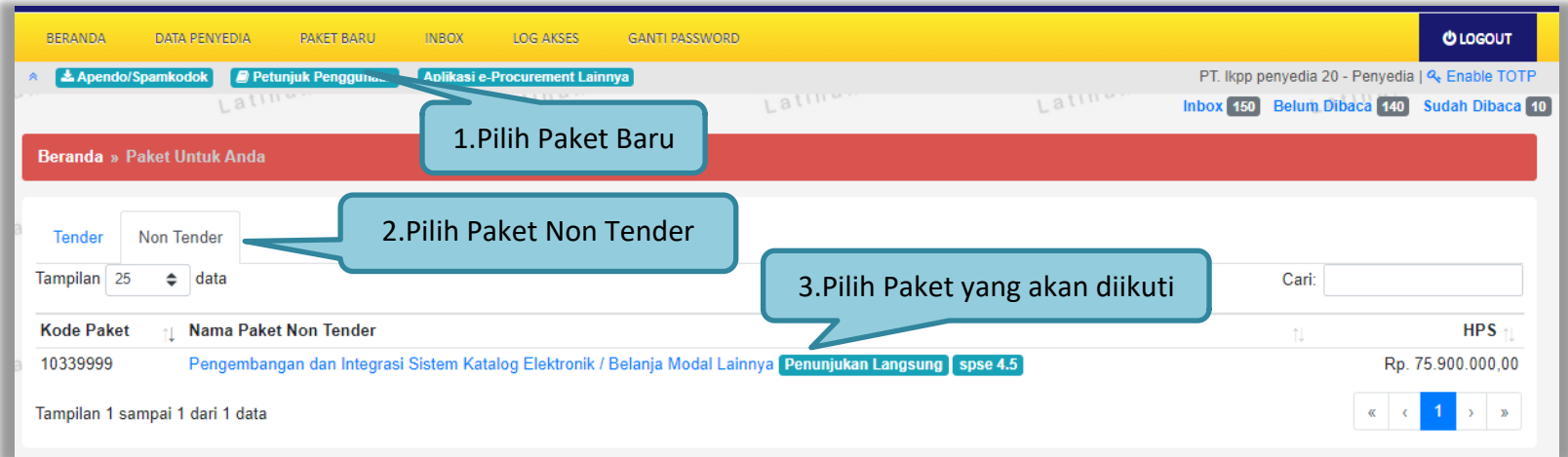

**Gambar 121.** *Halaman Paket Baru*

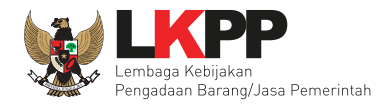

Langkah selanjutnya, pelaku usaha akan masuk ke halaman pendaftaran paket penunjukan langsung yang berisi informasi paket.

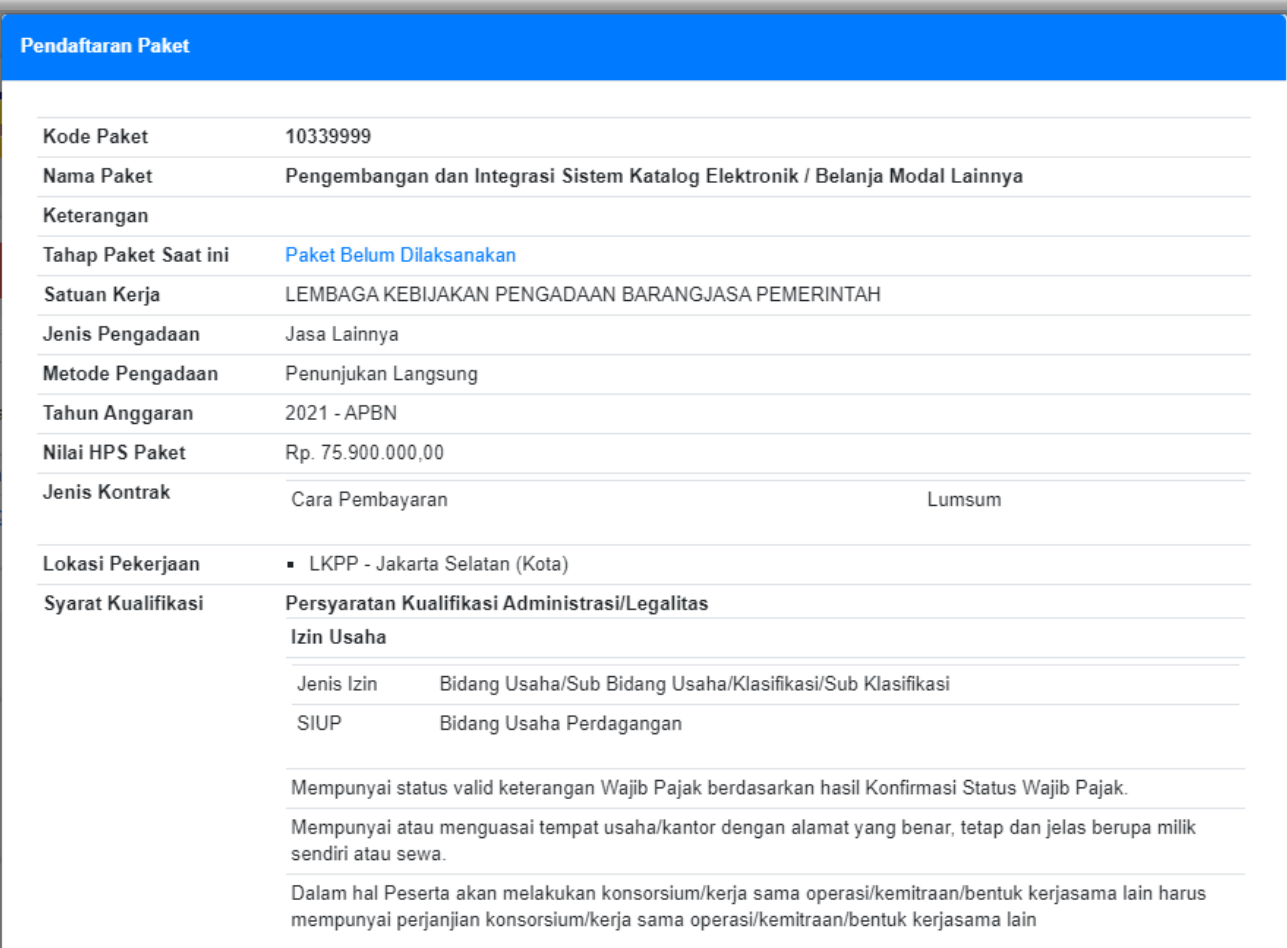

**Gambar 122.** *Pendaftaran Paket 1*

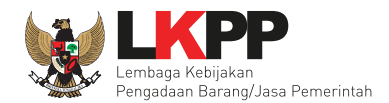

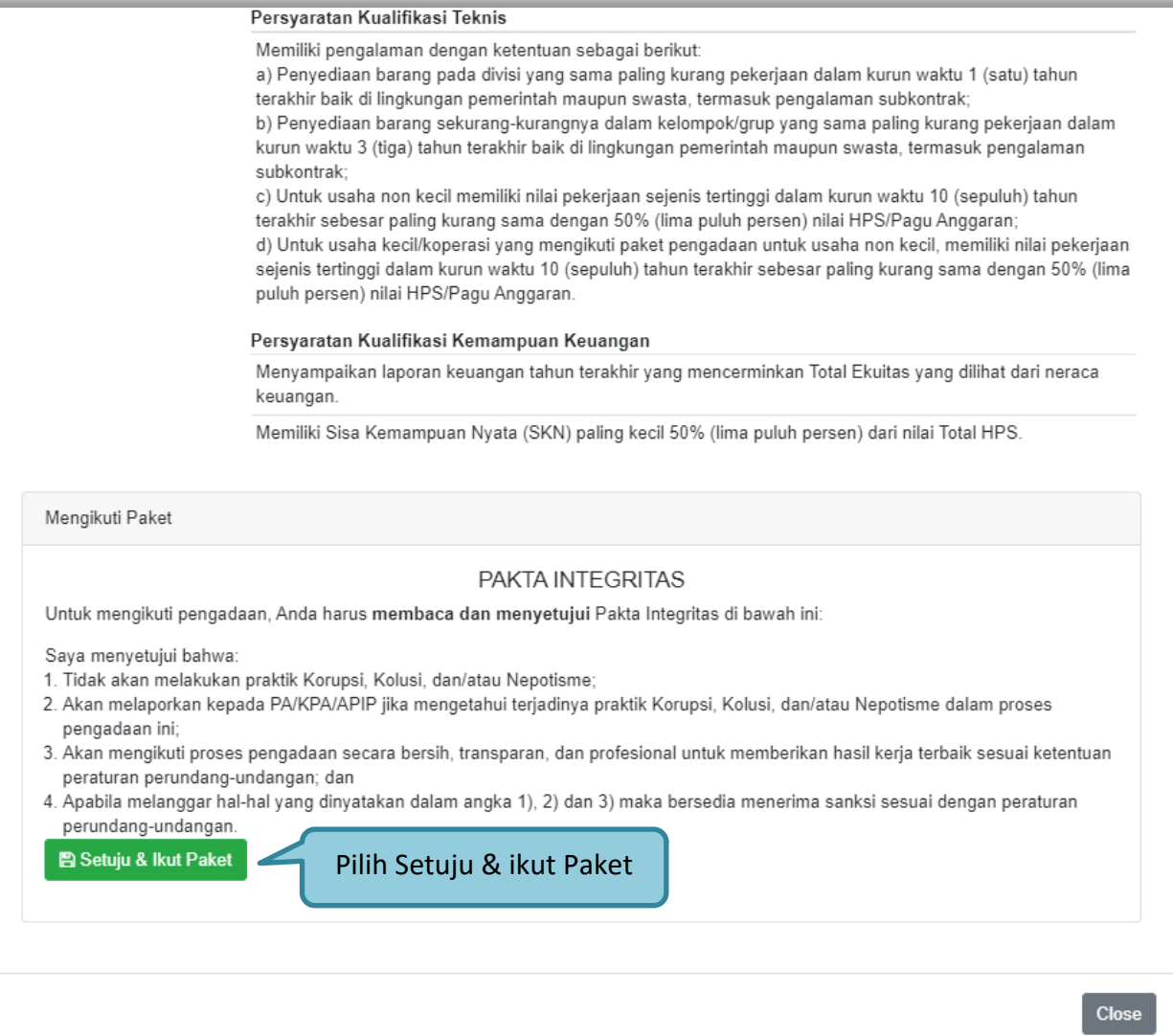

**Gambar 123.** *Pendaftaran paket 2*

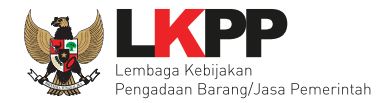

Jika berhasil, maka nama paket penunjukan langsung yang diikuti pelaku usaha akan masuk ke halaman Beranda di *tab* 'Non *Tender*'. Pelaku Usaha hanya dapat melihat paket yang diikuti saja pada halaman Beranda Non Tender.

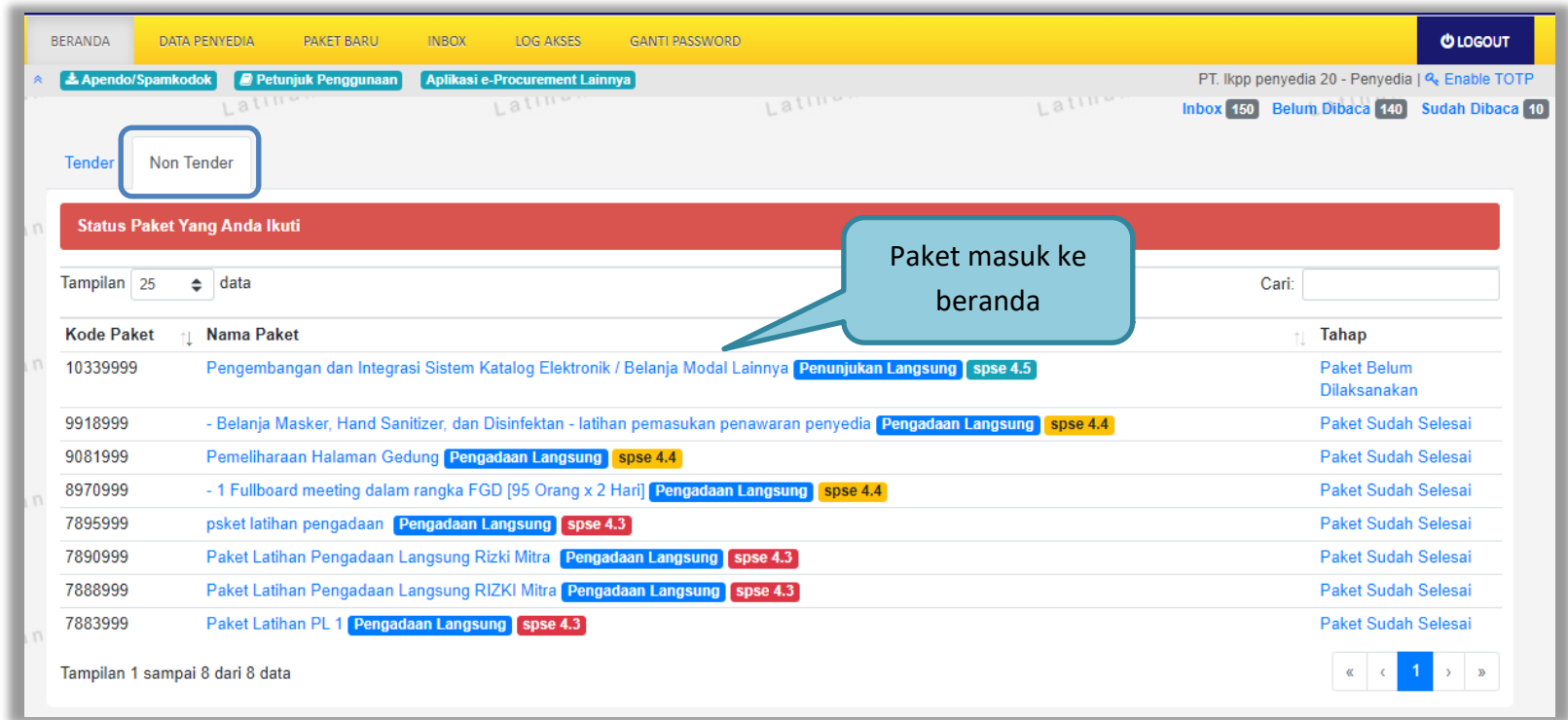

**Gambar 124.** *Halaman Beranda*

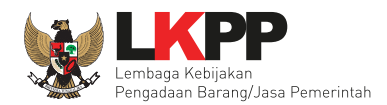

### **4.1.1 Tahap Kirim Persyaratan Kualifikasi**

Selanjutnya Pelaku Usaha kirim persyaratan kualifikasi. Pilih *button* "Kirim Data" diinformasi Non Tender.

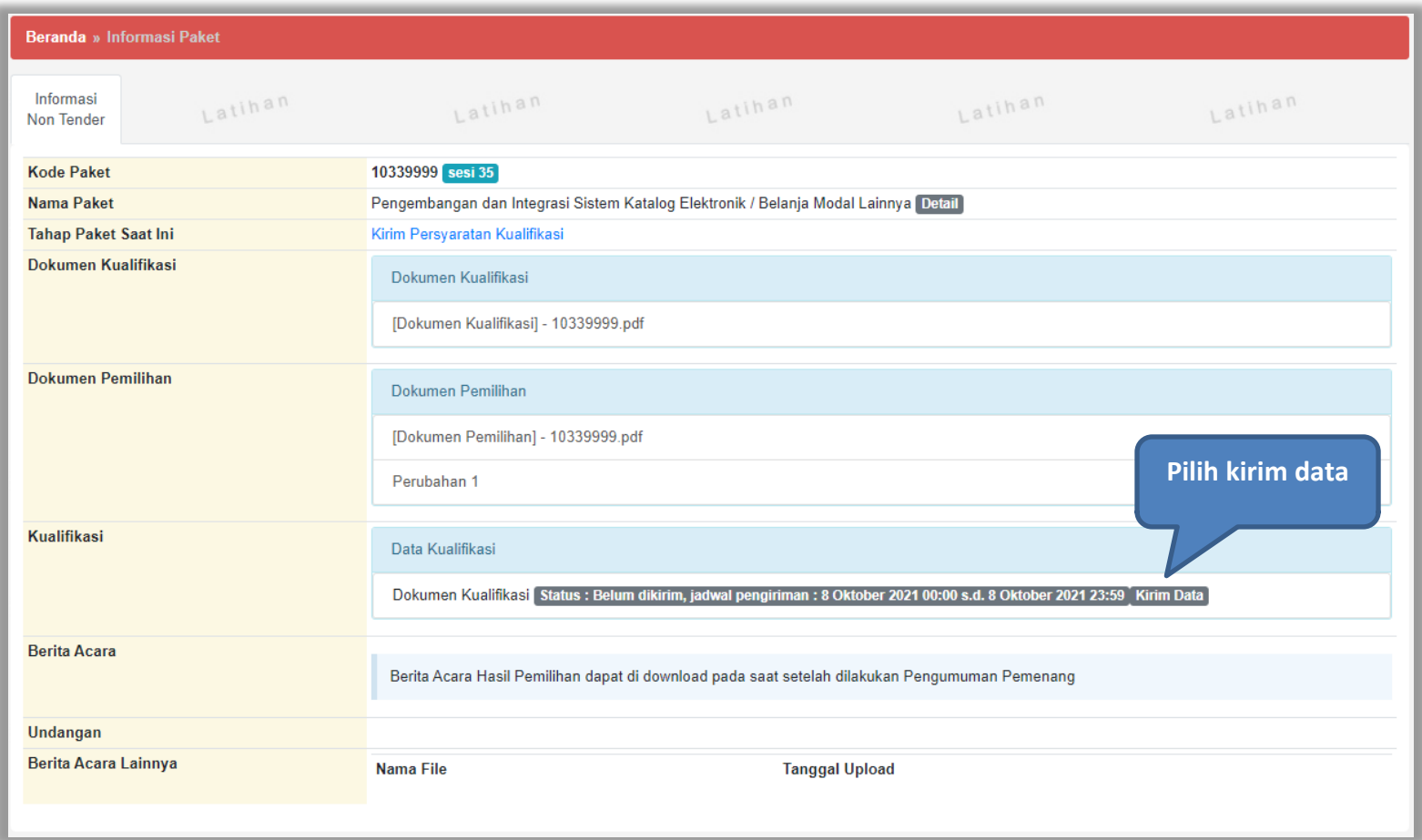

**Gambar 125.** *Halaman Informasi Non Tender*

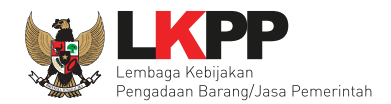

## Pelaku usaha mengirimkan data kualfikasi dengan cara 'ceklis' data kualifikasi yang sudah ada.

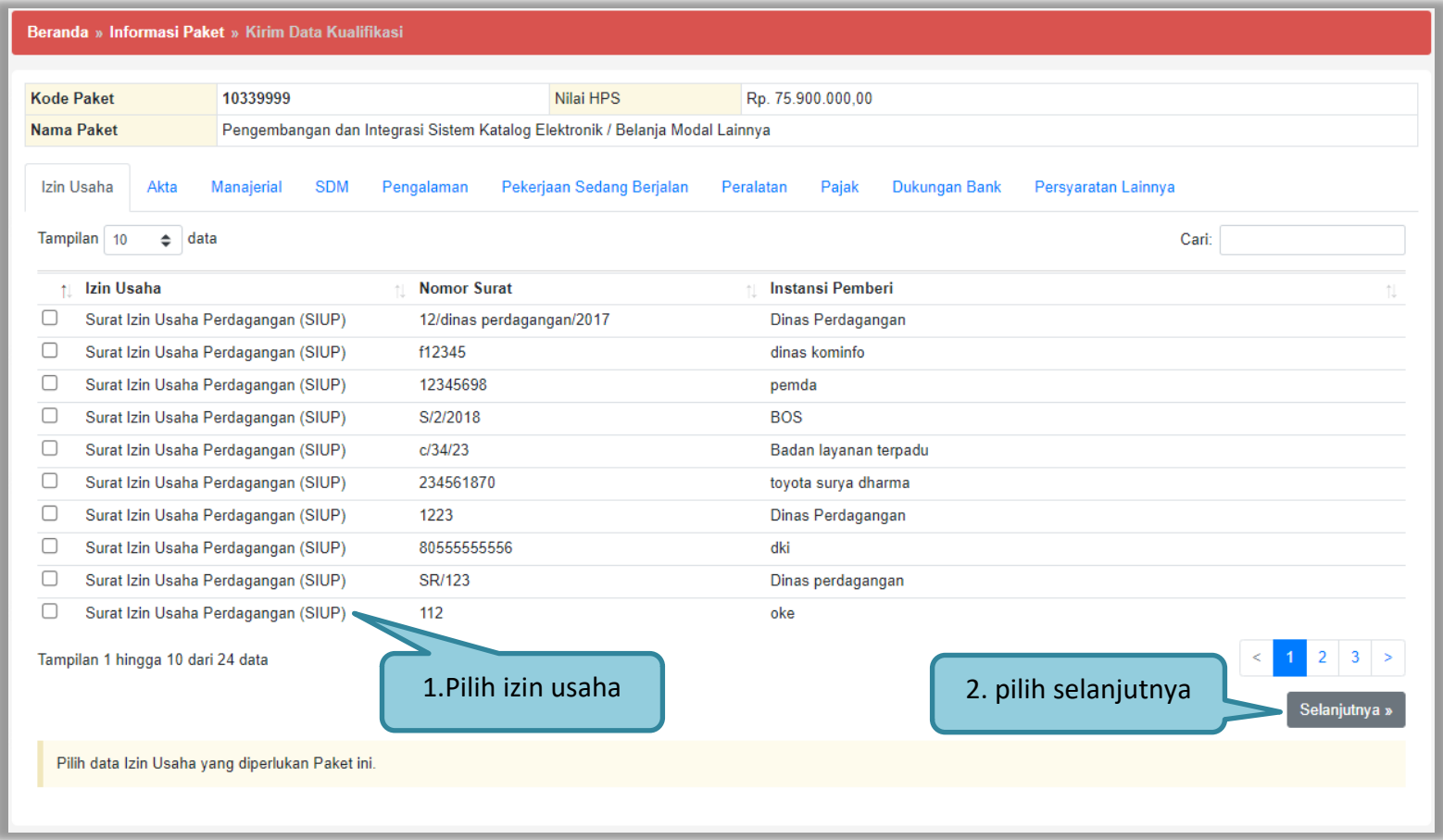

**Gambar 126.** *Halaman Izin Usaha*

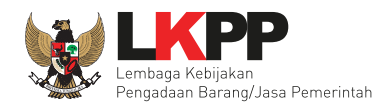

Halaman detail Akta, hanya menampilkan detailnya tidak dapat di ubah.

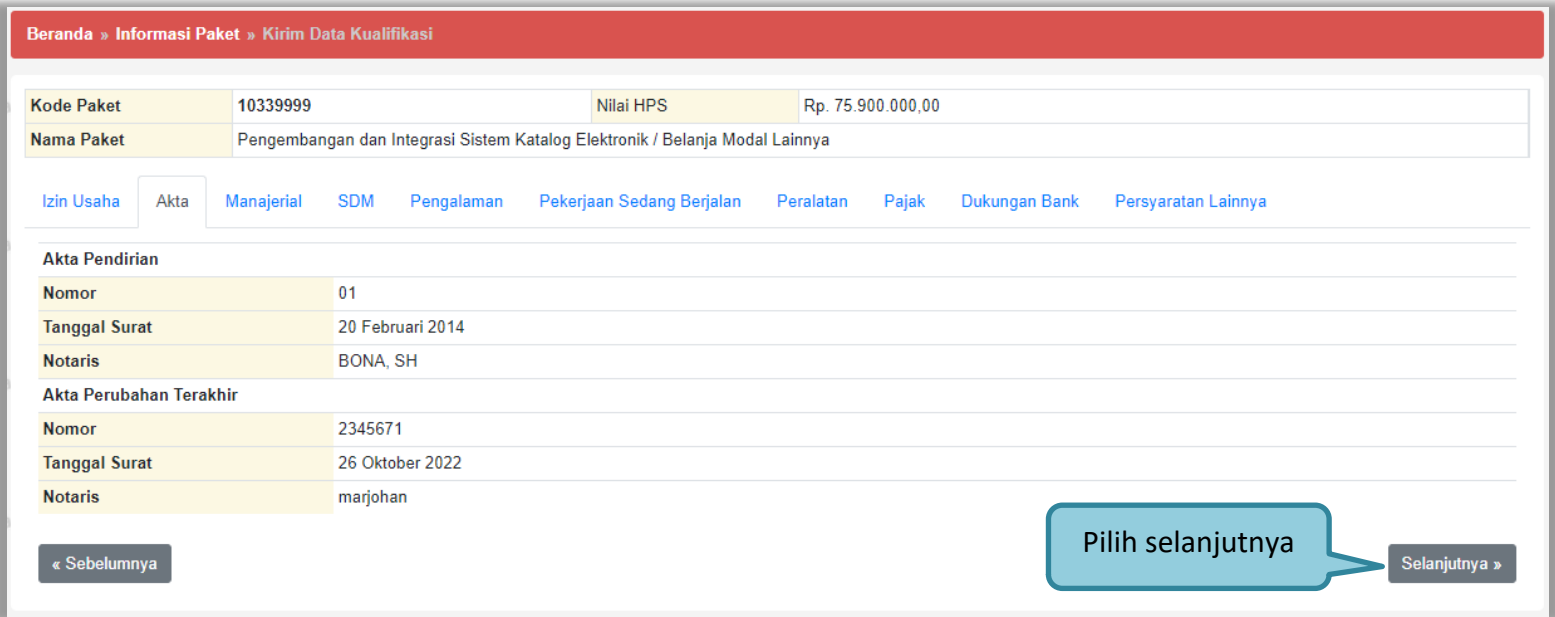

**Gambar 127.** *Halaman Akta*

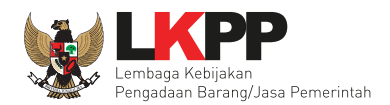

Halaman Manajerial, ceklis data Manajerial setelah itu klik selanjutnya.

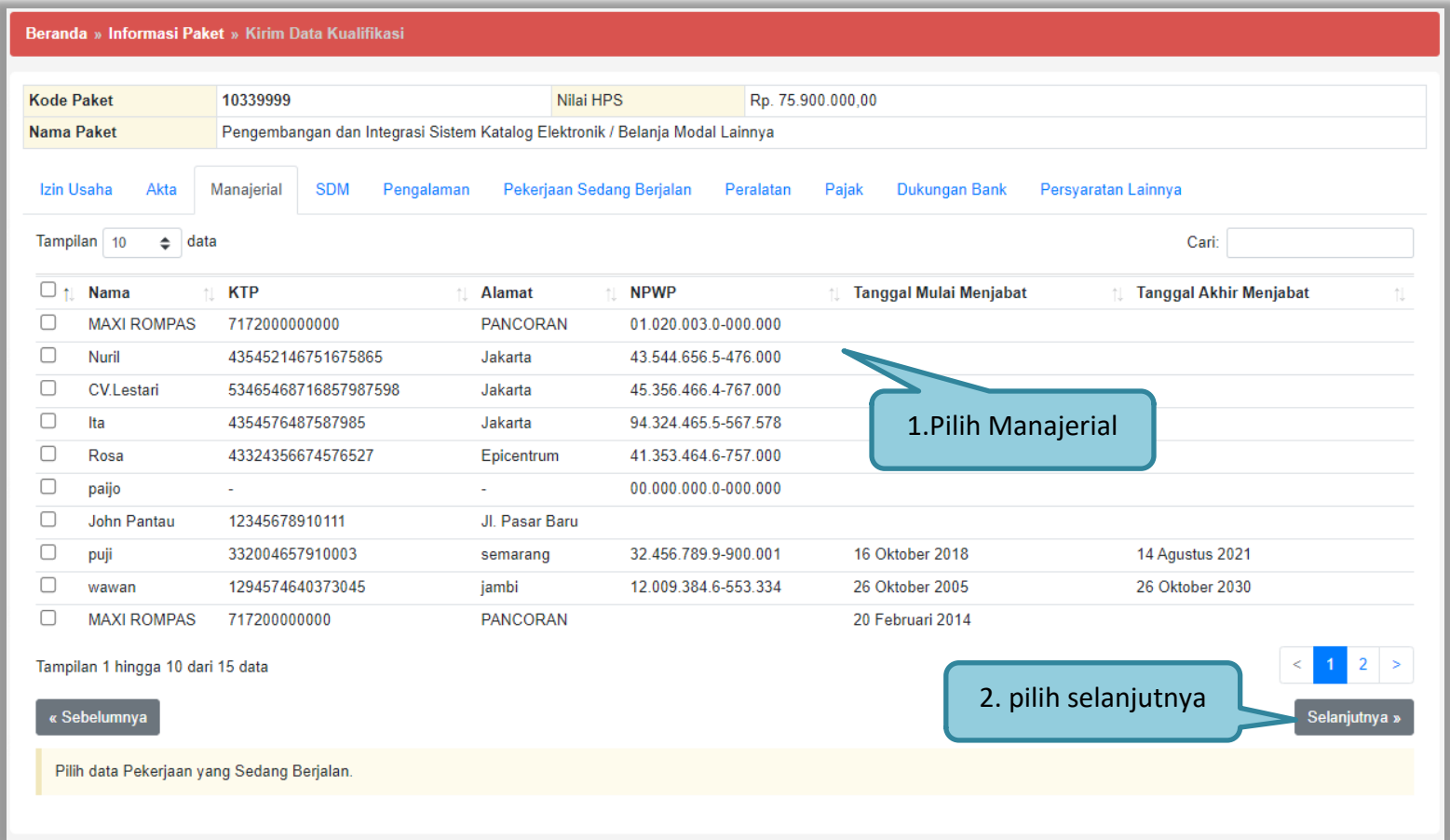

**Gambar 128.** *Halaman Manajerial*

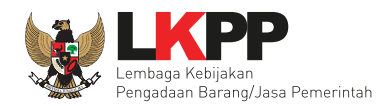

# Halaman SDM, ceklis dan klik Selanjutnya.

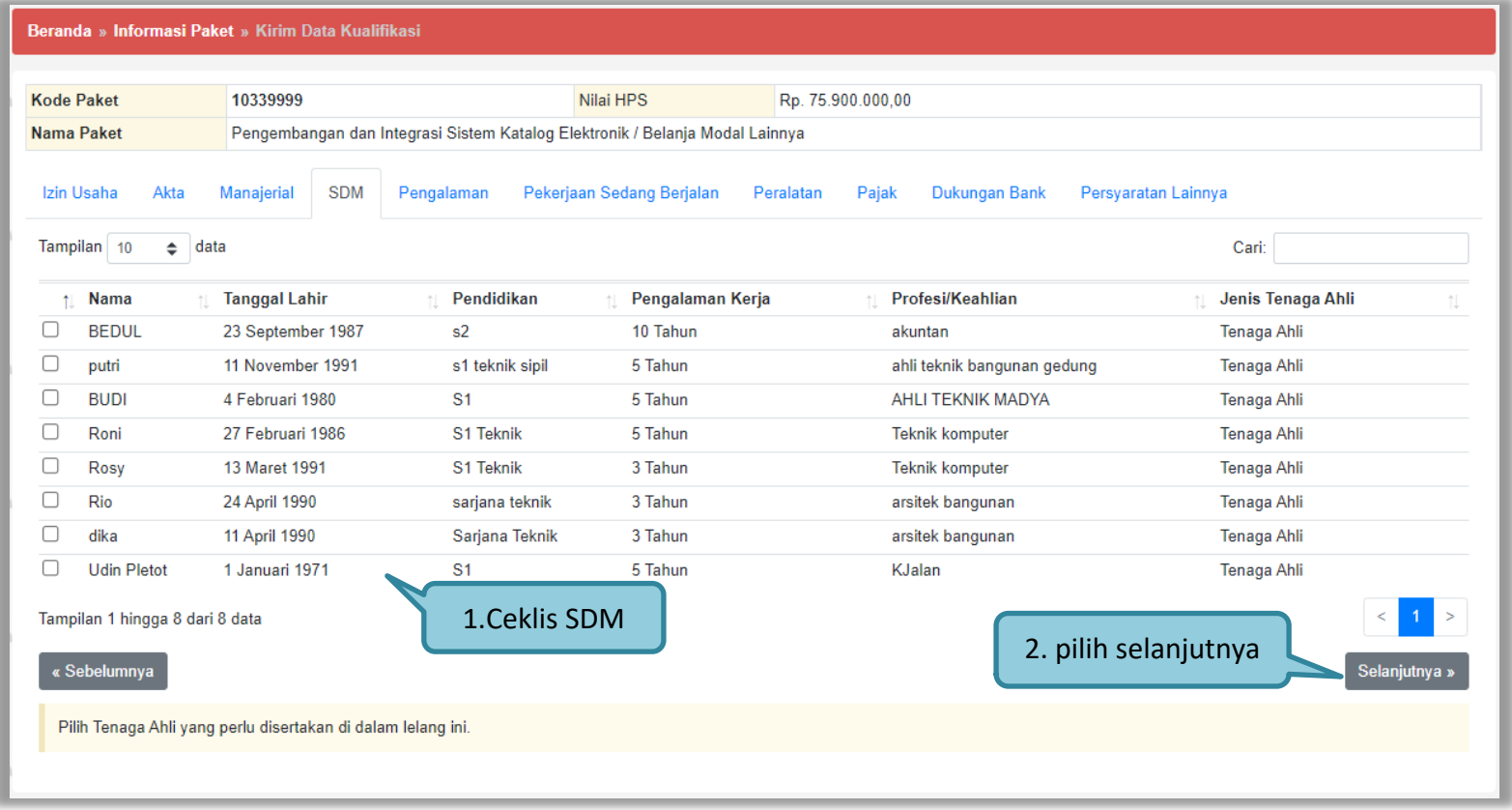

**Gambar 129.** *Halaman SDM*
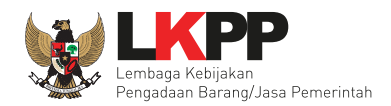

# Halaman Pengalaman, ceklis dan klik Selanjutnya.

| Beranda » Informasi Paket » Kirim Data Kualifikasi                                                               |                                                                              |                               |                               |                                        |                                      |                        |  |  |
|----------------------------------------------------------------------------------------------------|------------------------------------------------------------------------------|-------------------------------|-------------------------------|----------------------------------------|--------------------------------------|------------------------|--|--|
|                                                                                                    |                                                                              |                               |                               |                                        |                                      |                        |  |  |
| <b>Kode Paket</b>                                                                                                | 10339999                                                                     | Nilai HPS                     |                               | Rp. 75.900.000,00                      |                                      |                        |  |  |
| <b>Nama Paket</b>                                                                                                | Pengembangan dan Integrasi Sistem Katalog Elektronik / Belanja Modal Lainnya |                               |                               |                                        |                                      |                        |  |  |
| Izin Usaha<br>Akta                                                                                               | <b>SDM</b><br>Manajerial<br>Pengalaman                                       | Pekerjaan Sedang Berjalan     |                               | Peralatan<br>Pajak                     | Persyaratan Lainnya<br>Dukungan Bank |                        |  |  |
| Tampilan 10<br>$\div$                                                                                            | Cari:<br>data                                                                |                               |                               |                                        |                                      |                        |  |  |
| Pekerjaan                                                                                                    |                                                                              | Lokasi<br>Ť.L<br>刊            | <b>Instansi Pemberi Tugas</b> |                                        | <b>Alamat</b>                        | <b>Tanggal Kontrak</b> |  |  |
| Pembuatan Jalan Trotoar                                                                                          |                                                                              | jalan hangtuah                | Dinas PU                      |                                        | Jalan Puputan Renon                  | 11 Desember 2017       |  |  |
| L<br>PEKERJAAN JALAN PAHLAWAN                                                                                    | <b>PAHLAWAN</b>                                                              | <b>DINAS PUPR KOTA BEKASI</b> |                               |                                        | 27 Februari 2017                     |                        |  |  |
| C<br>PEMELIHARAAN JALAN JAKARTA BARAT                                                                            | <b>JAKARTA BARAT</b><br><b>DINAS PUPR</b>                                    |                               |                               | <b>JLN RAWA BEBEK</b>                  | 8 Maret 2016                         |                        |  |  |
| C<br>pengadaan kendaraan dinas                                                                                   |                                                                              | kota jambi                    | pu kota jambi                 |                                        | kota baru                            | 2 Oktober 2018         |  |  |
| C<br>Pengadaan ATK                                                                                               |                                                                              | Jakarta                       |                               | Pemerintah Daerah Provinsi DKI Jakarta | Jakarta                              | 27 Februari 2017       |  |  |
| Tampilan 1 hingga 5 dari 5 data<br>1. Ceklis pengalaman<br>2. pilih selanjutnya<br>« Sebelumnya<br>Selanjutnya » |                                                                              |                               |                               |                                        |                                      |                        |  |  |
| Pilih pengalaman perusahaan yang relevan dengan lelang ini.                                                      |                                                                              |                               |                               |                                        |                                      |                        |  |  |

**Gambar 130.** *Halaman Pengalaman*

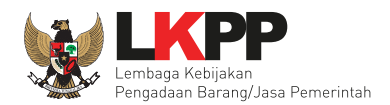

Halaman Pekerjaan Sedang Berjalan, ceklis dan klik Selanjutnya.

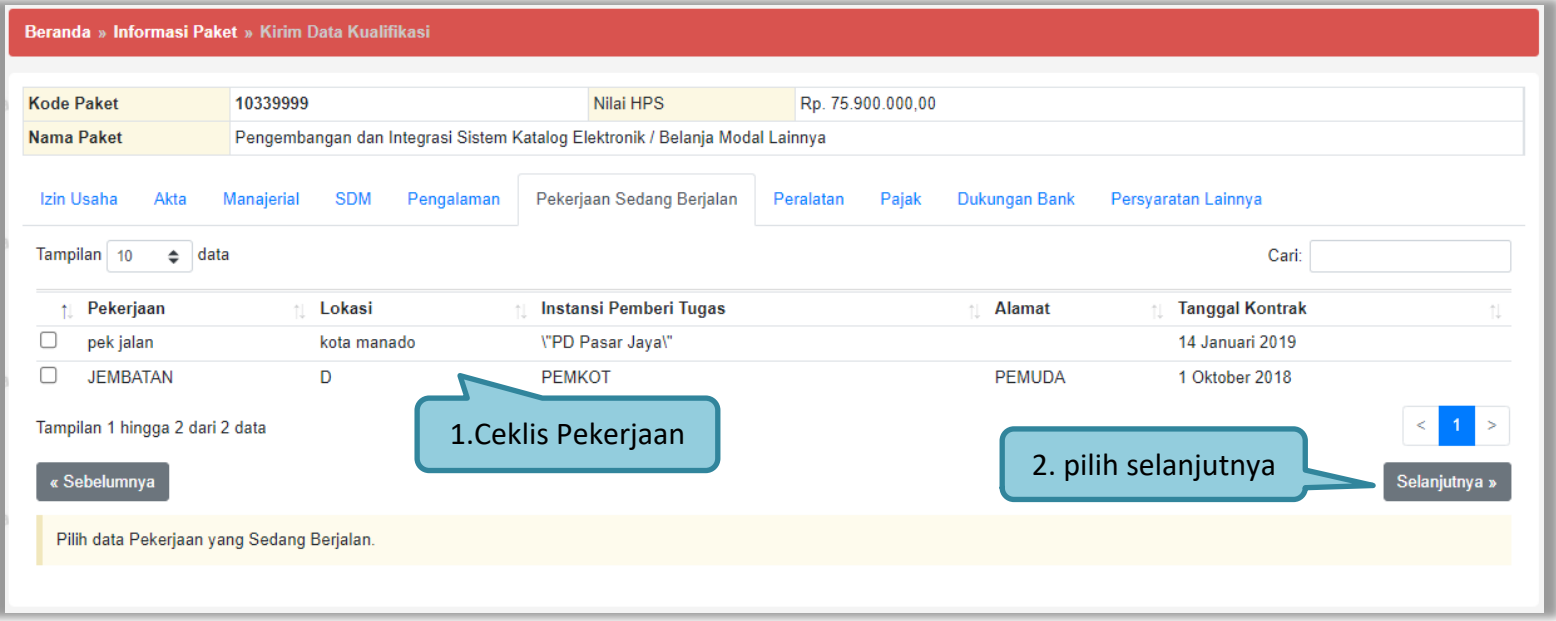

**Gambar 131.** *Halaman Pekerjaan Sedang Berjalan*

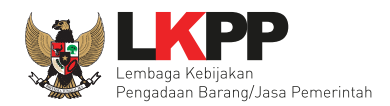

# Halaman Peralatan, ceklis dan klik Selanjutnya.

|                                                                                                    | <b>Kode Paket</b> | 10339999        |                  | Nilai HPS        |                        | Rp. 75.900.000,00 |                 |                                |
|----------------------------------------------------------------------------------------------------|-------------------|-----------------|------------------|------------------|------------------------|-------------------|-----------------|--------------------------------|
| Pengembangan dan Integrasi Sistem Katalog Elektronik / Belanja Modal Lainnya<br><b>Nama Paket</b>                                                                                                    |                   |                 |                  |                  |                        |                   |                 |                                |
| Akta<br>Pekerjaan Sedang Berjalan<br>Pajak<br>Persyaratan Lainnya<br>Izin Usaha<br>Manajerial<br><b>SDM</b><br>Pengalaman<br>Peralatan<br><b>Dukungan Bank</b><br>Tampilan 10<br>$\div$<br>data<br>Cari:                                                       |                   |                 |                  |                  |                        |                   |                 |                                |
| Ť.                                                                                                    | Jenis             | Jumlah<br>11    | <b>Kapasitas</b> | <b>Merk/Tipe</b> | <b>Tahun Pembuatan</b> | Kondisi           | Lokasi Sekarang | <b>Bukti Kepemilikan</b>       |
|                                                                                                    | dongkrak          | 300             | 111              | sdassdasd        | 2222                   | 1                 | gudang alat     | tidak ada                      |
|                                                                                                    | truk              | 999             | asdasdsdasd      | adasda           | 2222                   | 0                 | gudang alat     | tidak ada                      |
|                                                                                                    | Komputer          | 10 <sup>1</sup> | 1 tera           | lenovo yoga      | 2017                   | $\bf{0}$          | Jakarta         | Kwitansi dan garansi           |
|                                                                                                    | <b>DUMP TRUK</b>  | 5               | <b>UNIT</b>      | <b>KOMATSU</b>   | 2017                   | $\mathbf 0$       | <b>JAKARTA</b>  |                                |
|                                                                                                    | Laptop            | 10              | 1 tera           | lenovo yoga      | 2017                   | 1                 | Jakarta         | Kwitansi pembelian dan garansi |
|                                                                                                    | truk              | 1               | 4 ton            | hino             | 2017                   | 1                 | bandung         |                                |
|                                                                                                    | komputer          | 10              | 1 tera           | lenovo yoga      | 2017                   | 1                 | Jakarta         | kwitansi dan garansi           |
|                                                                                                    | komputer          | 10              | 1 tera           | lenovo yoga      | 2017                   | 1                 | Jakarta         | Kwitansi                       |
| 175 m3<br>2013<br>concrete mixer<br>irone global<br>nota pembelian<br>1<br>denpasar<br>1<br>Tampilan 1 hingga 9 dari 9 data<br>1. Ceklis Peralatan<br>2. pilih selanjutnya<br>« Sebelumnya<br>Selanjutnya »<br>Pilih peralatan yang relevan dengan lelang ini. |                   |                 |                  |                  |                        |                   |                 |                                |

**Gambar 132.** *Halaman Peralatan*

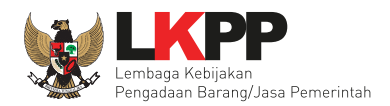

# Halaman Pajak, ceklis dan klik Selanjutnya.

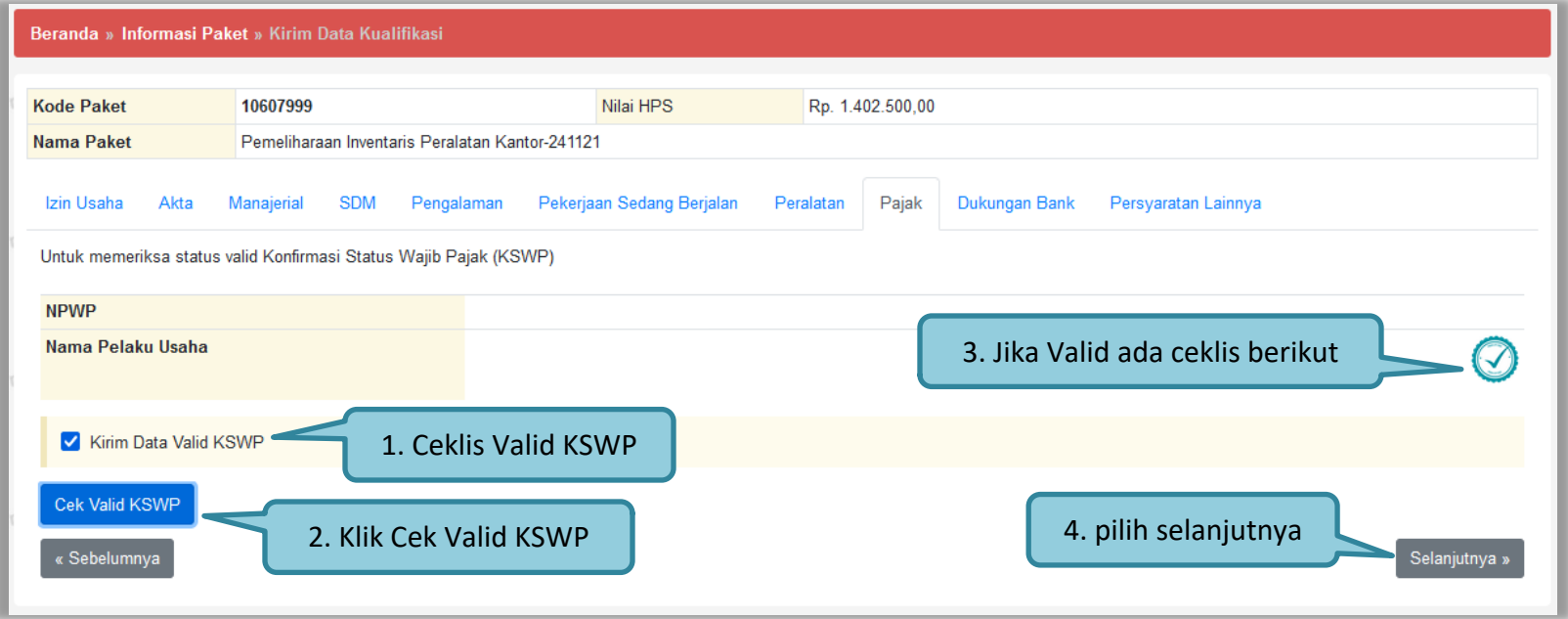

**Gambar 133.** *Halaman Pajak*

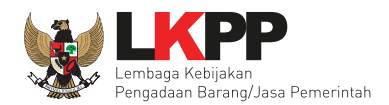

# Isi Dukungan Bank dan klik selanjutnya.

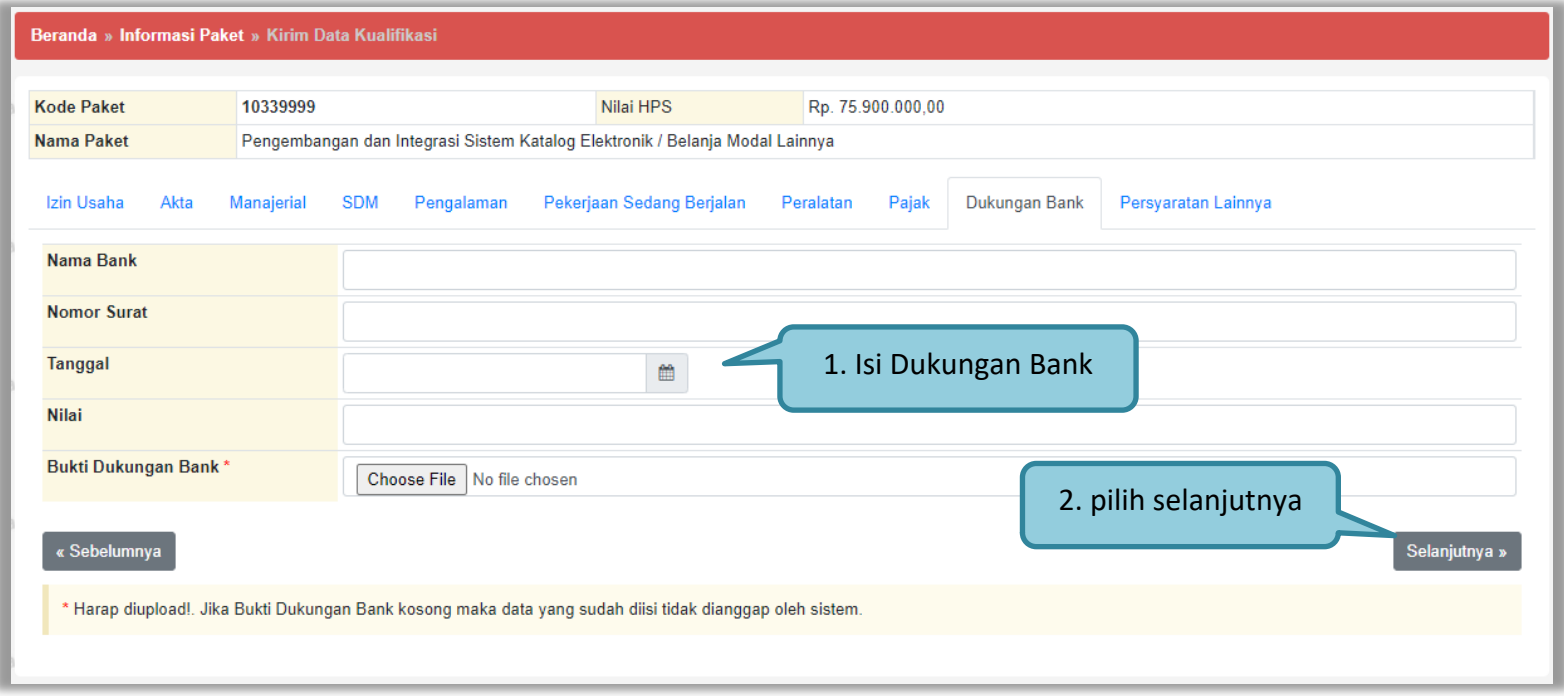

**Gambar 134.** *Halaman Dukungan Bank*

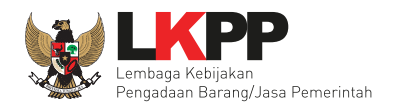

Selanjutnya *Upload* Persyaratan Lainnya jika ada, lalu kirim Data Kualifikasi.

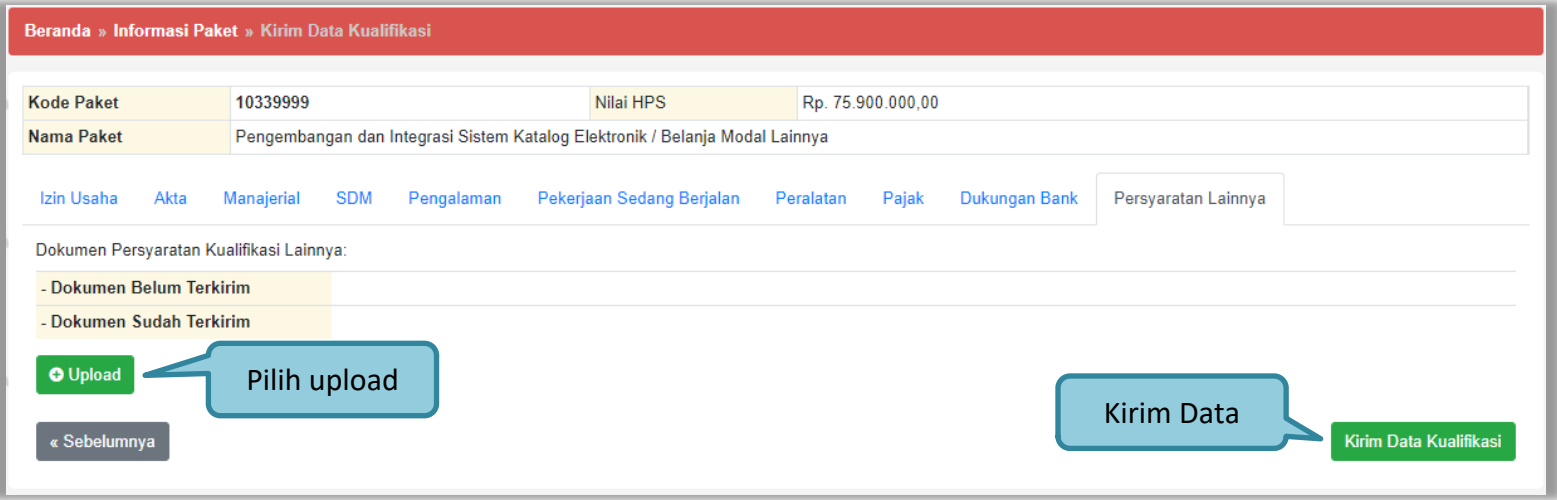

**Gambar 135.** *Halaman Persyaratan Lainnya*

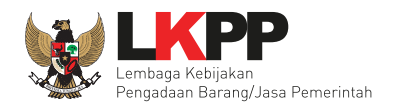

#### Jika berhasil file akan muncul.

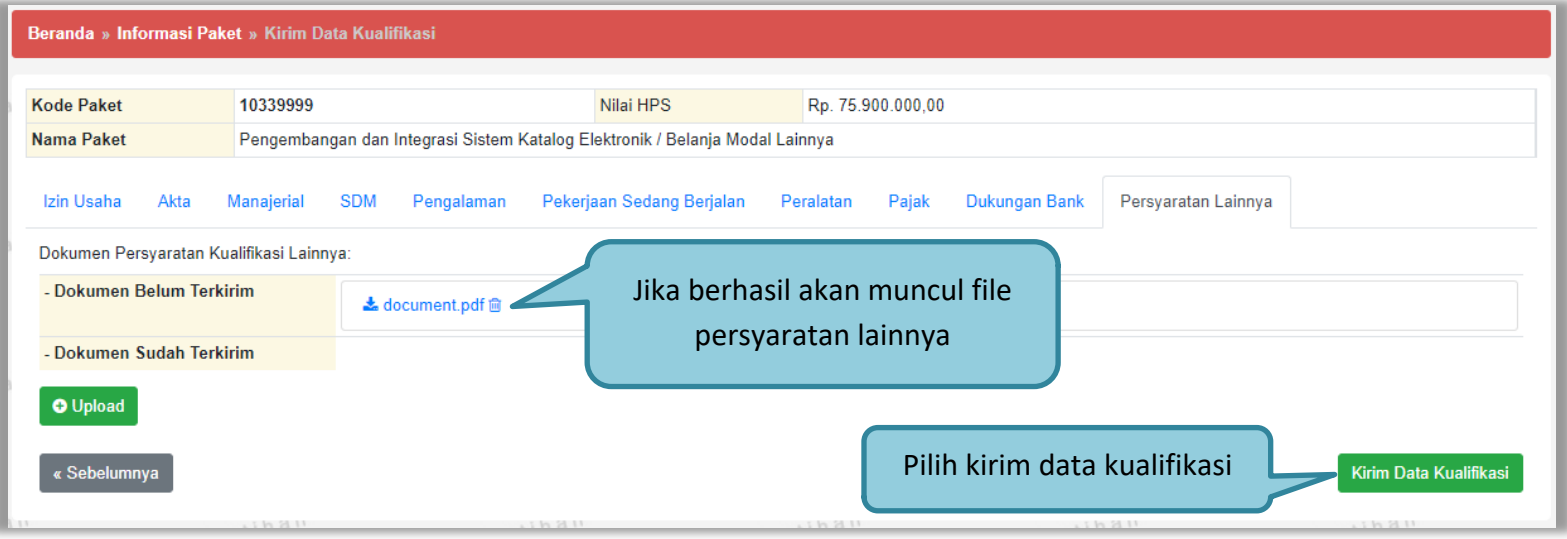

**Gambar 136.** *Persyaratan Lainnya Berhasi Upload*

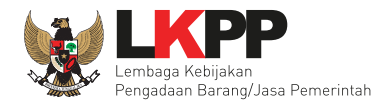

Saat Klik Tombol Kirim Data Kualifikasi. Akan ada Surat Pernyataan.

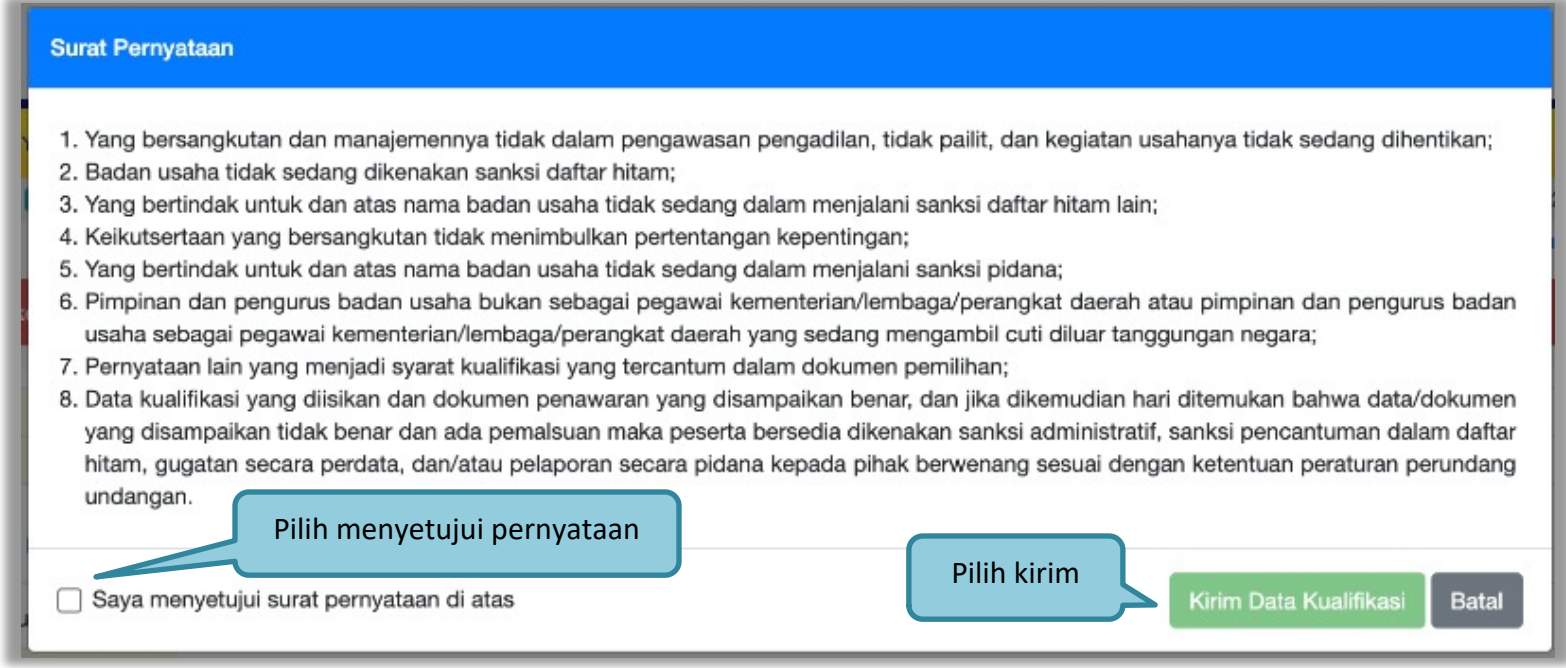

**Gambar 137.** *Pop Up Surat Pernyataan*

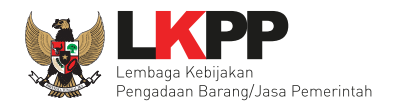

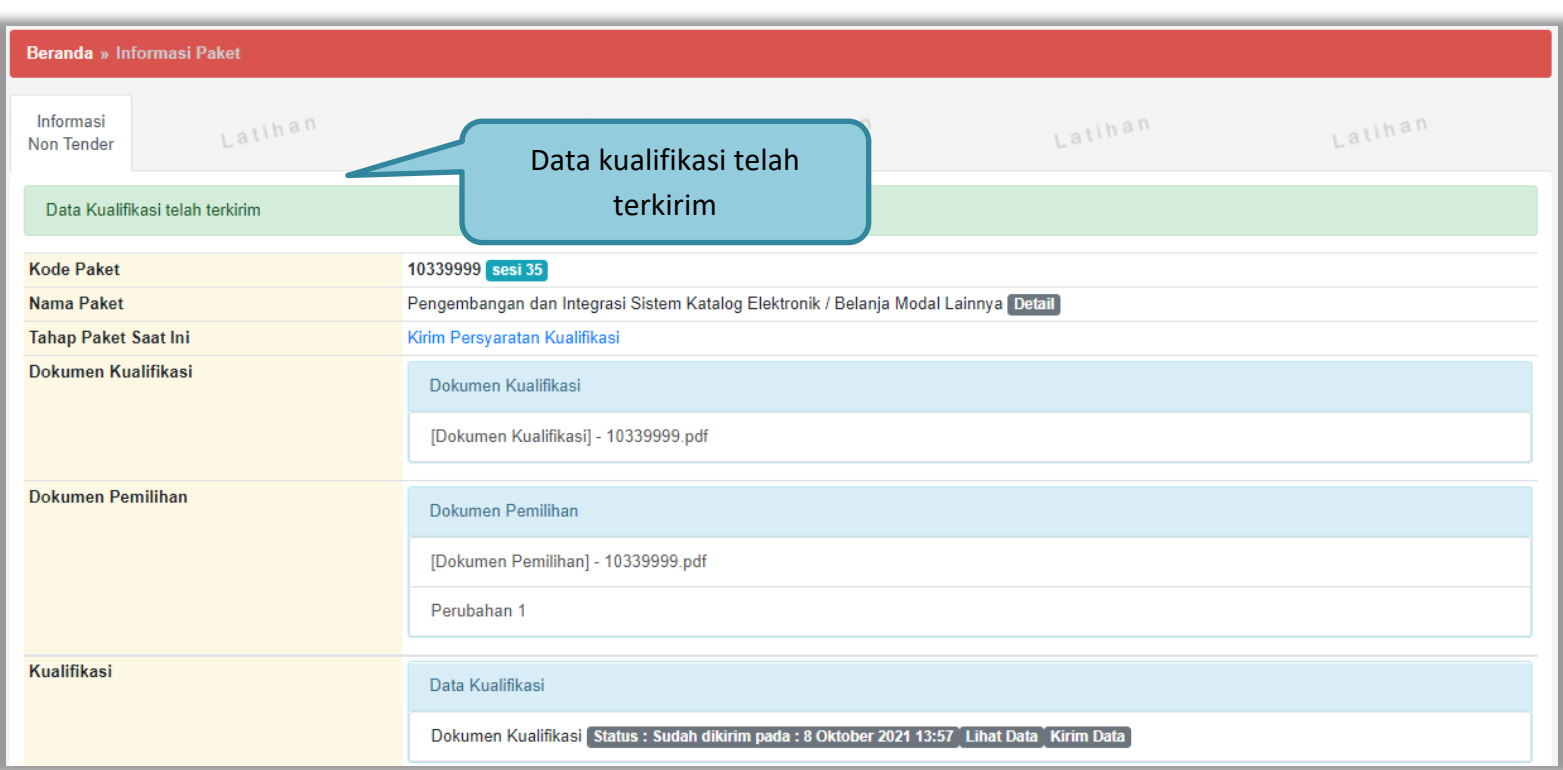

Jika berhasil kirim data kualifikasi akan ada notifikasi "Data Kualifikasi Telah Terkirim"

**Gambar 138.** *Notifikasi Data Kualifikasi Berhasil Dikirim*

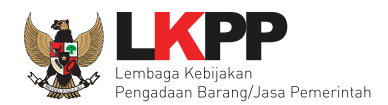

# **4.1.2 Tahap Penetapan Hasil Kualifikasi**

Pelaku usaha dapat mengetahui pengumuman prakualifikasi dengan melihat 'inbox'.

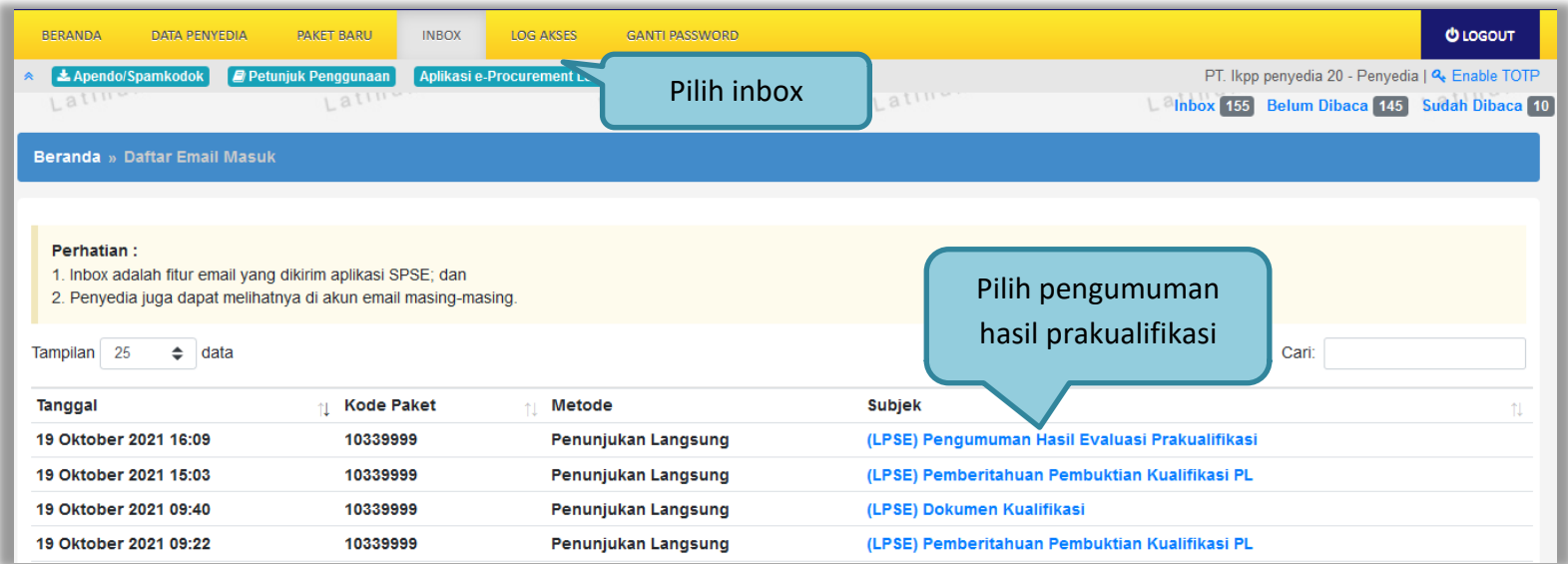

**Gambar 139.** *Halaman Inbox Pelaku Usaha*

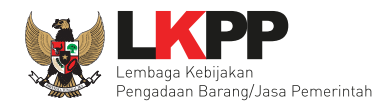

Selanjutnya akan muncul pengumuman prakualifikasi.

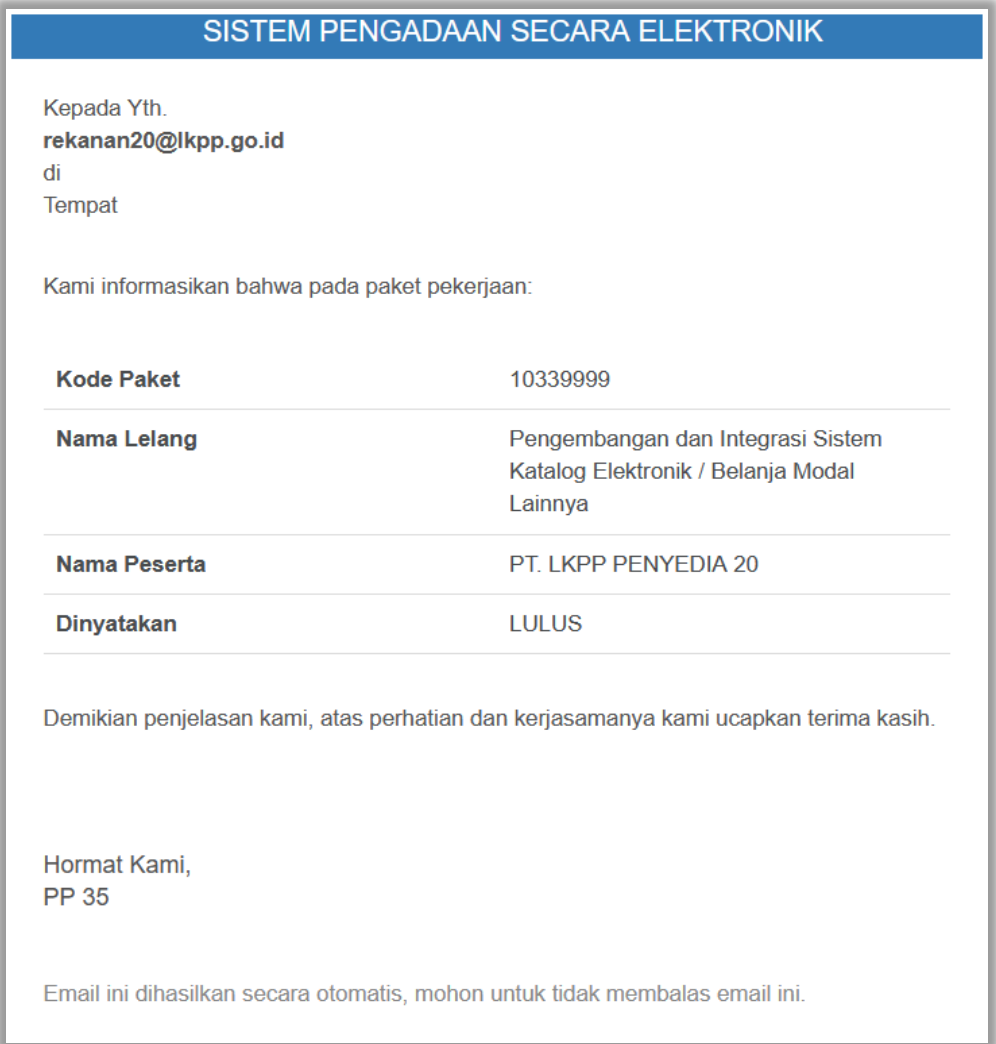

**Gambar 140.** *Halaman Inbox Pelaku Usaha*

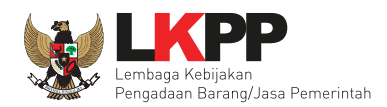

# **4.1.3 Pemberian Penjelasan**

Pelaku usaha dapat bertanya pada tahapan Pemberian Penjelasan.

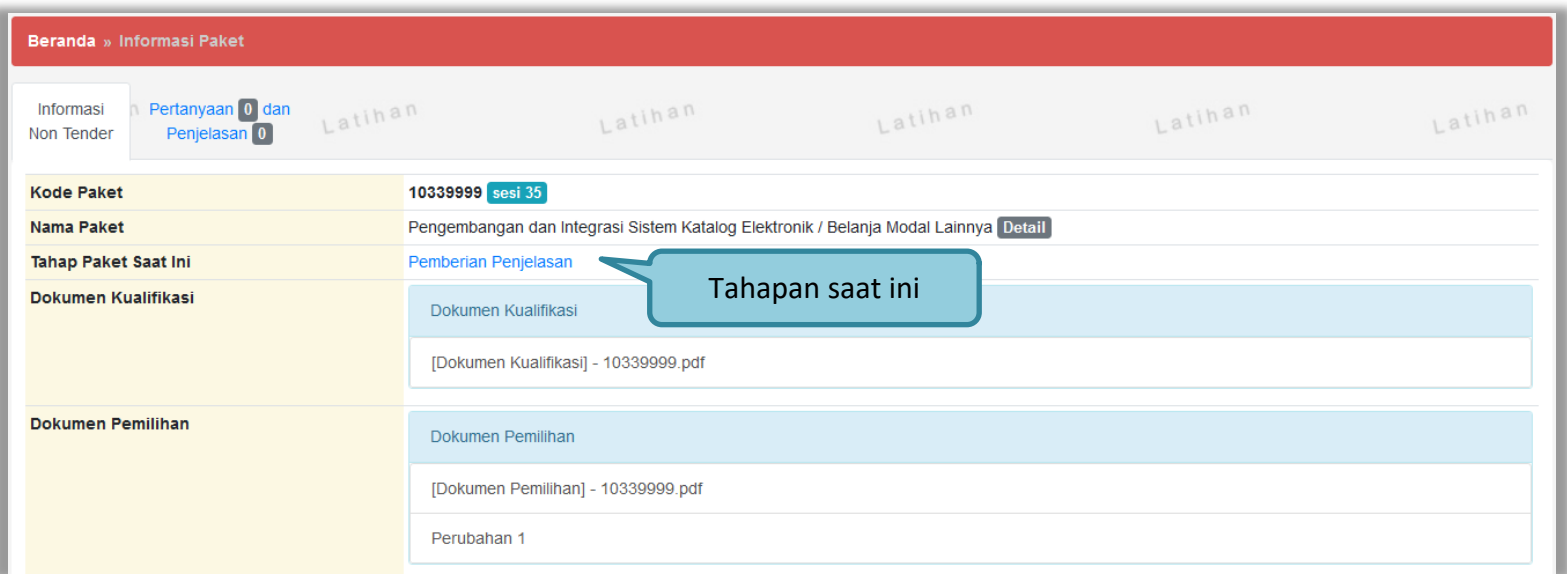

**Gambar 141.** *Informasi Non Tender*

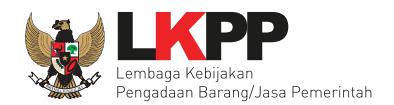

Pilih tab pertanyaan dan penjelasan kemudian pilih "kirim pertanyaan".

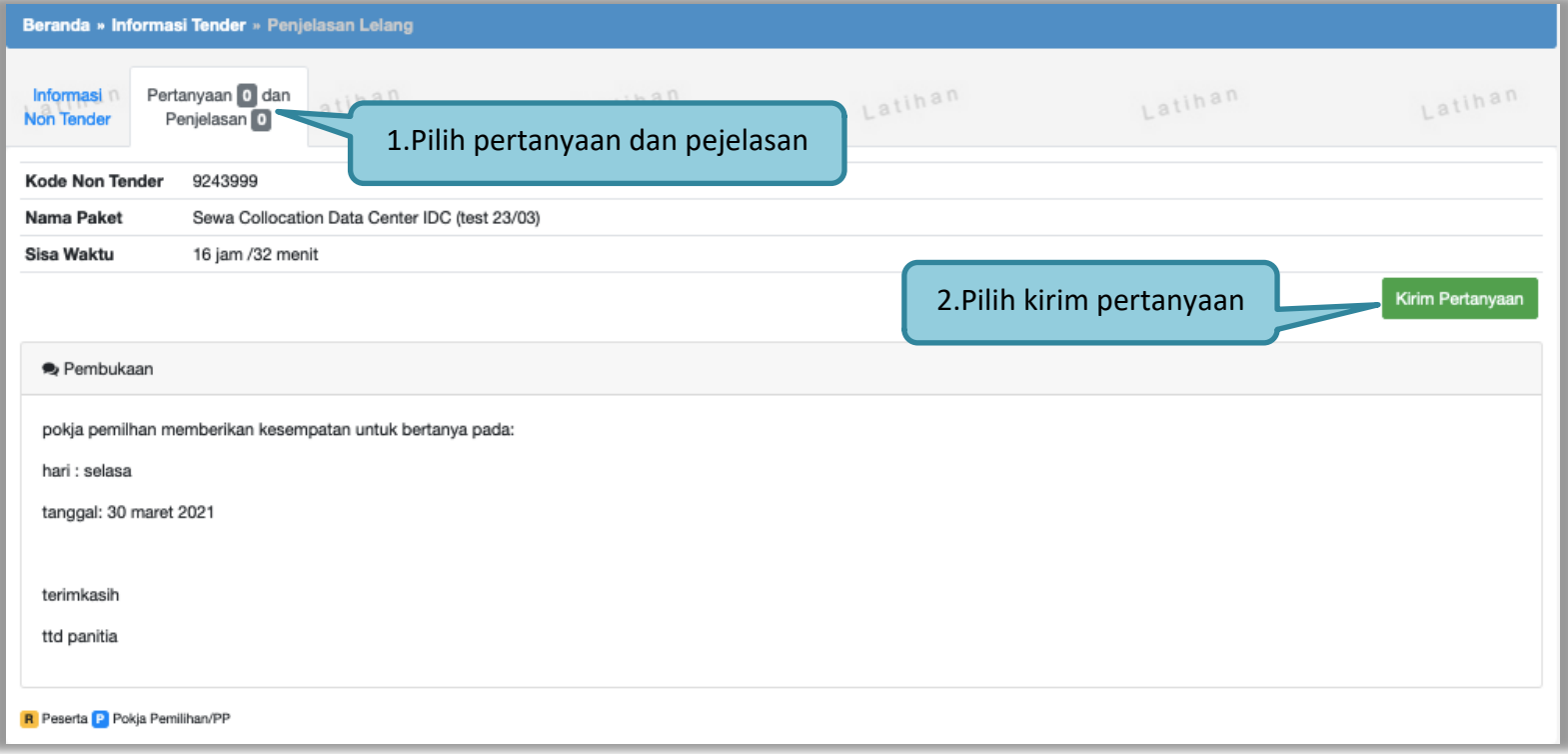

**Gambar 142.** *Halaman Pertanyaan dan Penjelasan*

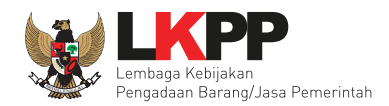

Kirim Pertanyaan × Dokumen 1. isi dokumen, Bab, dan Uraian Bab Uraian \*  $\mathbf{H} = \mathbf{H} \mathbf{H}$  $\leftrightarrow$  $\mathbb T$  .  $\sf{B}$  $\div$  $A^2$   $A_2$  $\mathscr{E}_{-}$  $\equiv$ 三  $\Xi$   $\Xi$  $\underline{\mathsf{T}}_{\mathsf{x}}$  $\prime$ 2.Isi lampiran jika ada Lampiran Telusuri... Tidak ada berkas dipilih. Hanya file txt, doc, docx, xls, xlsx, pdf, jpg, jpeg, png, zip, atau rar yang bisa di upload. 3. pilih kirimBatal Kirim

Selanjutnya isi data kirim pertanyaandan klik "kirim".

**Gambar 143.** *Halaman Kirim Pertanyaan*

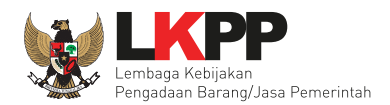

# Jika berhasil, pertanyaan akan muncul.

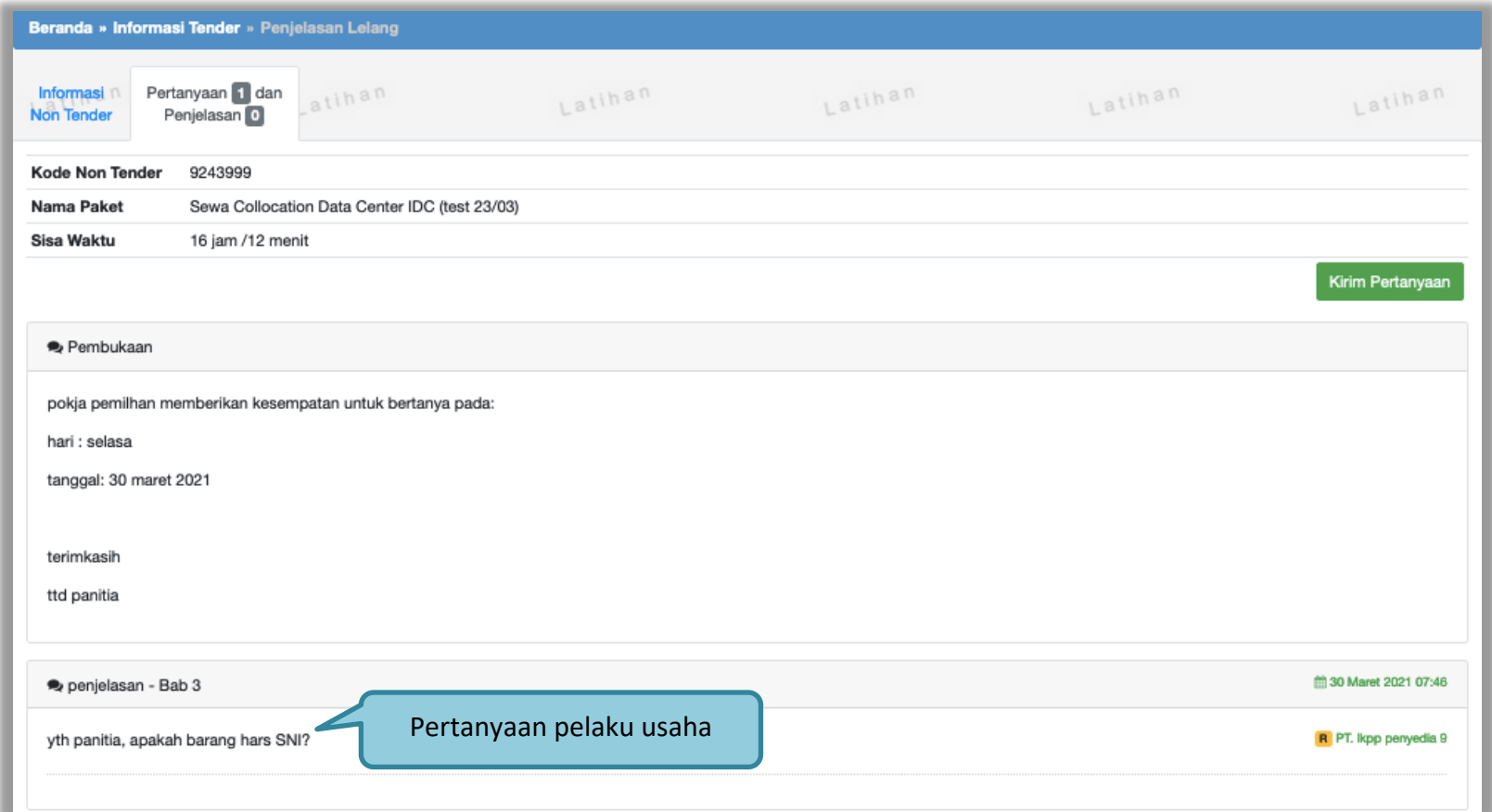

**Gambar 144.** *Halaman Pertanyaan Pelaku Usaha*

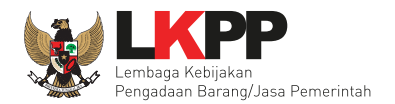

# Jawaban pertanyaan yang sudah di jawab oleh pokja pemilihan.

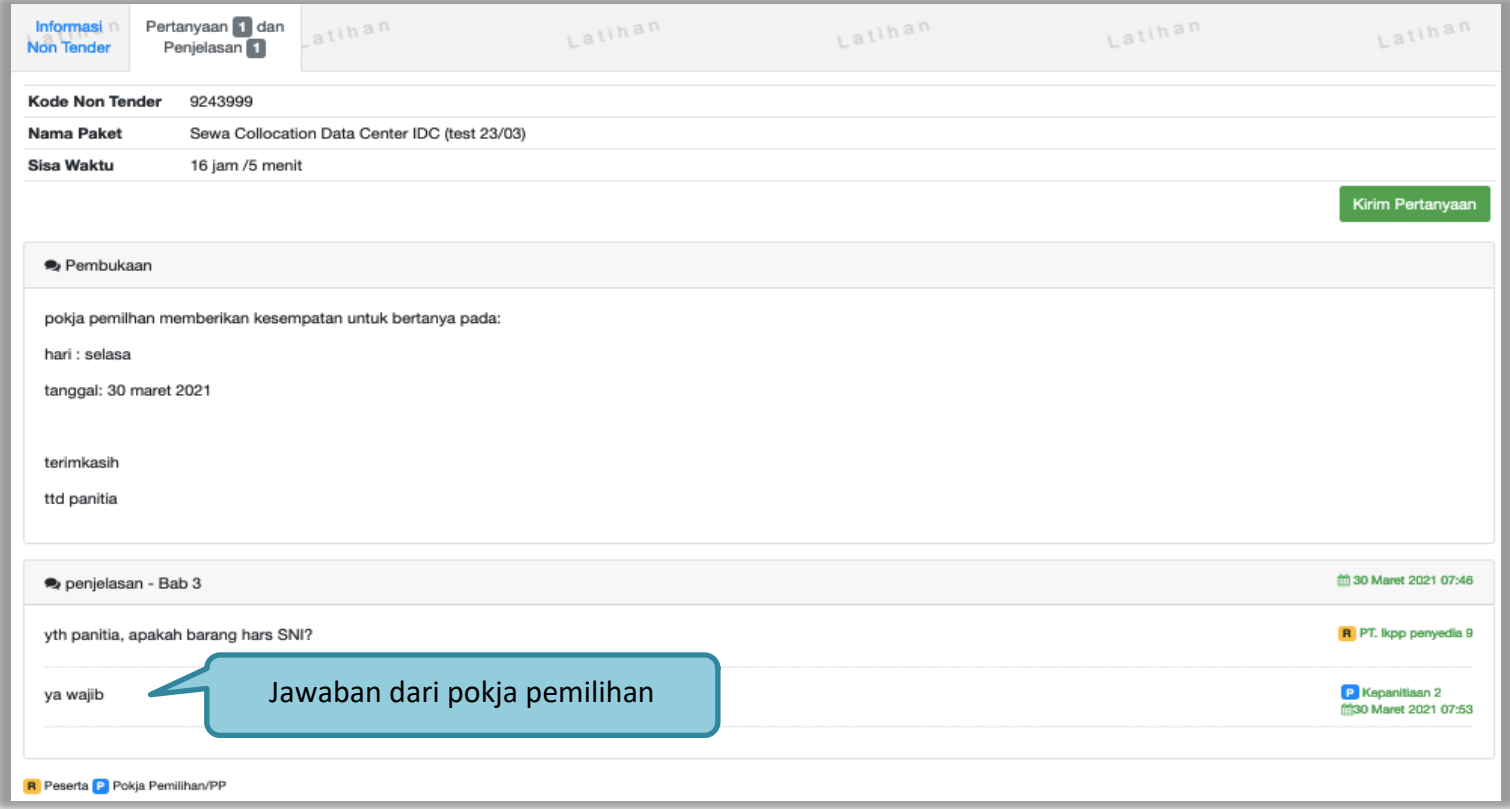

**Gambar 145.** *Halaman Pertanyaan dan Penjelasan*

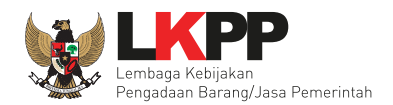

# **4.1.4 Upload Dokumen Penawaran**

Selanjutnya pelaku usaha *upload* dokumen penawaran.

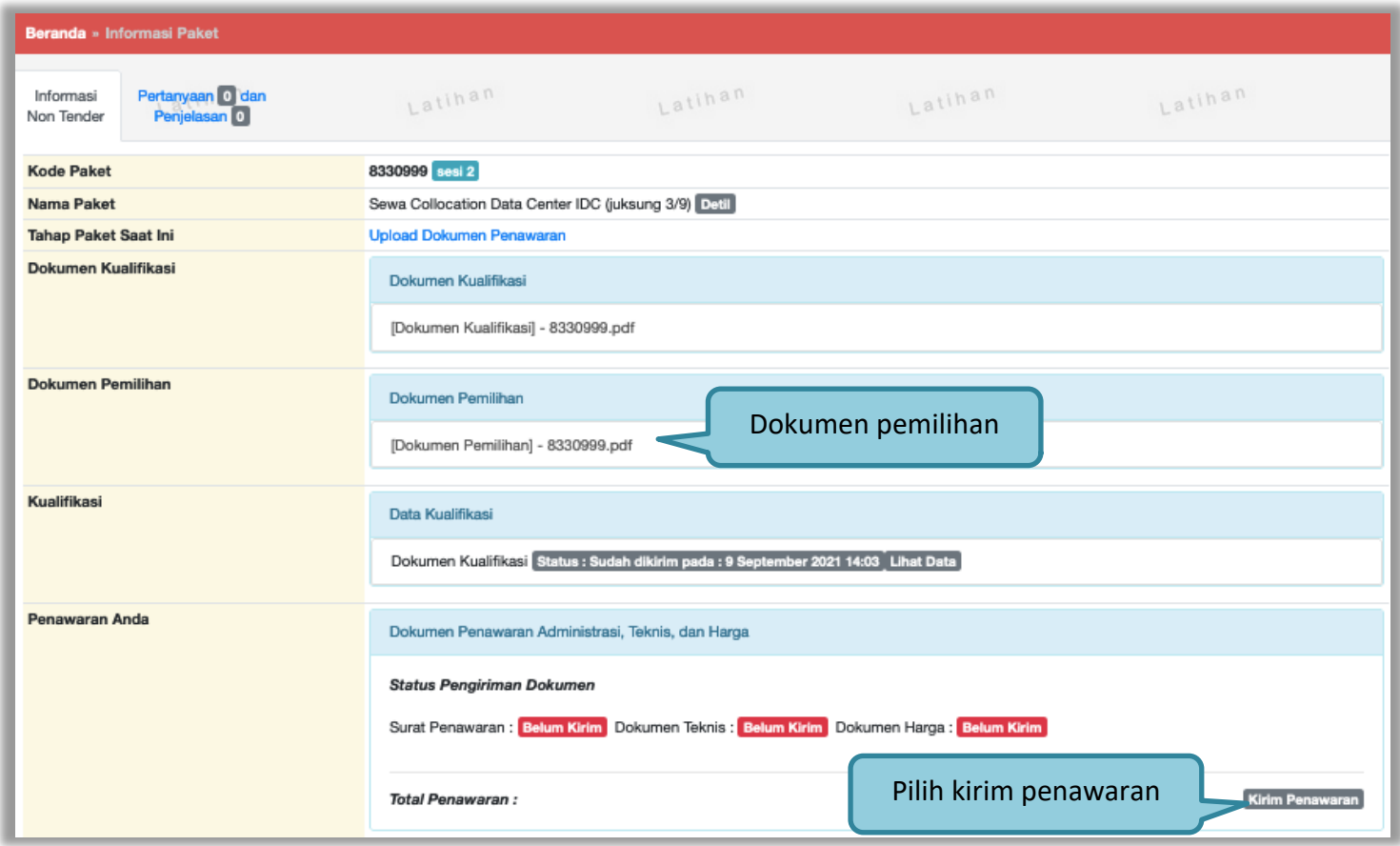

**Gambar 146.** *Halaman Kirim Dokumen Penawaran*

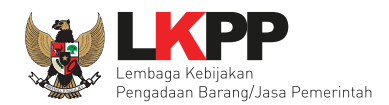

# **a. Lengkapi Surat penawaran**

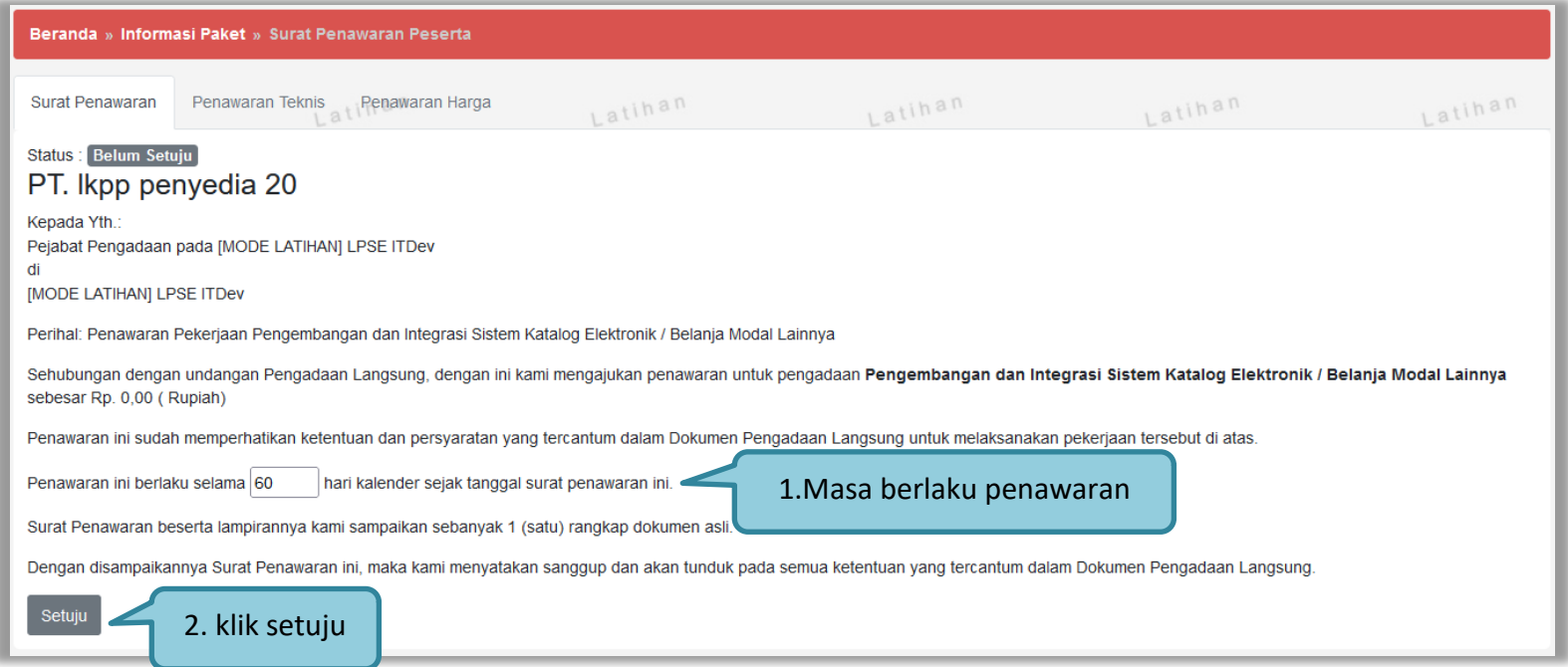

**Gambar 147.** *Halaman Surat Penawaran*

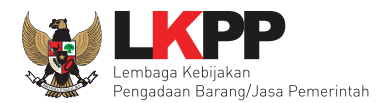

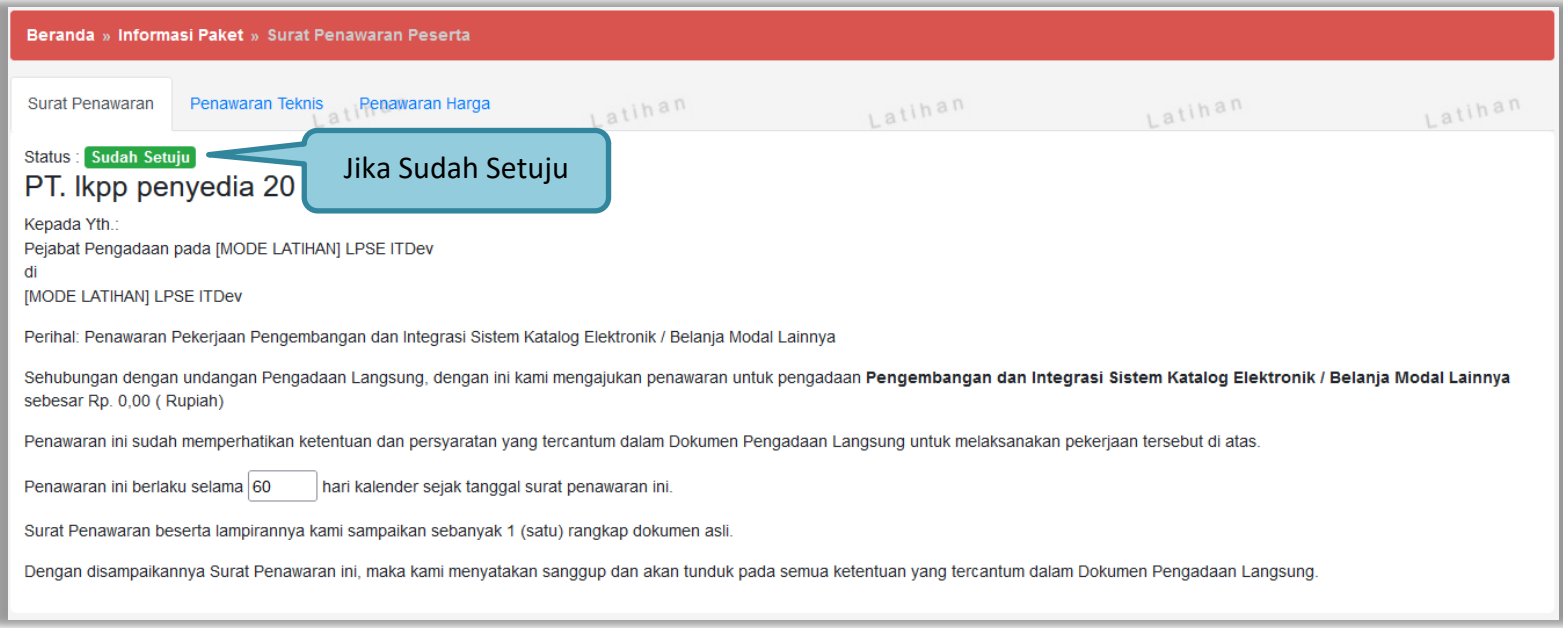

**Gambar 148.** *Halaman Surat Penawaran Sudah Setuju*

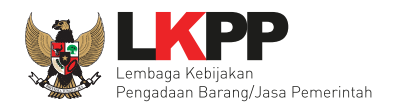

# **b. Upload Penawaran Teknis**

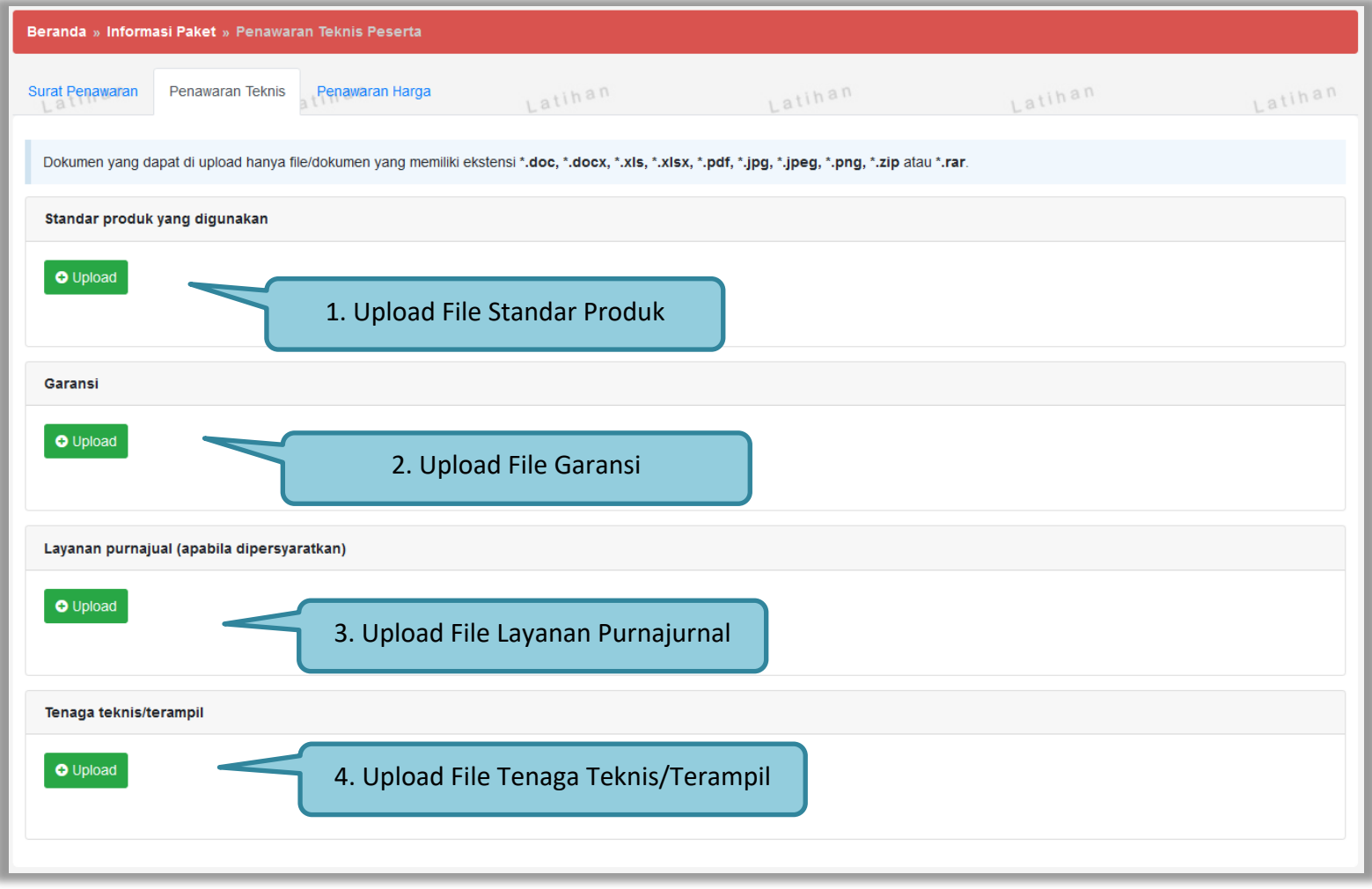

#### **Gambar 149.** *Halaman Penawaran Teknis*

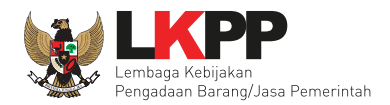

Pilih file yang akan di *upload* kemudian pilih "buka".

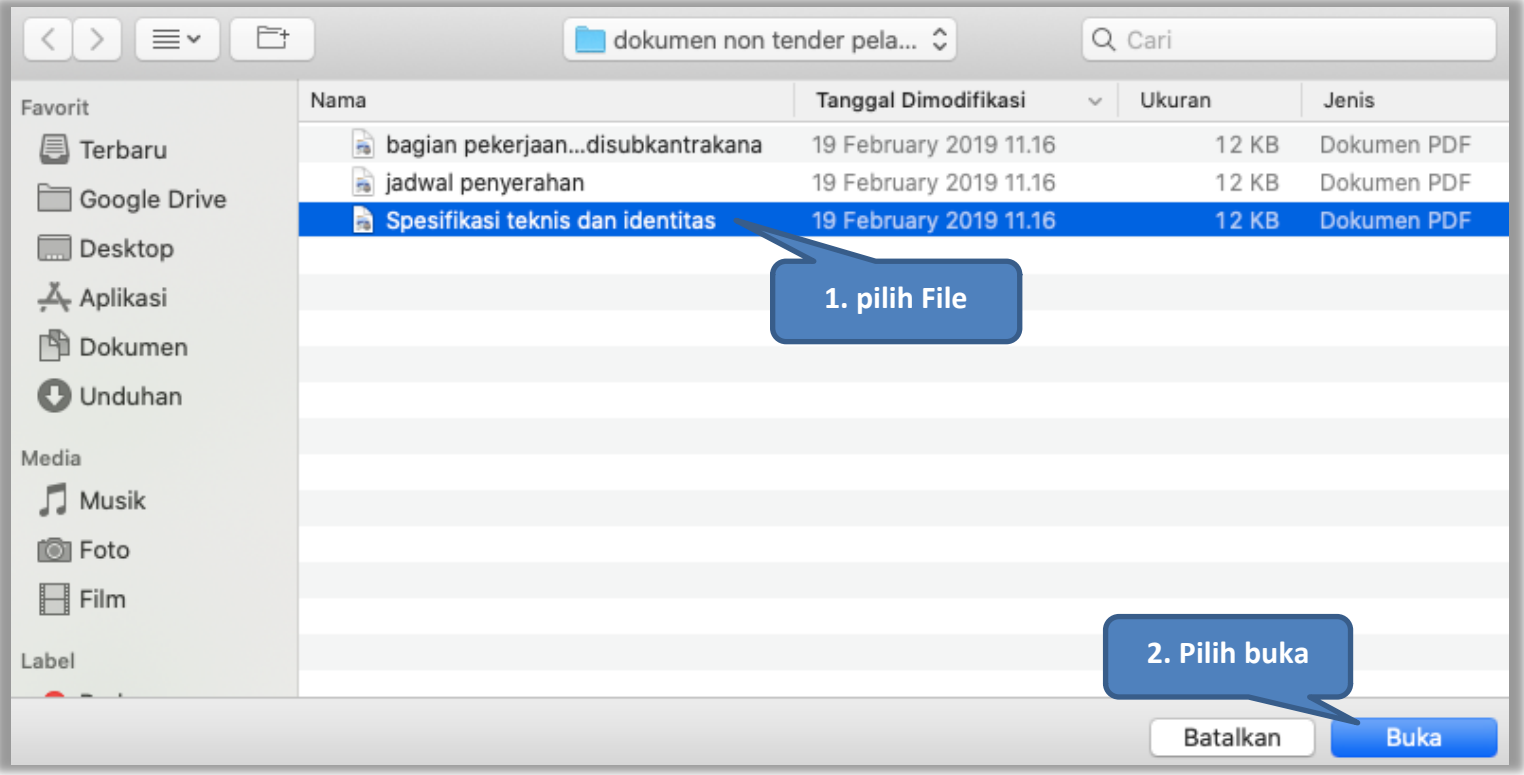

**Gambar 150.** *Pilih File Penawaran Teknis*

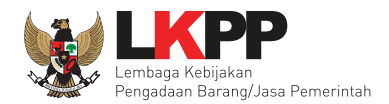

Jika berhasil upload semua file akan terlihat seperti gambar dibawah ini.

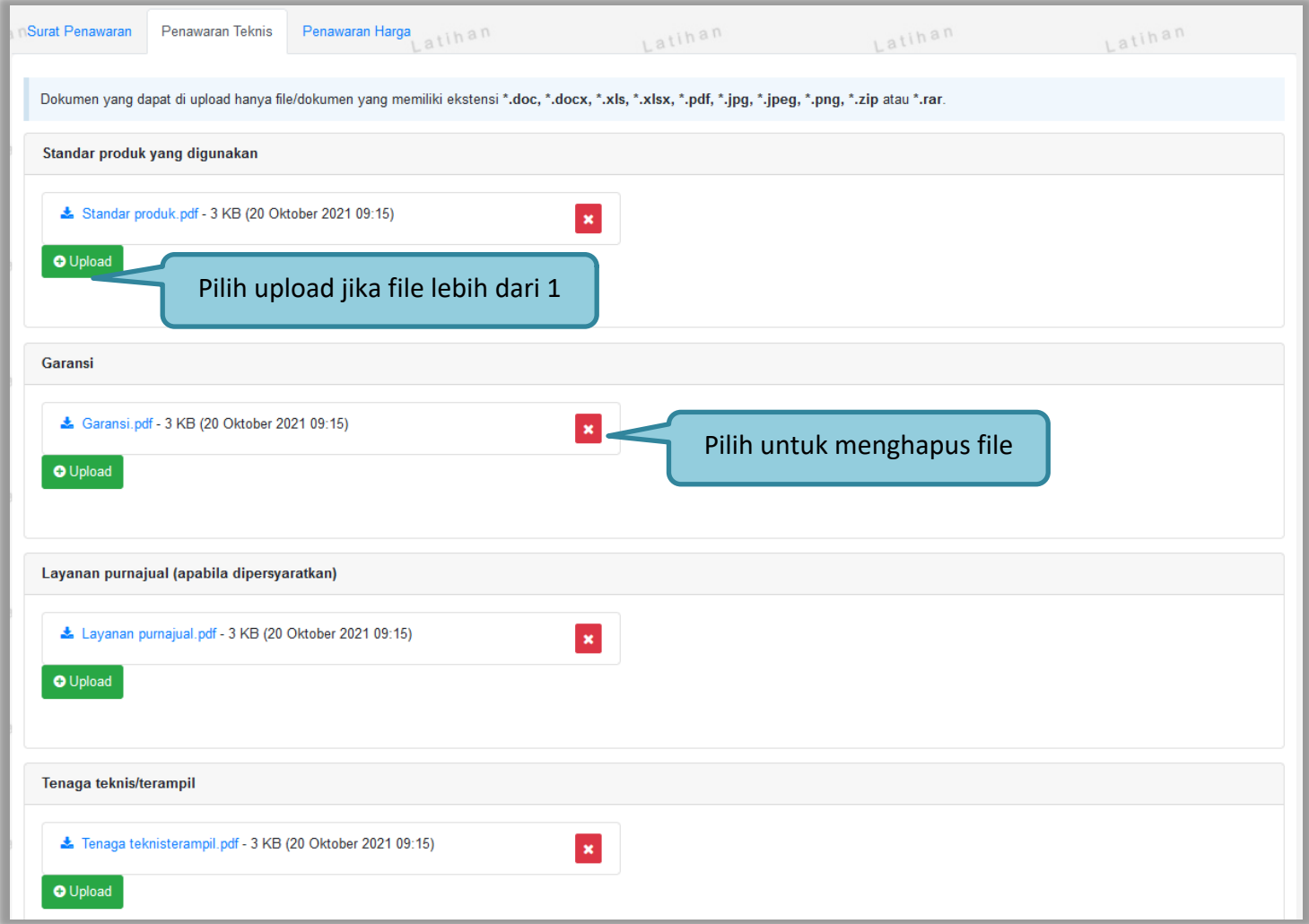

**Gambar 151.** *Halaman Penawaran Teknis*

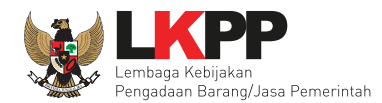

#### **c. Lengkapi Penawaran Harga**

Jika hanya satu baris, nilai PDN dapat diisikan dalam bentuk % seperti contih gambar dibawah ini.

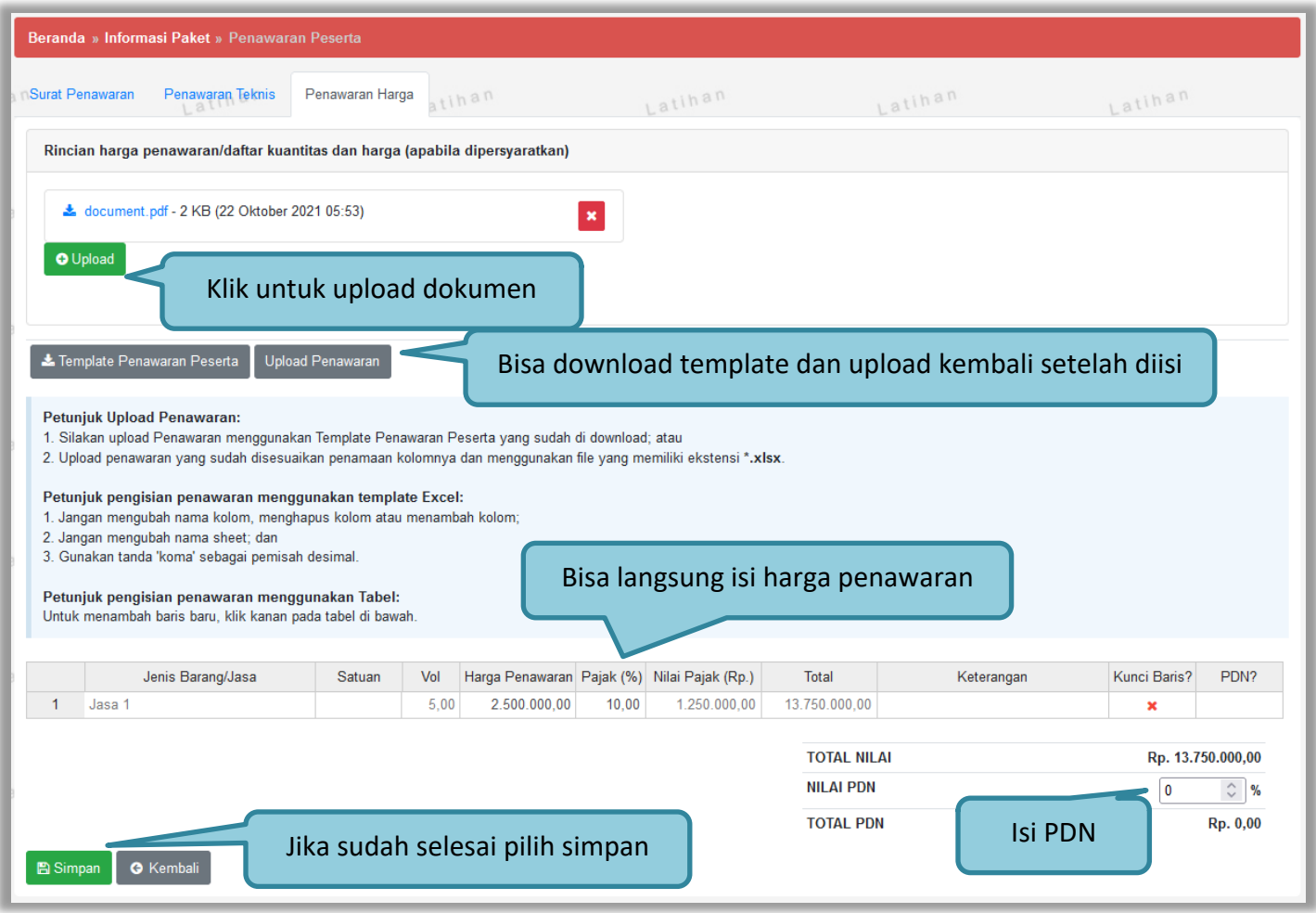

**Gambar 152.** *Halaman Penawaran Harga*

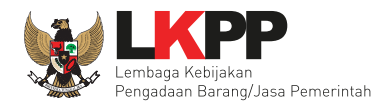

Jika berhasil kirim penawaran, akan ada notifikasi berhasil.

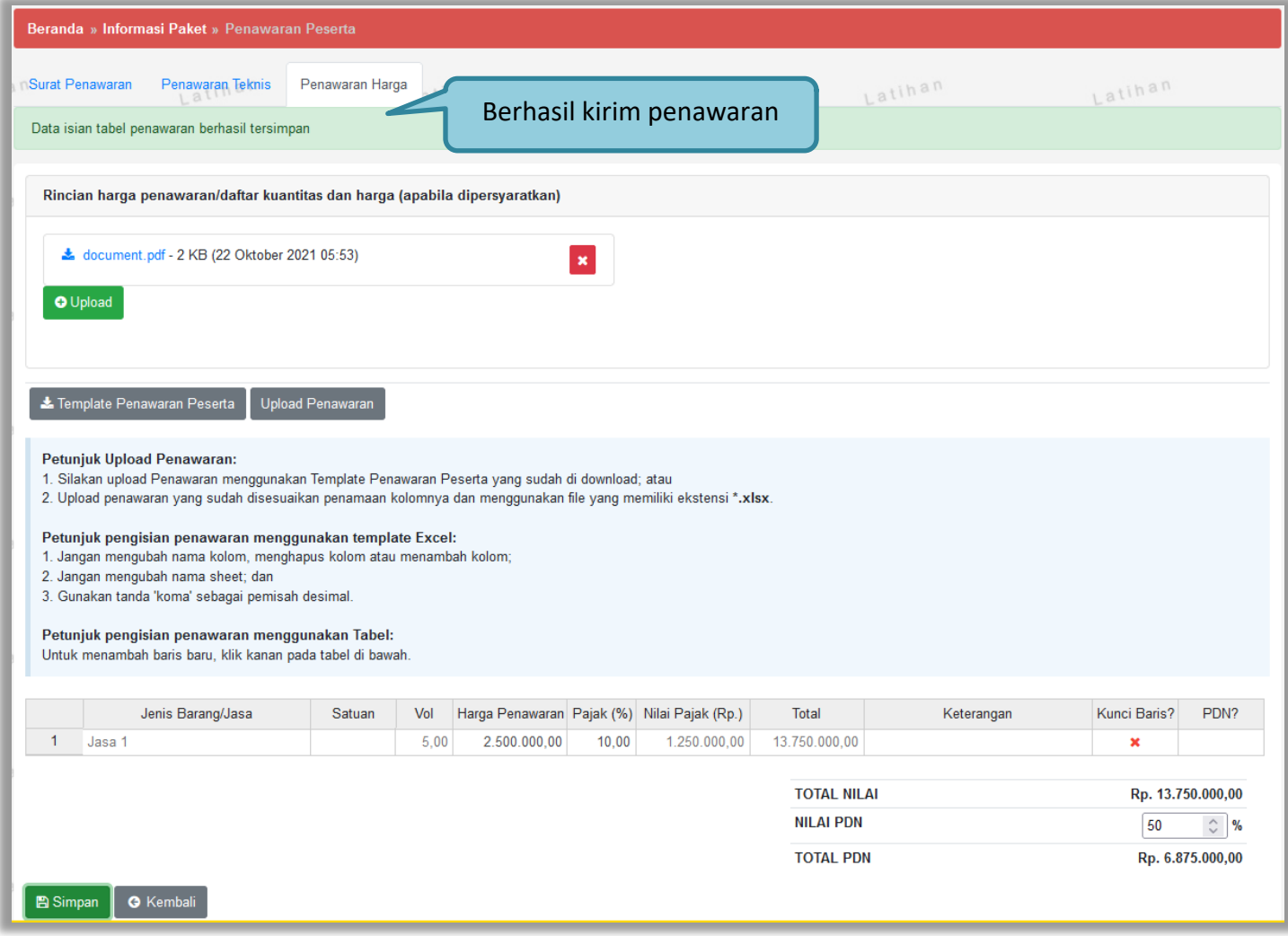

**Gambar 153.** *Halaman Berhasil Kirim Penawaran Harga*

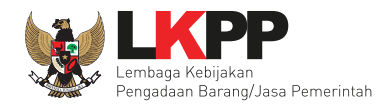

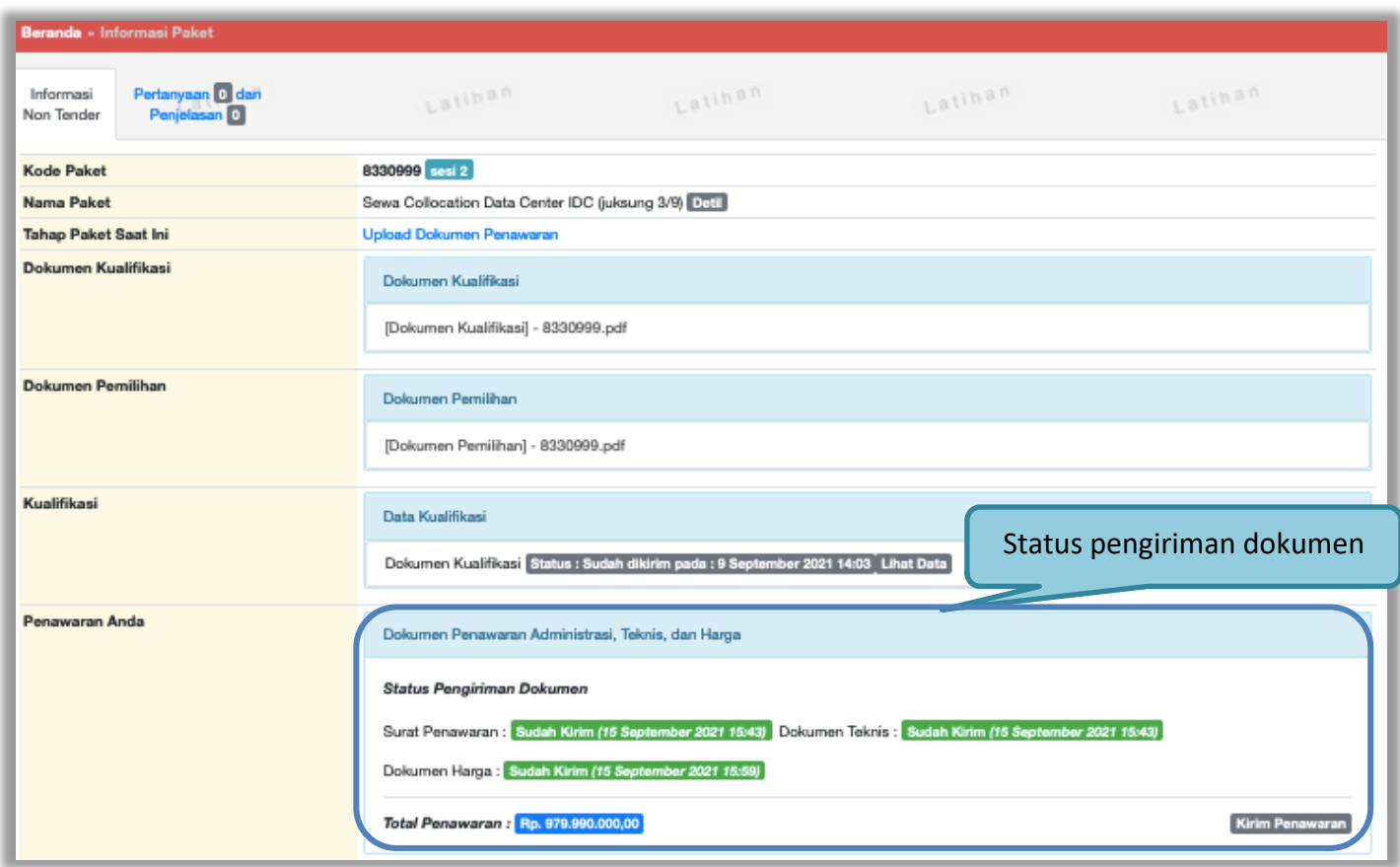

Jika berhasil kirim, akan ada keterangan di informasi non tender.

**Gambar 154.** *Status Penawaran Pelaku Usaha*

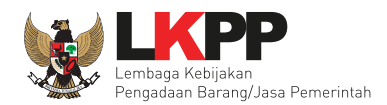

#### **4.1.5 Tahap Pengumuman Pemenang**

Pelaku usaha dapat melihat informasi pemenang penunjukan lansung ketika sudah masuk tahapan pengumuman pemenang.

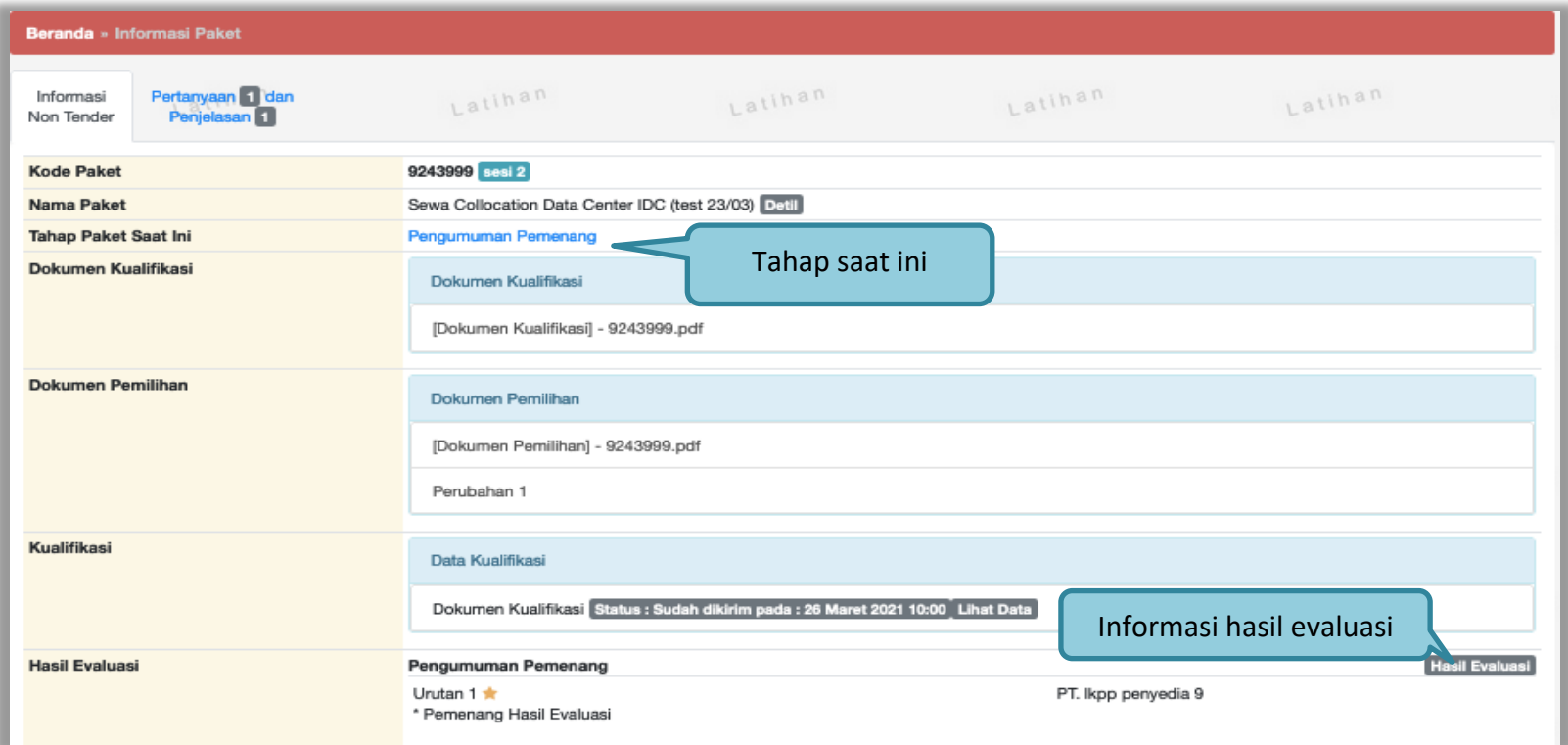

**Gambar 155.** *Pengumuman Pemenang*

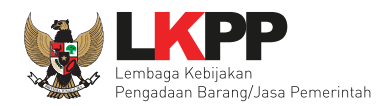

# Selanjutnya terdapat hasil evaluasi dari pokja pemilihan.

| <b>Informasi Paket</b>                                                                                                    |                                                          |                      |                    |                  |  |  |
|----------------------------------------------------------------------------------------------------|----------------------------------------------------------|----------------------|--------------------|------------------|--|--|
| Latinan                                                                                                    | Latinan                                                  | Latinan              | Latinan            | Latinan          |  |  |
| Pengumuman<br>Peserta                                                                                                    | Hasil Evaluasi<br><b>Pemenang Berkontrak</b><br>Pemenang |                      |                    |                  |  |  |
| No Nama Peserta                                                                                                    | A K T Penawaran                                          | Penawaran Terkoreksi | Hasil Negosiasi    | Alasan<br>H P PK |  |  |
| PT. Ikpp penyedia 9 -<br>11.009.111.1-111.009                                                                             | $\vee$ Rp. 968.956.516.00<br>$\checkmark$<br>✓           | Rp. 968.950.516,00   | Rp. 965.950.516,00 | マーナ              |  |  |
| A Evaluasi Administrasi K Evaluasi Kualifikasi T Evaluasi Teknis H Evaluasi Harga/Biaya P Pemenang PK Pemenang Berkontrak |                                                          |                      |                    |                  |  |  |

**Gambar 156.** *Halaman Hasil Evaluasi*

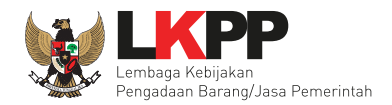

Pelaku usaha juga dapat melihat hasil pengumuman pemenang melalui inbox.

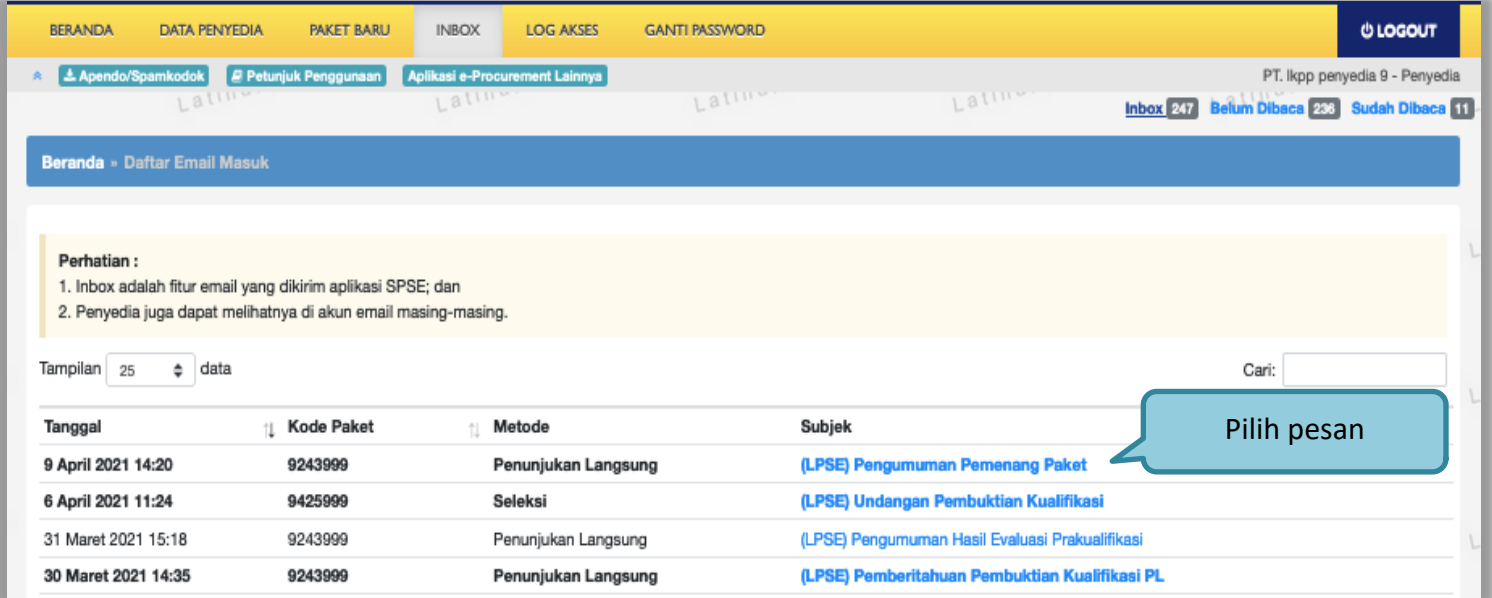

**Gambar 157.** *Inbox Pelaku Usaha*

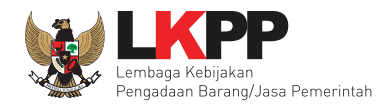

# Selanjutnya akan muncul pengumuman pemenang.

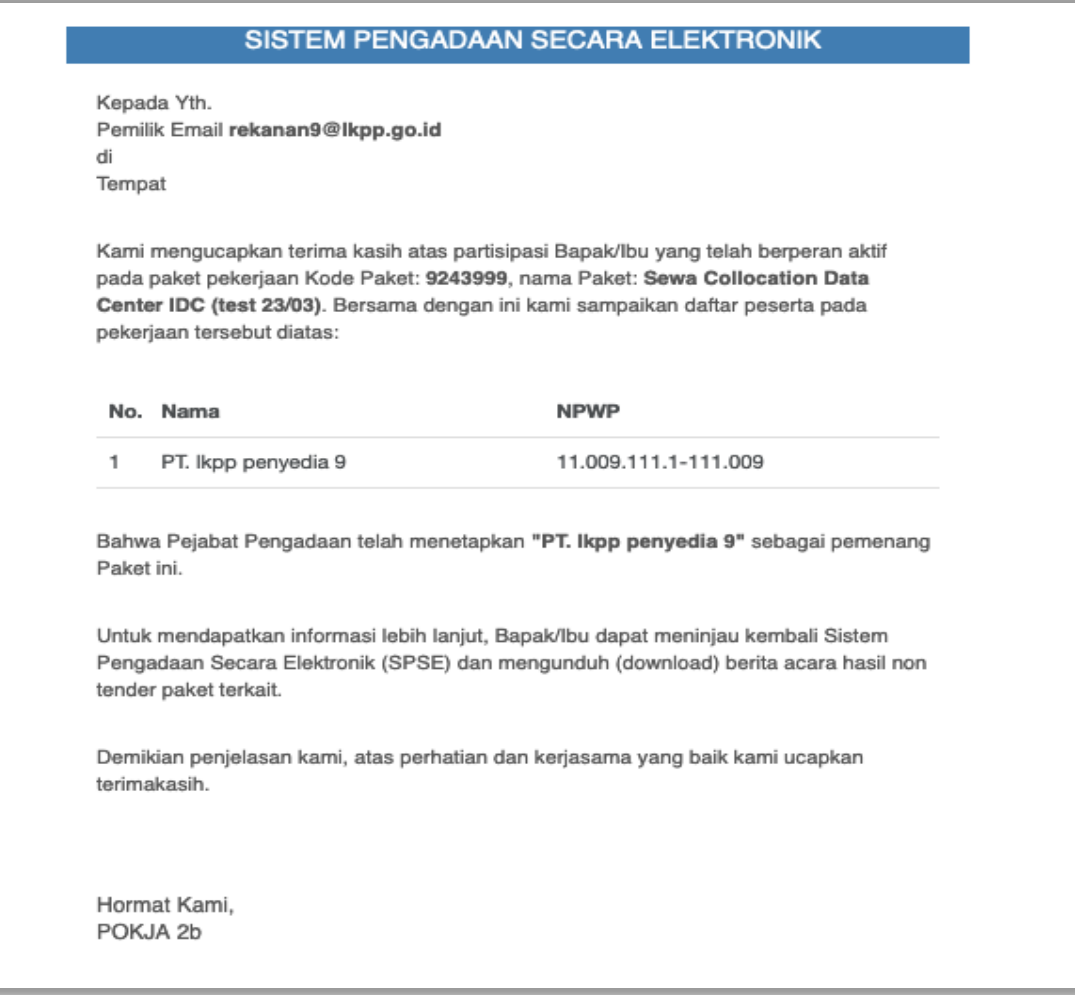

**Gambar 158.** *Halaman Pengumuman Pemenang*

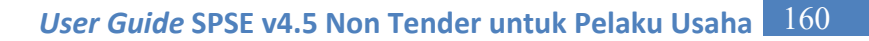

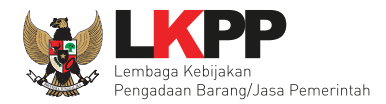

#### **4.2. Paket Pengadaan Langsung**

Untuk mengikuti pengadaan langsung, pelaku usaha masuk ke halaman Paket Baru. Setelah itu, pilih *tab* 'Non *Tender*' untuk melihat paket pengadaan langsung dimana Pelaku Usaha tersebut terundang untuk mengikuti. Selanjutnya Pelaku usaha dapat memilih paket pengadaan langsung yang ingin diikuti.

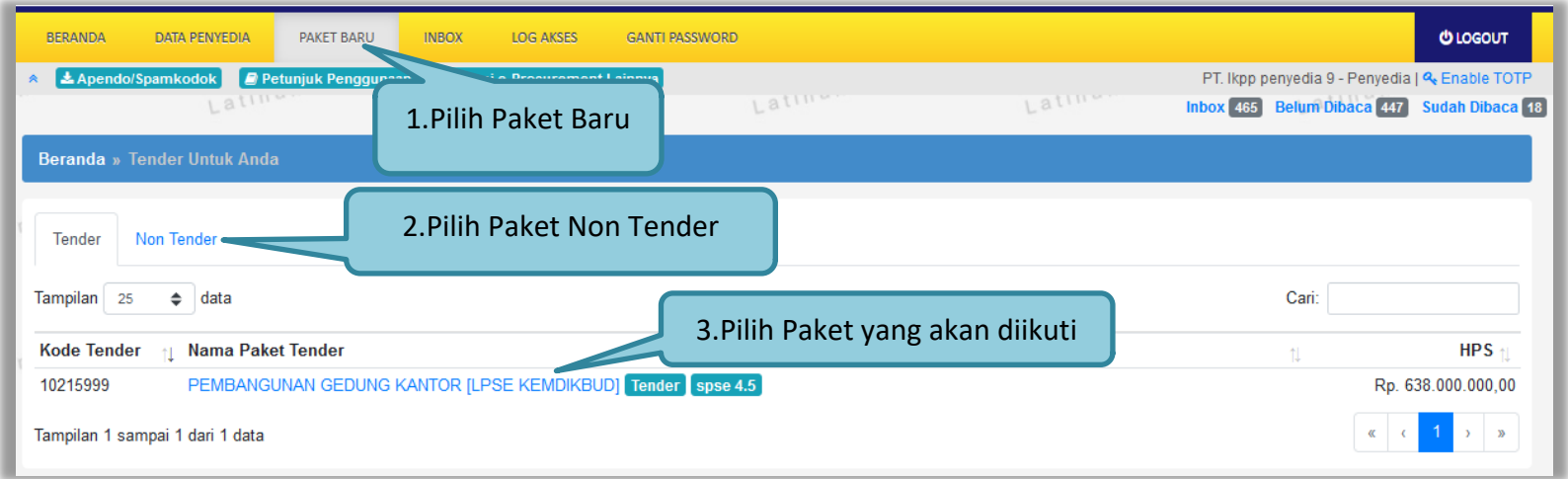

**Gambar 159.** *Halaman Pengadaan Langsung*

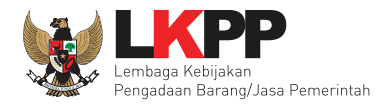

Langkah selanjutnya, pelaku usaha akan masuk ke halaman pendaftaran paket pengadaan langsung yang berisi informasi paket.

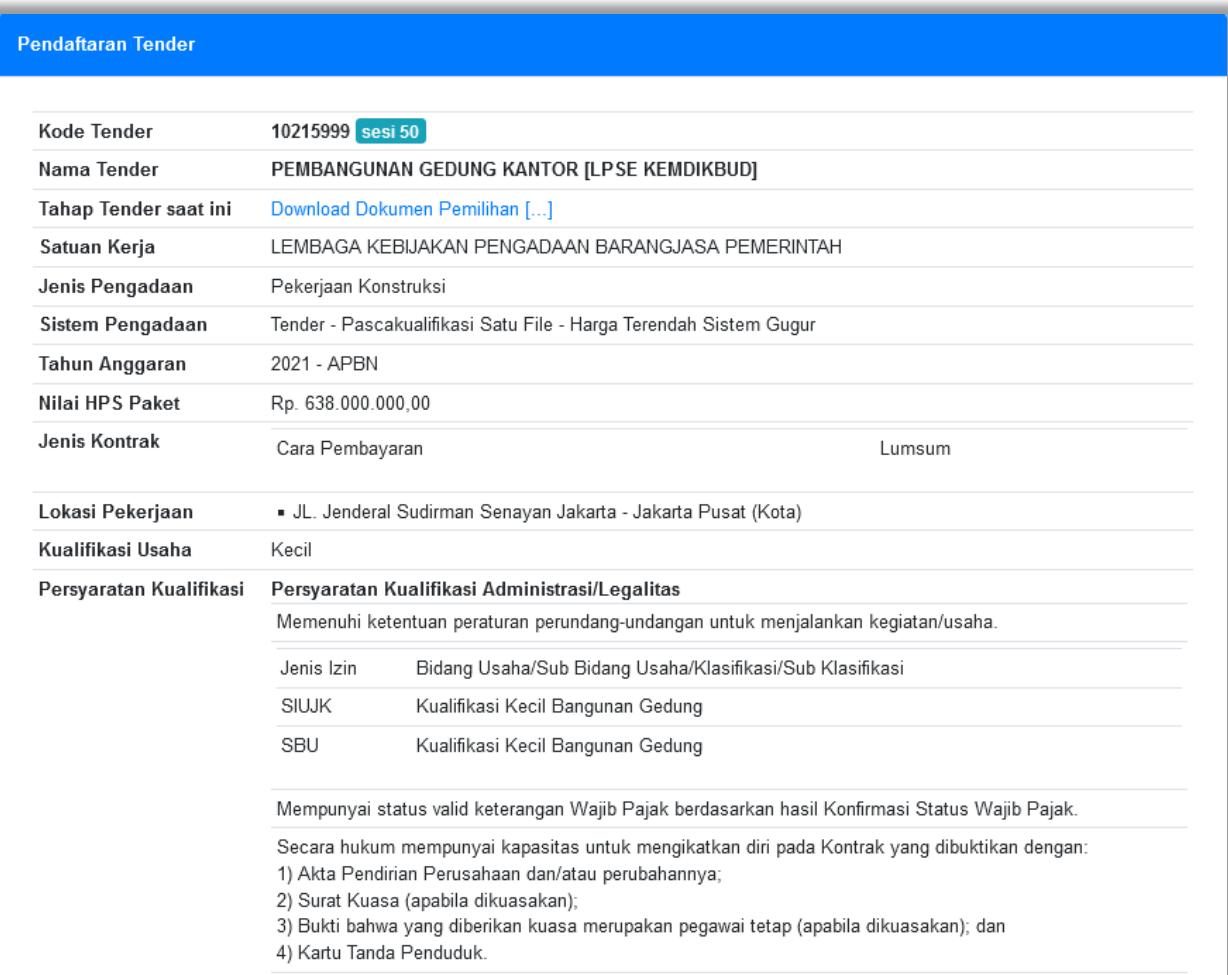

**Gambar 160.** *Halaman Pendaftaran Paket Pengadaan Langsung*

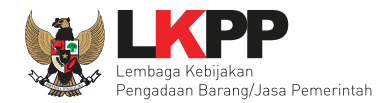

Klik button 'Setuju dan Ikuti Paket' pada Pakta Integritas untuk mengikuti pengadaan langsung.

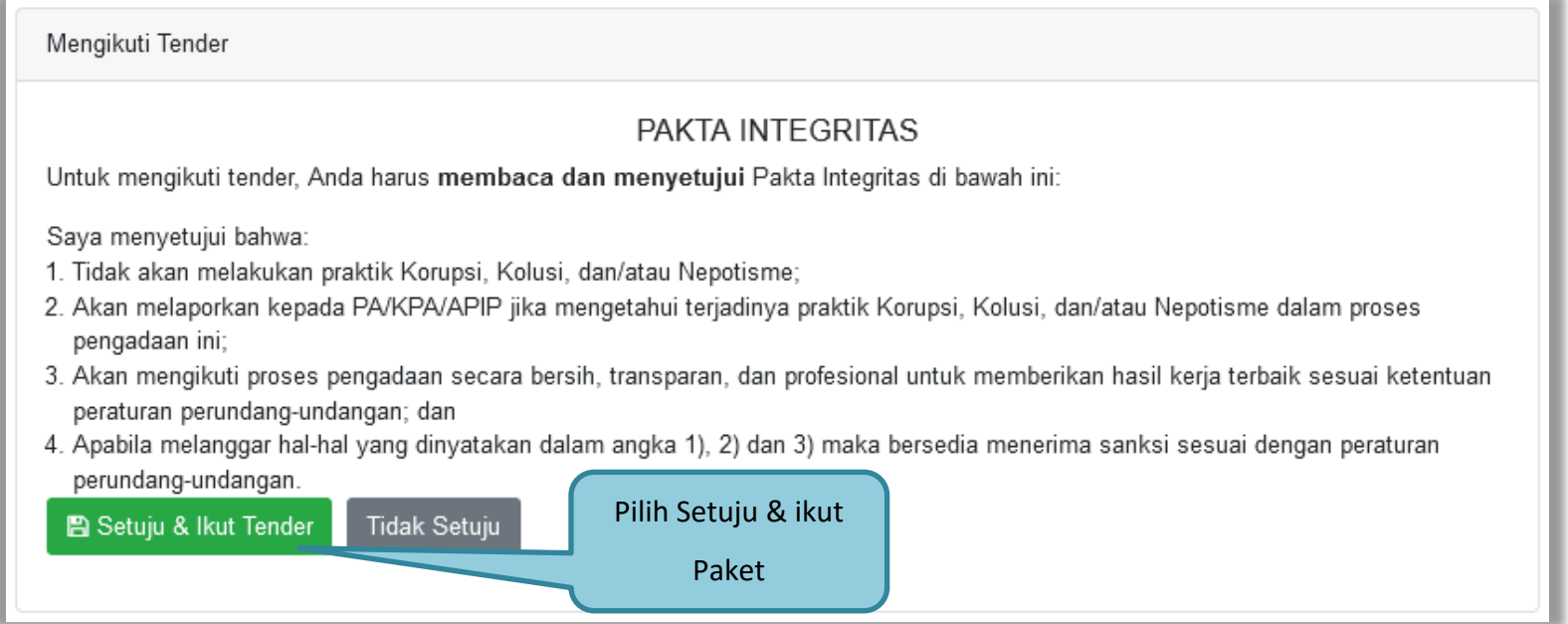

**Gambar 161.** *Halaman Pendaftaran Pengadaan Langsung*

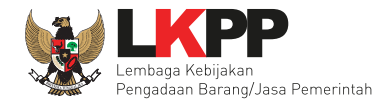

Jika berhasil, maka nama paket pengadaan langsung yang diikuti pelaku usaha akan masuk ke halaman Beranda di *tab* 'Non *Tender*'. Pelaku Usaha hanya dapat melihat paket yang diikuti saja pada halaman Beranda Non Tender.

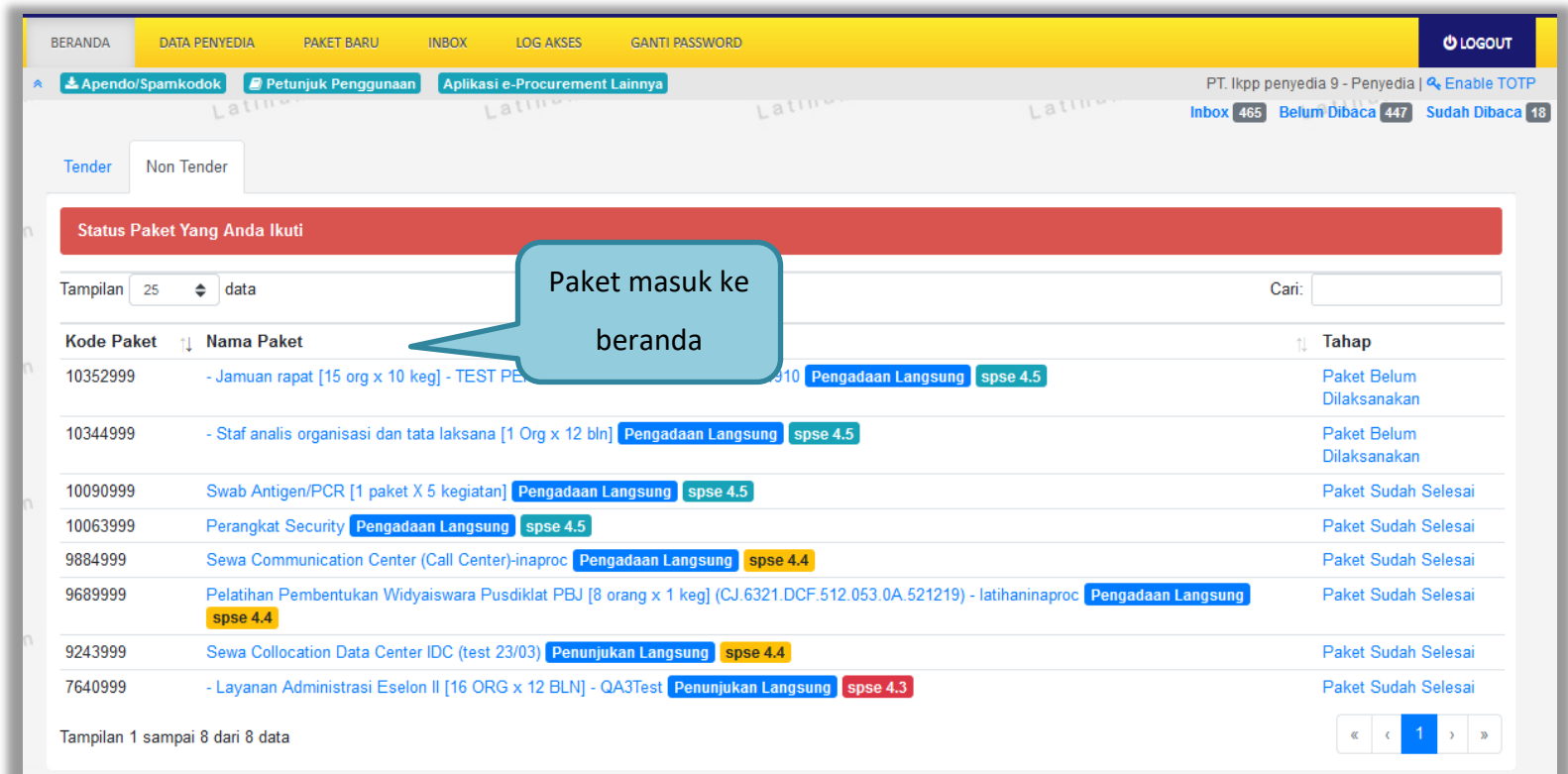

**Gambar 162.** *Beranda Non e-Tendering*

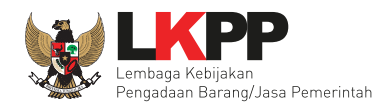

#### **4.2.1. Tahap Upload Dokumen Penawaran**

Tahapan selanjutnya adalah *upload* dokumen penawaran, sebelum *upload* dokumen penawaran, pelaku usaha wajib mengirimkan data kualifikasi. Pada tahap ini pelaku usaha akan men-*download* dokumen pemilihan

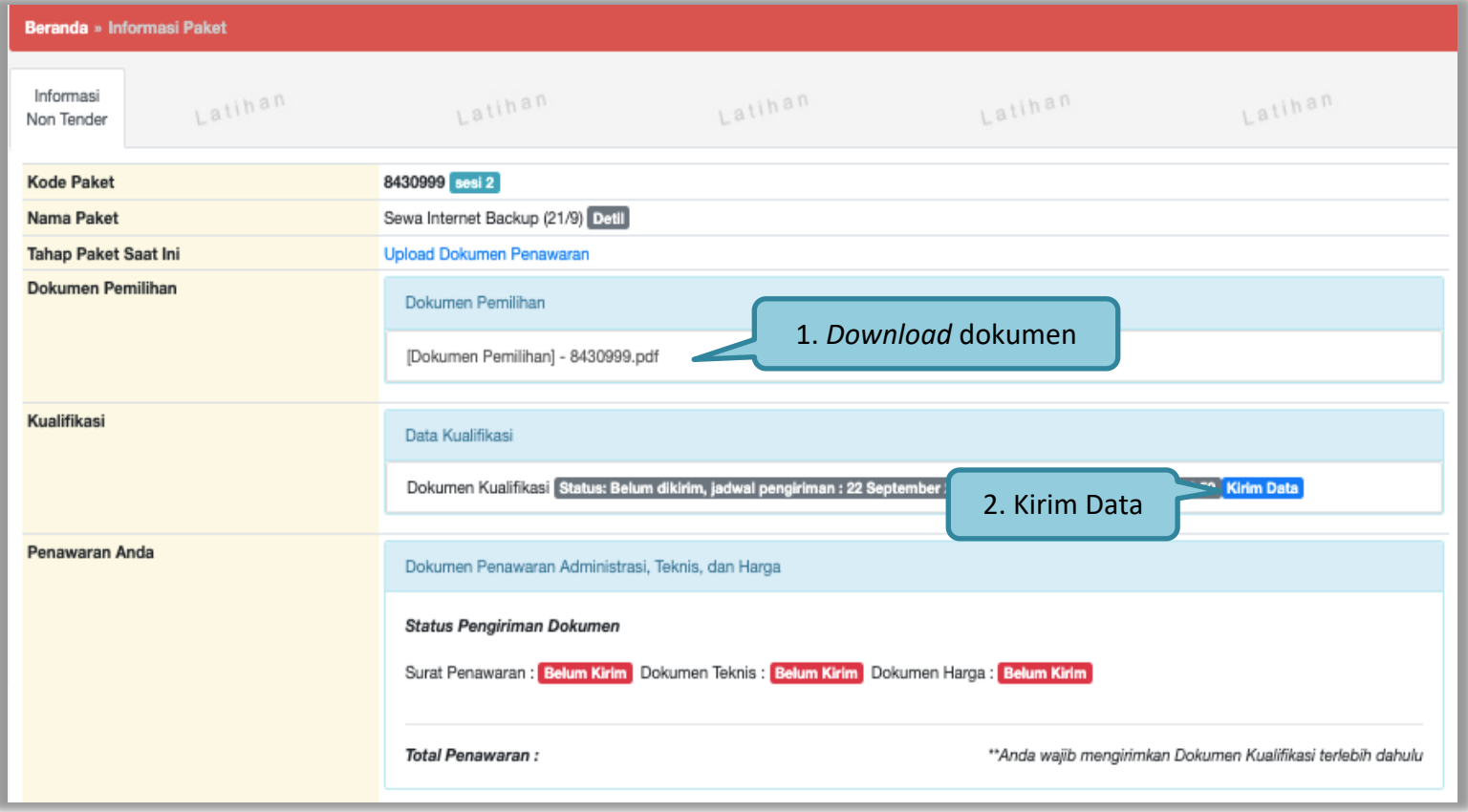

**Gambar 163.** *Halaman Informasi Paket*

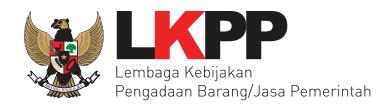

#### **a. Kirim Data Kualifikasi**

Pelaku usaha mengirimkan data kualfikasi dengan cara 'ceklis' data kualifikasi yang sudah ada.

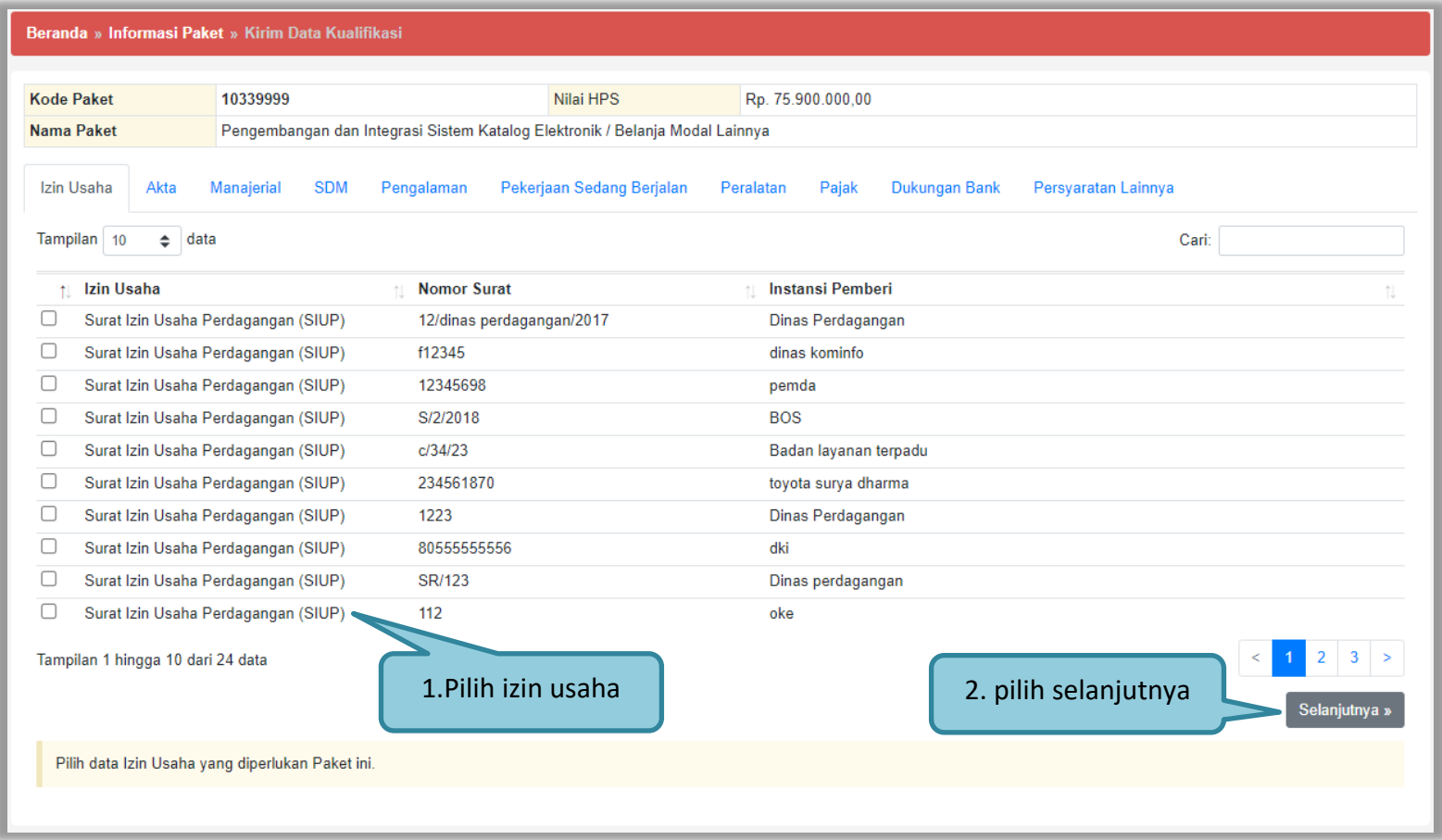

**Gambar 164.** *Halaman Izin Usaha*

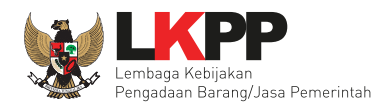

Halaman detail Akta, hanya menampilkan detailnya tidak dapat di ubah.

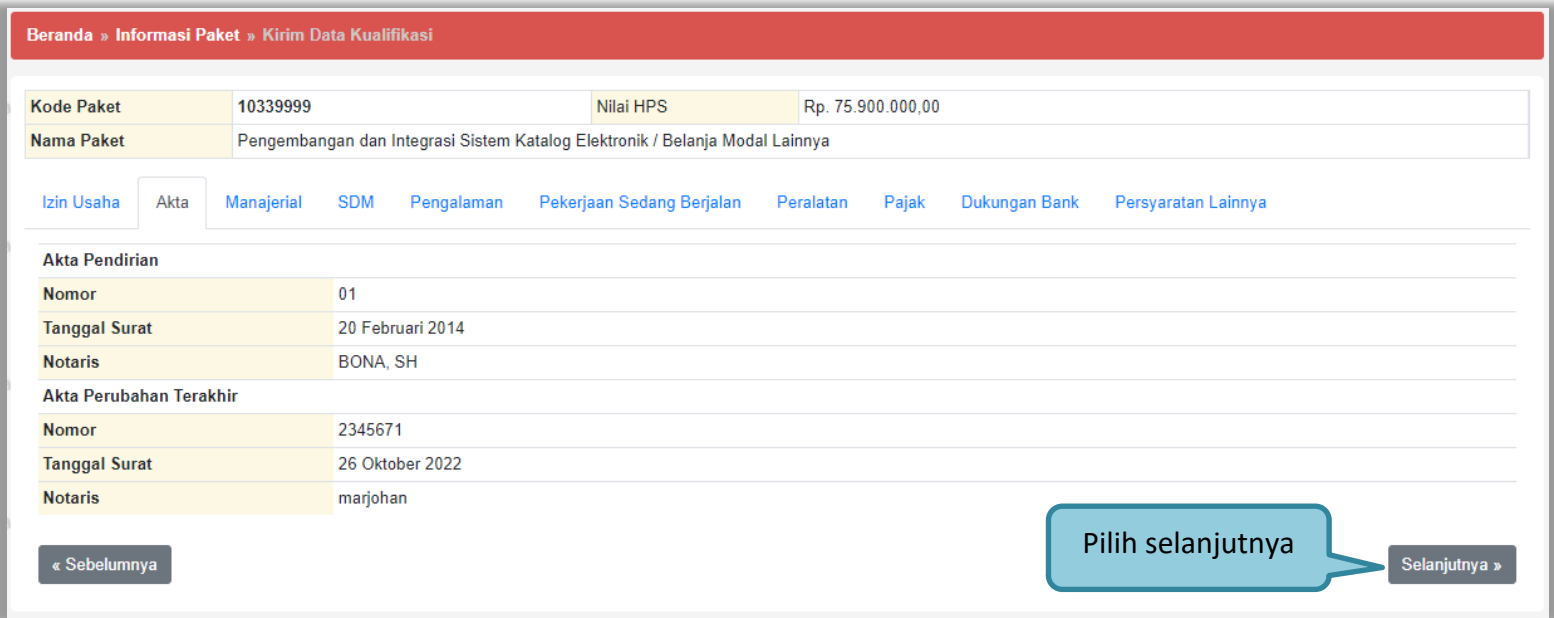

**Gambar 165.** *Halaman Akta*
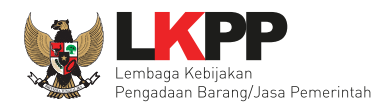

Halaman Manajerial, ceklis data Manajerial setelah itu klik selanjutnya.

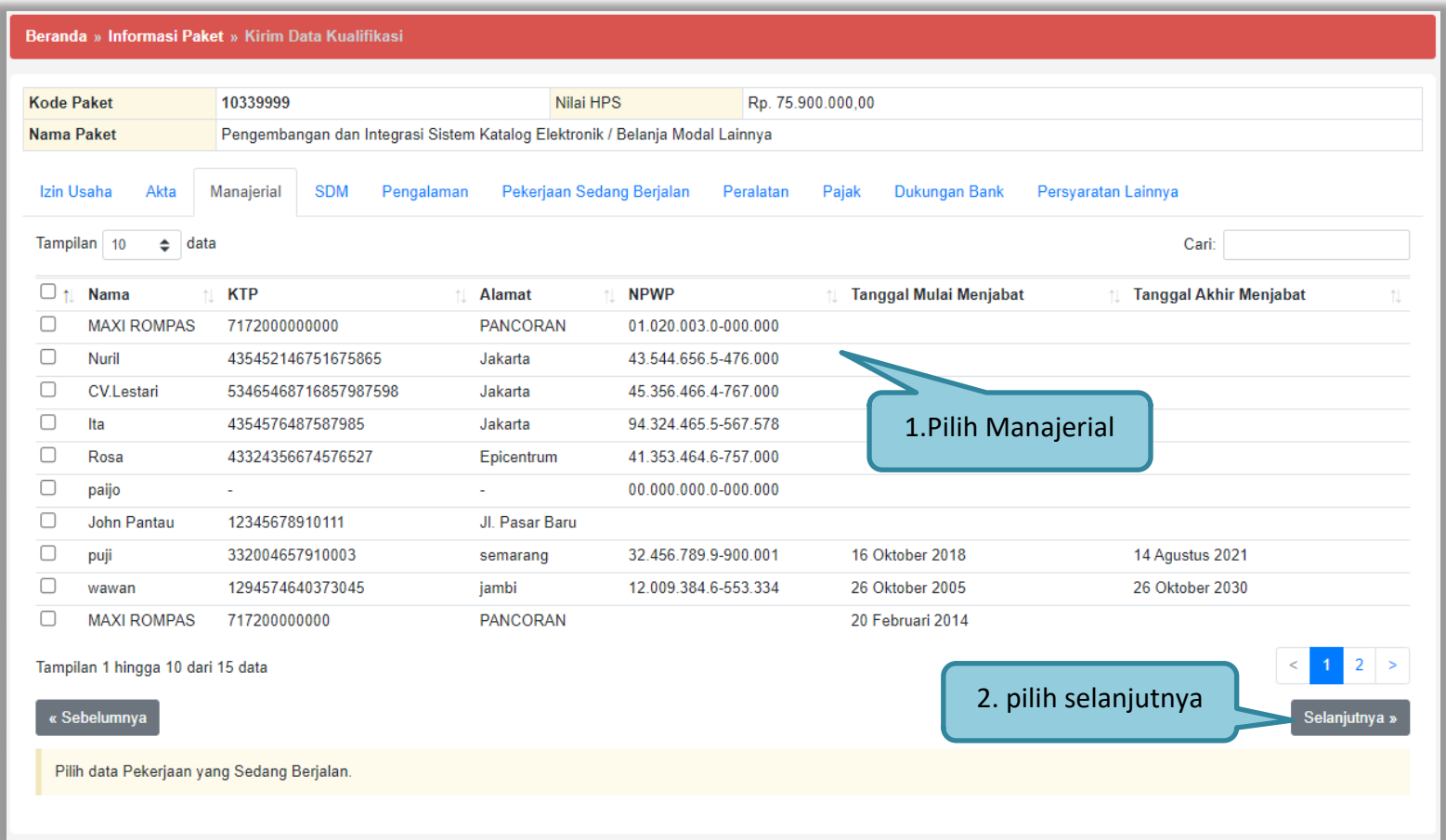

**Gambar 166.** *Halaman Manajerial*

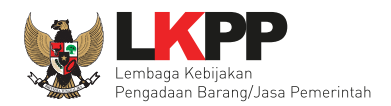

# Halaman SDM, ceklis dan klik Selanjutnya.

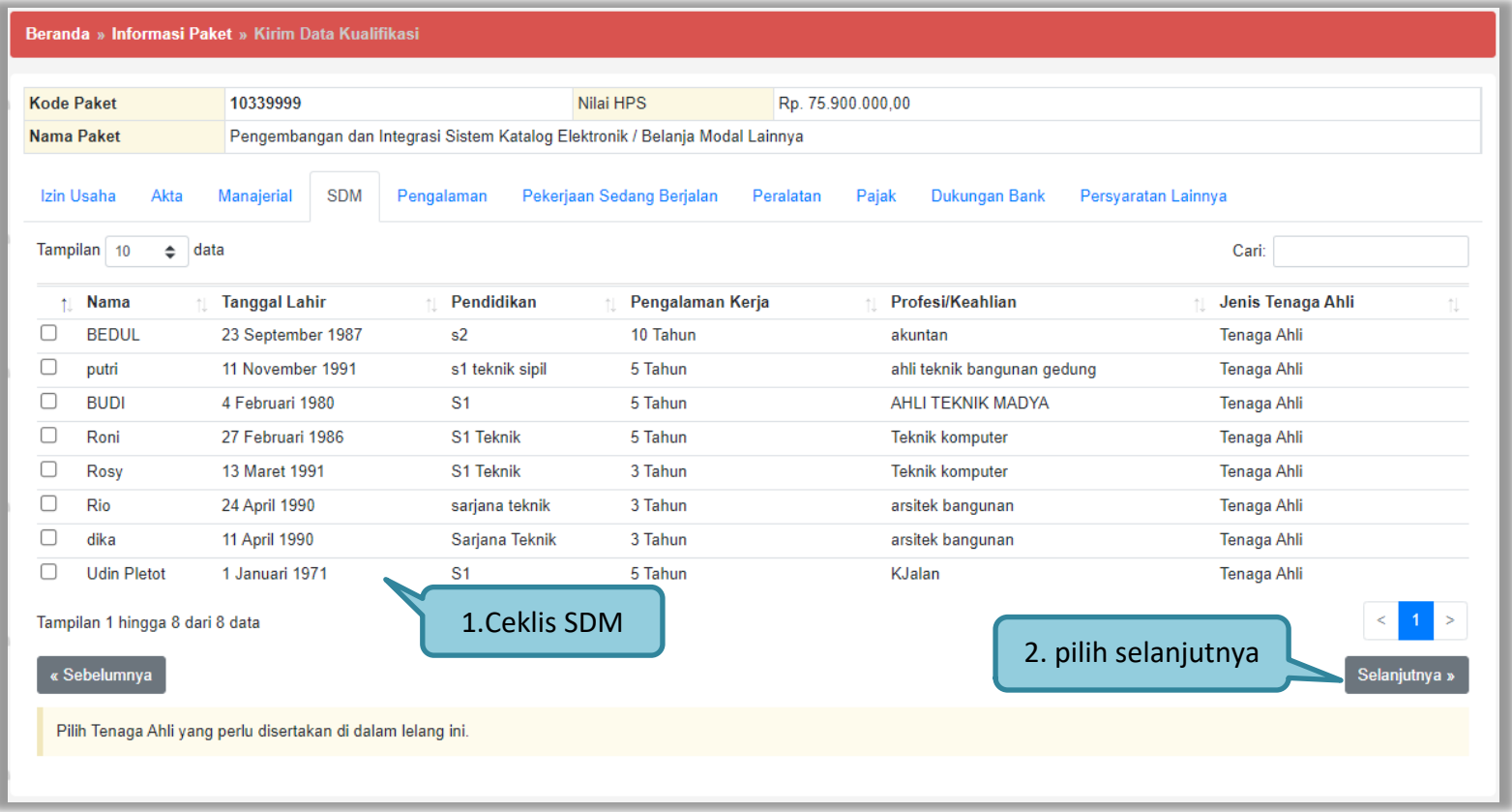

**Gambar 167.** *Halaman SDM*

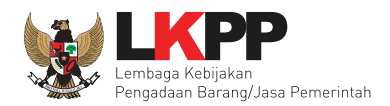

## Halaman Pengalaman, ceklis dan klik Selanjutnya.

| Beranda » Informasi Paket » Kirim Data Kualifikasi |                                                                              |                                                  |                               |                                        |                                      |                        |
|----------------------------------------------------|------------------------------------------------------------------------------|--------------------------------------------------|-------------------------------|----------------------------------------|--------------------------------------|------------------------|
|                                                    |                                                                              |                                                  |                               |                                        |                                      |                        |
| <b>Kode Paket</b>                                  | 10339999                                                                     | Nilai HPS                                        |                               | Rp. 75.900.000.00                      |                                      |                        |
| <b>Nama Paket</b>                                  | Pengembangan dan Integrasi Sistem Katalog Elektronik / Belanja Modal Lainnya |                                                  |                               |                                        |                                      |                        |
| Izin Usaha<br>Akta                                 | Manajerial<br><b>SDM</b><br>Pengalaman                                       | Pekerjaan Sedang Berjalan                        |                               | Peralatan<br>Pajak                     | Persyaratan Lainnya<br>Dukungan Bank |                        |
| $\div$<br>data<br>Tampilan 10                      |                                                                              |                                                  |                               |                                        |                                      | Cari:                  |
| Pekerjaan                                          |                                                                              | Lokasi<br>Ť.L<br>判                               | <b>Instansi Pemberi Tugas</b> |                                        | <b>Alamat</b>                        | <b>Tanggal Kontrak</b> |
| Pembuatan Jalan Trotoar<br>Е                       | jalan hangtuah                                                               | Dinas PU                                         |                               | Jalan Puputan Renon                    | 11 Desember 2017                     |                        |
| PEKERJAAN JALAN PAHLAWAN                           | <b>PAHLAWAN</b>                                                              | <b>DINAS PUPR KOTA BEKASI</b><br><b>JLN MADU</b> |                               |                                        | 27 Februari 2017                     |                        |
| L                                                  | PEMELIHARAAN JALAN JAKARTA BARAT                                             | <b>JAKARTA BARAT</b><br><b>DINAS PUPR</b>        |                               |                                        | <b>JLN RAWA BEBEK</b>                | 8 Maret 2016           |
| □<br>pengadaan kendaraan dinas                     |                                                                              | kota jambi                                       | pu kota jambi                 |                                        | kota baru                            | 2 Oktober 2018         |
| С<br>Pengadaan ATK                                 |                                                                              | Jakarta                                          |                               | Pemerintah Daerah Provinsi DKI Jakarta | Jakarta                              | 27 Februari 2017       |
| Tampilan 1 hingga 5 dari 5 data<br>« Sebelumnya    |                                                                              | 1. Ceklis pengalaman                             |                               |                                        | 2. pilih selanjutnya                 | Selanjutnya »          |
|                                                    | Pilih pengalaman perusahaan yang relevan dengan lelang ini.                  |                                                  |                               |                                        |                                      |                        |

**Gambar 168.** *Halaman Pengalaman*

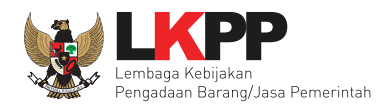

Halaman Pekerjaan Sedang Berjalan, ceklis dan klik Selanjutnya.

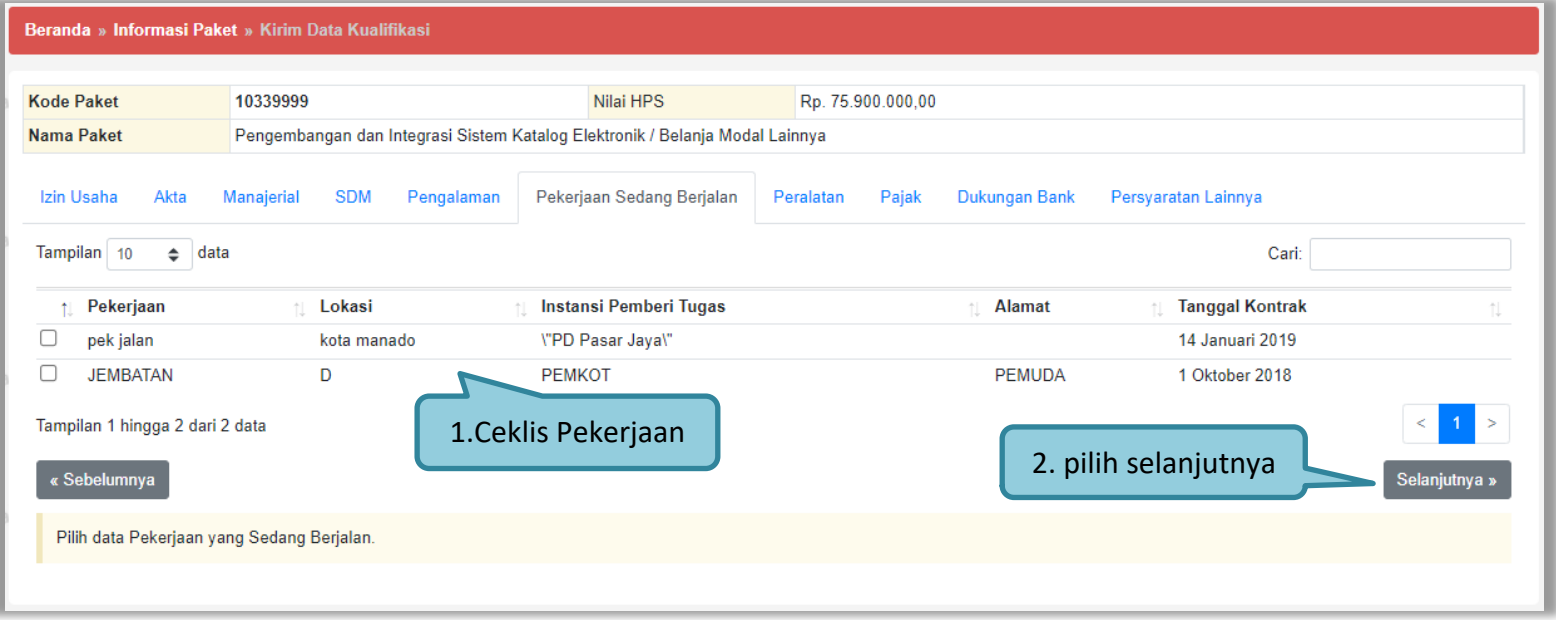

**Gambar 169.** *Halaman Pekerjaan Sedang Berjalan*

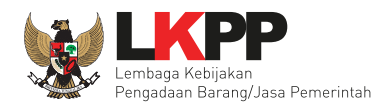

## Halaman Peralatan, ceklis dan klik Selanjutnya.

|                                                                                                   | <b>Kode Paket</b>                                                 | 10339999            |                          | Nilai HPS        |                                        | Rp. 75.900.000,00 |                                             |                                 |
|---------------------------------------------------------------------------------------------------|-------------------------------------------------------------------|---------------------|--------------------------|------------------|----------------------------------------|-------------------|---------------------------------------------|---------------------------------|
| Pengembangan dan Integrasi Sistem Katalog Elektronik / Belanja Modal Lainnya<br><b>Nama Paket</b> |                                                                   |                     |                          |                  |                                        |                   |                                             |                                 |
|                                                                                                   | Akta<br>Izin Usaha<br>Tampilan 10<br>$\div$<br>data               | Manajerial          | <b>SDM</b><br>Pengalaman |                  | Pekerjaan Sedang Berjalan<br>Peralatan | Pajak             | <b>Dukungan Bank</b><br>Persyaratan Lainnya | Cari:                           |
| Ť.                                                                                                | Jenis                                                             | Jumlah<br>$\dagger$ | <b>Kapasitas</b>         | <b>Merk/Tipe</b> | <b>Tahun Pembuatan</b>                 | Kondisi           | Lokasi Sekarang                             | <b>Bukti Kepemilikan</b>        |
|                                                                                                   | dongkrak                                                          | 300                 | 111                      | sdassdasd        | 2222                                   | 1                 | gudang alat                                 | tidak ada                       |
|                                                                                                   | truk                                                              | 999                 | asdasdsdasd              | adasda           | 2222                                   | 0                 | gudang alat                                 | tidak ada                       |
|                                                                                                   | Komputer                                                          | 10                  | 1 tera                   | lenovo yoga      | 2017                                   | $\mathbf 0$       | Jakarta                                     | Kwitansi dan garansi            |
| C                                                                                                 | <b>DUMP TRUK</b>                                                  | 5                   | <b>UNIT</b>              | <b>KOMATSU</b>   | 2017                                   | $\mathbf 0$       | <b>JAKARTA</b>                              |                                 |
|                                                                                                   | Laptop                                                            | 10                  | 1 tera                   | lenovo yoga      | 2017                                   | 1                 | Jakarta                                     | Kwitansi pembelian dan garansi  |
|                                                                                                   | truk                                                              | 1                   | 4 ton                    | hino             | 2017                                   | $\mathbf{1}$      | bandung                                     |                                 |
|                                                                                                   | komputer                                                          | 10                  | 1 tera                   | lenovo yoga      | 2017                                   | 1                 | Jakarta                                     | kwitansi dan garansi            |
|                                                                                                   | komputer                                                          | 10                  | 1 tera                   | lenovo yoga      | 2017                                   | 1                 | Jakarta                                     | Kwitansi                        |
|                                                                                                   | concrete mixer<br>Tampilan 1 hingga 9 dari 9 data<br>« Sebelumnya | 1                   | 175 m3                   | irone global     | 2013<br>1. Ceklis Peralatan            | 1                 | denpasar<br>2. pilih selanjutnya            | nota pembelian<br>Selanjutnya » |

**Gambar 170.** *Halaman Peralatan*

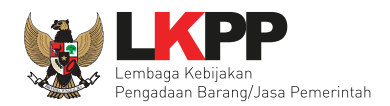

## Halaman Pajak, ceklis dan klik Selanjutnya.

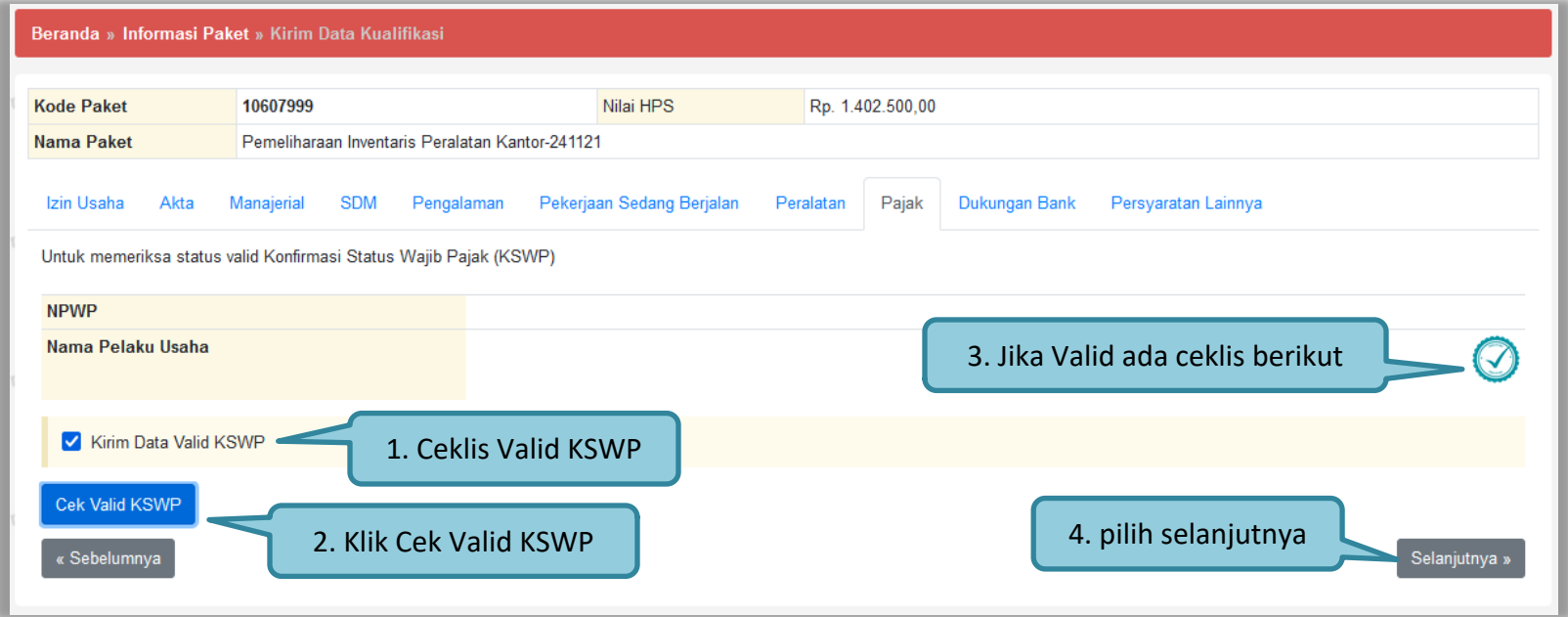

**Gambar 171.** *Halaman Pajak*

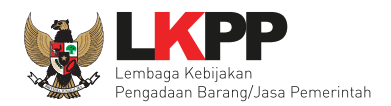

## Isi Dukungan Bank dan klik selanjutnya.

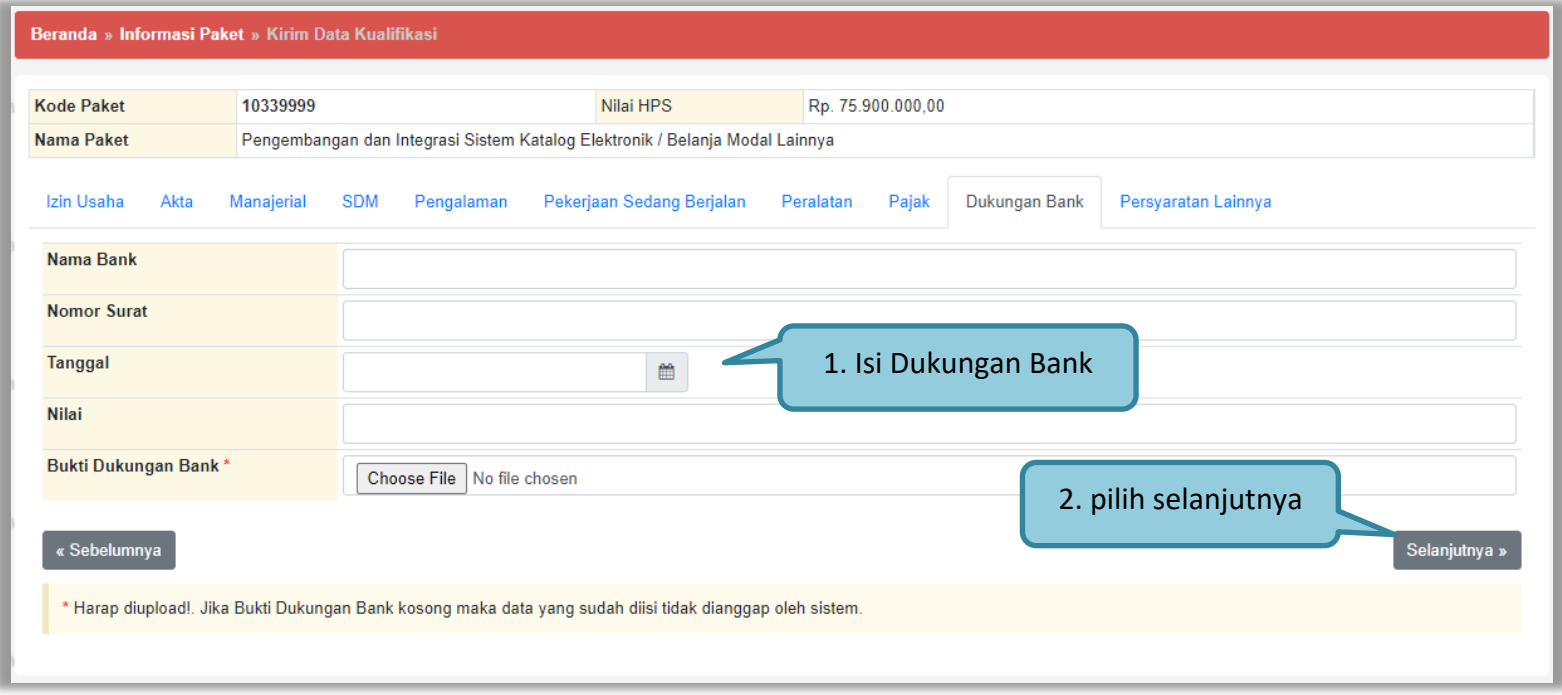

**Gambar 172.** *Halaman Dukungan Bank*

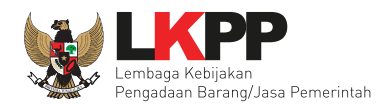

Selanjutnya *Upload* Persyaratan Lainnya jika ada, lalu kirim Data Kualifikasi.

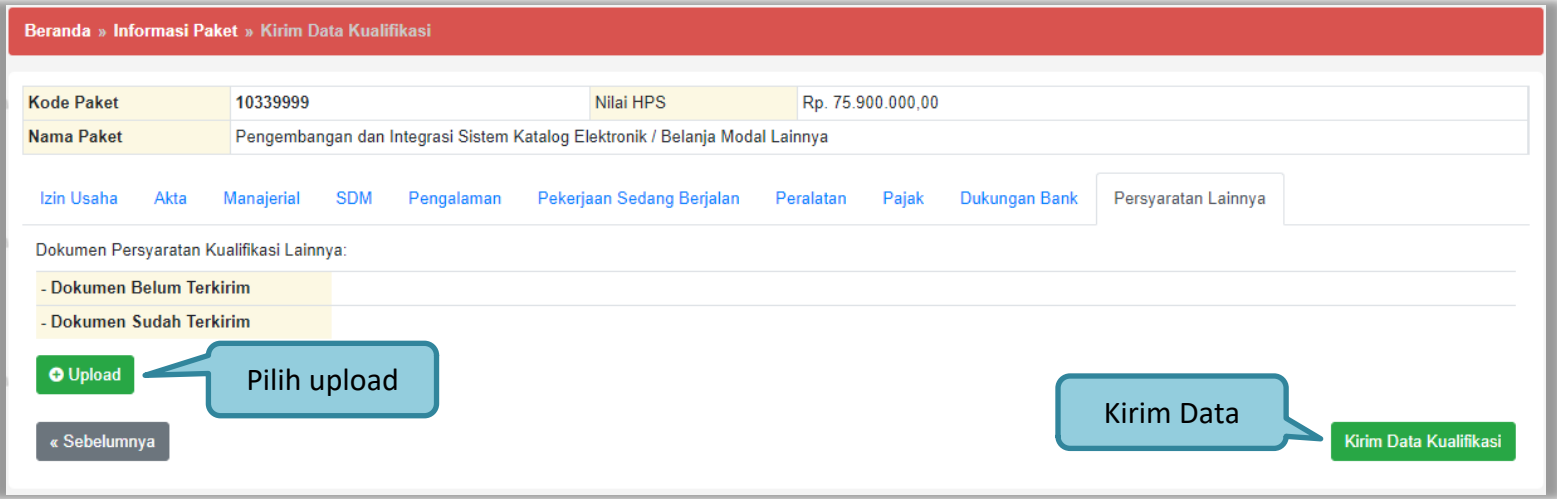

**Gambar 173.** *Halaman Persyaratan Lainnya*

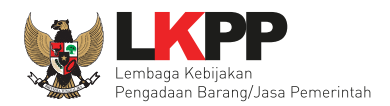

### Jika berhasil file akan muncul.

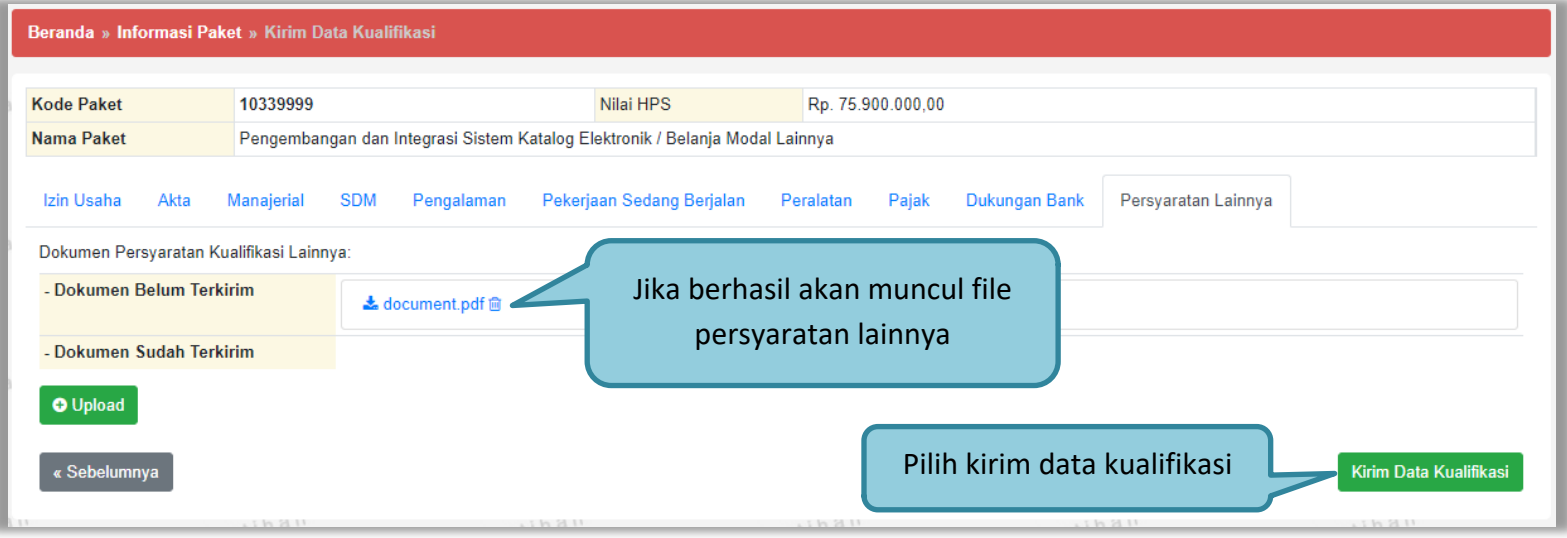

**Gambar 174.** *Persyaratan Lainnya Berhasi Upload*

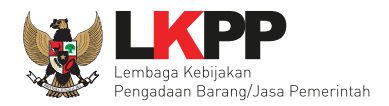

## Saat Klik Tombol Kirim Data Kualifikasi. Akan ada Surat Pernyataan.

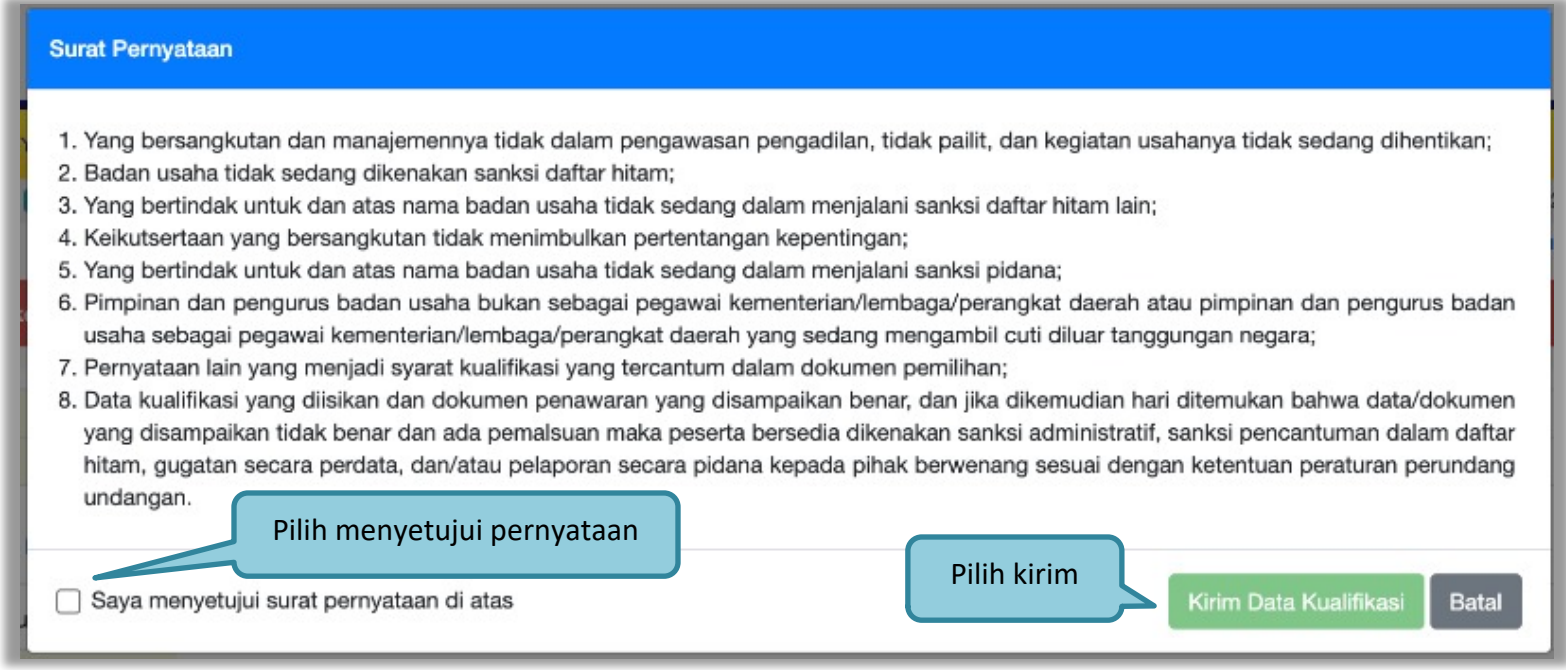

**Gambar 175.** *Pop Up Surat Pernyataan*

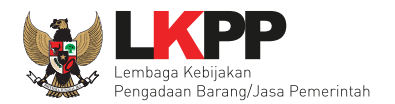

Jika data kualifikasi berhasil dikirim, akan muncul keterangannya. Selanjutnya pelaku usaha akan kirim dokumen penawaran.

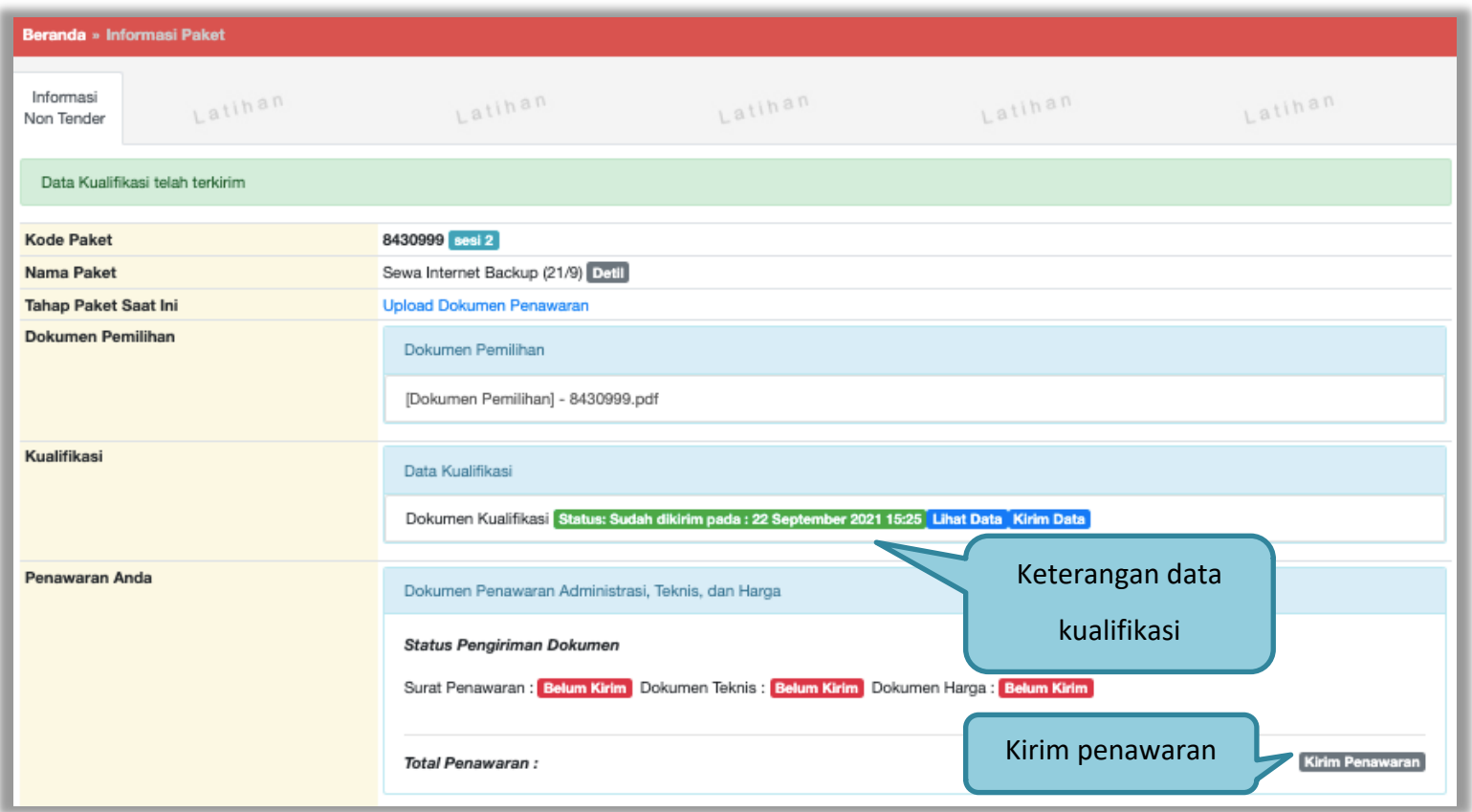

**Gambar 176.** *Halaman Data Kualifikasi Berhasil DIkirim*

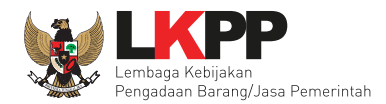

#### **b. Lengkapi Surat Penawaran**

Setelah klik *button* 'Kirim Penawaran' maka akan muncul halaman penawaran pelaku usaha. Surat penawaran akan muncul otomatis dari sistem, pelaku usaha dapat merubah masa berlaku penawaran kemudian klik *button* 'Setuju'.

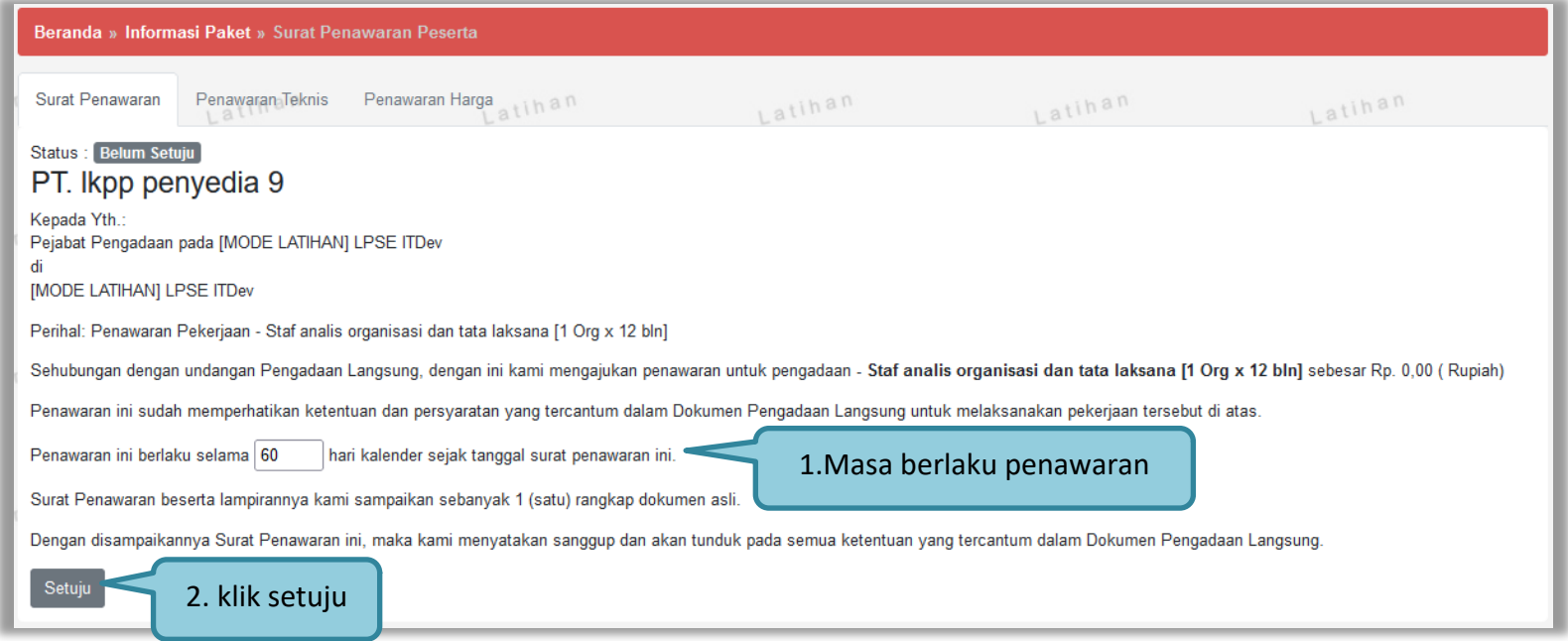

**Gambar 177.** *Halaman Surat Penawaran*

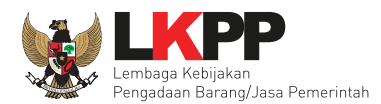

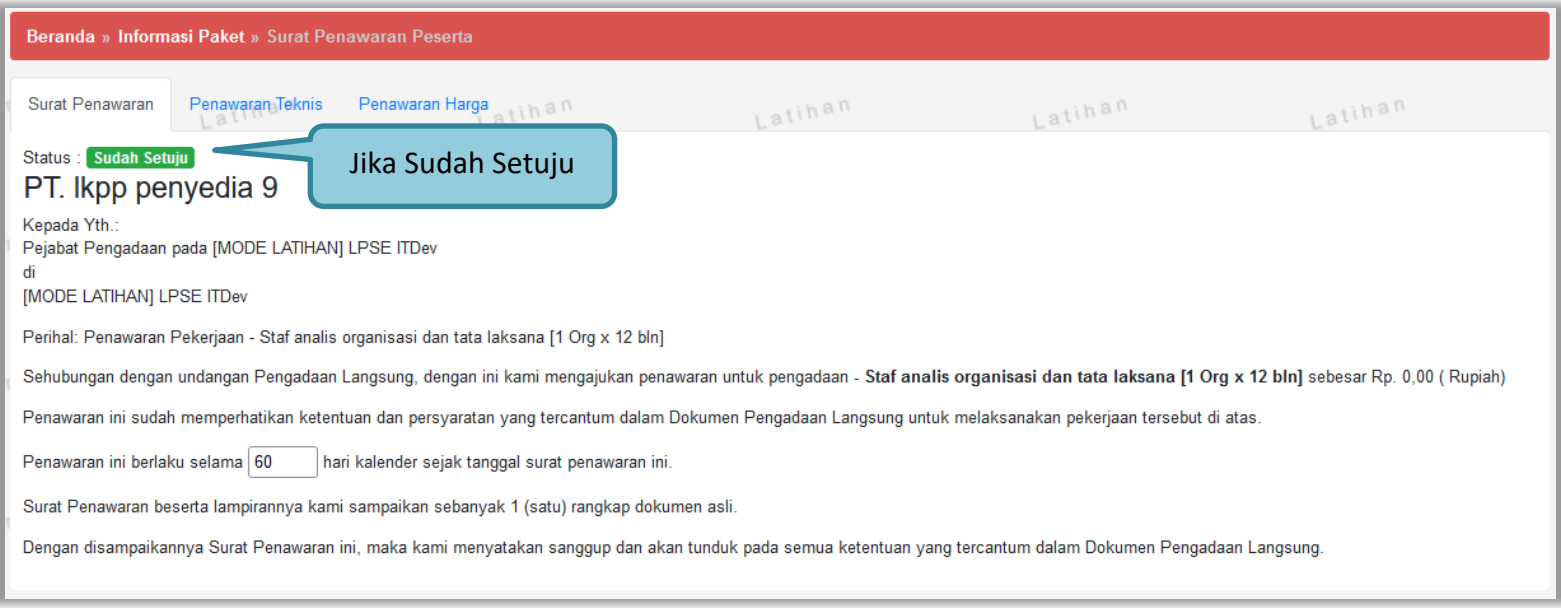

**Gambar 178.** *Halaman Surat Penawaran Sudah Setuju*

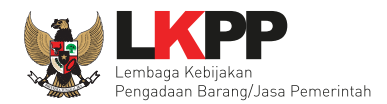

### **c. Upload Penawaran Teknis**

Tahap selanjutnya adalah mengirim penawaran teknis. Berikut adalah contoh tampilan pada *tab* 'Penawaran Teknis'.

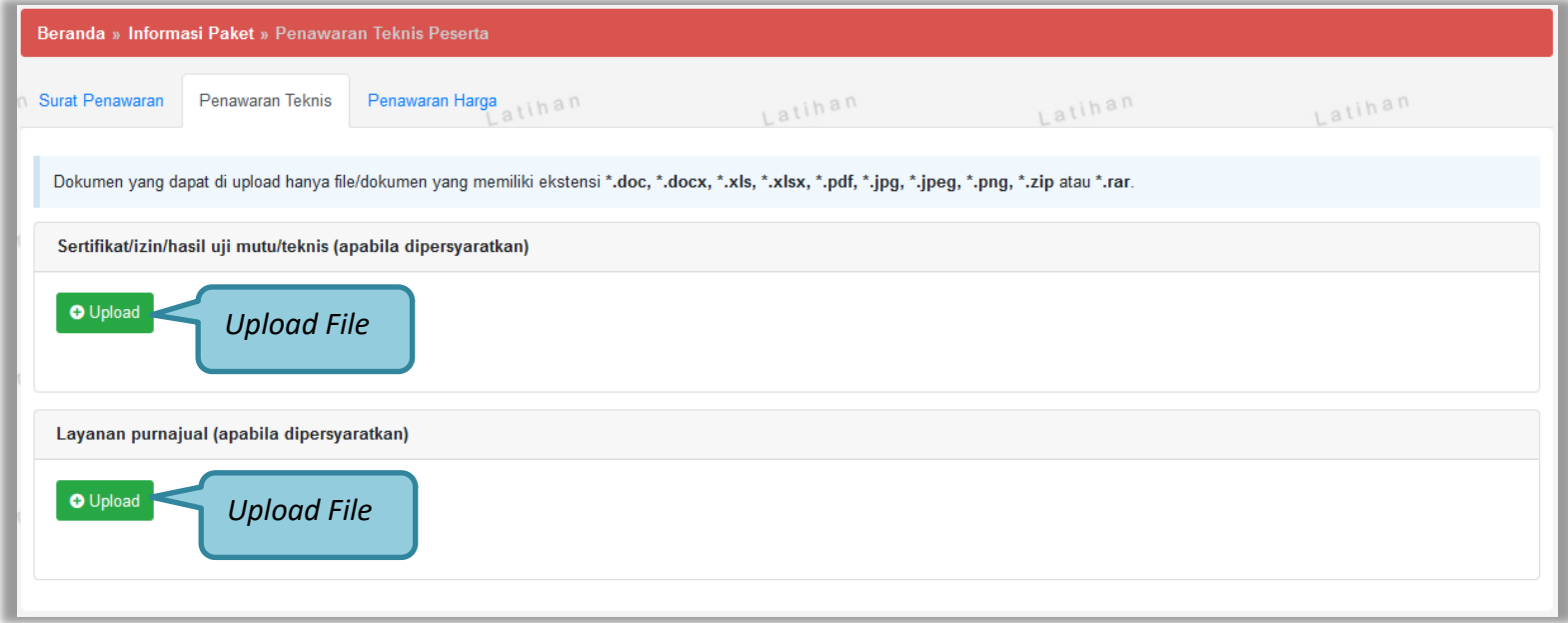

#### **Gambar 179.** *Halaman Penawaran Teknis*

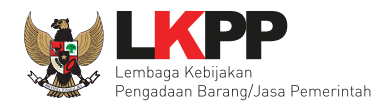

#### **d. Lengkapi Penawaran Harga**

Tahapan selanjutnya dalam penawaran harga, Pelaku usaha mengisikan harga penawaran pada kolom yang disediakan atau meng-*upload* penawaran dengan menggunakan *template* yang sudah disediakan oleh sistem.

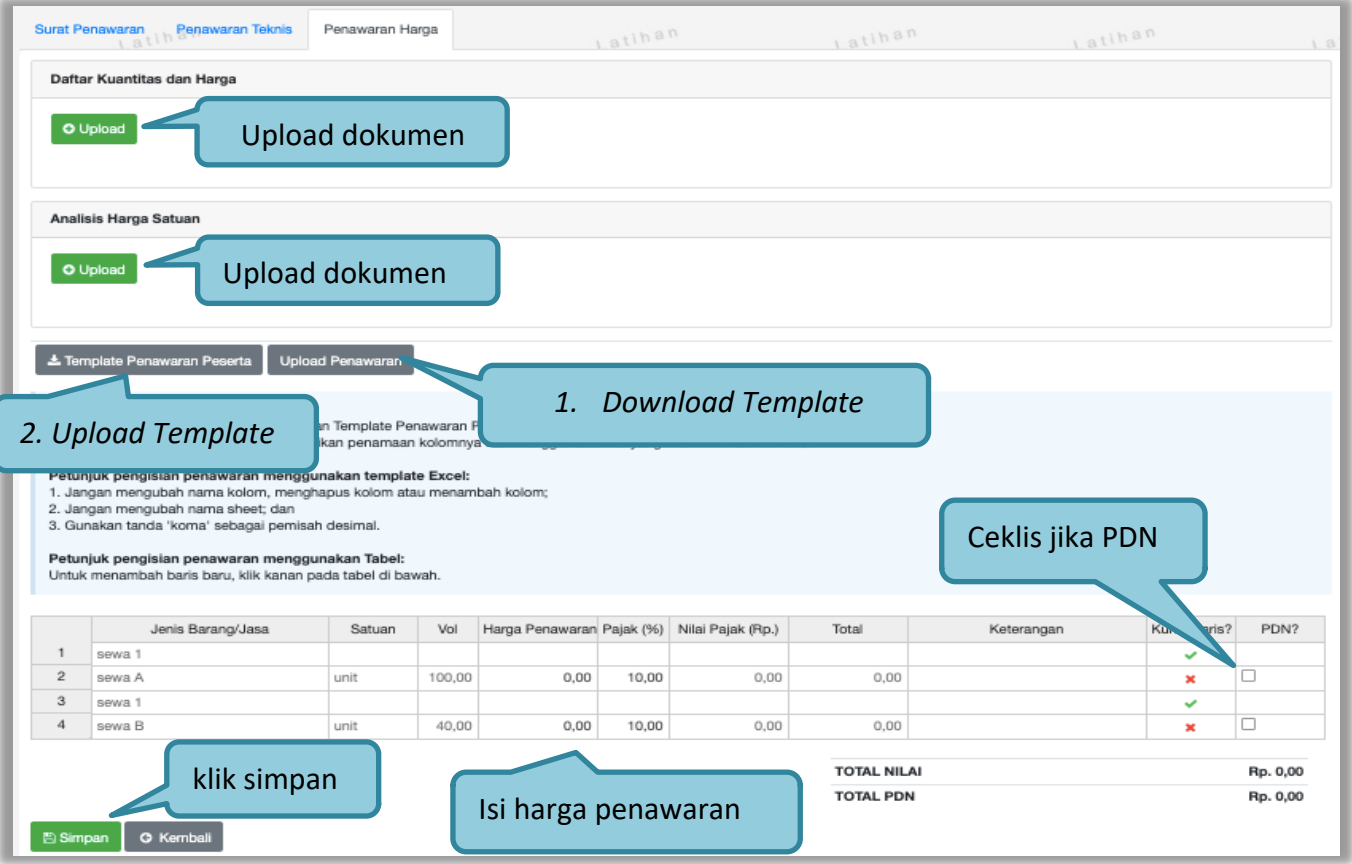

**Gambar 180.** *Halaman Penawaran Harga*

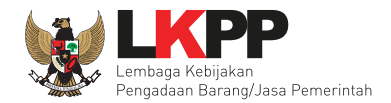

Apabila pelaku usaha men-*download template* rincian HPS, maka akan tampil *file template* rincian HPS berbentuk *file* Excel. pelaku usaha dapat mengisi harga penawaran di rincian HPS pada *file* tersebut kemudian meng-*upload*-nya kembali ke sistem.

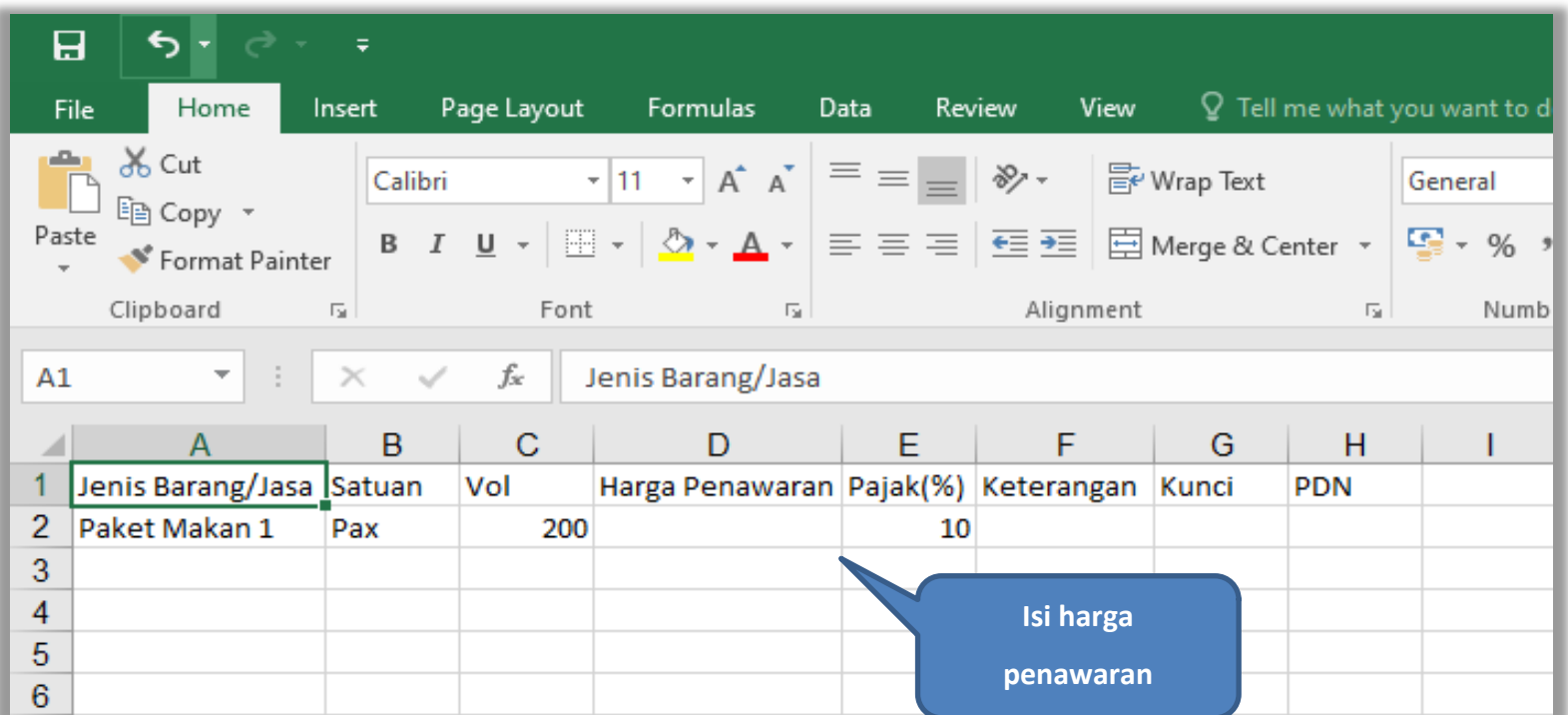

**Gambar 181.** *File Template Rincian HPS*

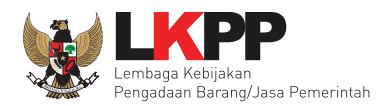

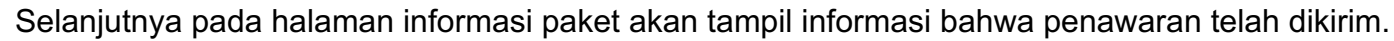

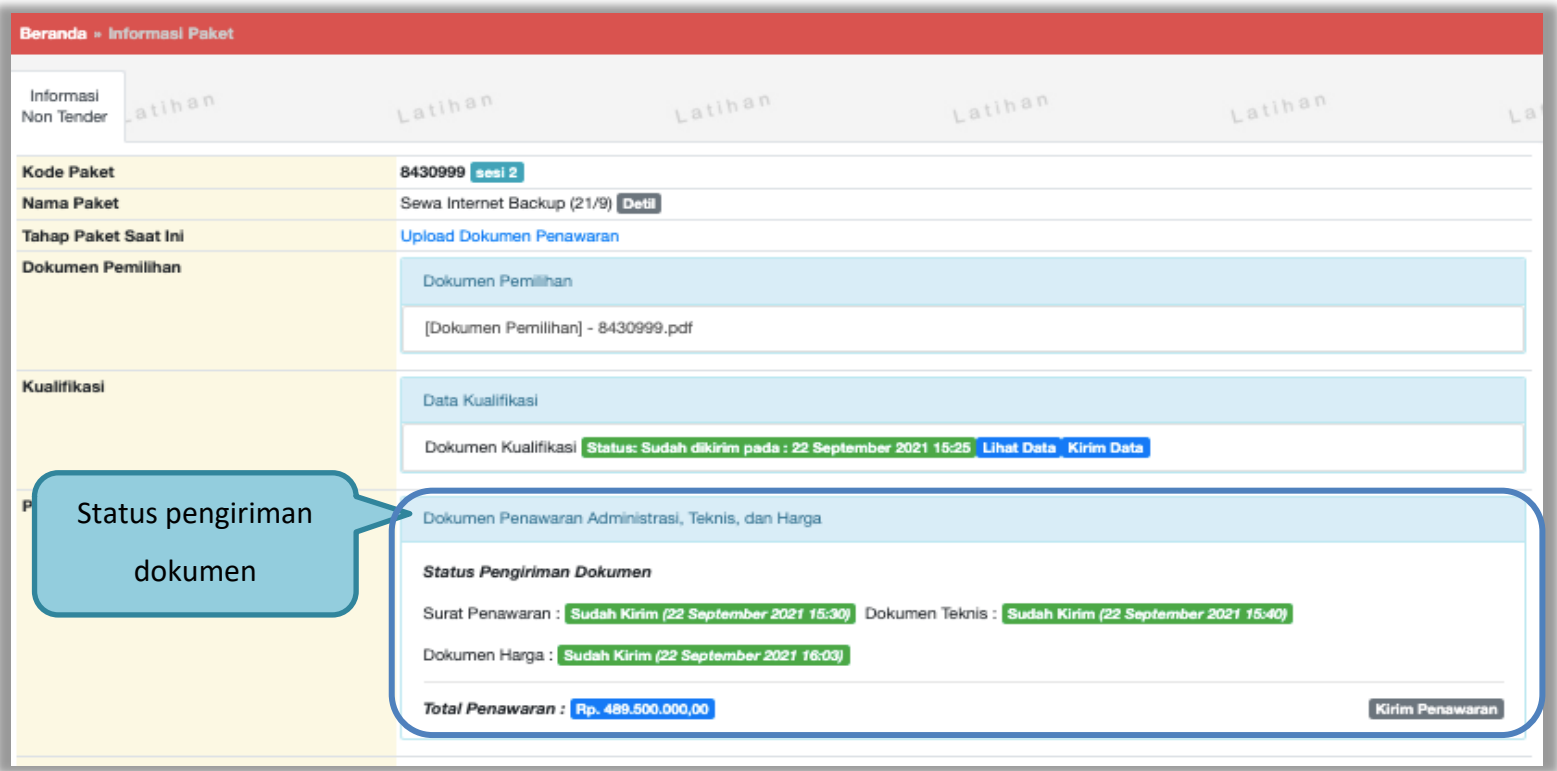

**Gambar 182.** *Halaman Informasi Paket – Pengiriman Dokumen Penawaran*

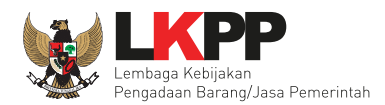

### **4.2.2. Tahap Penandatanganan Kontrak**

Pelaku usaha dapat melihat pelaku usaha yang menang serta hasil evaluasi pada *tab* 'Informasi Paket'.

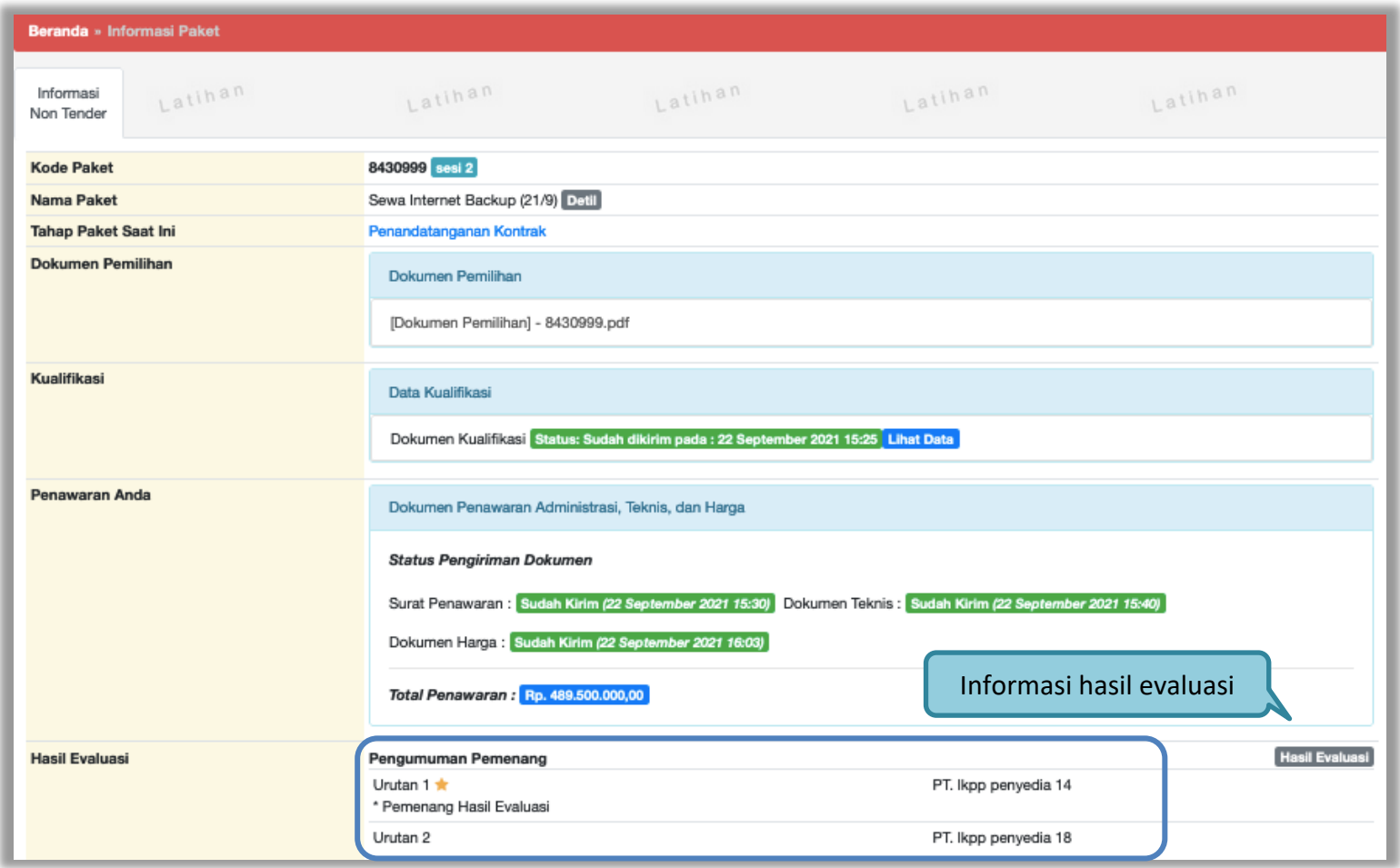

**Gambar 183.** *Halaman Informasi Paket – Pengumuman Pemenang*

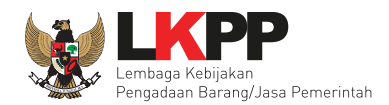

### **4.2.3. Hasil Evaluasi**

Halaman Hasil Evaluasi menampilkan informasi paket yang berisi detail pengumuman, peserta, hasil evaluasi penawaran, pemenang, dan pemenang berkontrak.

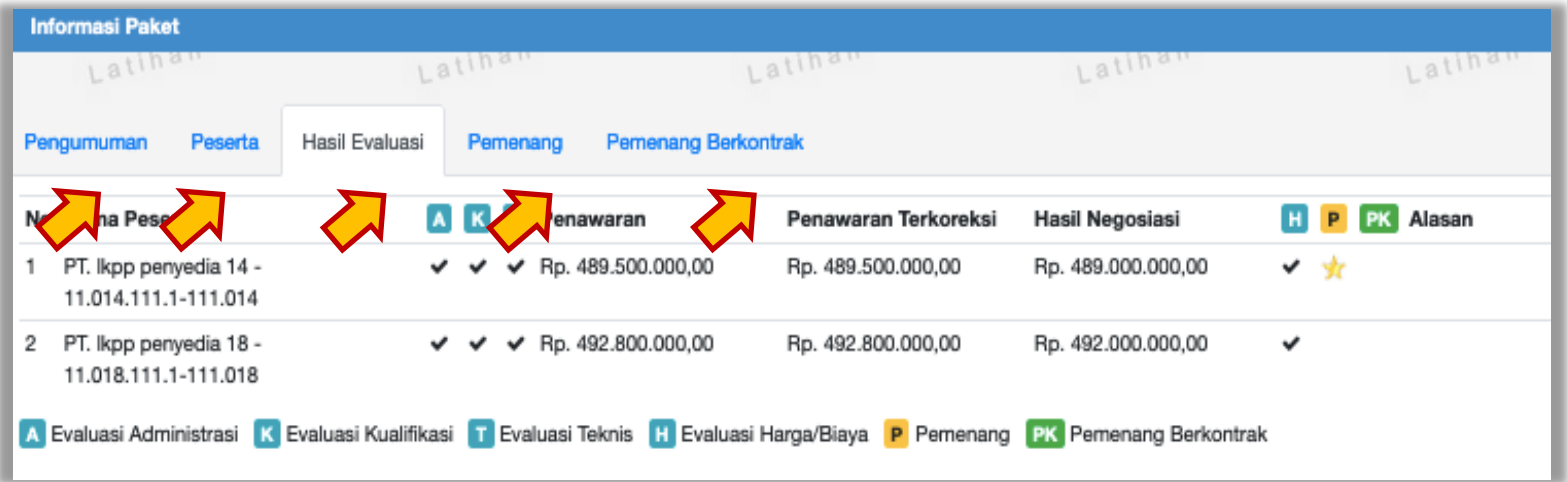

**Gambar 184.** *Halaman Hasil Evaluasi*

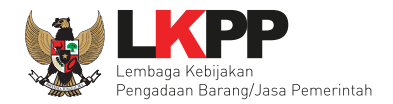

Pelaku usaha juga dapat melihat pengumuman pemenang pada *inbox* SPSE.

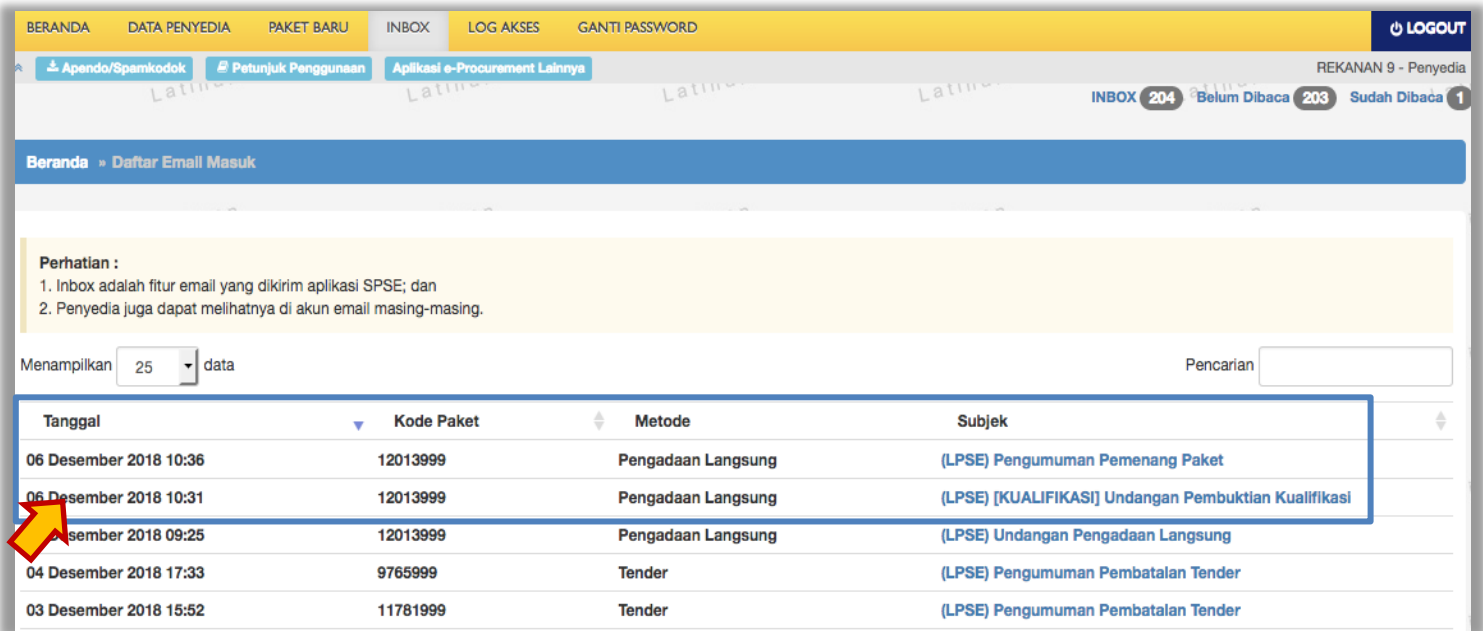

**Gambar 185.** *Halaman Inbox SPSE*

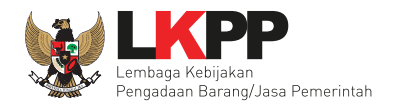

Berikut ini merupakan contoh pengumuman pemenang yang masuk ke *inbox* aplikasi SPSE pelaku usaha.

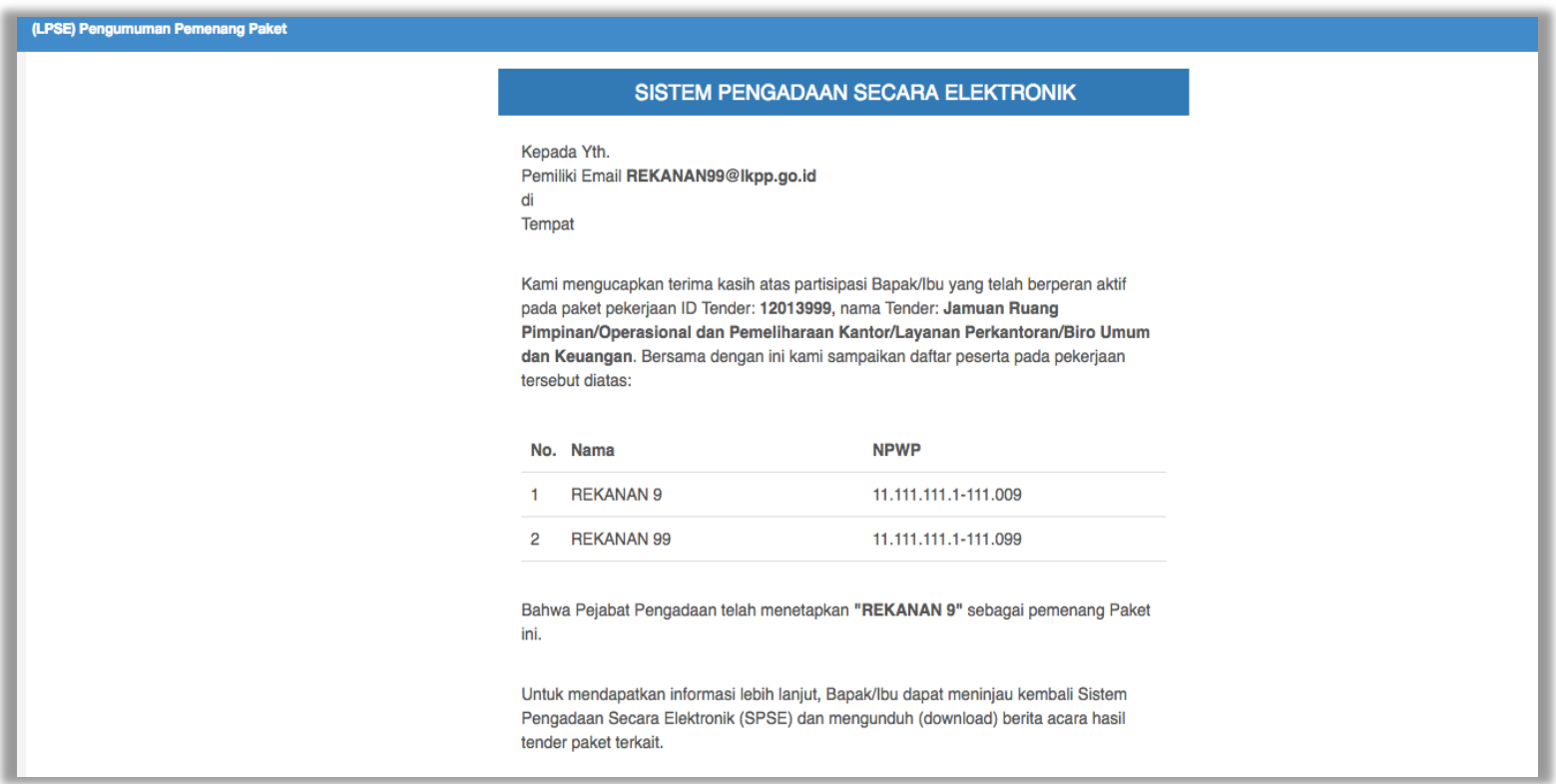

**Gambar 186.** *Pengumuman Pemenang Paket Pengadaan Langsung*

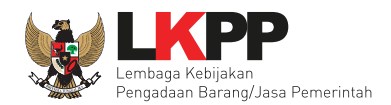

### **5. MENU LOG AKSES**

Menu *Log* Akses berisi informasi catatan akses ke dalam aplikasi dari *user* Pelaku usaha.

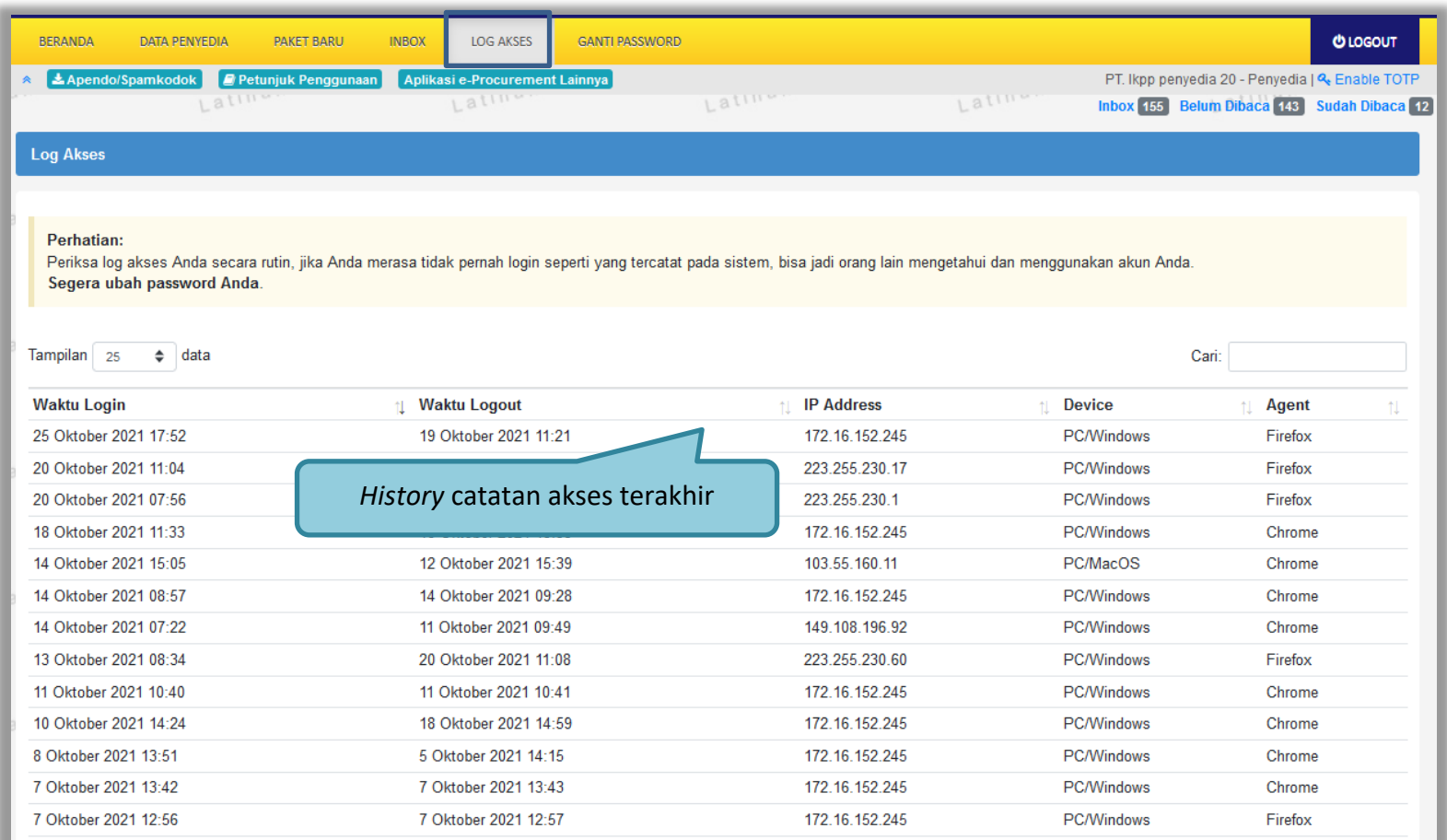

**Gambar 187.** *Halaman Log Akses Pelaku Usaha*

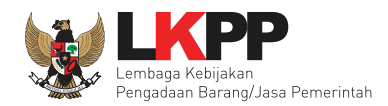

#### **6. MENU GANTI PASSWORD**

Menu ganti password digunakan untuk mengubah *password* sesuai yang diinginkan untuk keperluan keamanan dan kemudahan mengingat.

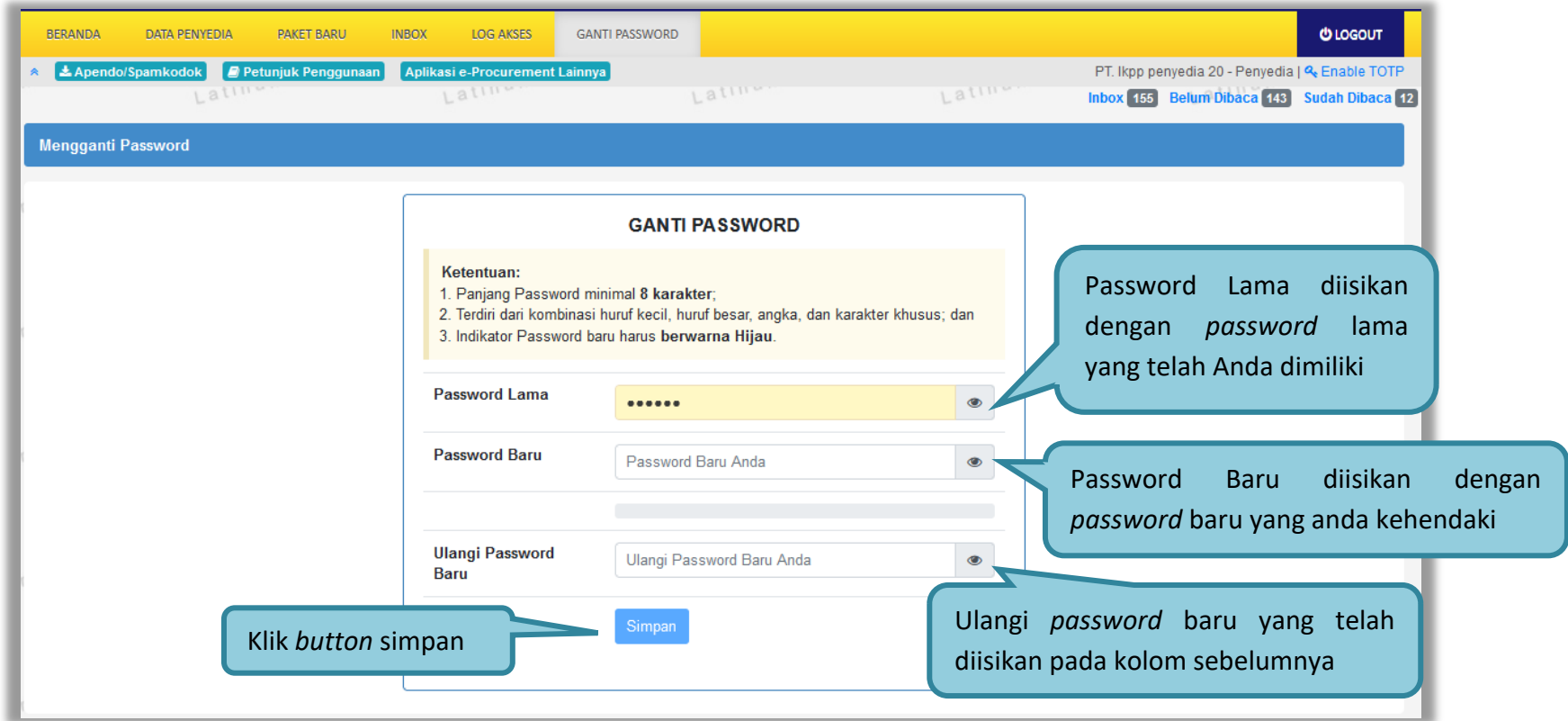

**Gambar 188.** *Halaman Ganti Password*

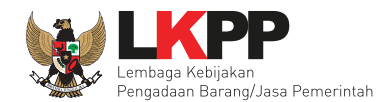

- *Password* **Lama,** adalah *password* lama dari akses *login* Pelaku usaha;
- *Password* **Baru**, adalah *password* baru yang diinginkan;
- **Ulangi** *Password*, adalah untuk memastikan *password* baru yang diinginkan.

Jika terdapat notif seperti dibawah ini, maka sebaiknya *user* mengganti *password* secara berkala.

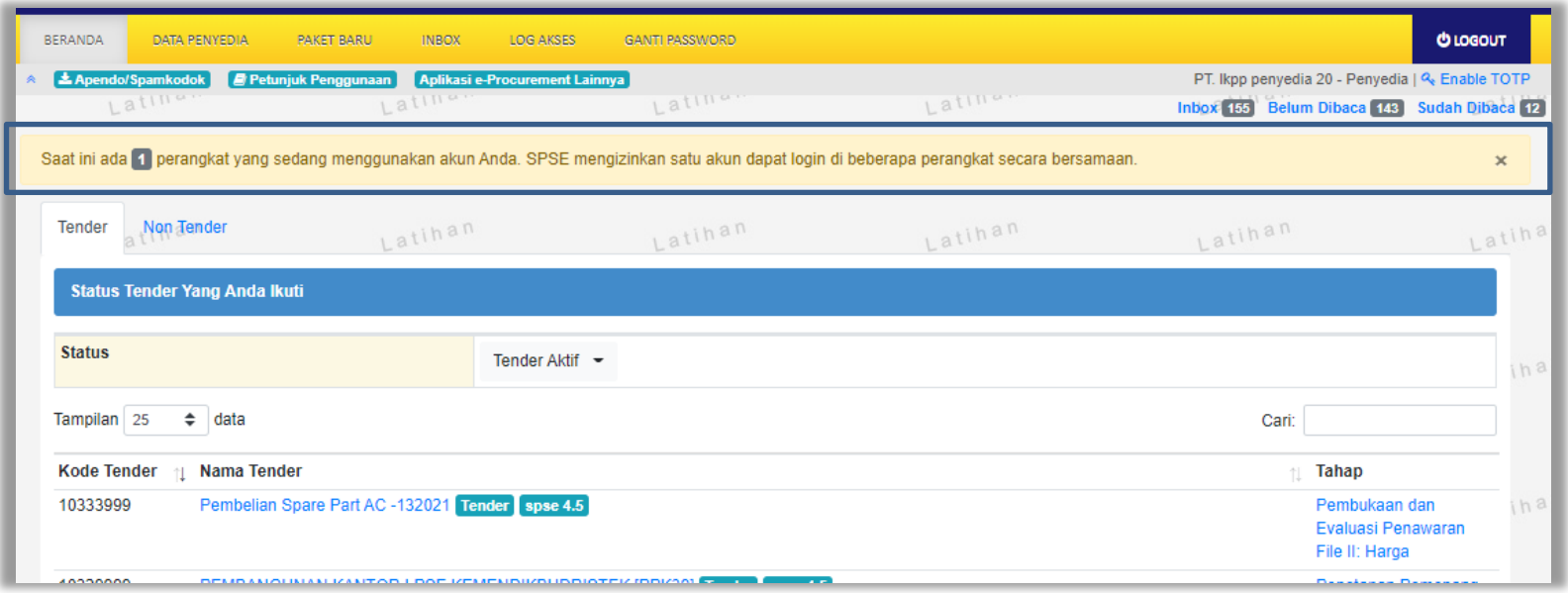

**Gambar 189.** *Notifikasi Penggunaan Akun*

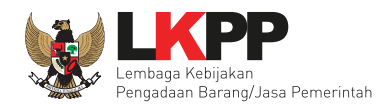

### **7. KELUAR DARI APLIKASI**

Klik *Log Out* untuk keluar dari aplikasi**.**

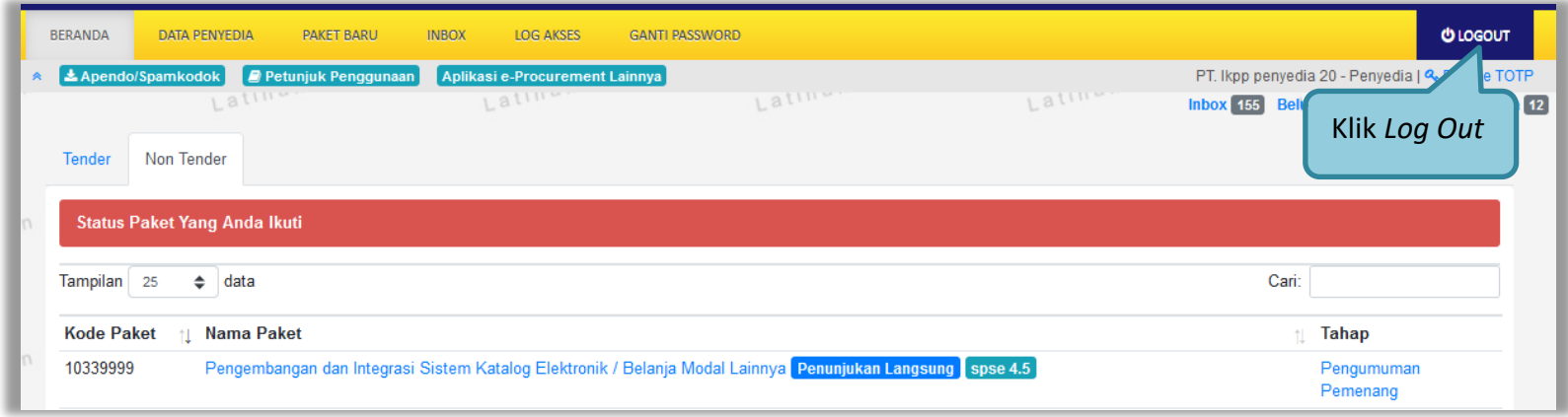

**Gambar 190.** *Halaman Beranda SPSE- Log Out*